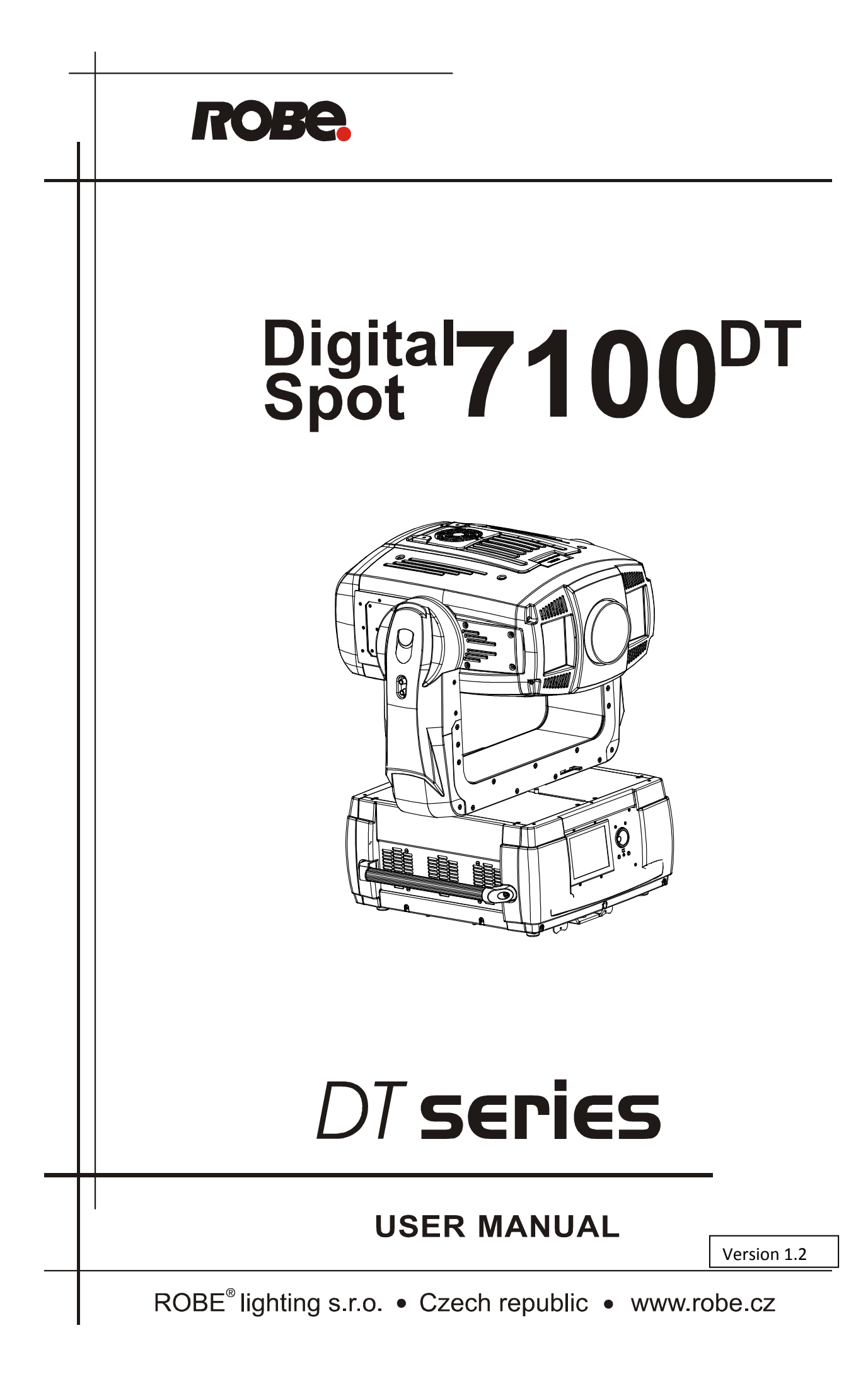

# **Table of contents**

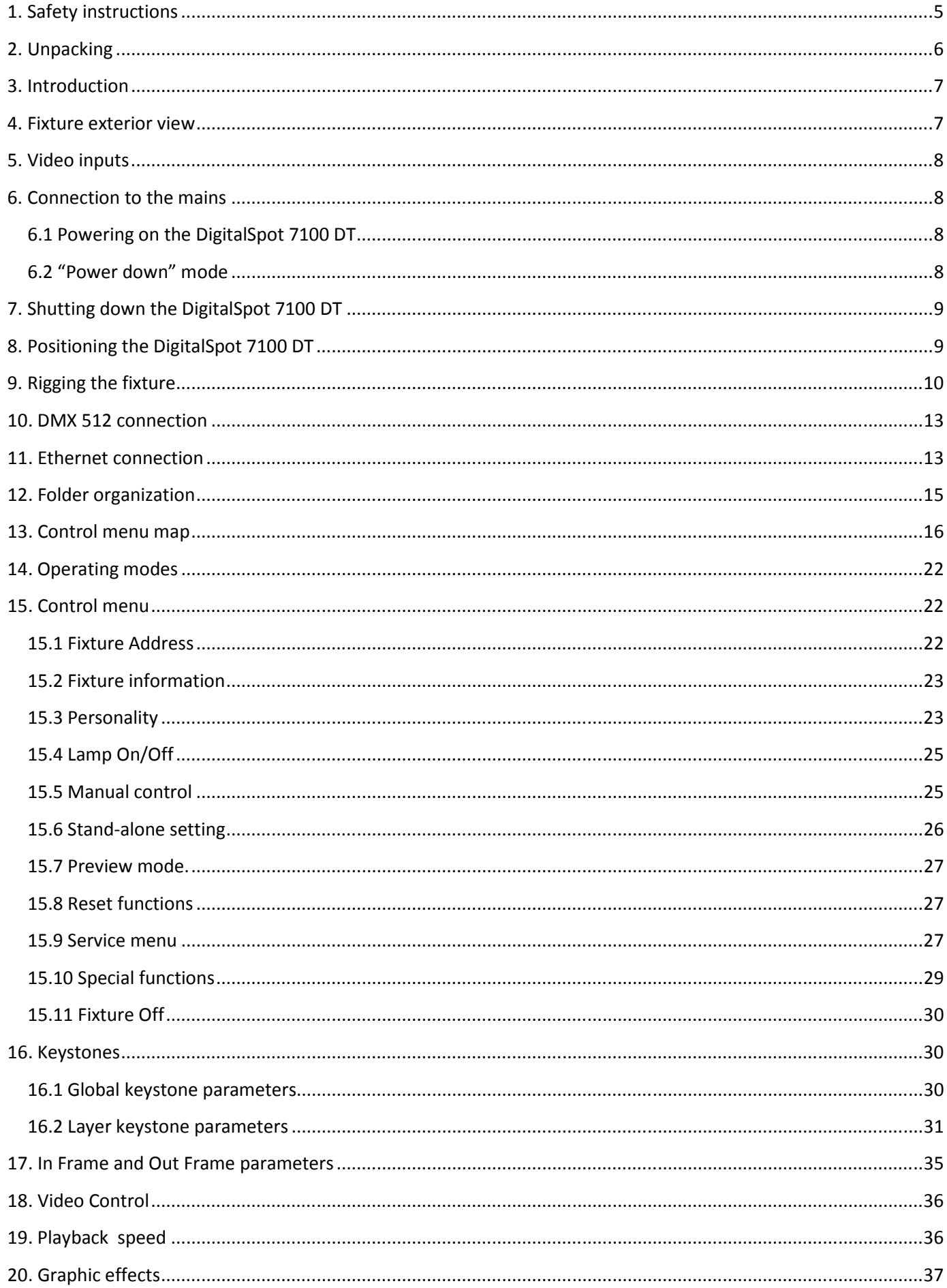

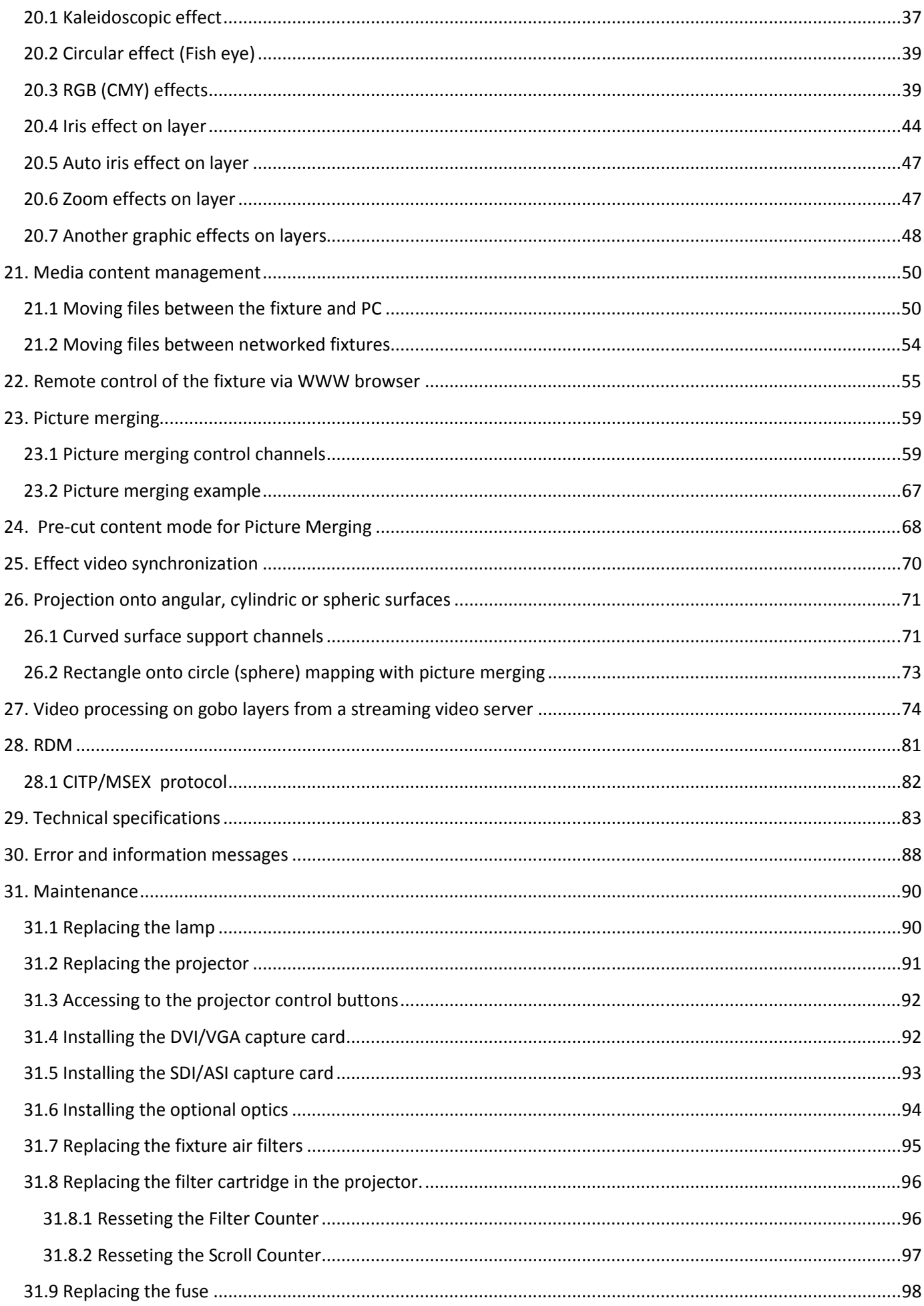

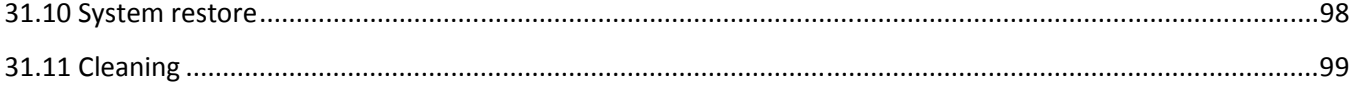

#### FOR YOUR OWN SAFETY, PLEASE READ THIS USER MANUAL CAREFULLY BEFORE POWERING OR INSTALLING YOUR DIGITALSPOT 7100 DT ! Save it for future reference.

This device has left our premises in absolutely perfect condition. In order to maintain this condition and to ensure a safe operation, it is absolutely necessary for the user to follow the safety instructions and warning notes written in this manual.

The manufacturer will not accept liability for any resulting damages caused by the non-observance of this manual or any unauthorized modification to the device.

Please consider that damages caused by manual modifications to the device are not subject to warranty.

The DigitalSpot 7100 DT was designed for indoor use and it is intended for professional application only.It is not for household use.

## 1. Safety instructions

### DANGEROUS VOLTAGE CONSTITUTING A RISK OF ELECTRIC SHOCK IS PRESENT WITHIN THIS UNIT!

Make sure that the available voltage is not higher than stated on the rear panel of the fixture. This fixture should be operated only from the type of power source indicated on the marking label. If you are not sure of the type of power supplied, consult your authorized distributor or local power company.

Always disconnect the fixture from AC power before cleaning, removing or installing the fuses, or any part.

Make sure that the power switch is set to off-position before you connect the fixture to the mains. The power plug has to be accessible after installing the fixture. Do not overload wall outlets and extension cords as this can result in fire or electric shock.

Do not allow anything to rest on the power cord. Do not locate this fixture where the cord may be damaged by persons walking on it.

Make sure that the power cord is never crimped or damaged by sharp edges. Check the fixture and the power cord from time to time.

Refer servicing to qualified service personnel.

This fixture falls under protection class I. Therefore this fixture has to be connected to a mains socket outlet with a protective earthing connection.

Do not look straight at the fixture objective lens or LED module during operation. The intense light beam may damage your eyes.

If the device has been exposed to drastic temperature fluctuation (e.g. after transportation), do not switch it on immediately. The arising condensation water might damage your device. Leave the device switched off until it has reached room temperature.

Do not shake the device. Avoid brute force when installing or operating the device.

This fixture was designed for indoor use only, Do not expose this unit to rain or use near water.

When choosing the installation spot, please make sure that the device is not exposed to extreme heat, moisture or dust.

Air vents and slots in the fixture´s head and base are provided for ventilation, to ensure reliable operation of the device and to protect it from overheating.

The openings should never be covered with cloth or other materials, and never must be blocked.

This fixture should not be placed in a built-in installation unless proper ventilation is provided.

Always use a secondary safety cable when mounting this fixture.

Only operate the fixture after having checked that the housing is firmly closed and all screws are tightly fastened.

Make sure that the area below the installation place is blocked when rigging, derigging or servicing the fixture.

Do not block the front objective lens with any object when the fixture is under operation.

The lamp becomes extremely hot during operation. Allow the fixture to cool approximately 40 minutes prior to removing the lamp assembly for replacement. Do not operate lamps beyond the rated lamp life.

Operate the fixture only after having familiarized with its functions. Do not permit operation by persons not qualified for operating the fixture. Most damages are the result of unprofessional operation!

Please use the original packaging if the fixture is to be transported.

Please consider that unauthorized modifications on the fixture are forbidden due to safety reasons!

If this device will be operated in any way different to the one described in this manual, the product may suffer damages and the guarantee becomes void. Furthermore, any other operation may lead to dangers like shortcircuit, burns, electric shock, lamp explosion, crash etc.

To switch the DigitalSpot 7100 DT off, always use either option "Fixture Off" in main menu or set a DMX value of channel 8 between 240-249.

Never switch the fixture off by pulling out the power plug from the socket otherwise the fixture may be damaged (projector lamp, operating system...)!

# 2. Unpacking

The DigitalSpot 7100 DT is packaged in either a cardboard box or one-unit (two-unit) flight case to protect the product during shipment.

The following items are included:

- the DigitalSpot 7100 DT
- 2 omega holders
- the USB flash drive with a System recovery utility
- this user manual

# 3. Introduction

The DigitalSpot 7100 DT features moving head with a video projection and automated lighting technologies including a DMX controllable digital media server installed in a fixture´s base. The built-in 32-bit Graphics Engine utilizes Linux and DirectX application programming interface to provide extensive image control of graphic objects. The Digital spot 7100 DT uses DMX512 protocol to control hardware functions like pan, tilt, and focus, as well as media fixture capabilities including loading images and movies. The graphics engine allows you manipulate position, scale, rotation, apply visual effects and colour mix each image.

S-Video and VGA inputs for direct input to data projectors are handy for performing presentations.

S-Video and Composite live inputs can be used in graphics effects of DigitalSpot 7100 DT

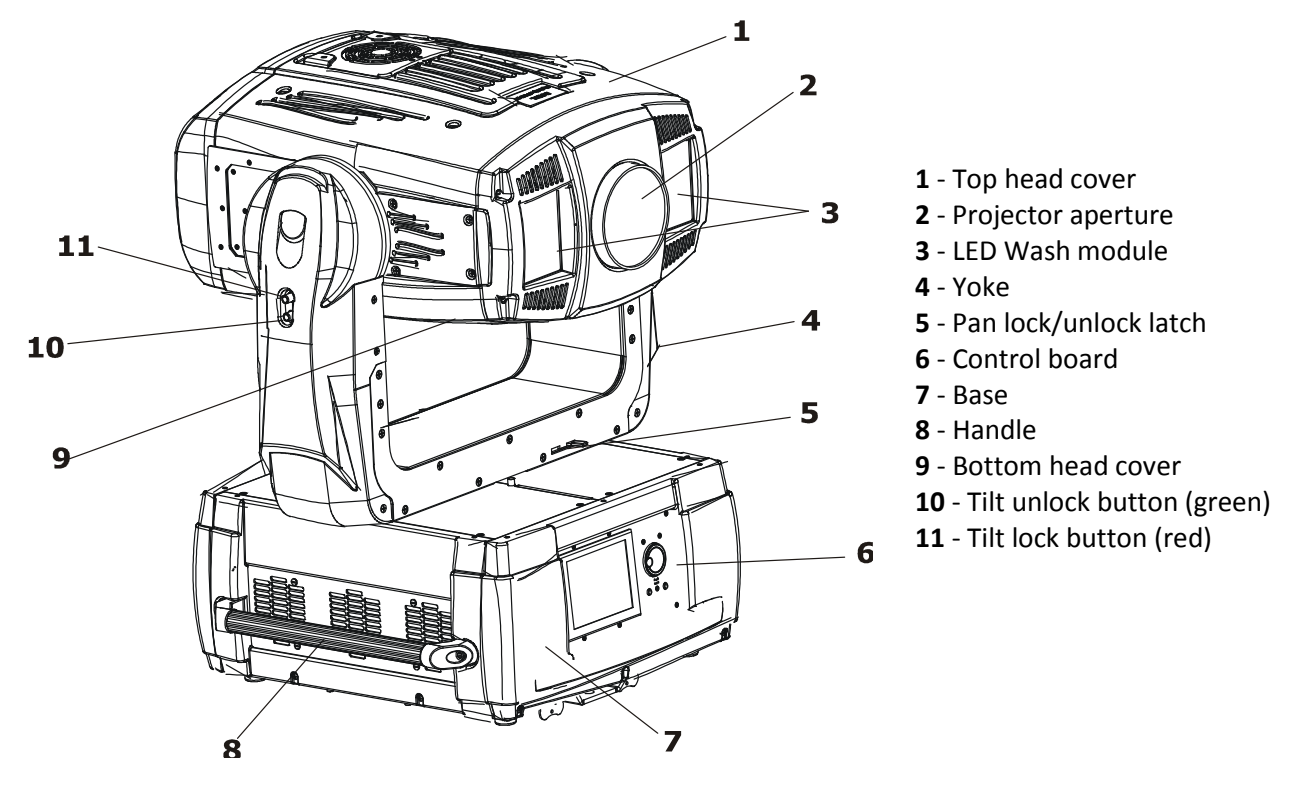

## 4. Fixture exterior view

The fixture head is locked for transportation - the tilt lock button (11) is pushed and the pan lock/unlock latch (5) is in a lock position. To unlock the fixture head, press the tilt unlock button (9) and move the pan lock/unlock letch into an unlock position.

#### Front panel of fixture base

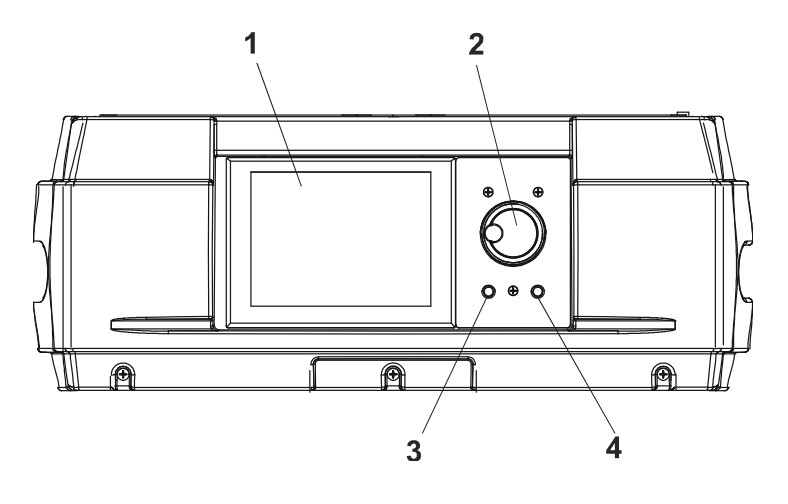

- 1 Display
- 2 Rotary control wheel
- 3 Escape button
- 4 Enter button

#### Rear panel of the fixture base

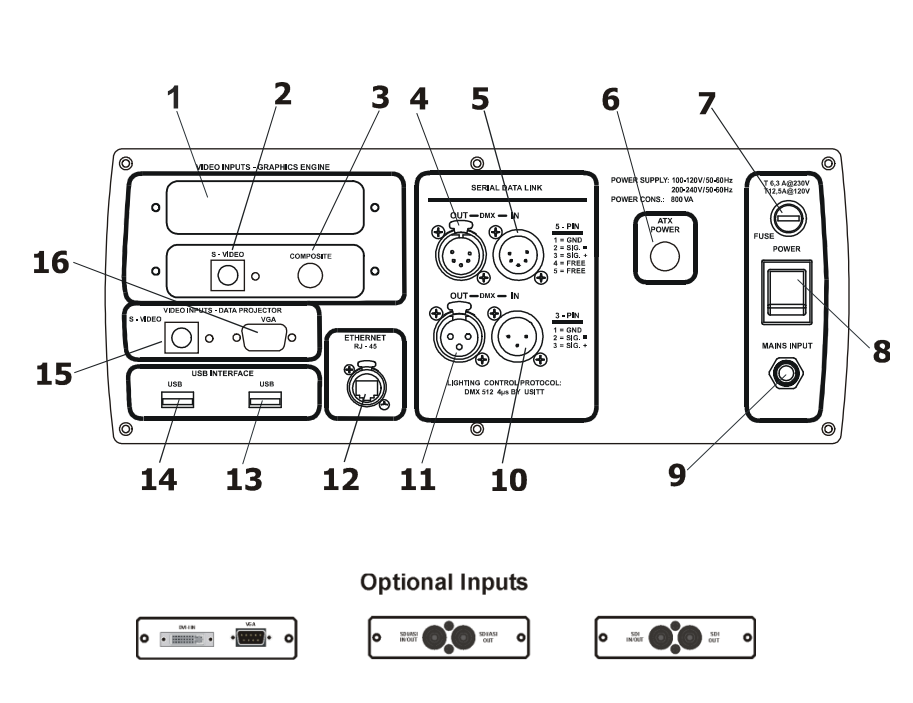

1 – Free slot for optional inputs

2 - S-video input- graphics engine

3 – Composite input- graphics engine

4 - DMX output (5-pin XLR )

5 - DMX input (5-pin XLR)

6 - ATX switch

7 - Fuse holder

8 - Power switch

9 - Power cord

10 - DMX input (3-pin XLR)

11 - DMX output (3-pin XLR)

12 - LAN (RJ-45) port

13,14 – USB ports

15 - S-video input - dataprojector

16 - VGA input-dataprojector

## 5. Video inputs

Both S-Video (15) and VGA (16) inputs provide direct connection to the projector. The inputs are intended for a static presentation as data going through the inputs cannot be processed in a graphics engine ,it means that graphics effects from a DMX protocol will not be usable. In this use of the fixture, the function of Keystoning from a DMX protocol will not operate. Next inputs S-Video (2) and Composite (3) enable to process data in a graphics engine, it is means that you can use all spectrum of effects that the DMX protocol offers.

# 6. Connection to the mains

Install a suitable plug on the power cord, note that the cores in the power cord are colored according to the following table.

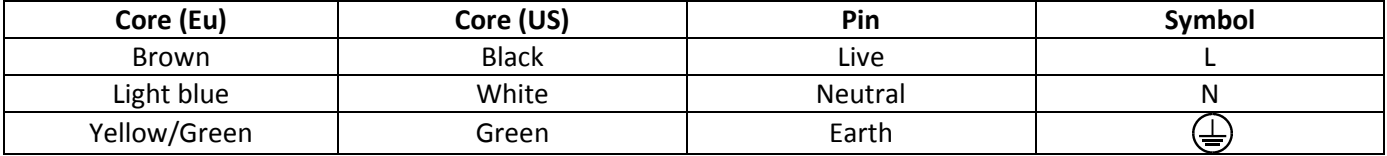

The earth has to be connected!

## 6.1 Powering on the DigitalSpot 7100 DT

When the fixture is connected to the AC mains supply and the power switch is on, it automatically begins a homing procedure to verify that all functions of the fixture and its internal projector are in good order. **Note:** If the fixture was switched off by DMX command (channel 8 "Power / Special Functions"  $\rightarrow$  DMX range of 240-249), you can switch it on by DMX command on the same channel: DMX range of 45-49, function "Wake On DMX " or by sending a special data packet via Ethernet – fixture supports function Wake On LAN.

## 6.2 "Power down" mode

This mode omits fixture reset after switching the fixture on and deactivates all motors. The "Power down mode" is useful in special events e. g. if the fixture is placed in a flight case and you want to set its DMX address without taking it out from the case.To enter the "Power down mode",press and hold the [ENTER] button and at the same time switch on the Power switch. Press the [ESC] button to see a notice "Power Down Mode."

 Now you can use the fixture menu to set desired behaviour of the unit. If you want to go to the standard operation mode without switching the fixture off, run total reset of the fixture (menu item Reset all Systems).

# 7. Shutting down the DigitalSpot 7100 DT

There are two recommended ways how to shutdown the fixture:

1. A DMX controller can switch off the projector lamp and shut down the fixture with the "Lamp Off, Fixture Off" option on the control channel 8 (see DMX protocol).

2. The option "Fixture Off" in main menu of DigitalSpot 7100 DT switches off the projector's lamp and shuts down the fixture.

After shutting down the fixture switch the power switch on the rear side of the fixture base to the off position in order to save energy.

> Removing power directly without the shutdown procedure can reduce fixture reliability!

# 8. Positioning the DigitalSpot 7100 DT

The DigitalSpot 7100 DT is designed to be installed in one of four possible installation locations:

1. Front Table - the fixture is placed near the floor in front of the screen.

2. Front Ceiling - the fixture is suspended upside-down from the ceiling (truss) in front of the screen.

 Set Ceiling Projection in the menu Personality ("Personality--->"Projection Presetting" --->"Ceiling Projection"--->"On")

3. Rear Table - the fixture is placed near the floor behind the screen. Set Rear Projection in the menu Personality ("Personality--->"Projection Presetting"--->"Rear Projection"--->"On") Note that a special rear projection screen is required.

4. Rear Ceiling - the fixture is suspended upside-down from the ceiling (truss) behind the screen.

Set Rear Projection in the menu Personality ("Personality--->"Projection Presetting"--->

 "Rear Projection"--->"On") and Ceiling Projection ("Personality--->"Projection Presetting" --->"Ceiling Projection"--->"On")

Note that a special rear projection screen is required.

When determining the position of the fixture and projection screen, you will need to account for the projected image size, which is directly proportional to the projection distance. There is a chart of 4:3 aspect-ratio screen sizes with a throw distance ratio of 1.8-2.4 : 1 to assist you in determining the ideal location for your fixture.

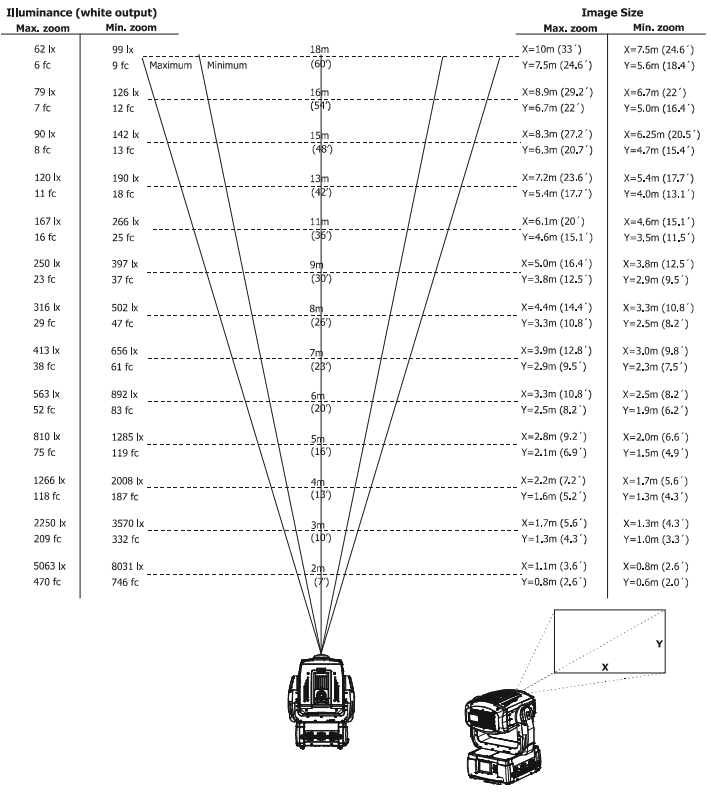

Note: There is a tolerance among these numbers due to optical component variations. We recommend that if you intend to permanently install the DigitalSpot 7100 DT, you should physically test the projection size and distance using the actual fixture in m before you permanently install it, so as to make allowance for this projector's optical characteristics. This will help you determine the exact mounting position so that it best suits your installation location

# 9. Rigging the fixture

Please consider the respective national norms during the installation!

Verify the truss or support will handle the combined weight of all the fixtures on the truss Always use a secondary safety cable when mounting this fixture

When rigging, derigging or servicing the fixture staying in the area below the installation place, on bridges, under high working places and other endangered areas is forbidden.

The operator has to make sure that safety-relating and machine-technical installations are approved by an expert before taking into operation for the first time and after changes before taking into operation another time.

The operator has to make sure that safety-relating and machine-technical installations are approved by a skilled person once a year.

To ensure reliable operation of the product and to protect it from overheating, the vents must not be blocked or covered.

Hot air is exhausted from the exhaust vent. Do not put any flammable object near the fixture, hot air is exhausted from the air vents.

Keep the exhaust vents at least 1 m away from any objects.

Do not touch peripheral parts of the exhaust vent, especially screws, grids and metallic parts. These areas will become hot while the fixture is being used.

Do not put anything on the fixture. Objects put on the fixture will not only get damaged but also may cause fire hazard by heat.

Allow the fixture to cool for 20 minutes before handling.

The fixture should be installed out of the reach of people.

We recommend avoiding dusty/smoky environments when operating the fixture. Usage in these environments may cause a poor image quality. When using the fixture under dusty or smoky conditions,dust may accumulate on a lens, liquid crystal panels, or optical elements inside the projector. Such condition may degrade the quality of the projected image.

Overhead rigging requires extensive experience, including calculation of working load limits, installation material being used, and periodic safety inspection of all installation material and the fixture. If you lack these qualifications, do not attempt the installation yourself, but instead use a professional structural rigger. Improper installation can result in bodily injury and or damage to property.

The fixture must never be fixed swinging freely in the room.

Use 2 appropriate clamps to rig the fixture on a truss. Make sure that the device is fixed properly! Ensure that the structure (truss) to which you are attaching the fixtures is secure.

For overhead use, always install a safety cable that can hold at least 10 times the weight of the fixture. You must only use safety cables with screw-on carbines. Pull the safety cable through the two apertures on the bottom of the base and over the trussing system etc. Insert the end in the carbine and tighten the fixation screw.

A pair of the Omega holders can be placed in 4 positions on the bottom of the base. Use 2 clamps (not supplied) with screws M12.

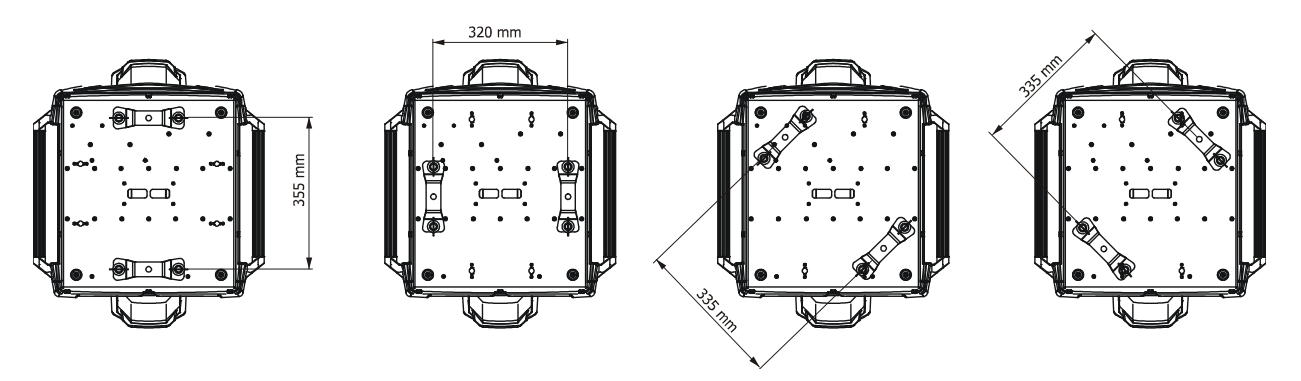

To install the fixture on the truss:

- 1. Bolt clamp (1) to the omega holder (2) with M12 bolt and lock nut through the hole in the holder.
- 2. Fasten the omega holders on the bottom of the base by inserting both quick-lock fasteners (3) into the holes of the base and tighten fully clockwise.
- 3. Fasten the safety-rope (4) through the two apertures in the bottom of the base and over the trussing system.

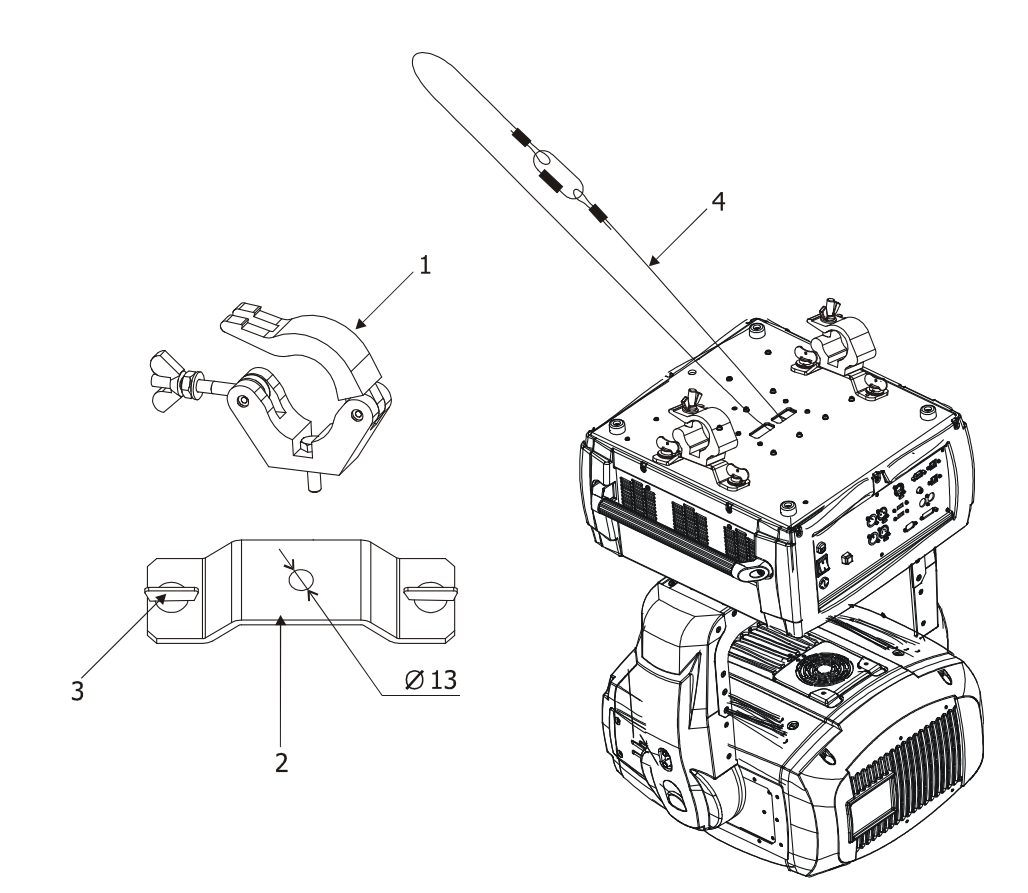

Before taking into operation for the first time, the installation has to be approved by an expert!

# 10. DMX 512 connection

The fixture is equipped with both 3-pin and 5-pin XLR sockets for DMX input and output. Only use a shielded twisted-pair cable designed for RS-485 and 3-pin/5-pin XLR- connectors in order to connect the controller with the fixture or one fixture with another.

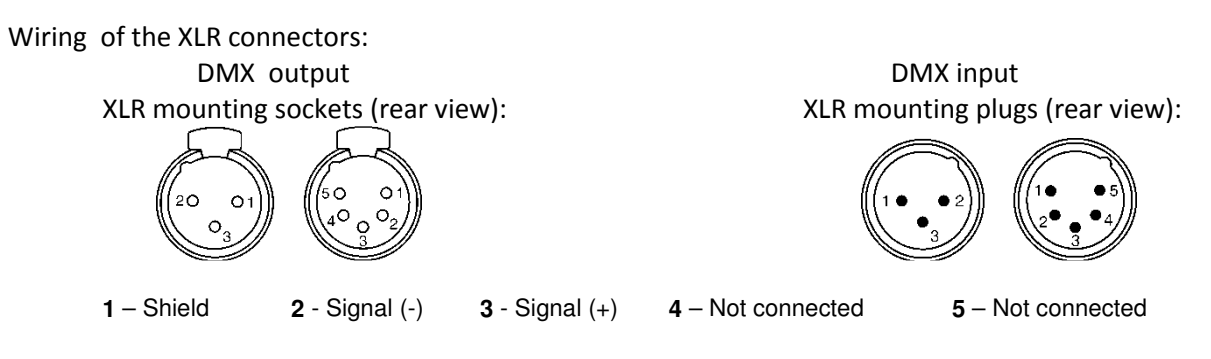

To build a DMX chain

1. Connect the DMX output of the first fixture in the DMX chain with the DMX input of the next fixture. Always connect one output with the input of the next fixture until all fixtures are connected.

- 2. Use menu "DMX Settings " to set the DMX start address on all fixtures (see the "Fixture address" menu).
- 3. The option Activate DMX mode has to be confirmed in the "DMX Settings" menu on all fixtures. Do not overload the link. Max. 32 fixtures may be connected on a DMX link.

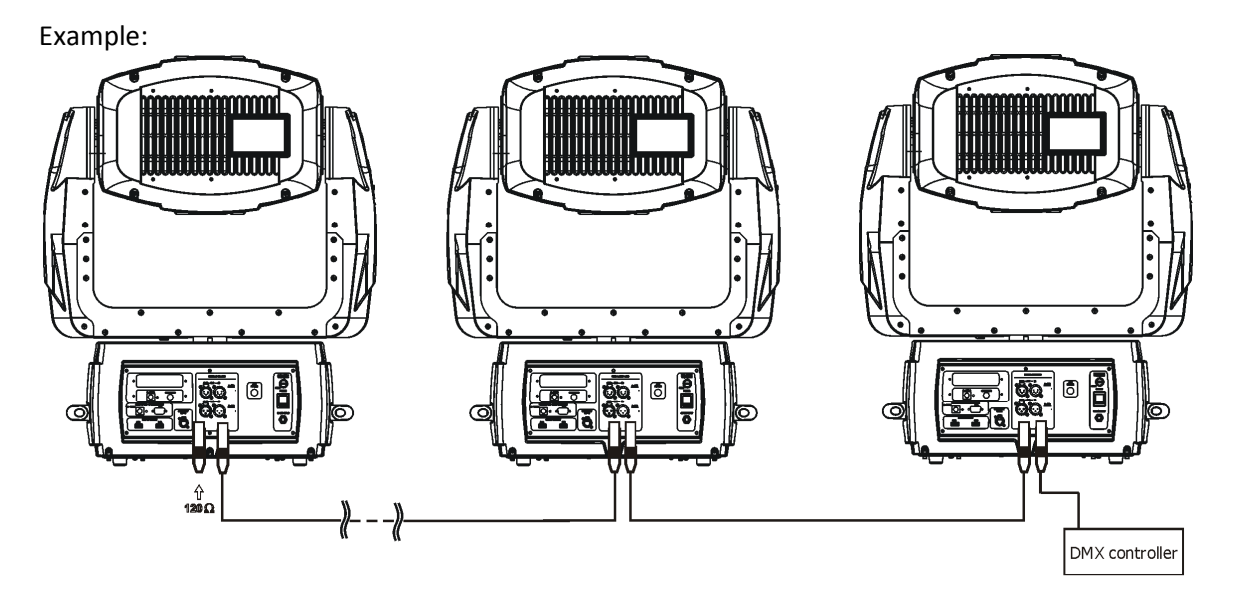

Caution: Terminate the link by installing a termination plug in the DMX output of the last fixture. The termination plug is a male 3-pin XLR plug with a 120 Ohm resistor soldered between Signal (–) and Signal (+).

# 11. Ethernet connection

The fixtures on a data link are connected to the Ethernet network with an Art-Net communication protocol. The controlling software from PC (or lighting console) has to support the Art-Net protocol. The Art-Net communication protocol is a 10 Base T Ethernet protocol based on the TCP/IP. Its purpose is to allow transfer of large amounts of DMX 512 data over a wide area using standard network technology.

IP address is the Internet protocol address. The IP uniquely identifies any node (fixture) on a network. The Universe is a single DMX 512 frame of 512 channels.

The the DigitalSpot 7100 DT is equipped with 8-pin RJ- 45 socket for Ethernet input. Use a network cable category 5 (with four "twisted" wire pairs) and standard RJ-45 plugs in order to connect the fixture to the network.

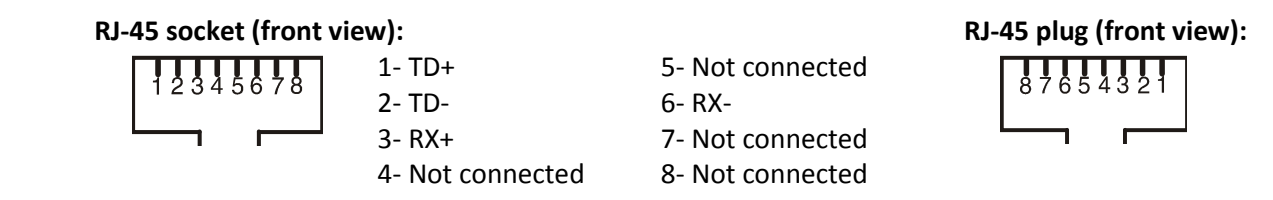

Patch cables that connect fixtures to the hubs or LAN sockets are wired 1:1, that is, pins with the same numbers are connected together:

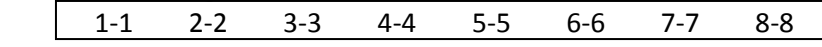

If only the fixture and the computer are to be interconnected, no hubs or other active components are needed. A cross-cable has to be used:

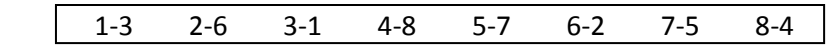

#### Ethernet operation.

Connect the Ethernet inputs of all fixtures in the fixture chain with the network.

Use the menu "Artnet Settings " to set an IP address , artnet universe and artnet subnet on all fixtures (see the "Fixture address" menu).

The option "Activate Artnet mode" has to be confirmed in "Artnet Settings " menu on all fixtures. Example:

(DMX address=1)

DMX address=1 DMX address=170 DMX address=1

IP address=002.168.002.004 IP address=002.168.002.003 IP address=002.168.002.002 Artnet Universe=2 Artnet Universe=1 Artnet Universe=1 Artnet Subnet=0 Artnet Subnet=0 Artnet Subnet=0

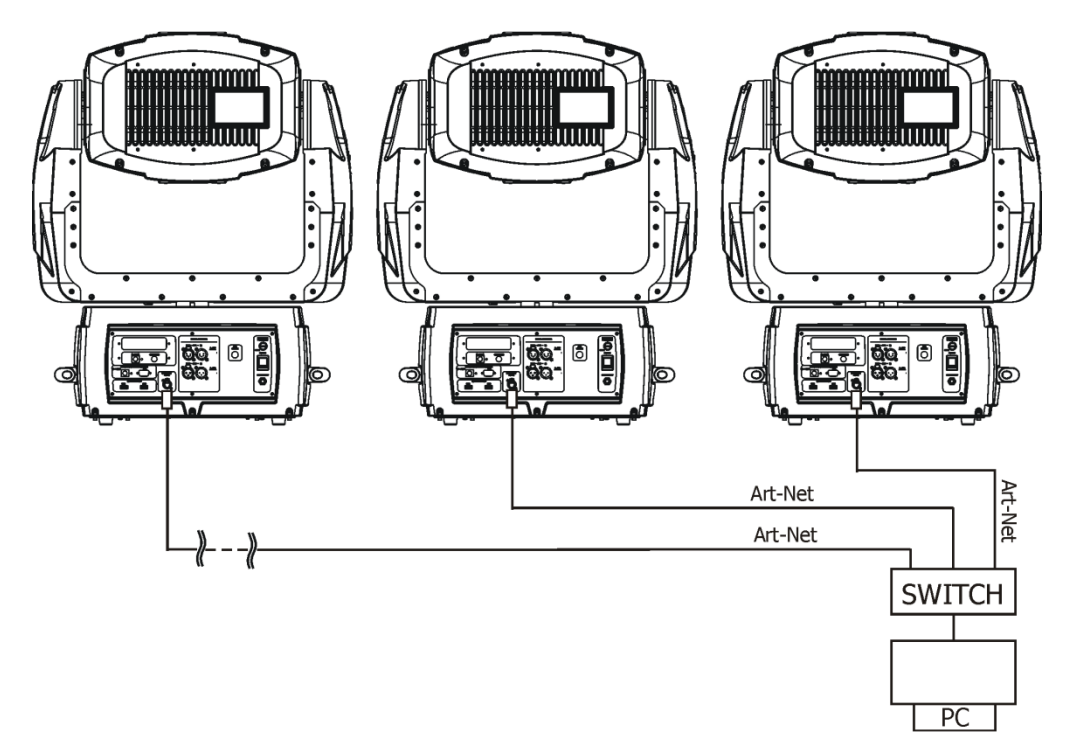

# 12. Folder organization

The library structure is reflected on the hard drive where all files for the library are stored. The whole library is contained within a special folder called 'Media'.

Inside the Media folder is a collection of folders (000,001...240) each named with a 3-digit number. Each folder following this convention represents a library folder and the 3-digit number represents the name of the folder. Because of this, you can't have folders without the 3 digit number scheme. You can't neither have two folders with the same digits.

Inside each folder is a collection of media files that the library folder holds. The media files also should follow the 3-digit conventions where a 3-digit number is followed by an underscore and a name e.g.: 001\_testfile1.png. Note that for media files the digit starts at 001 since visual 0 is always considered as being empty.

The media files assigned to the DMX values can be sorted either in an alphabetical or numerical order. Default assigning is the alphabetical order. If you need to change this sorting, go to the menu "Personality" and select "Gobo selection mode" option.

The numerical order is suitable in the case that you need to exactly assign certain media files to specified DMX addresses.

The table below show differences in file $\rightarrow$ DMX assignment between the alphabetical and numerical sorting. The table also includes file names without a correct 3-digit convention to illustrate their behaviour in the numerical sorting.

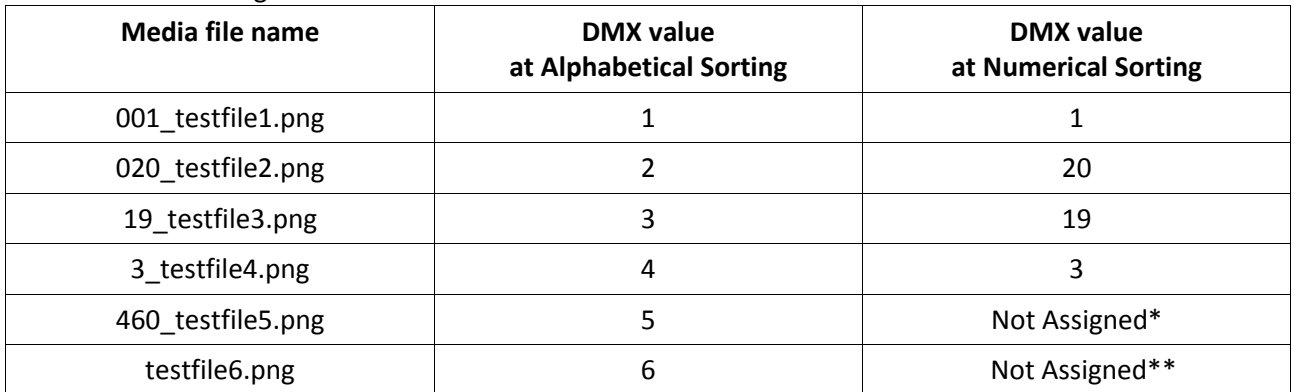

\* The 3-digit number has to be in range of 001-255. If there is more than 255 media files in the folder, files above 255 are ignored.

\*\* The media file name does not contain any digit.

### Subfolders 000-020 are reserved for default gobos and videos (from factory) and their content cannot be changed.

The images and video clips can be in one of the following formats: bmp, jpg, tga; .png, gif, pcx, pnm, xpm and lbm for images and mpeg1, mpeg2 for videos.

The folder "Programs" serves for saving recorded DMX programs (dprg\_01.csv,......dprg\_10.csv).

The folder named "Update" contains subfolders with the update files. The subfolders are created automatically during software updating and their names matching to date when software update has been executed. The folder a "Log" serves for saving log files generate by the option "Generate Log File" in a menu "Special Functions" of the control panel.Log file names are deducated from the date when the file has been logged out.

Top level folder

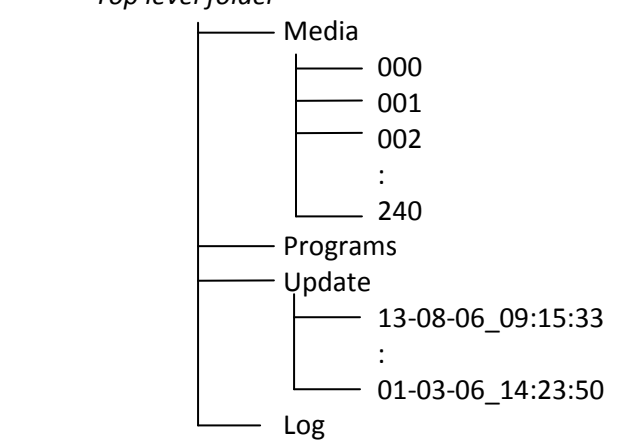

# 13. Control menu map

### Default settings=Bold print

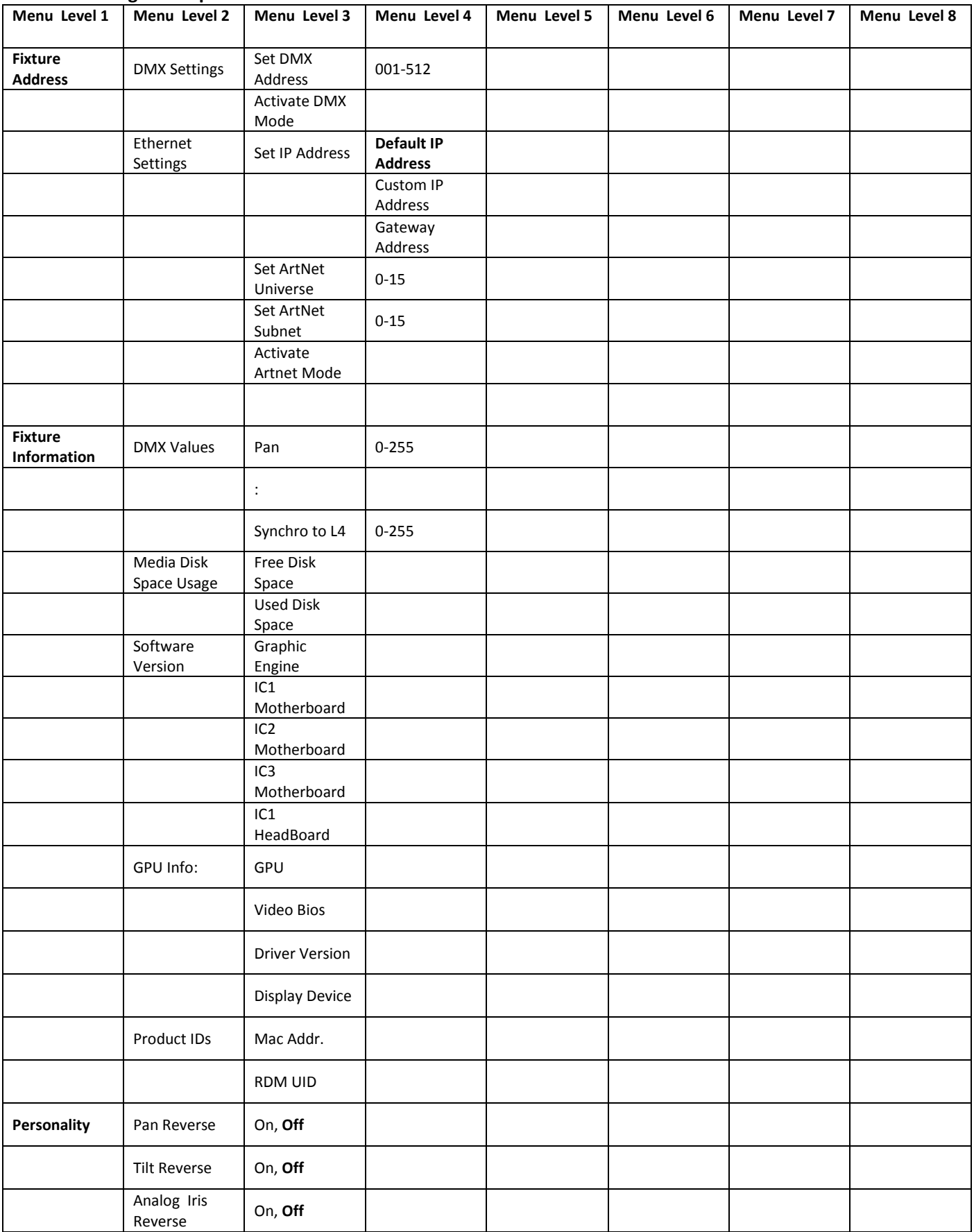

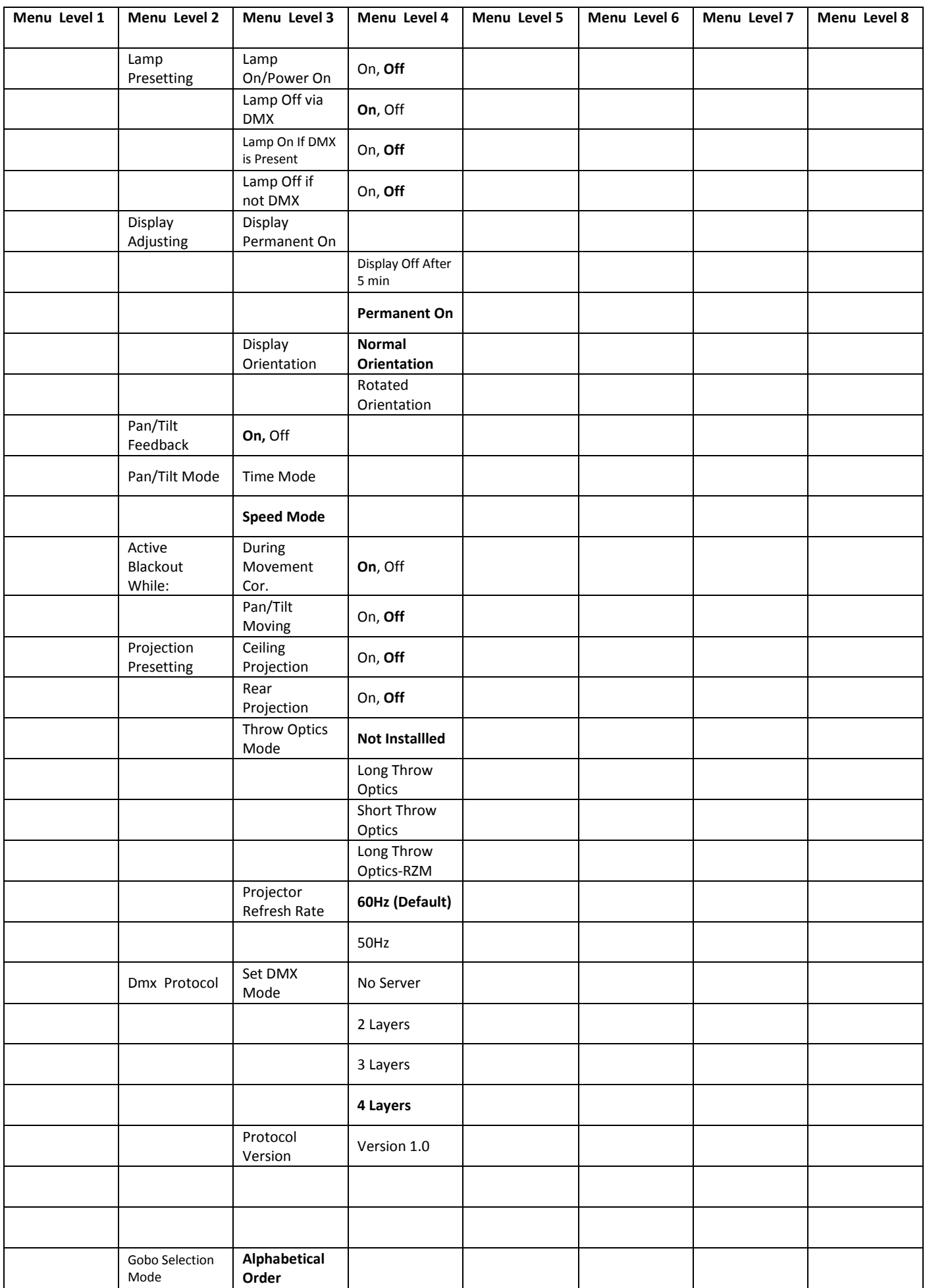

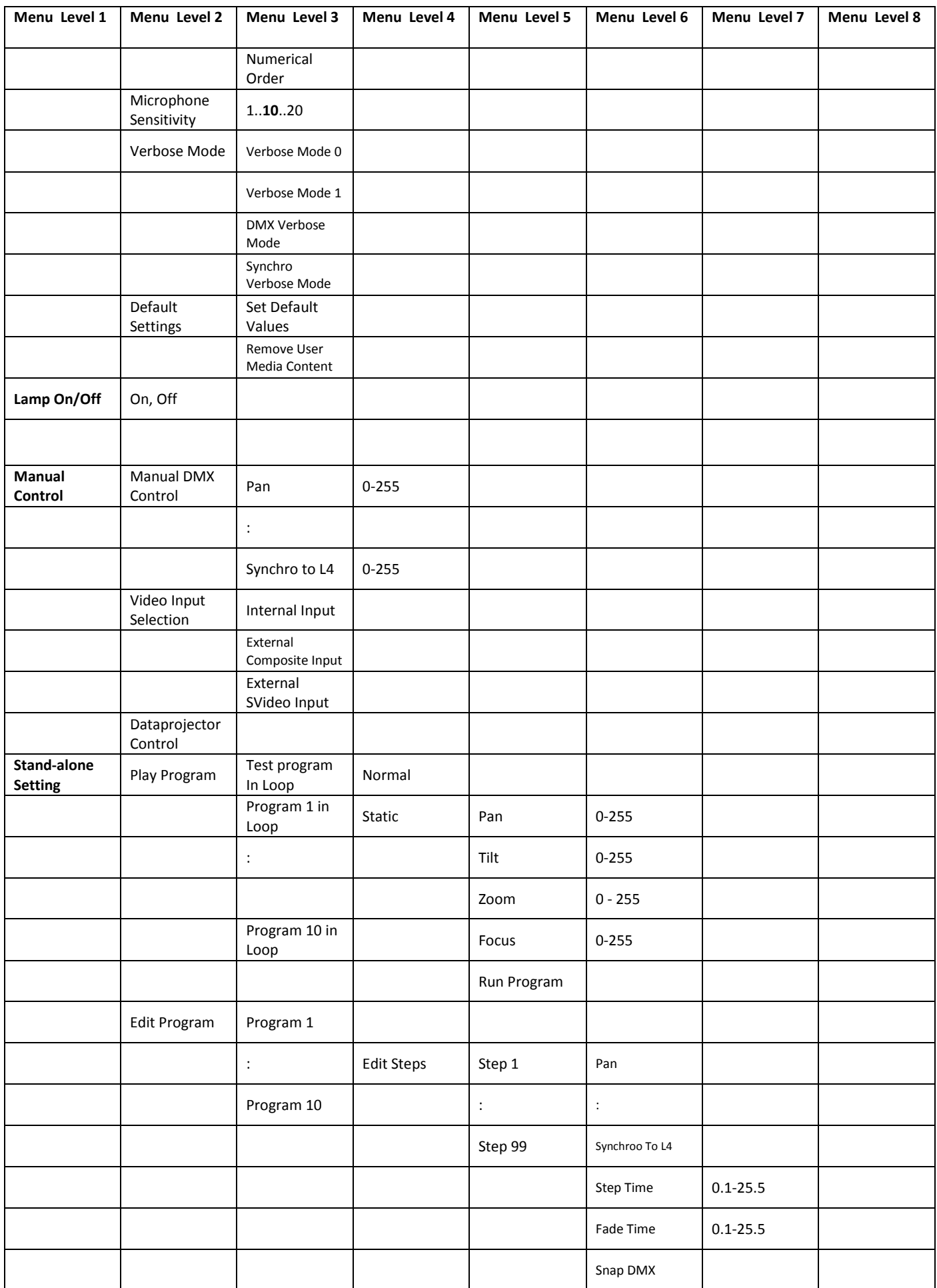

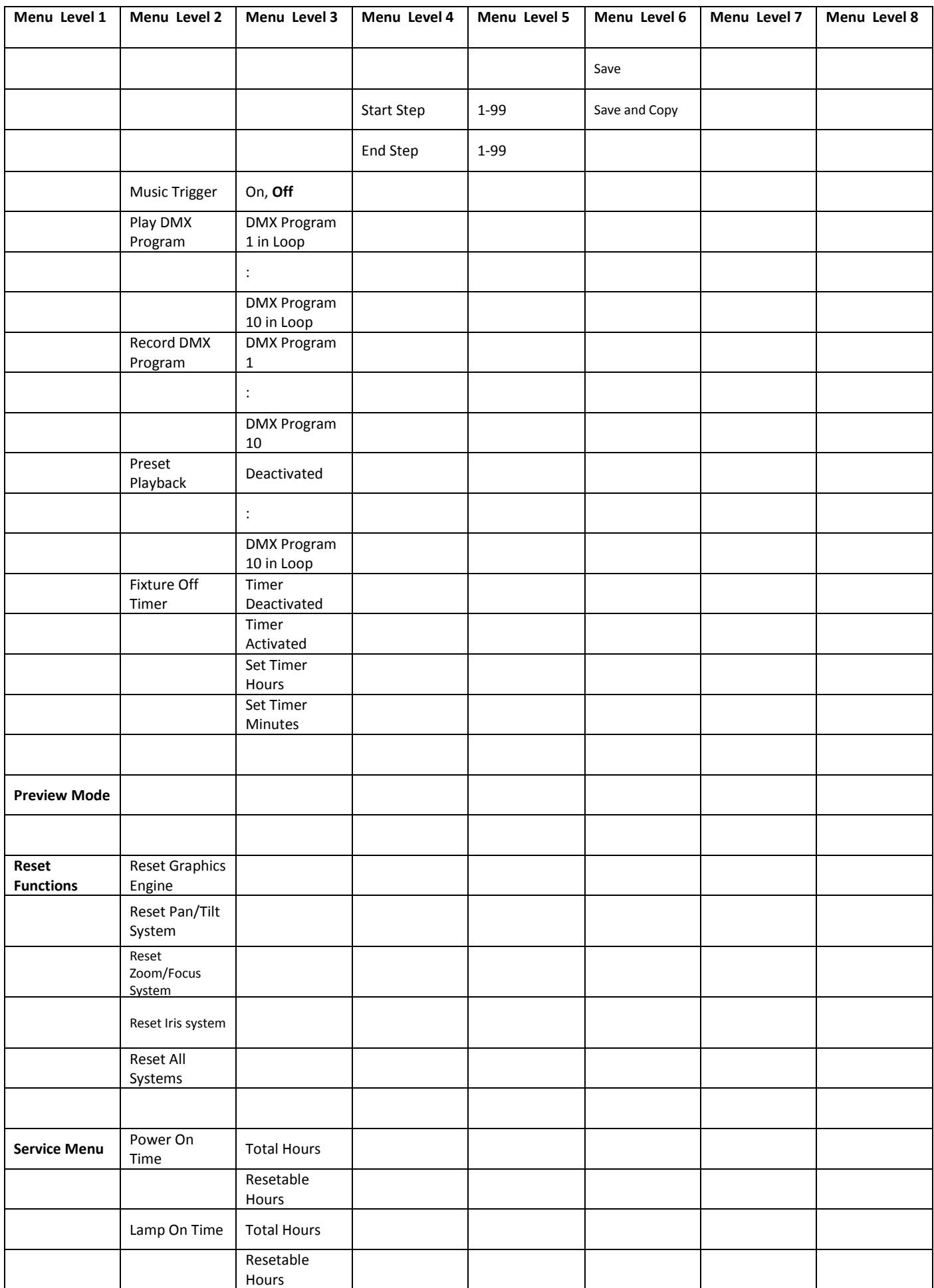

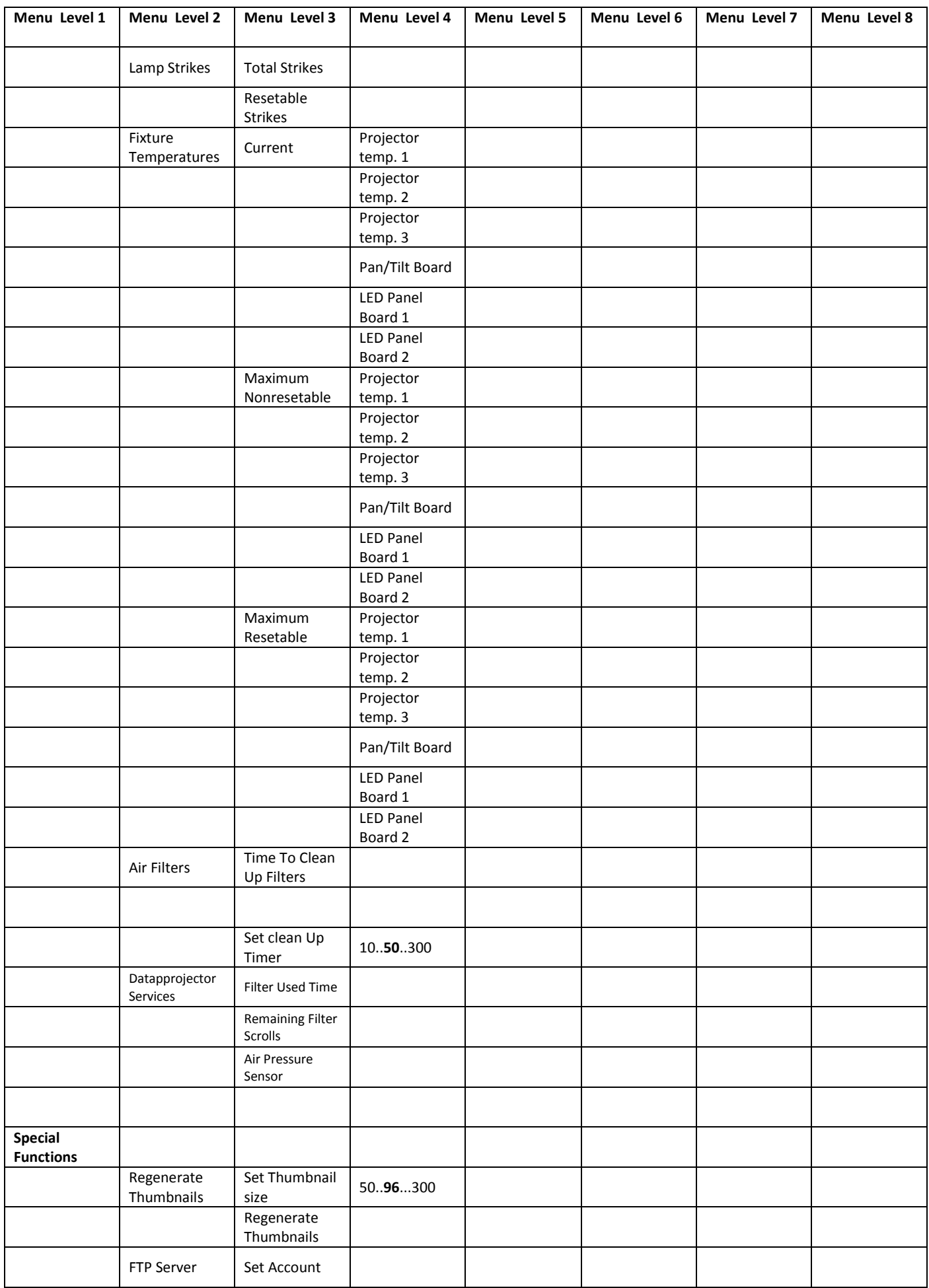

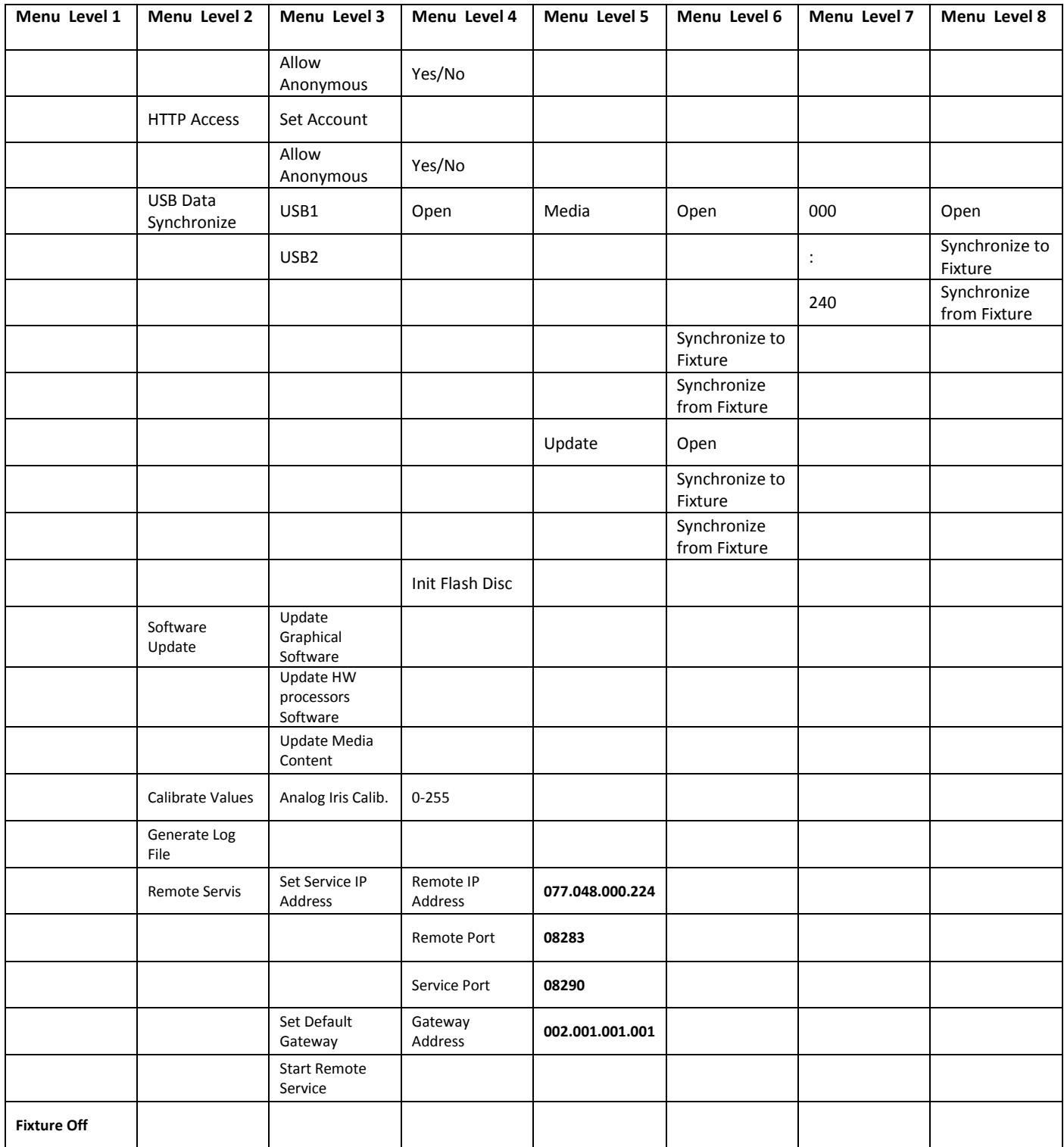

# 14. Operating modes

Before operating the DigitalSpot 7100 DT from a DMX 512 controller, you need to define the source of DMX data, which may be:

DMX 512 - data is transmitted over standard DMX cables. Set a valid DMX start address, which is defined as the first channel from which the DigitalSpot 7100 DT will respond to the controller.

Please, be sure that you don't have any overlapping channels in order to control each DigitalSpot 7100 DT correctly and independently from any other fixture on the DMX data link.

For DMX start address setting, please refer to the instructions under "Fixture Address".

ArtNet - data is transmitted over Ethernet network using Artnet protocol. Set an IP address, Artnet Universe and Artnet Subnet.

For Artnet setting, please refer to the instructions under "Fixture Address".

# 15. Control menu

The control panel situated on the front panel of the base offers several features. You can simply set the fixture addresses, configure the fixture, run test, make a reset and also use many functions for setting fixture behaviour.

### Control elements on the control board:

[RNS] encoder wheel-moves between menu items on the same level, scrolls between values. [ESC] button-leaves menu without saving changes

[ENTER] button-enters menu, confirms adjusted values and leaves menu

### After switching the fixture on, than press [ENTER] and

the display shows the initial screen: the display shows address:

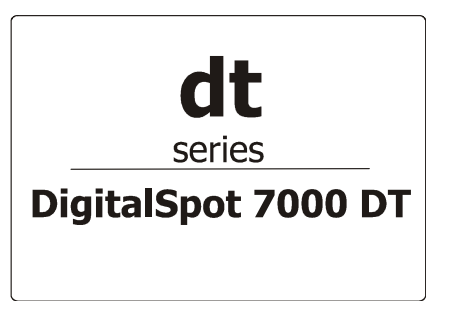

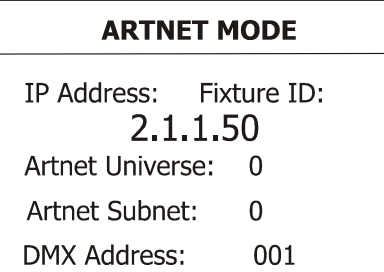

The main menu of the control panel is accessed by pressing the [ENTER] button. To browse through the menu, rotate the [RNS] wheel. To select a function or submenu, press the [ENTER] button.

## 15.1 Fixture Address

Use this menu to set the DMX address.

**DMX Setting** --- Select this submenu to set the DMX start address.

Set DMX Address - sets DMX address. After selecting desired DMX address confirm setting by using the function "Activate DMX Mode":

Activate DMX Mode - Data is received from DMX input.

Artnet Setting --- Select this submenu to set the fixture for Ethernet operating.

Set IP Address - Select this submenu to set an IP address and NetMask.

 The IP address is the Internet protocol address and uniquely identifies any node (fixture) on a network. There can't be 2 fixtures with the same IP address on the network!

### Default IP Address - Preset IP address.

Custom IP Address - The option enables edit all numbers of the IP address.

To set the custom IP address:

- 1. Select ..Custom IP Address" and press the [ENTER].
- 2. Use RNS wheel to set the first number of the IP address

3. Press the [ENTER] to move on the second number of the IP address

4. Repeat steps 2 and 3 for the third and fourth number of the IP address.

 If you want to return back on the previously edited number, press [ESC]. The same way you can set the Netmask Address.

Gateway Address – Option allows to set gateway address.

Set ArtNet Universe - Select this submenu to set a Universe (0-15).

The Universe is a single DMX 512 frame of 512 channels.

Set ArtNet Subnet - Select the option to set Ethernet subnetworks to which the fixture

belongs (0-15)

 After setting all Artnet parameters confirm setting by using the function "Activate Artnet Mode":

Activate Artnet Mode - Data is received from the Ethernet input.

### 15.2 Fixture information

DMX Values --- Select this item to read DMX values of each channel received by the fixture.

Media Disk Space Usage --- Select the item to read information about the hard disk space.

Free Disk Space --- Select the item to show a size of free hard disk space (MB). Used Disk Space --- Select the item to show a size of used hard disk space (MB).

Software Version --- Select this function to read the software version of the fixture modules:

Graphic Engine - a graphic software of the fixture.

 IC1 Motherboard - a processor IC1 on the main board in the fixture base (the IC1 controls communication, DMX, fans, temperatures).

IC2 Motherboard - a virtual EEPROM.

 IC3 Motherboard - a processor IC3 on the main board in the fixture base (the IC3 controls Pan and tilt).

IC1 Headboard - a processor IC1 in the fixture head (the IC1 controls zoom, focus, iris and LEDs).

GPU Info --- Select the item to read information about graphics processing unit, drivers and type of projector.

Product IDs --- Select the function to read the MAC address and the RDM UID code.

## 15.3 Personality

Use this menu to modify DigitalSpot 7100 DT operating behaviour.

Pan Reverse --- Select this function to invert the pan movement.

**Tilt Reverse --- Select this function to invert the tilt movement.** 

Analog Iris Reverse --- Select this function to invert the mechanical iris movement.

Lamp Presetting --- Select this menu to change the lamp "behaviour".

Lamp On/Power On - Select this function to turn the projector's lamp on automatically after switching the fixture on.

Lamp Off via DMX - Select this function to switch the lamp off via DMX.

 Lamp On if DMX Present - This function allows you to strike the lamp automatically after 26 seconds if a DMX signal is present on the data link.

Lamp Off if not DMX - This function allows you to switch off the lamp automatically after 2 minutes if a DMX signal is missing on the data link.

**Display Adjusting** --- This function allows you to change the display settings:

 Display Permanent On - This function allows you to keep the display permanent on or to turn it off after 5 minutes of inactivity of control buttons (wheel)

Display Orientation - Select this function to adjust the display orientation:

Normal orientation - A standard display orientation.

Rotated Orientation - Inverts the display by 180°.

Pan/Tilt Feedback --- This function allows to return the moving head to the required pan/tilt position after changing the position by an external force (e.g. by a stroke).

Be careful, the Pan/Tilt Feedback OFF is not the standard operation and the head of the fixture can be damaged! Note: If the feedback was switched off ,the pan/tilt position is changed by an external force and the feedback is switched on again, the moving head might not to be synchronized with the DMX signal. You have to make a reset in order to synchronize the moving head with the DMX signal.

Pan/Tilt mode --- Use this menu to set the character of the pan/tilt movement.

**Time mode** --- Pan and tilt will move with different speeds and they will come at the same time to the end point (pan and tilt sets its optimal speed).

Speed Mode --- Pan and tilt will move with the same speed as adjusted by the channel 5. (Pan/Tilt speed). E.g. pan will come to the end point and wait for tilt, which has longer track.

Active Blackout while: --- Use this function if you wish to close the light output during the following events: **During Movement correction** --- Select this function to enable the blackout during the head movement correction (if the moving head lost its right pan/tilt position for a short moment). Pan/Tilt Moving --- This function closes the light output during pan/tilt changing.

Projection Presetting --- Use this menu depending on the installation location of the fixture:

Ceiling Projection --- When this function is "On", a picture is top (bottom and left) right reversed.This function enables to project the image from a ceiling mounting of the DigitalSpot 7100 DT.

Rear projection --- When this function is "On", picture is left (right) reversed.

This function enables to project the image to a rear projection screen.

Throw Optics mode --- Use this menu if an optional optics has been installed in the fixture. Not installed – the option has to be selected if the fixture is equipped with the standard optics (throw distance ratio  $1.8 - 2.4:1$ ). Long Throw Optics – the options has to be selected if the optional long throw optics (throw distance ratio  $2.7 - 3.5$ : 1) has been installed. Short Throw Optics - the options has to be selected if the optional short throw optics (throw distance ratio  $1.2 - 1.7: 1$ ) has been installed. Long Throw Optics-RZM – if this option is selected, max. zoom is redused at 160 DMX. The function works with the optional long throw optics installed only.

Projector Refresh Rate --- Use this menu to change the output refresh rate of the DigitalSpot's projector from 60Hz to 50 Hz.

The function should be used in cases when output of the DigitalSpot 7100DT is captured by the video cameras with a fixed 50Hz refresh rate and they are not allowed to adjust embedded 60Hz picture refresh rate of the DigitalSpot,in these cases some flickering would be visible in an image. Note. All fixures used in a show must have the same projector refresh rate setting.

**DMX protocol** --- Use this menu to set desired number of gobo/video layers and DMX channels. Set DMX mode --- the item allow you to select a desired number of control channels

No Server - the fixture uses first 22 control channels of DMX chart (1-22).

2 Layers - 113 control channels (1-113).

3 Layers - 141 control channels (1-141).

4 Layers - 169 control channels (1-169)

**Protocol Version** --- the item allow you to select a desired protocol version.

Gobo Selection Mode --- Use this menu to select desired sorting of media files in media subfolders. Alphabetical Order --- The media files are assigned to DMX values in an alphabetical order. Numerical projection --- The media files are assigned to DMX values in a numerical order.

Microphone Sensitivity --- Select this item to adjust the microphone sensitivity from 1 (maximum) to 20 (minimum).

Verbose Mode --- Use this menu to hide messages displayed on the screen when you are changing some setting on the **Power/Special functions** channel (e.g. Rear projection on, Rear projection off.....).

Verbose Mode 0 --- Generated messages are hidden.

Verbose Mode I --- Generated messages are visible on the projection screen **DMX Verbose Mode** --- It displayes information regards picture at the bottom left corner of the image (channel, name, DMX value):

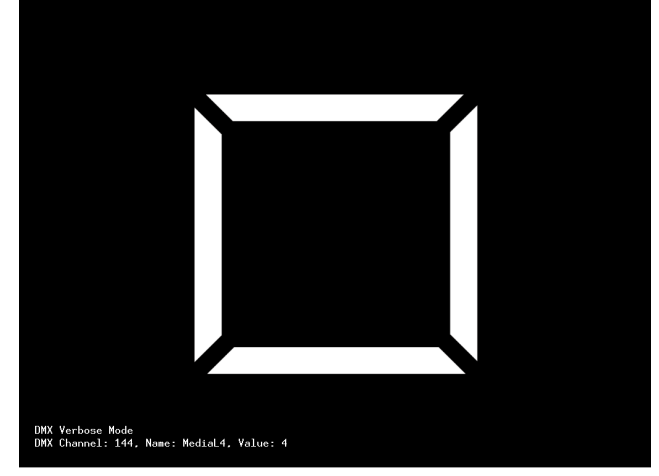

Synchro Verbose Mode --- used for debugging of video synchronization.

Default Settings --- Select this option to set default values or to remove user's content in the fixture.

Set Default Values --- Select this option to reset all fixture personalities to the default values. Remove User Media Content --- The item deletes all user media contents except the factory media content.

## 15.4 Lamp On/Off

Use this option in order to switch on/off the projector´s lamp.Do not use the projector continuously for 24 hours or more. If using the projector continuously for long periods, turn it off and leave it for one hour at least once during a 24 hour period.

## 15.5 Manual control

Manual DMX control ---Select this menu to control all channels by the control elements on the control board. Video Input Selection --- This menu enables to select desired video input:

> Internal input External VGA Input External SVIDEO Input

Data projector control --- Select this menu to operate the on-screen menu of the projector by means of the control elements placed on the fixture control board.

$$
\begin{array}{c}\n\begin{array}{c}\n\searrow \\
\downarrow \\
\downarrow \\
\end{array}\n\end{array}
$$

The [RNS] encoder wheel controls movement between arrow fields on the control display and the [ENTER] button enables movement in menu.Pressing the [ENTER] on a circular field (marked "OK") confirms selected options. The [ESC] button-leaves menu without saving changes.

## 15.6 Stand-alone setting

Use this menu to set options for a stand-alone mode as a selection of the program, programming and modifying user programs.

Play Program --- Select this menu to run a built-in program or 10 freely-programmable programs in a loop.

Test Program In Loop --- The option starts built-in test program.

Program 1 In Loop

: These options start user defined programs

### Program 10 In Loop

Every program can run in two modes:

 Normal - This mode uses pan/tilt movement and therefore is good for a dynamic projection.

 Static - This mode is suitable for projections on the wall, ceiling or ground without any head movement. By means of items Pan, Tilt and Focus is possible to adjust moving head to the desired position.

Running program is possible to pause by pressing the [ENTER] button.

**Edit Program** --- Select this menu to edit or create a program. The DigitalSpot 7100 DT has 10 freely-programmable programs, each up to 99 steps. Each program step has a step time, during which effects last in a current step. Procedure:

1. Select the program you want to edit ("Program 1" - "Program 10") and press the [ENTER] button.

2. Select "Edit Steps" menu and press [ENTER] button.

3. Select the desired program step ("Step 01" - "Step 99") and press [ENTER] button.

4. Select the desired item and press the [ENTER] button. Now you can edit a DMX value of selected item by the [RNS] encoder wheel

5. Press the [ENTER] to save adjusted value.

6. Select another effects (channels) and repeat steps 4 an 5.

7. Select "Save" or "Save and Copy" and press the [Enter] to confirm all adjusted values in a current step:

"Save" - saves the current prog. step

"Save and Copy" - saves and copies the current prog. step to the next prog. step.

Option "Snap DMX"- inserts current values from DMX to all effects (channels). It is very useful function, you don not have to adjust all effects to desired positions, all values are loaded from DMX.

8. Go to the next prog. step ,press the [ENTER] and repeat this procedure (steps 4 and 7).

After creation of the program, you can simply reduced its length (by changing the start/end step) using either the "Start Step" item or the "End Step" item.

Music Trigger --- Select this item to enable the sound control of the running programs via the built-in microphone.

Play DMX Program --- Select this menu to run one of 10 programs which have been recorded via the menu "Record DMX program". By pressing the [ENTER] you can switch the running program into the 3 following modes: Pause, Playing, Playing in Loop. The current program step is shown on the fixture display:

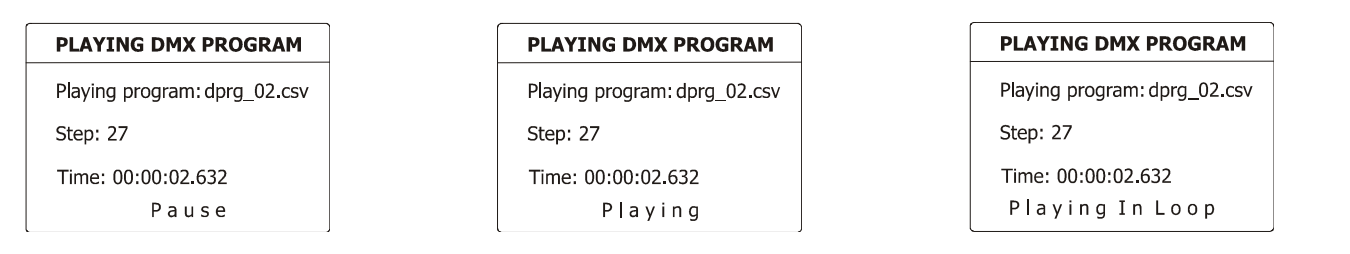

Record DMX Program --- The menu allows to record DMX data that receives the fixture and then replay them again via the menu "Play DMX program". There is a list of 10 programs for recording with unlimited steps each. Select desired program number and press the [ENTER] to enter the recording screen.

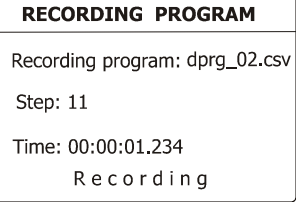

 The data record starts after changing any receiving DMX value. To stop recording, press [ENTER] or [ESC]. Recorded DMX program has the name dprg\_xx.csv where the xx means the number of the program (e.g. dpr\_01.csv, dprg\_02.csv....) and is stored in the folder "Programs" accessible by means of FTP. The format of this file is a plain text that allows additional user editing. The first line of the file includes all DMX channels with their starting DMX values and the next lines display changes of DMX values of channel effect and a relevant time of the changes.

#### Note: If you select the program which contains previously recorded data, the data will be overwritten without warning.

**Preset playback** --- The menu allows to select a program (or a DMX program), which will be played automatically in a loop after switching the fixture on.

**Fixture Off Timer** --- The menu offers to control the time during which the fixture is on and, for example, plays the recorded program. The adjusted time period is counted from starting the fixture.

Deactivated Timer --- The item disables the "Fixture Off Timer" option. Set Timer Hours --- The item enables to set hours for the "Fixture Off Timer". Set Timer Minutes --- The item enables to set minutes for the "Fixture Off Timer".

## 15.7 Preview mode.

This item enables to display the image, going from the projector, on the fixture´s display. Note: If this function is called out ,the video sequence from projector will not be played continuously because the fixture´s processor has to display this sequence twice at the same time ( on the wall and on the display)

## 15.8 Reset functions

The DigitalSpot 7100 DT can be reset totally or in function modules. Select a desired function to run a reset: Reset Graphics Engine --- This function resets a graphics engine.

Reset Pan/Tilt System --- This function resets a pan/tilt movement.

Reset Zoom/Focus system --- This function resets a zoom and a focus module.

Reset Iris system --- This function resets iris module.

Reset All systems --- This function enables you to return all fixture's effects to their standard positions.

### 15.9 Service menu

Use this menu to read useful information about the fixture.

**Power On Time** ---Select this submenu to read the number of operation hours of the fixture.

 Total Hours - The function shows the total number of the operation hours since the DigitalSpot 7100 has been fabricated.

 Resetable Hours - The function shows the number of the operation hours that the DigitalSpot 7100 has been powered on since the counter was last reset. In order to reset this counter to 0, press [ENTER] twice.

Lamp On Time --- Select this submenu to read the number of the operation hours with the projector lamp on. Total Hours - The function shows the total number of the operation hours with the lamp on since the DigitalSpot 7100 has been fabricated.

> Resetable Hours - The function shows the number of the operation hours with the lamp on that the DigitalSpot 7100 has been powered on since the counter was last reset. In order to reset this counter to 0, press [ENTER] twice.

Lamp Strikes --- Select this submenu to read the total number of the projector lamp strikes. Total Hours - The function shows the total number of the lamp strikes since the DigitalSpot 7100 has been fabricated.

Resetable Hours - The function shows the number of the lamp strikes since the counter was last reset. In order to reset this counter to 0, press [ENTER] twice.

Fixture Temperatures --- Select this submenu to read the temperatures of the projector:

 Current - Select this function to read the current temperatures of the fixture interior . Maximum nonresetable -The function shows the max. temperatures of the fixture interior since the DigitalSpot 7100 DT has been fabricated.

 Maximum resetable - The function shows the maximum temperatures of the fixture interior since the respective counter was last reset. In order to reset desired counter to 0, press [ENTER] twice.

Measuring points of temperatures:

Projector temp.1 [°C] ]………….temperature measured in the data projector

Projector temp.2 [°C]…………..temperature measured in the data projector

Projector temp.3 [°C] ]…………..temperature measured in the data projector

Pan /Tilt Board. [°C] ...............temperature on the PCB in the fixture base

Led Panel Board 1 [°C]............temperature in the LED module 1

Led Panel Board 2 [°C].............temperature in the LED module 2

Air Filters --- Regular cleaning of the air filters is very important for the DigitalSpot 7100 DT life and performance. Buildup of dust, dirt and fog fluid residues reduces the fixture´s light output and cooling ability. The two items of menu help you to keep cleaning period of the air filters.

Time To Cleanup Filters - The option allows you to read the time which remains to cleaning air filters. Expired time period is signalized by a negative mark at the time value and a warning icon (triangle) on the display with the following message: "Please , Clean Up Airs Filters."

 Clean the filters and reset this menu item (by pressing the "Enter" button twice while this menu is highlighted)

 Set Cleanup Timer - Cleaning schedule for the fixture depends on the operating environment. It is therefore impossible to specify accurate cleaning interval. This function allows you to change the cleaning interval of the air filters. This "reminder" value is 50 hours and it is set as default. Inspect fixture within its 50 hours of operation to see whether cleaning is necessary. If cleaning is required, clean all air filters and change the value in this menu on acceptable level. Min. level is 10 hours, max. is 300 hours.

Dataprojector Service --- The menu includes items related to the dataprojector filter.

Filter Used Time - The counter shows the total accumulated time of the filter use. Remaining Filter Scroll - The counter shows the number of remaining scrolls of the filter. When this counter is counted down to 0, the filter carttridge replacement is necessary – see the chapter "Replacing the filter cartridge in the projector".

Air Pressure Sensor - The function shows the air pressure measured behind the air filter.

## 15.10 Special functions

Use this menu for special services like remote servis or software update.

Regenerate Thumbnails --- Use the menu to manage thumbnails behaviour.

Set Thumbnail size - The menu item allows set the size of the thumbnail: 50-min.size, 300-max.size.

Regenerate Thumbnails - By pressing the "Enter" button the refreshing process of gobo/video thumbnails starts. This action should be performed if you have changed gobo/video files and the fixture was not switched off after the change , otherwise the refreshing process runs automatically at starting up of the DigitalSpot 7100 DT.

FTP Server --- The FTP (File Transfer Protocol) server is used to transfer files between the fixture and a PC over an ethernet network by means of FTP client running on your PC. The "FTP Server" menu allows control of an access to the fixture´s folders.

> Set Account - The option allows you to protect the access to the fixture folders by setting the name and password. The same data must be entered in FTP terminal running on your PC.

> Allow Anonymous - If this option is set "Yes", no password is required in FTP terminal but the user name may be "ftp" or "anonymous".

HTTP Access --- This menu enables to set access privileges which are used at entering to the Remote control program via your WWW browser.

Set Account - The option allows you to protect the access to the Remote control program by setting the name and password. The same data must be used in the Remote control program running on your PC or a light control console.

 Allow Anonymous - If this option is set "Yes" ,no password is required at entering to the Remote control program.

USB Data Synchronization --- The menu allows transfer of media files (images, videos) and software files between the USB stick and fixture´s hard disk and related operations.

The USB stick must contain the following folders structure:

Top level folder

 Media 000 and the contract of the contract of the contract of the contract of the contract of the contract of the contract of the contract of the contract of the contract of the contract of the contract of the contract of the contra <u>002</u> the control of the control of the control of **240**  Programs Update Log

To create the folders structure mentioned above, use the option "Init Flash Disc". After creating folders structure on the USB stick you may load/download files into folders/subfolders .Maximum number of media files in one Media subfolder is 240. Subfolders 000-020 are reserved for default images/videos and cannot be changed (you cannot copy media files into these subfolders).

To upload a file/folder from the USB stick to the Media folder in the fixture:

1. Insert the USB stick to the USB port , select "USB Data Synchronize" from the menu and press the

[ENTER], "USB1" or "USB2" (depends on used USB port) is displayed on the screen.

2. Press the [ENTER], select "Open", press the [ENTER].

3. Select "Media", press the [ENTER],

4. If you want to copy all Media folder (including subfolders 000-240), select item "Synchronize to Fixture". If you want to copy only one subfolder (e.g. 035), select "Open", press the [ENTER], select desired subfolder from a list of subfolders , press the [ENTER] and select option "Synchronize to Fixture". If you want to copy only one file, select "Open" and press the [ENTER]. Select the desired file, press the [ENTER] and confirm a question in a dialogue box.

To download folder from the Media folder to the USB stick.

1. Insert the USB stick to the USB port, select "USB Data Synchronize" from the menu and press

the [ENTER]. "USB1" or "USB2" (depends on used USB port) is displayed on the screen.

2. Press the [ENTER], select Open, press the [ENTER].

3. Select "Media", press the [ENTER],

4. If you want to copy all Media folder from the fixture (including subfolders 000-240), select item "Synchronize from Fixture". If you want to copy only one subfolder (e.g. 035), select "Open", press the [ENTER], select desired subfolder from a list of subfolders ,press the [ENTER] and select option "Synchronize from Fixture". If you want to copy only one file, select "Open" and press Enter. Select the desired file, press the [ENTER] and confirm a question in a dialogue box.

Software Update --- This menu allows to update graphical software or hardware processors software. You have to download the latest version of the DigitalSpot 7100 DT software from ROBE website to your hard disk and then use either Ethernet network or the USB stick to move this file to the relevant folder in the DigitalSpot 7100 DT.

Copying software update file from the USB stick to the fixture:

1. Insert the USB stick to the USB port, select "USB Data Synchronize" from the menu and press

Enter. There is an USB1 or USB2 (depends on used USB port) displayed on the screen.

2. Press Enter, select Open, press the [ENTER].

3. Select Update and press the [ENTER]. If you want to upload whole Update folder to the fixture, select option "Synchronize to Fixture".

If you only want to copy one or more files to the fixture, select option "Open" and press the [ENTER]. Select desired file, press the [ENTER] and confirm a question in a dialogue box.

 After copying update file to the fixture, the desired software update will be activated by confirming the follow items:

Update Graphical Software - starts update of the graphical software.

If the message Please Update HW Processors in Menu "Special Functions" will appear after updating, run update of the hardware functions.

 Update HW processors Software - starts update of hardware functions like pan, tilt, focus...etc.

Update Media Content - starts update of the factory media folders 00-20 (pictures, videos)

Calibrate Values --- This menu serves for a fine calibration of effects.

Iris Calibration - allows fine calibration of a mechanical iris.

Generate Log File --- This item starts generating a log file. The file is saved in a folder "Log" on the hard disk. This file records events in a certain scope in order to provide an audit trail that can be used to diagnose problems of the fixture.

Remote servis --- This menu provides necessary items for remote servis of the DigitalSpot 7100 DT.

## 15.11 Fixture Off

This function shuts down the fixture. The projector lamp is switched off as first and after cca 20 seconds is switched off the fixture.

# 16. Keystones

## 16.1 Global keystone parameters

If an image is output from the DigitalSpot 7100 DT at an angle the image may be skewed. Eight keystone channels (KeyStone Top Left X, KeyStone Top Left Y, KeyStone Top Right X, KeyStone Top Right Y, KeyStone Bottom Right X, KeyStone Bottom Right Y, KeyStone Bottom Left X, KeyStone Bottom Left Y) adjust the image shape.It is possible to control each of the four corners of the image and reshape it.

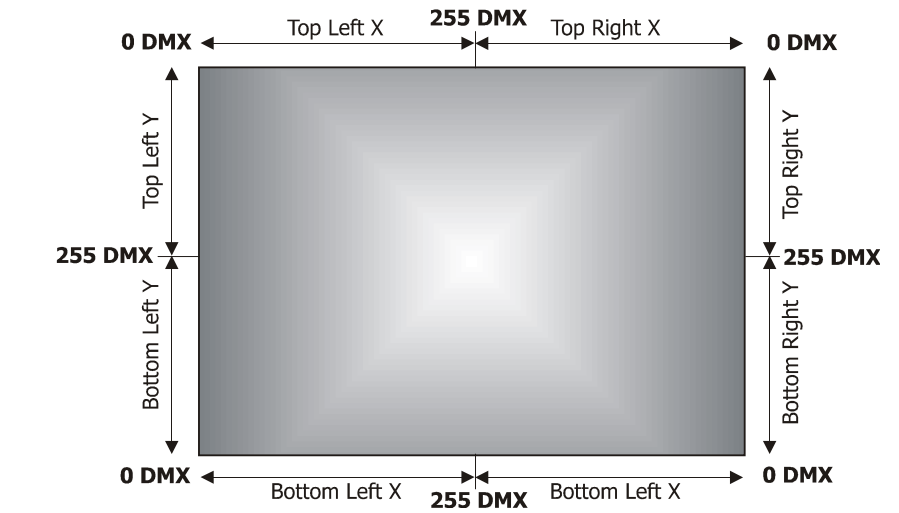

Default DMX value is 0, it means that no keystone correction has been used.

Setting all keystone values to 0 will place all four corners of the image at the four corners of the projector output. The keystone values can also be used to create interesting skewing effects.

For the picture merging are important both the KeyStone X-ratio and KeyStoneY-ratio channels for correction of the image distortion caused by placing projectors at different distances from the final image.

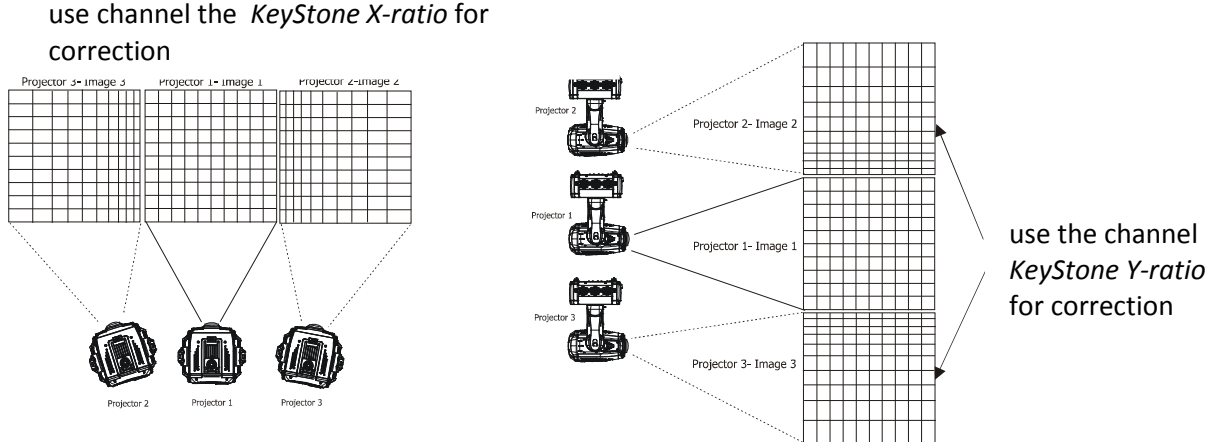

If the channel Global effect 1 - Parameter 3 is set to the range of 171-180, the aspect ratio of an actual image is displayed in the image. The feature is activated when the Picture Merging is active only.

## 16.2 Layer keystone parameters

By the global keystone parameters stated above you can control each of the four corners of the graphics output individually to reshape your image to a form that is projected correctly.

By the layer keystone parameters you can control all four corners of the image at the same time. With these parameters you can create the same skewing and shape effects like with the global keystone parameters but on each gobo layer.

Major use of these effects is in a situation where the gobo mask is applied on a layer and you need to adjust a mask shape onto some object on the scene. More important is adjusting of the inner part of the image on the layer than the outer shape of the graphics output.

Characteristic case is a composition of 2 layers: the layer 1, where is applied a picture of the landscape and the layer 2, where is a gobo mask selected (see picture below).

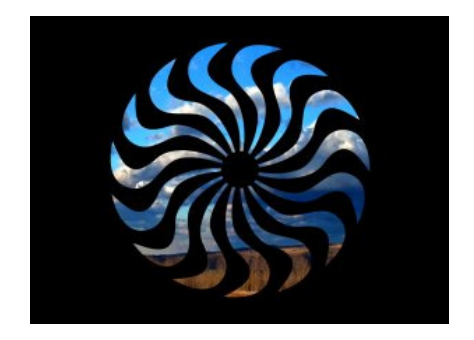

To adjust desired image shape you can use the following (keystone) parameters on the gobo layer 2:

### 1. Layer zoom in X and Y direction.

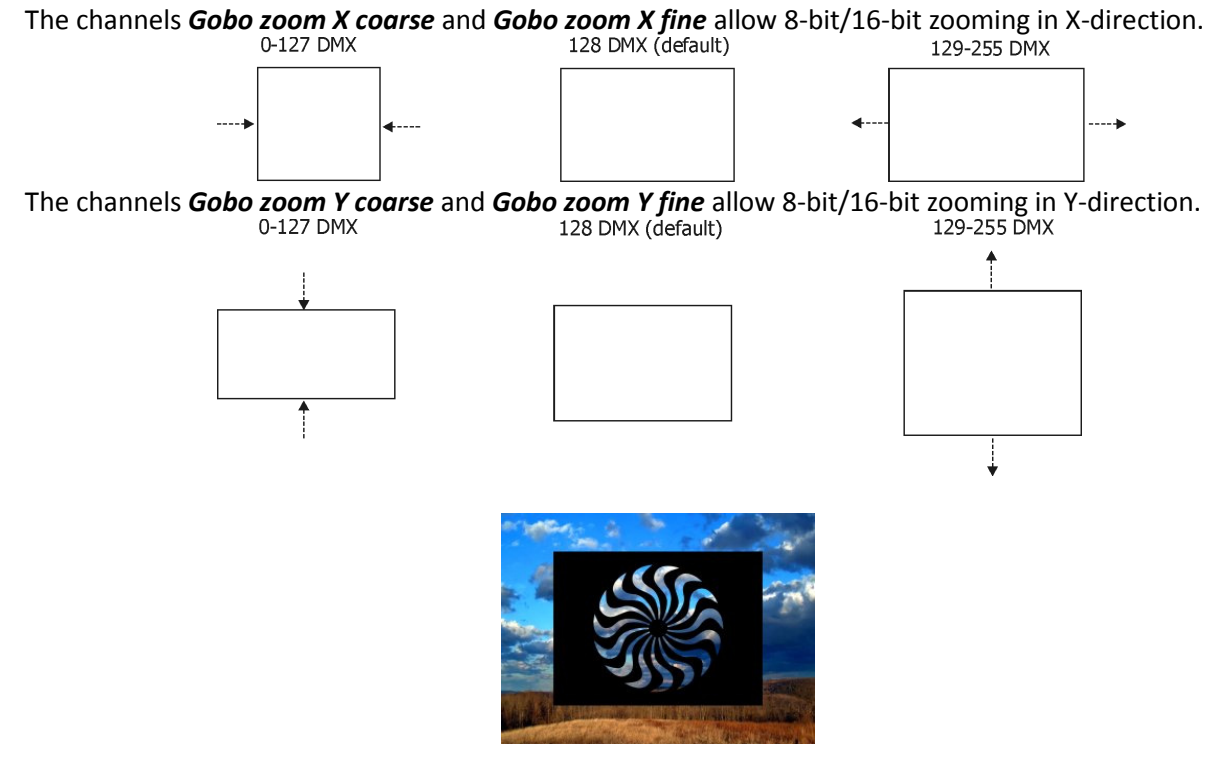

### 2. Gobo position in X and Y direction.

The channels Gobo position X coarse and Gobo position X fine allow 8-bit/16-bit positioning in X-direction.

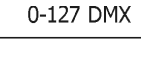

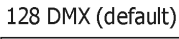

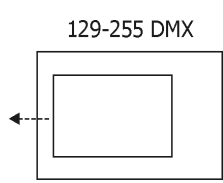

The channels Gobo position Y coarse and Gobo position Y fine allow 8-bit/16-bit positioning in Y-direction.

0-127 DMX

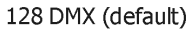

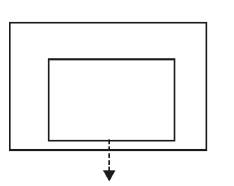

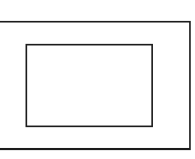

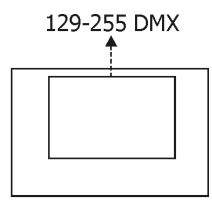

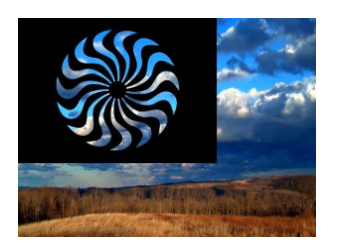

#### 3. Layer skewing along X and Y axis.

On the channel Gobo effect 1 selection adjust a DMX value=150 and using the control parameters 1 an 2 you can skew the image in either X or Y axis.

The channel Gobo effect  $1$  – Parameter 1 skews the image in X-axis.

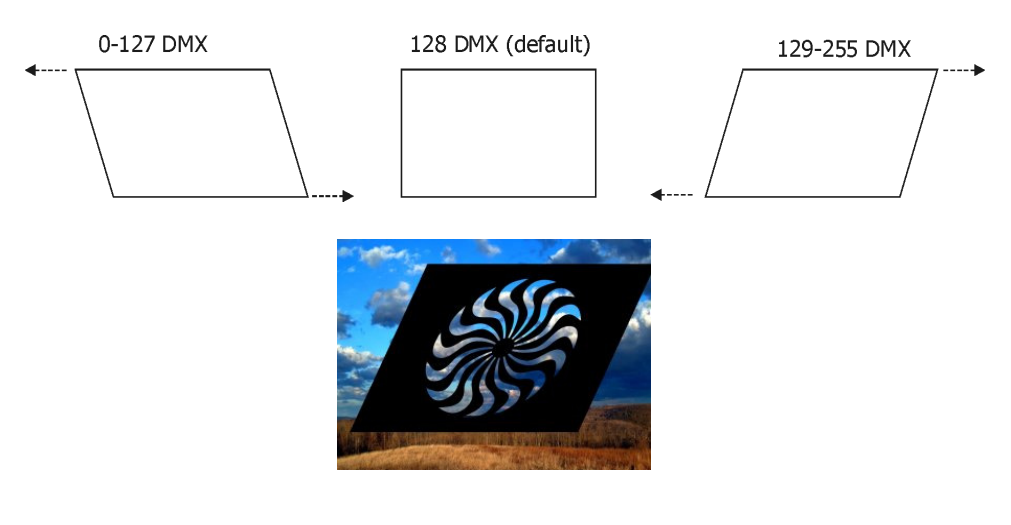

#### The channel Gobo effect  $1$  – Parameter 2 skews the image in Y-axis.

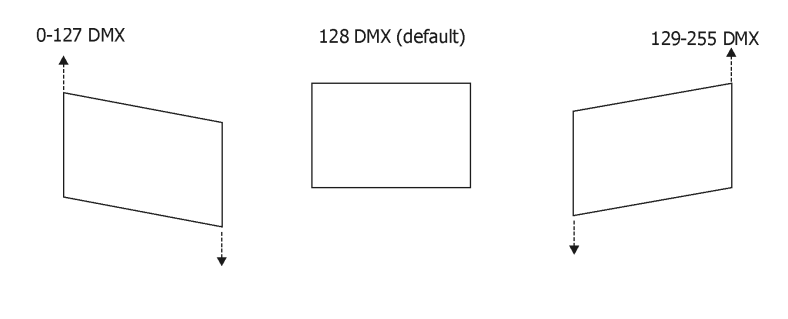

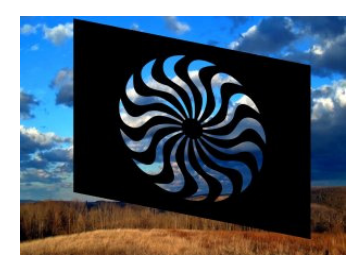

#### 4. Layer Squeezing/Stretching along X and Y axis.

On the channel Gobo effect 1 selection adjust a DMX value=150 and using the Control Parameters 3 you can squeeze the image in X axis.

The channel Gobo effect  $1$  – Parameter 3 squeezes/stretches the image edges in Y-axis.

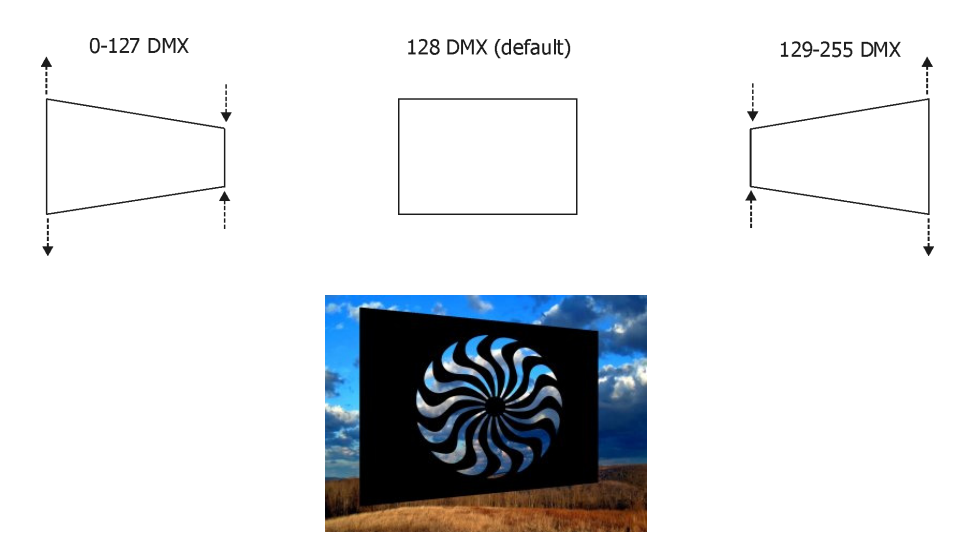

On the channel Gobo effect 2 selection adjust a DMX value=150 and using the control parameters 1 you can squeeze the image in Y axis. Note. To allows this effect, the channel Gobo effect 1 selection has to be set to DMX=150.

The channel Gobo effect  $2$  – Parameter 1 squeezes/stretches the image edges in X-axis.

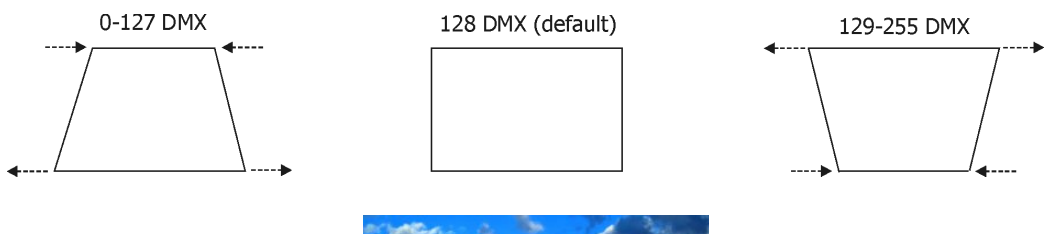

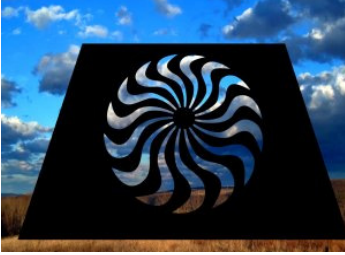

#### 5. Image X-ratio and Y-ratio.

On the channel Gobo effect 2 selection adjust a DMX value=150 and the second and third parameter control image X-ratio and Y-ratio.

Note. To allows this effect, the channel Gobo effect 1 selection has to be set at DMX=150.

The channel **Gobo effect 2 – Parameter 2** compresses or expands the image in X- axis<br>129-255<br>129-255

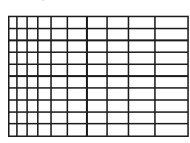

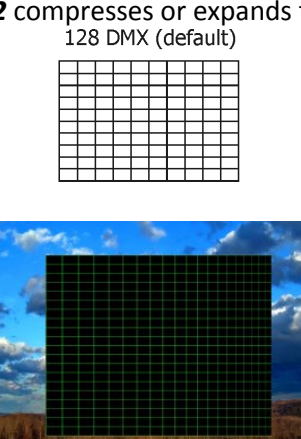

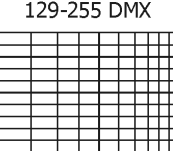

The channel Gobo effect  $2$  – Parameter 3 compresses or expands the image in Y- axis.

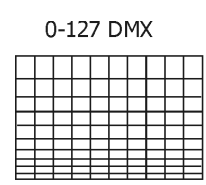

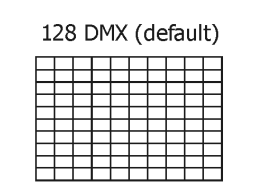

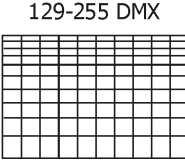

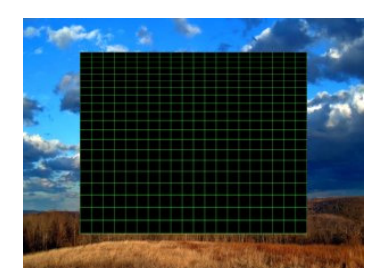

After shaping the image by means of the parameters stated above, you can apply the global banner effects on the whole graphics output and this final image should appear for instance like this:

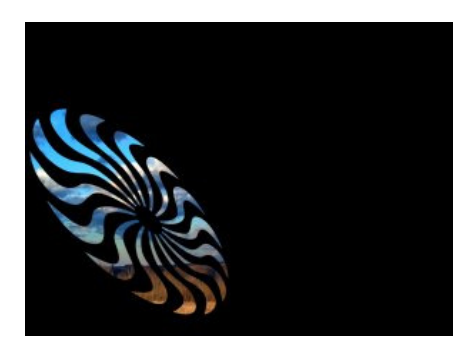

## 17. In Frame and Out Frame parameters

You can select any segment of a video file for playback by assigning parameters for In Frame (start point) and an Out Frame (end point) as pictured below.

The In Frame parameter corresponds to a 16-bit DMX value equal to a starting point for the playback segment of the selected video file. The Out Frame parameter corresponds to a 16-bit DMX value equal to an end point for the playback segment of the selected video file.

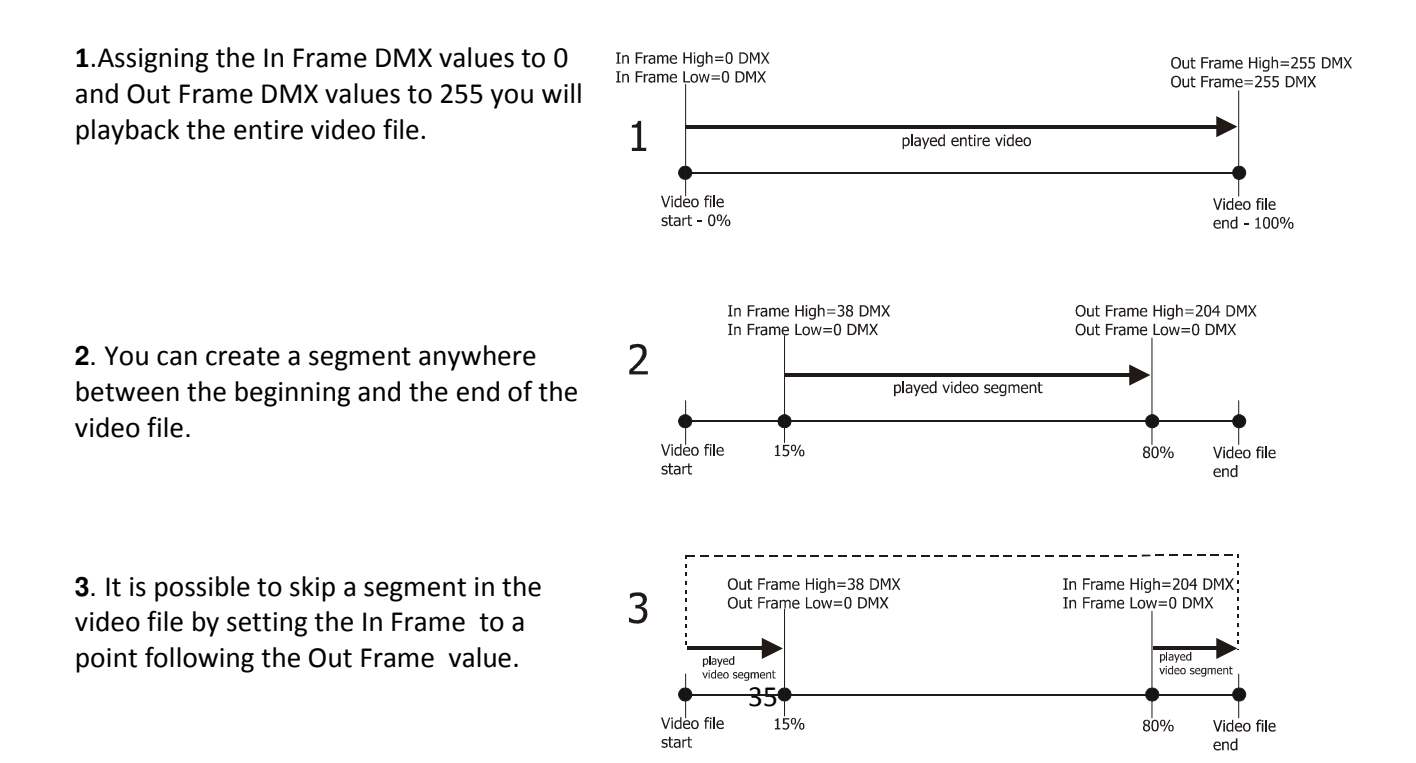

# 18. Video Control

The channel Gobo control defines how the current layer will be 'composed' with the previous layers and the playback options in each mode .The Digital Spot 7100 supports the following options:

Copy mode (0-17 DMX): In this mode, the pixels of the layer are written on top of the previous layers.

- Addition mode (20-37 DMX: In this mode, the pixel values of the current layer are added to the ones of the previous layers. This means that "dark" pixels in the current layer image won't alter the pixels that are underneath while "light" pixel will saturate the image underneath.
- Subtraction mode (40-47DMX): In this mode, the pixel values of the current layer are subtracted from the pixel value in the underlying layers. Dark pixel from the current layer won't alter the pixel of the layers underneath while light pixel will darken them.
- Multiplication mode (60-77 DMX): In this mode, the pixels from the current layer will be multiplied by the pixels of the underlying layers. For a pixel to appear bright in the output, the equivalent pixel of the current layer and the underlying layer needs to be bright. If any of the layers has a dark pixel, the result will be dark.
- Minimum mode (80-97 DMX): This mode takes the pixel that is the darkest between the current layer and the layer underneath
- Maximum mode (100-117 DMX): This mode takes the pixel that is the brightest between the current layer and the layer underneath.

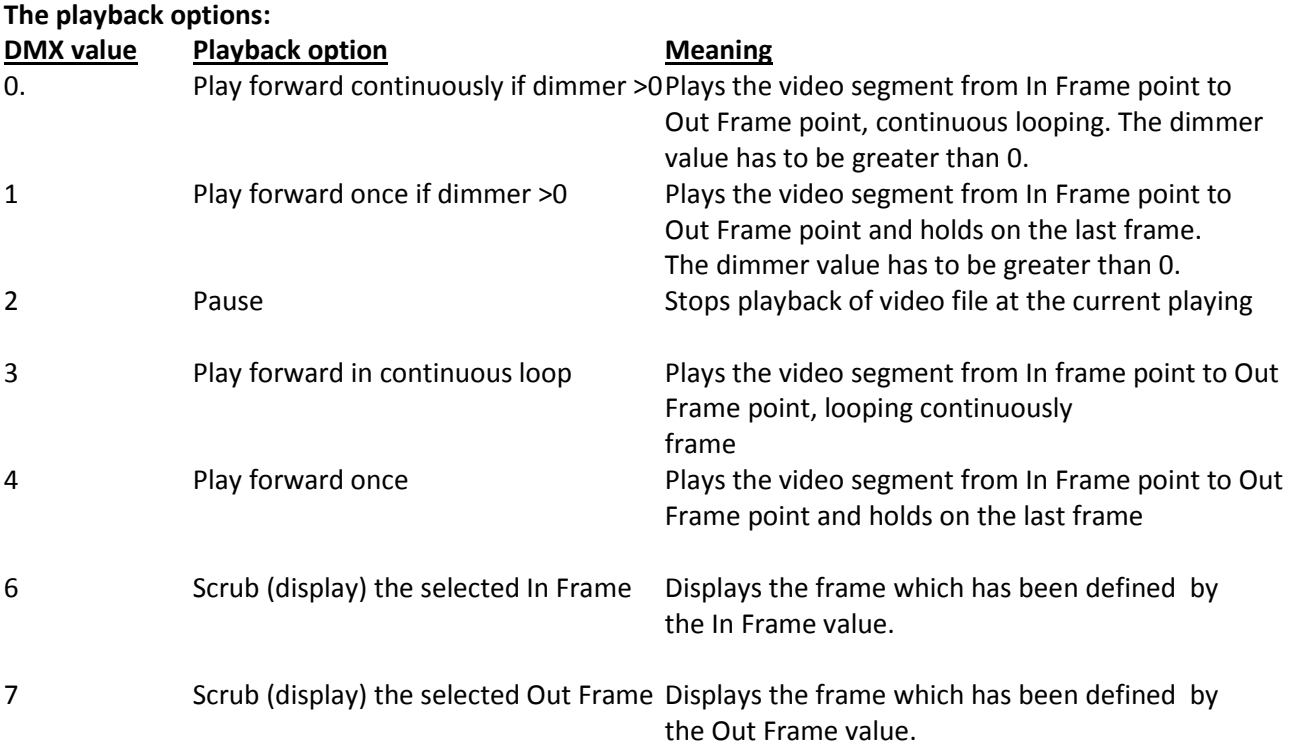

# 19. Playback speed

The Playback speed channel controls the speed of video playback at selected playback options.

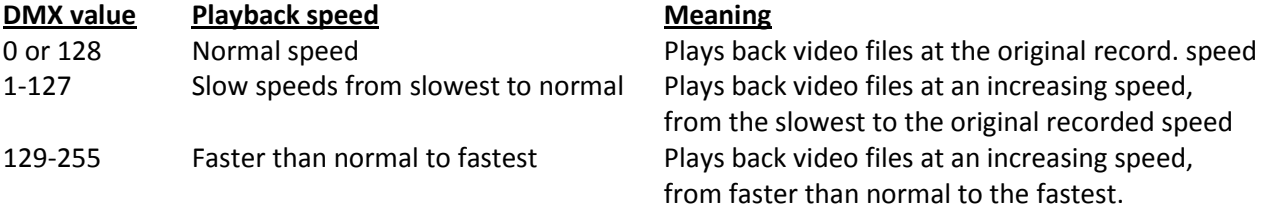
# 20. Graphic effects

There are two gobo effect channels on each gobo layer (Gobo effect 1 selection, Gobo effect 2 selection), which offer amount of effects that can be applied to the current running picture/video. Each effect channels have three control channels - Parameter 1, Parameter 2, Parameter 3 – which allow to change the behaviour of selected effect (e.g. speed, amount...)

# 20.1 Kaleidoscopic effect

The kaleidoscopic effect section on the channel Gobo effect 1 selection allows selection of the static or dynamic mode of the kaleidoscopic effect according to the desired mosaic segment.

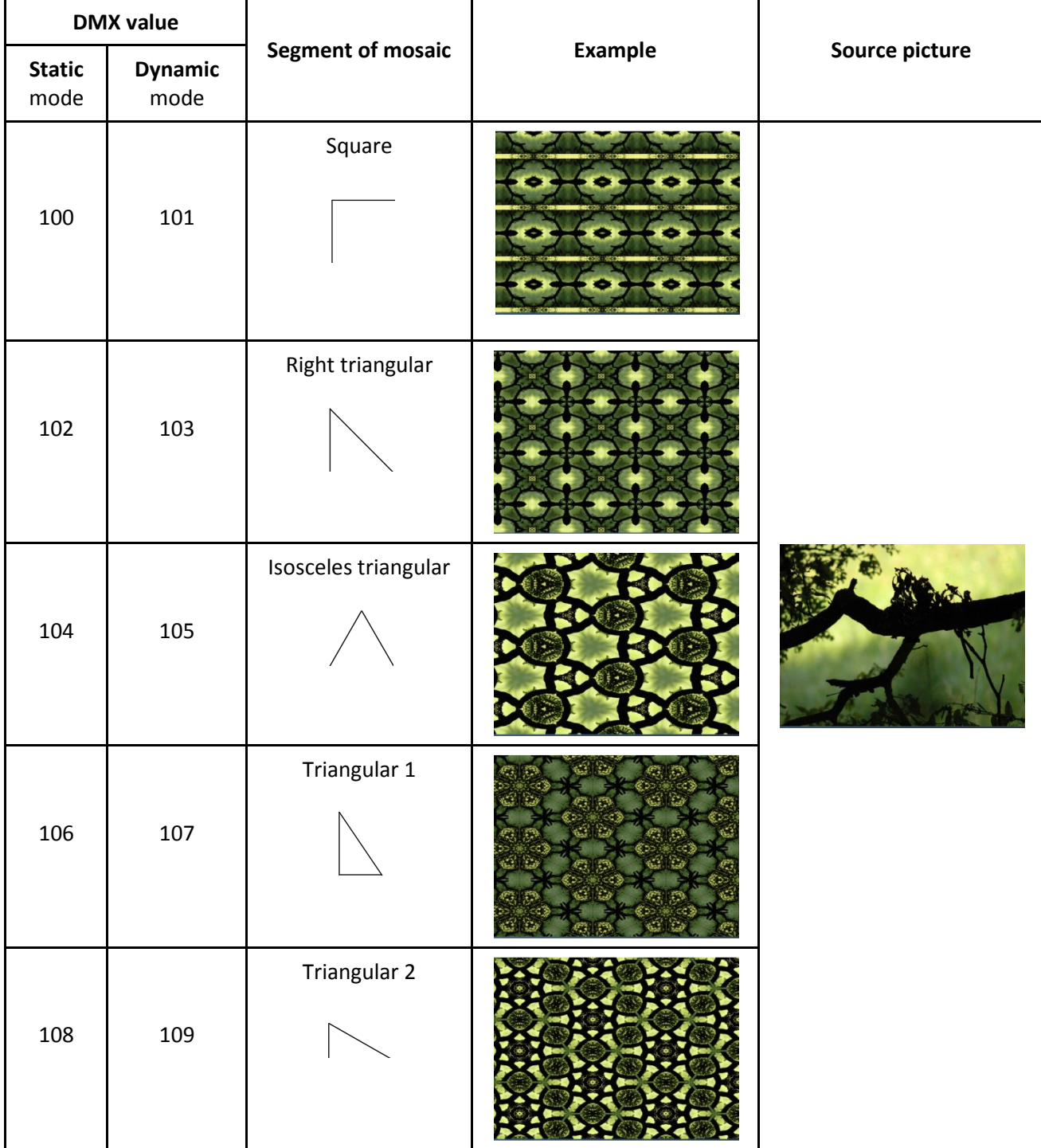

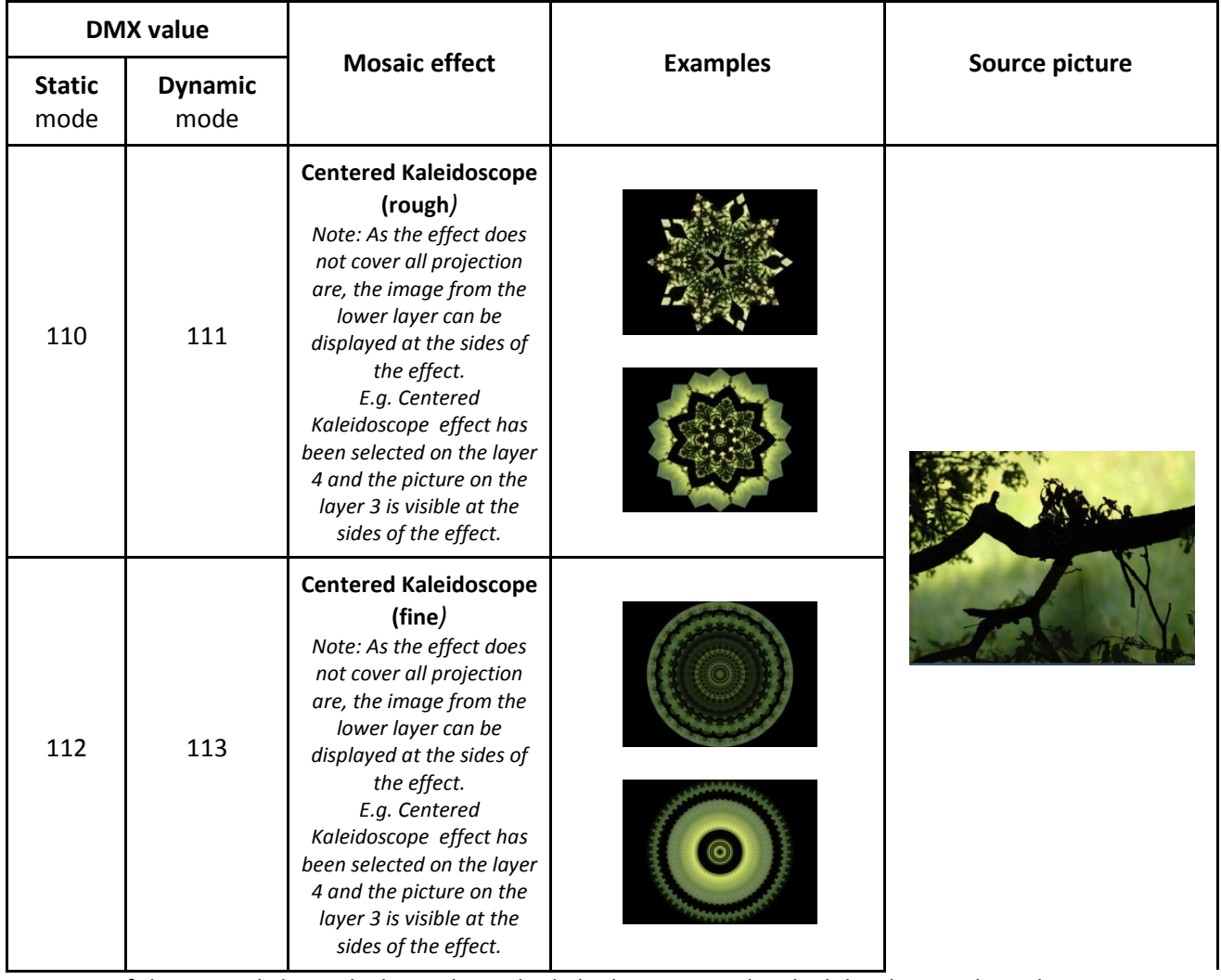

Meaning of the control channels depends on the kaleidoscope mode which has been selected:

### Static mode.

#### Gobo effect 1- Parameter 1: Density of mosaic segments

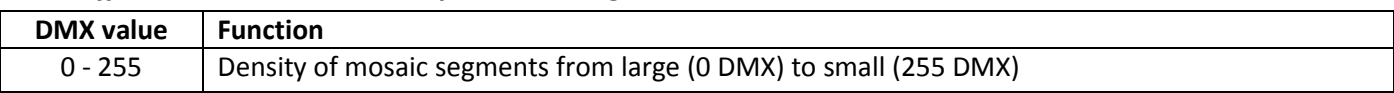

If the effect "Centered Kaleidoscope (rough)" is selected, meaning of the *Parameter 1* is the following:

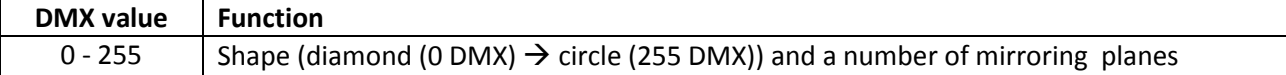

#### Gobo effect 1- Parameter 2: Content of segments-coarse

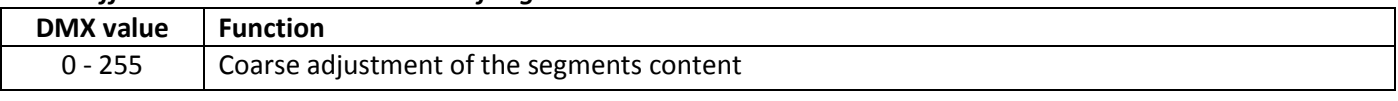

### Gobo effect 1- Parameter 3 : Content of segments-fine

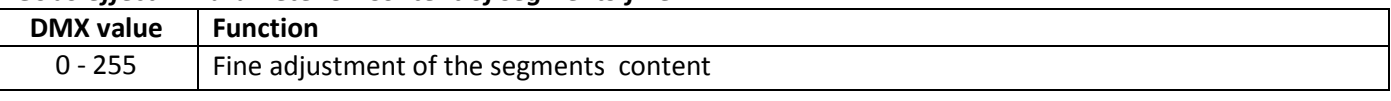

### Dynamic mode.

### Gobo effect 1- Parameter 1: Density of mosaic segments

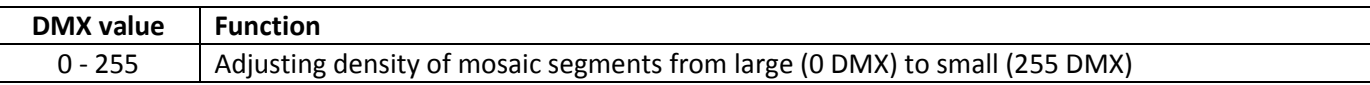

If the effect "Centered Kaleidoscope (fine)" is selected, meaning of the *Parameter 1* is the following:

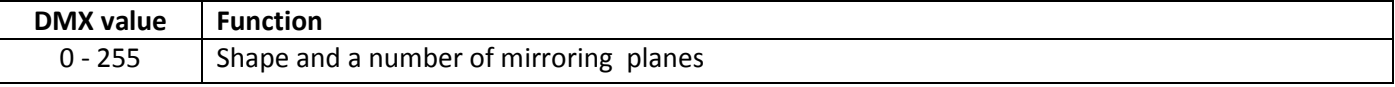

#### Gobo effect 1- Parameter 2: Size and pulsation of the segments content

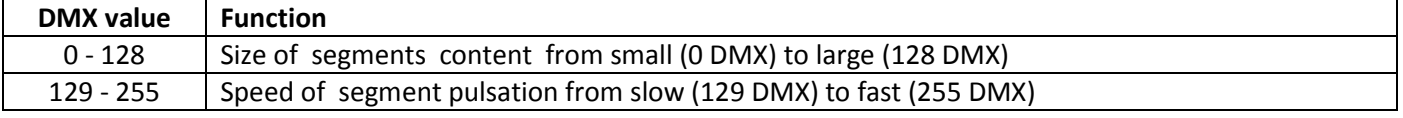

#### Gobo effect 1- Parameter 3: Movement of the segments content

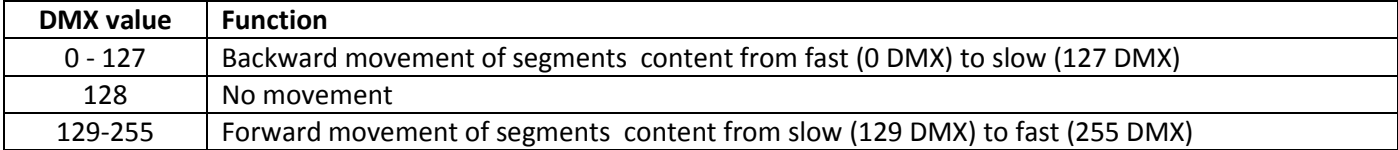

### 20.2 Circular effect (Fish eye)

The effect allows to convert a picture from an oblong format to a circle format and adjust the character of the circular effect.

The circular effect can be activated on each gobo layer if you set the Gobo Effect 1 Selection channel to a DMX Value of 90. The *Parameter 1* of this effect changes the character of the circular effect from concave to convex. The Parameter 2 and Parameter 3 serve for adjusting X ratio and Y ratio of the source image. A default value for all three parameters is 128.

Control parameters:

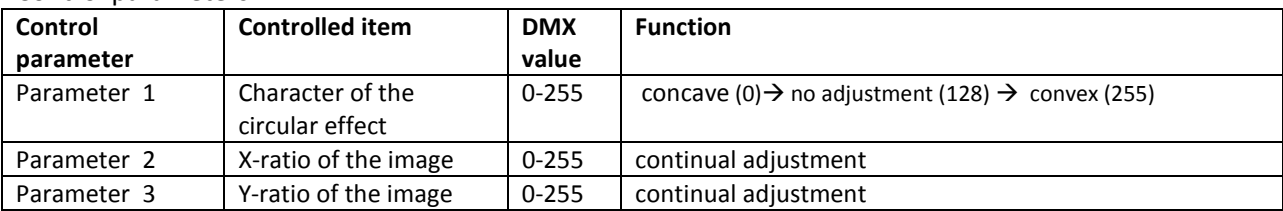

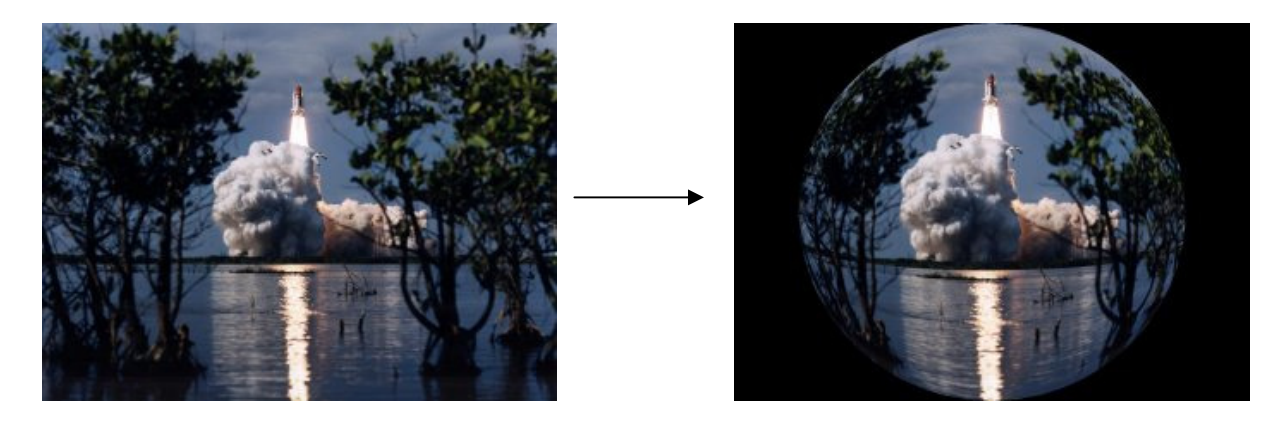

### 20.3 RGB (CMY) effects

The RGB effects section on the channel Gobo effect 2 selection allows to apply a variety of RGB colour swapping effects to graphic objects.

RGB subtract All Pixels (DMX value=50) – the effect reduces colour values across all pixels.

#### Associated control parameters:

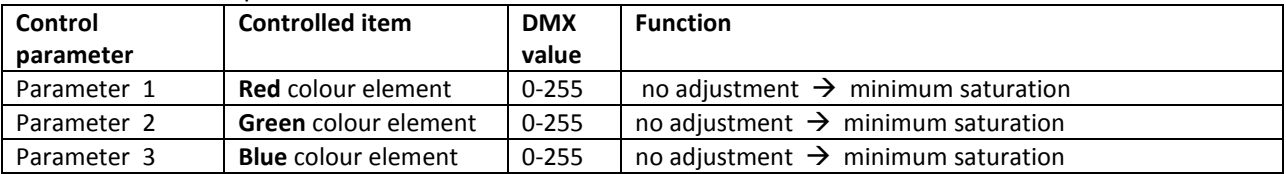

RGB add All Pixels (DMX value=51) – the effect increases colour values across all pixels.

Associated control parameters:

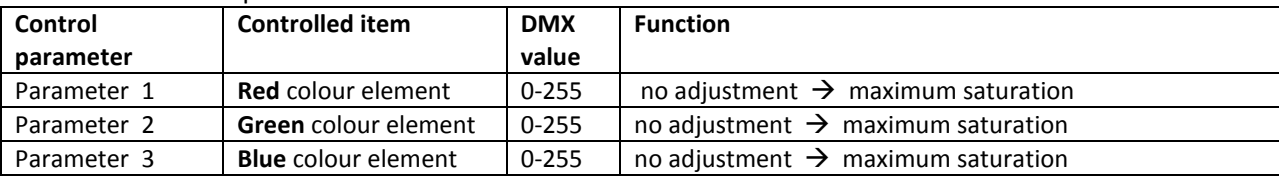

RGB add non-black Pixels (DMX value=52) – the effect increases colour values across all pixels except black pixels. Associated control parameters:

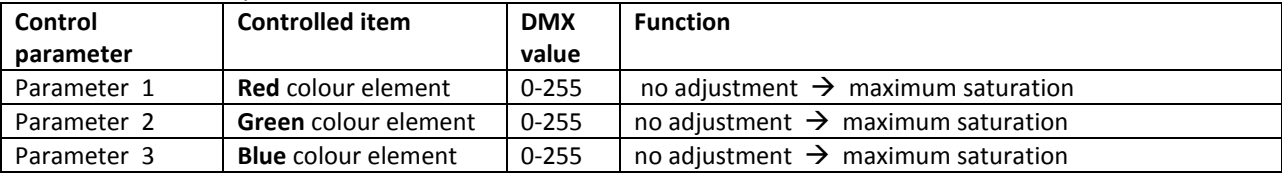

RGB subtract/add All Pixels (DMX value=53) – the effect reduces/ increases colour values across all pixels. Associated control parameters:

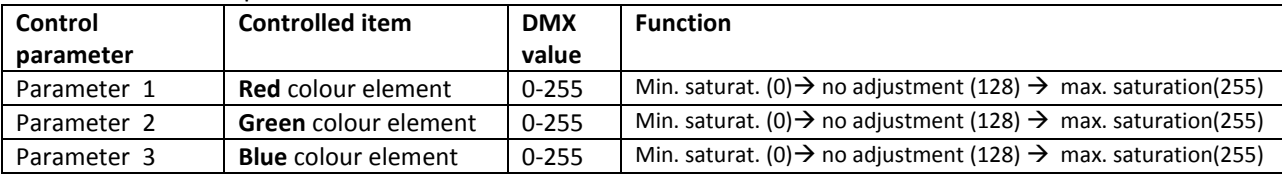

Swap RGB to RBG (DMX value=54) – the effect swaps green and blue colour in all pixels. Red colour remains without change.

Associated control parameters:

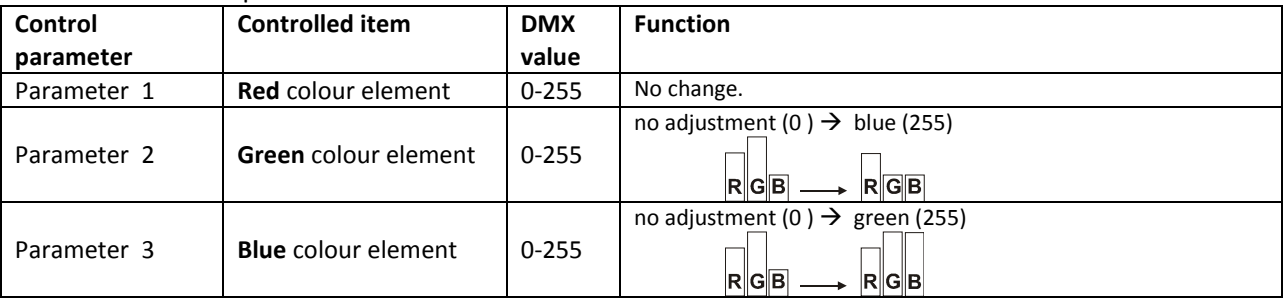

Swap RGB to GRB (DMX value=55) – the effect swaps red and green colour in all pixels. Blue colour remains without change.

Associated control parameters:

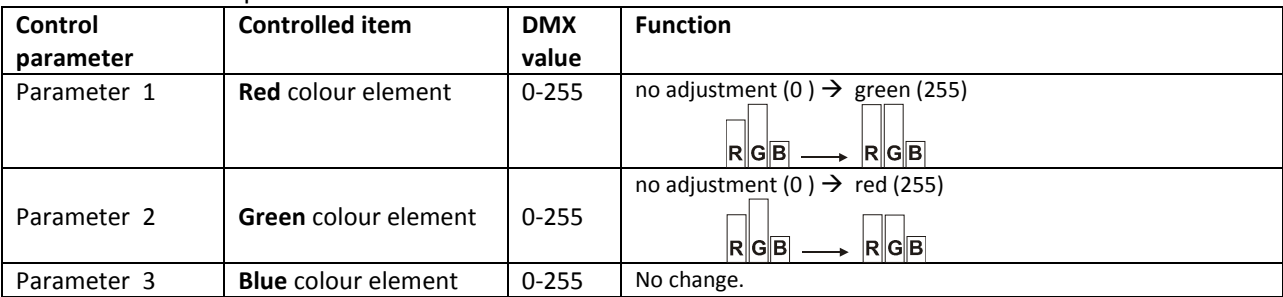

Swap RGB to GBR (DMX value=56) – the effect swaps red to green, green to blue and blue to red colour in all pixels.

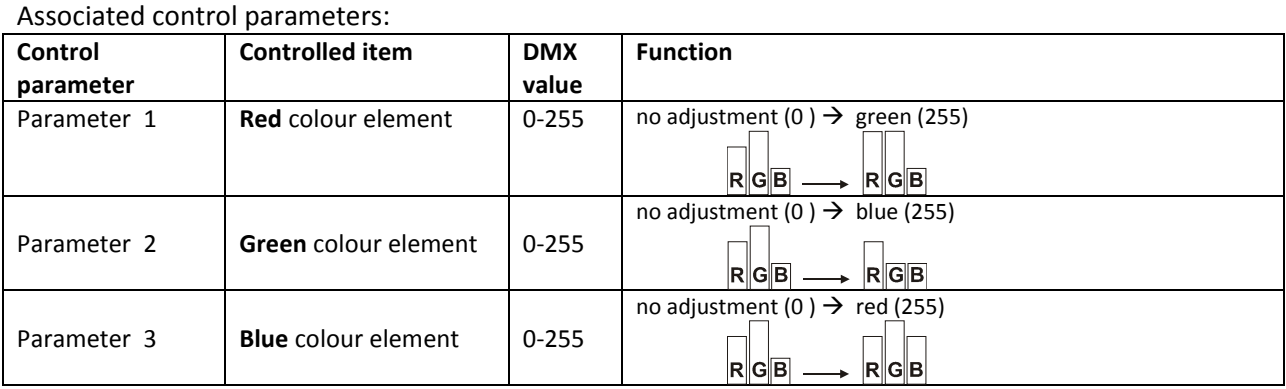

Swap RGB to BRG (DMX value=57) – the effect swaps red to blue, green to red and blue to green colour in all pixels.

Associated control parameters:

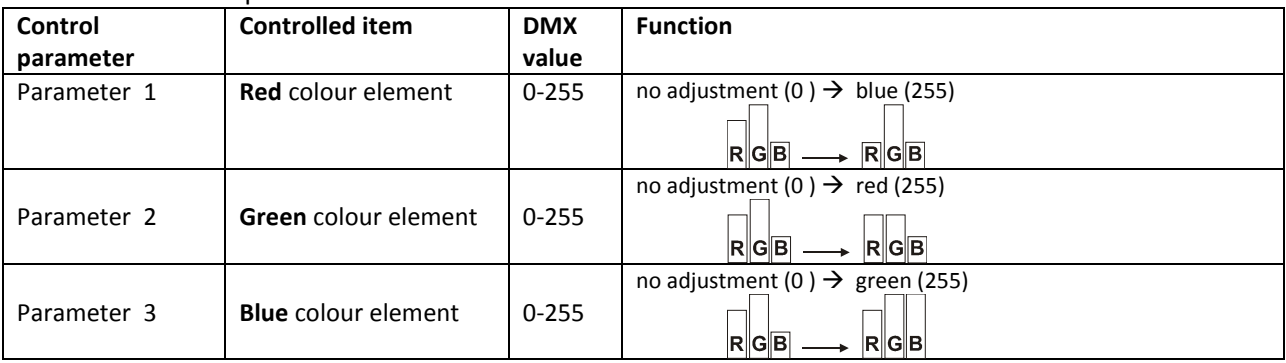

Swap RGB to BGR (DMX value=58) – the effect swaps red and blue colour in all pixels. Green colour remains without change.

Associated control parameters:

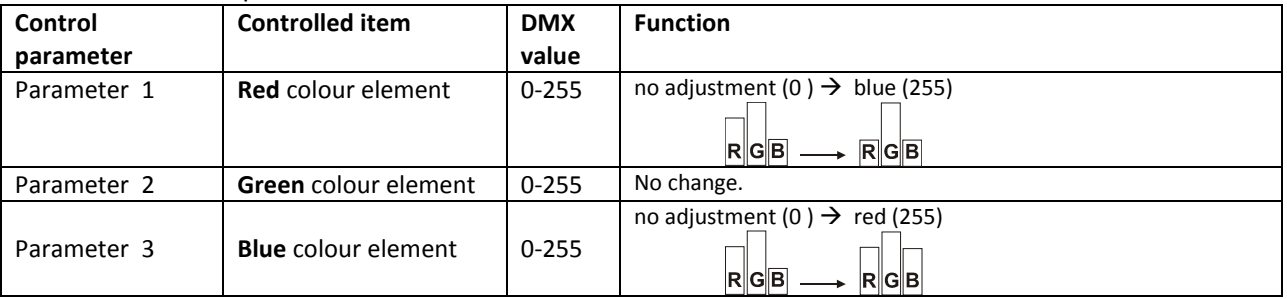

RGB invert (DMX value=59) – the effect inverts red, green and blue colour in all pixels. Associated control parameters:

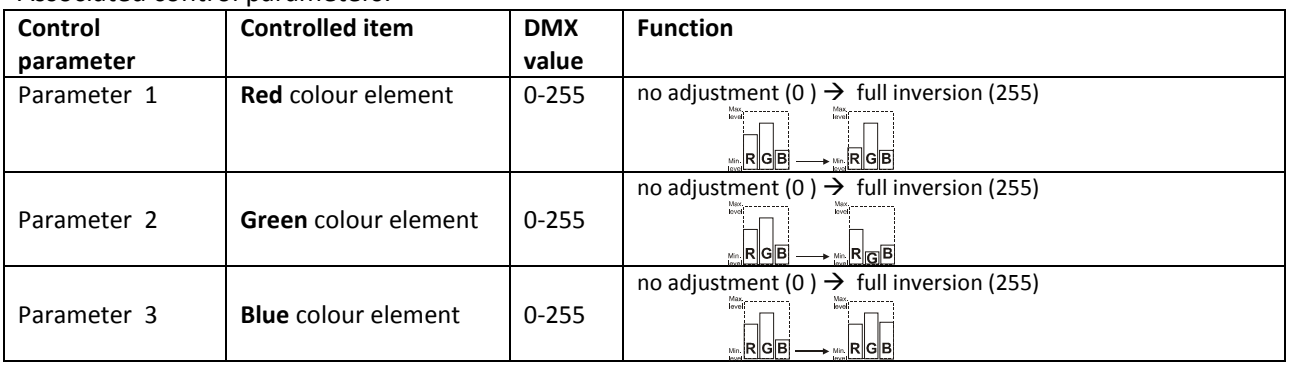

Invert and swap RGB to BRG (DMX value=60) – the effect swaps red, green and blue colour to inverted BRG in all pixels.

Associated control parameters:

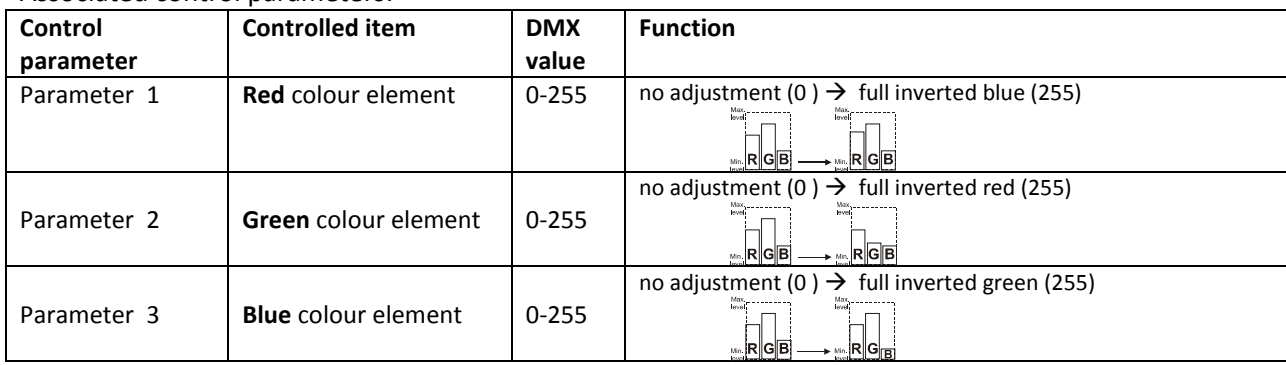

Invert and swap RGB to GBR (DMX value=61) – the effect swaps red, green and blue colour to inverted GBR in all pixels.

Associated control parameters:

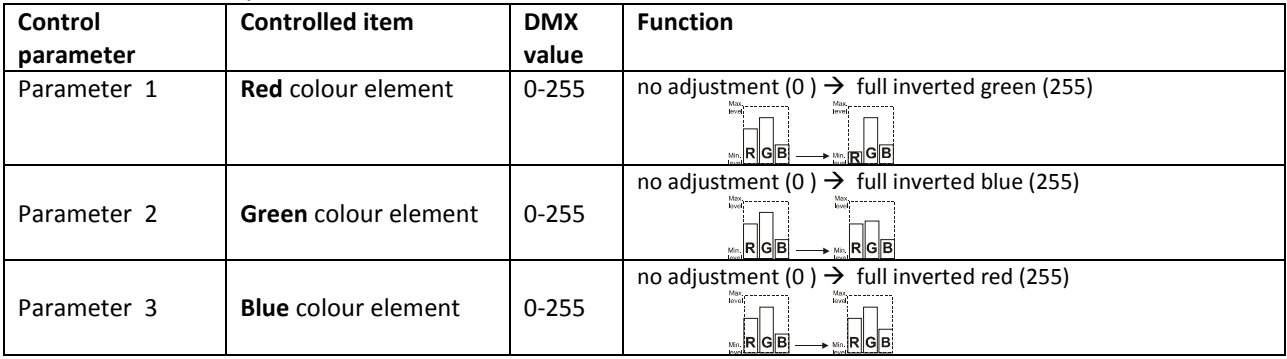

Colour to Alpha (DMX value=62) – the effect changes the transparency level of an image´s element colour values. You can adjust the transparency of individual colours from completely transparent to full opacity using the control parameters 1, 2 and 3:

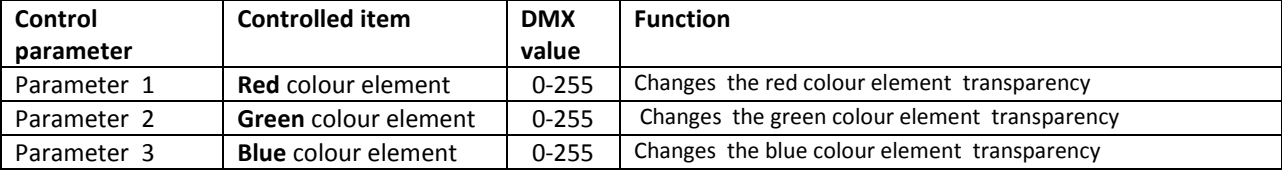

Colour to Alpha Inverted (DMX value=63) – the effect changes the transparency level of the inverse of an image's element colour values.

Associated control parameters:

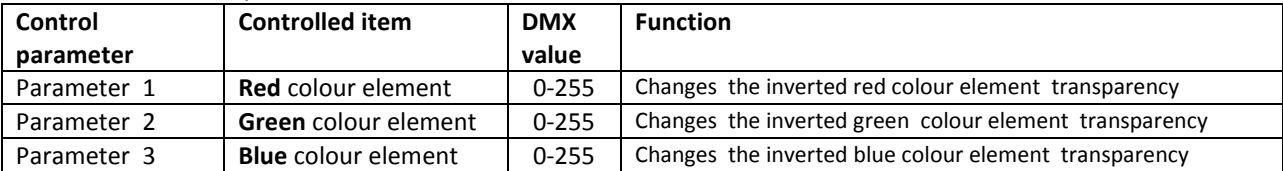

RGB scale (DMX value=68) – the effect changes the output intensity of red, green and blue colour in all pixels. Associated control parameters:

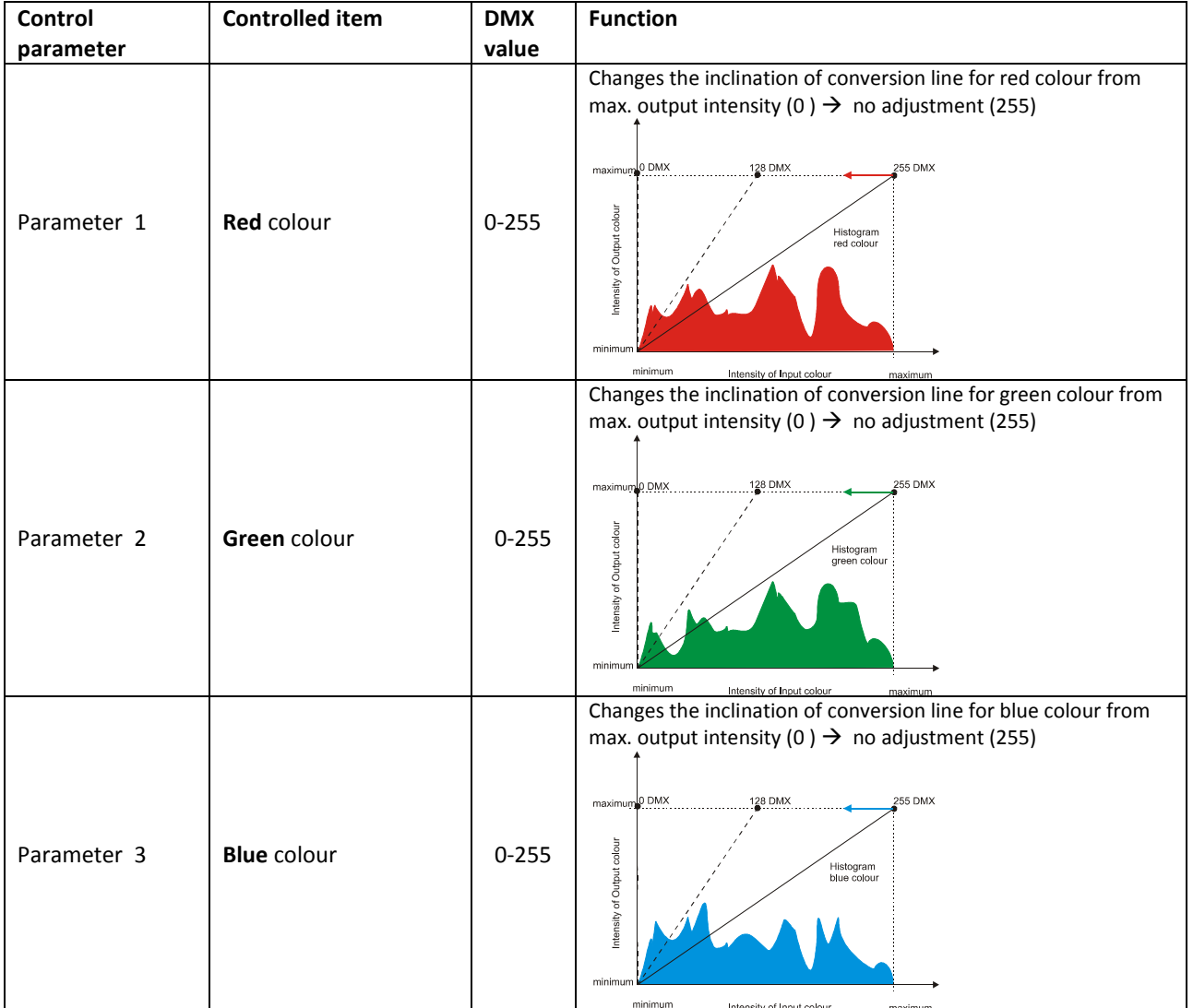

#### Brightness scale (DMX value=69) – the effect changes the output intensity of brightness of the picture. Associated control parameters:

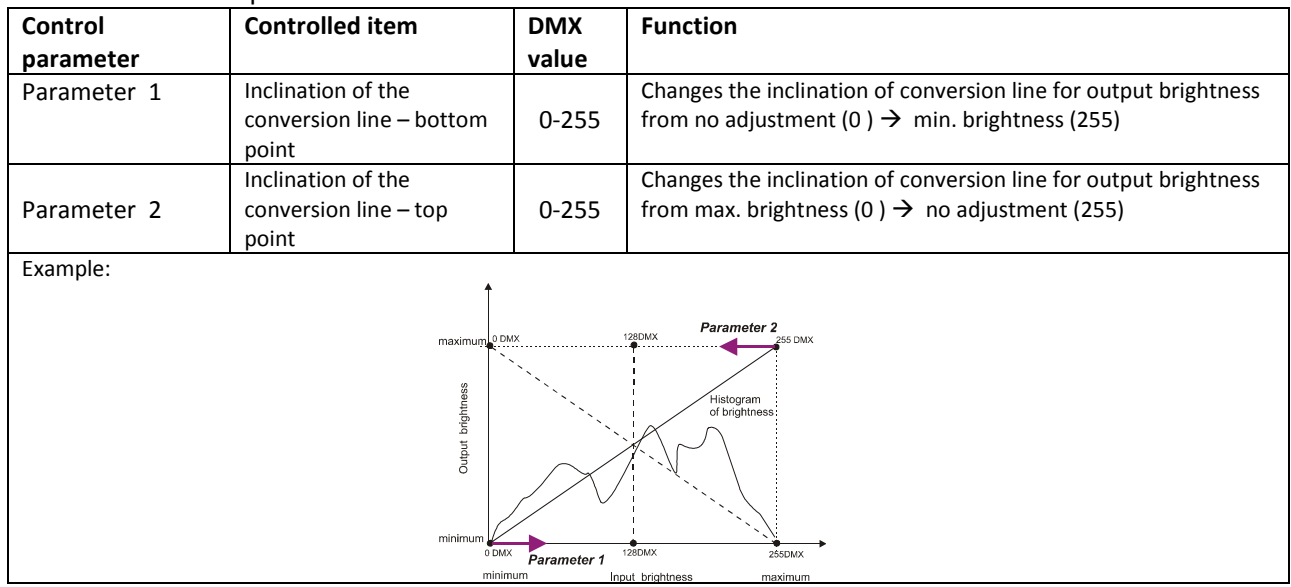

### 20.4 Iris effect on layer

The effect allows to simplify transition effects between layers and it can be activated on each gobo layer. On the effect can be applied layer´s X/Y zoom, X/Y position and rotation parameters. Another possible application of the iris effect is to use it as the mask function to mask unwanted parts of the image. On the iris effect on the layer can be also applied global effects as the iris, picture merging etc.

The iris effect on layer can be activated on each gobo layer if you set the Gobo Effect 1 Selection channel to a DMX value of 91. The *Parameter 1* of this effect changes the size of the iris. The *Parameter 2* selects type of the iris and the last Parameter 3 serves for selecting of several texture modes applied on the iris surface.

To see various texture modes, the channels of the X/Y zoom have to comply with a condition:

Gobo zoom X coarse > 128 and the Gobo zoom Y coarse>128.

After that you can use the channels Gobo position X coarse(Gobo position X fine)and Gobo position Y coarse(Gobo position Y fine) to move the iris to the desired position on the layer.

 $\begin{array}{c} \hline \end{array}$ 

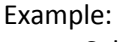

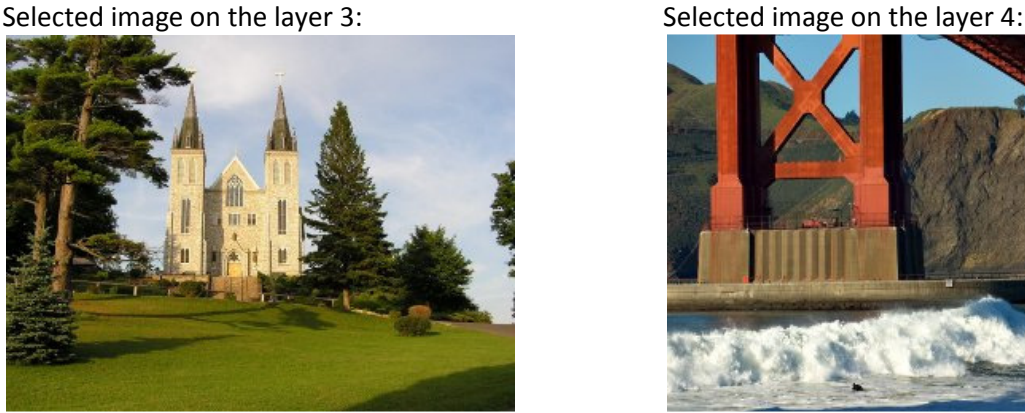

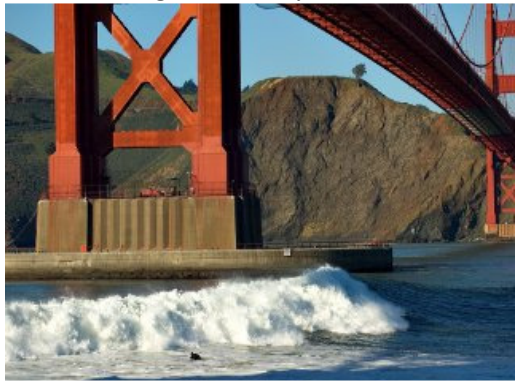

 Gobo effect selection on the layer 4: Gobo effect 1 selection =91 (the effected has been activated) Gobo effect 1- Parameter  $1 = 158$  (iris size) Gobo effect 1- Parameter  $2 = 2$  (iris type) **Gobo effect 1- Parameter 3 = 5** (texture mode)

Visual effect on the projection screen when the Iris Effect On Layer is activated:

 $\sim$ 

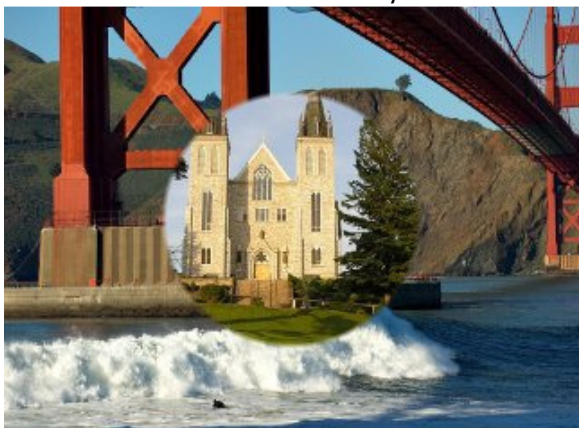

Below, there is a description of the *Parameter 3* for each group of texture modes (examples in the table are stated for X-axis only, but the Y-axis behaves in the same). The original pictures on both gobo layers are figured above.

# Gobo Effect 1-Parameter 3: Texture modes applied on the iris surface

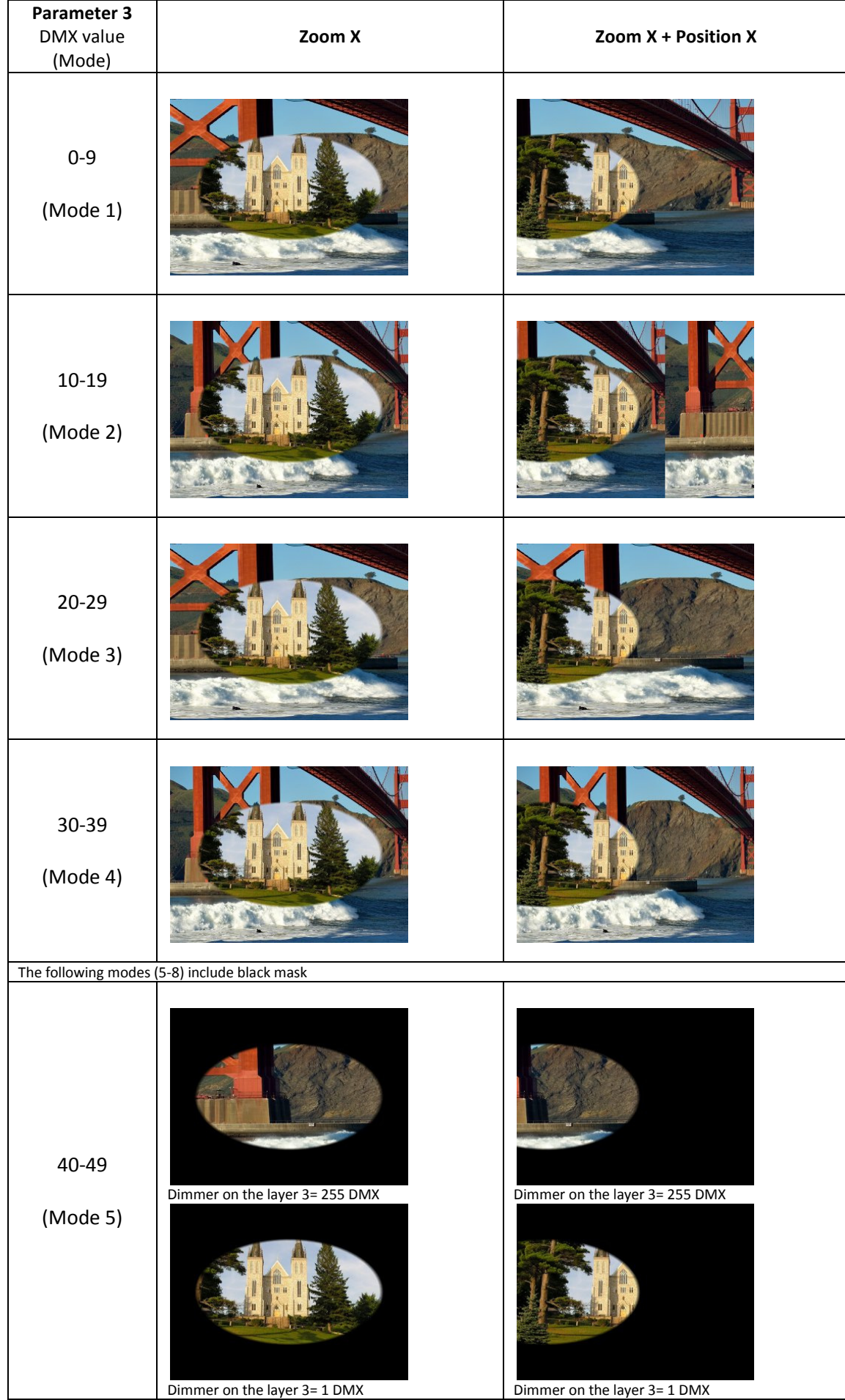

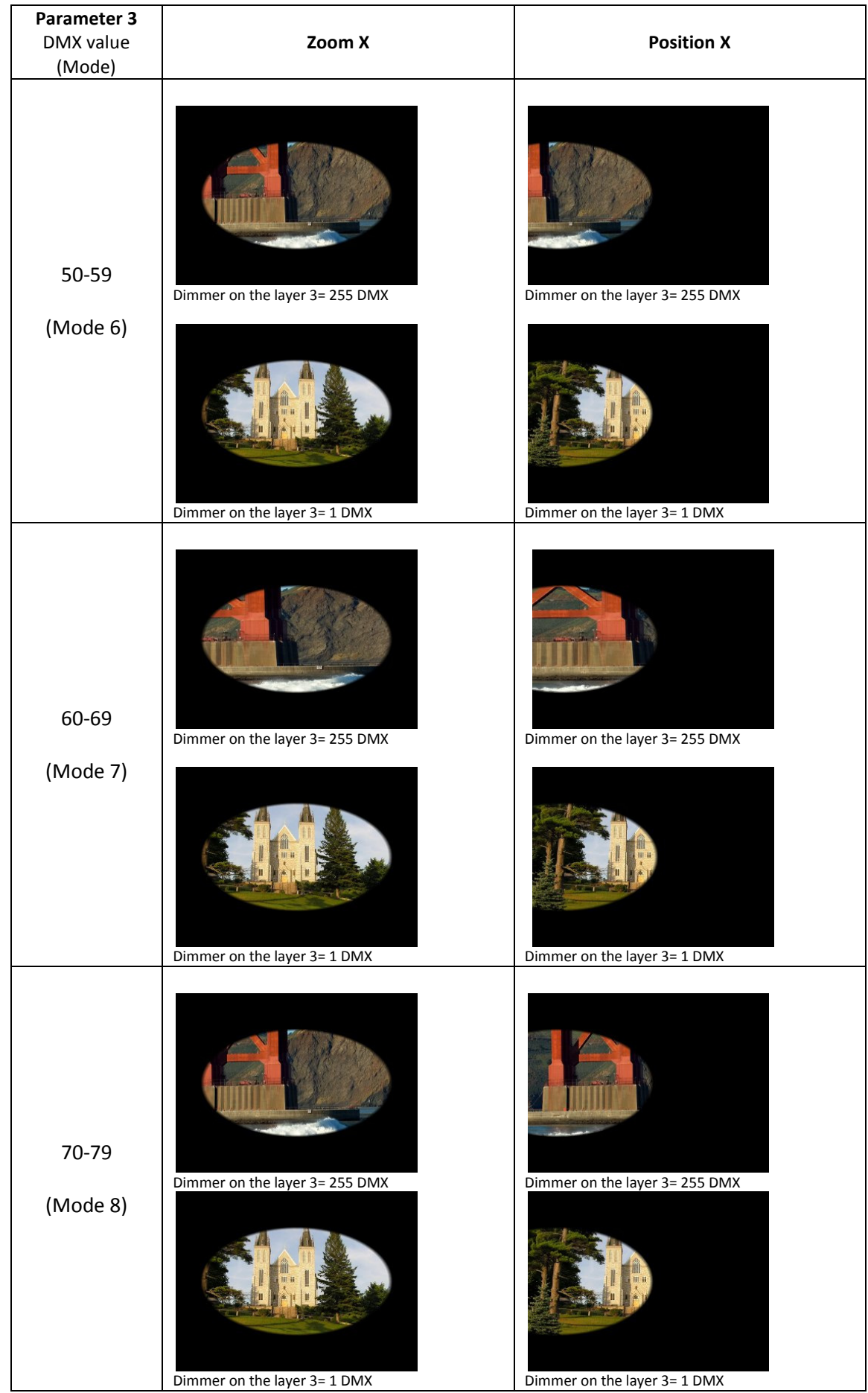

The iris effect can be combined together, e.g. between layers 4-3 and 3-2.

### 20.5 Auto iris effect on layer

The effect behaves similar as Iris effect on layer, but it is auto- triggered by gobo changes.

The iris effect on layer can be activated on each gobo layer if you set the Gobo Effect 1 Selection channel to a DMX value of 92.

The **Parameter 1** of this effect changes the speed of the iris movement.

The Parameter 2 changes the iris mask type. The value of 254 and 255 activates random iris with the following functions:

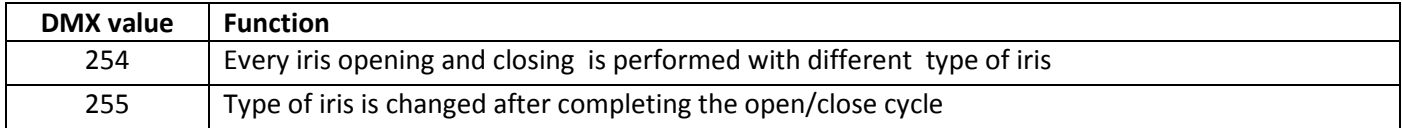

The Parameter 3 allows to choose iris opening/closing command:

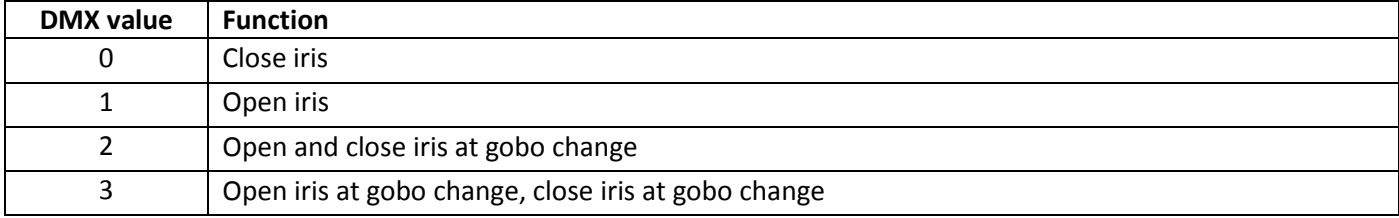

A default value for all three parameters is 0.

### 20.6 Zoom effects on layer

Two zoom effects on each gobo layer can be applied on images if the Gobo Effect 1 Selection (or Gobo Effect 2 Selection) channel is set to a DMX value of 95 and 96. Both zoom effects can be activated by the Gobo Effect 1 Selection or Gobo Effect 2 Selection channel.

1. **Zoom In/Move XY** (DMX=95) – control of the effect is as follows:

Parameter 1 – zoom factor

- Parameter 2 movement in X-axis
- Parameter 3 movement in Y-axis

Example:

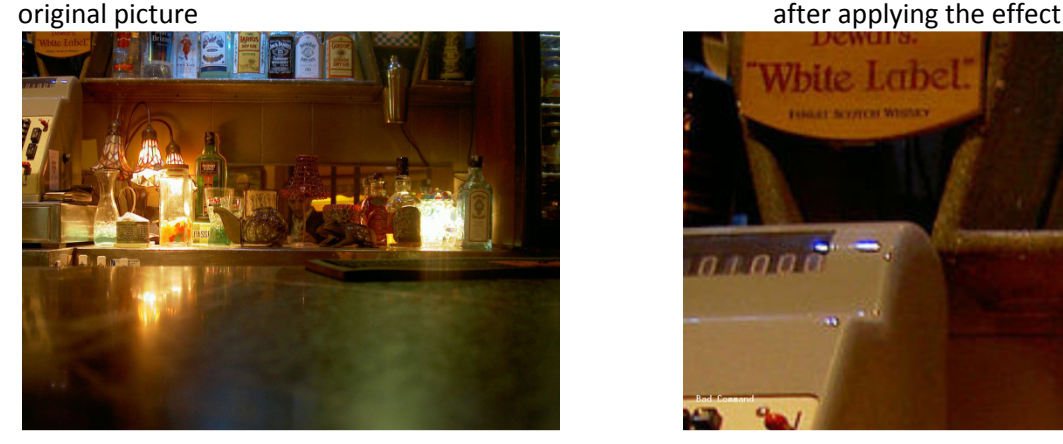

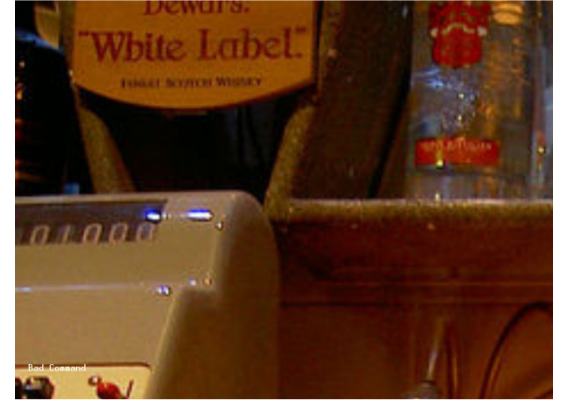

2. Zoom In/Auto Move XY (DMX=96) – control of the effect is following:

Parameter 1 – zoom factor Parameter 2 – speed in X-axis **Parameter 3** – speed in Y-axis

# 20.7 Another graphic effects on layers

### 1. Swirl effect

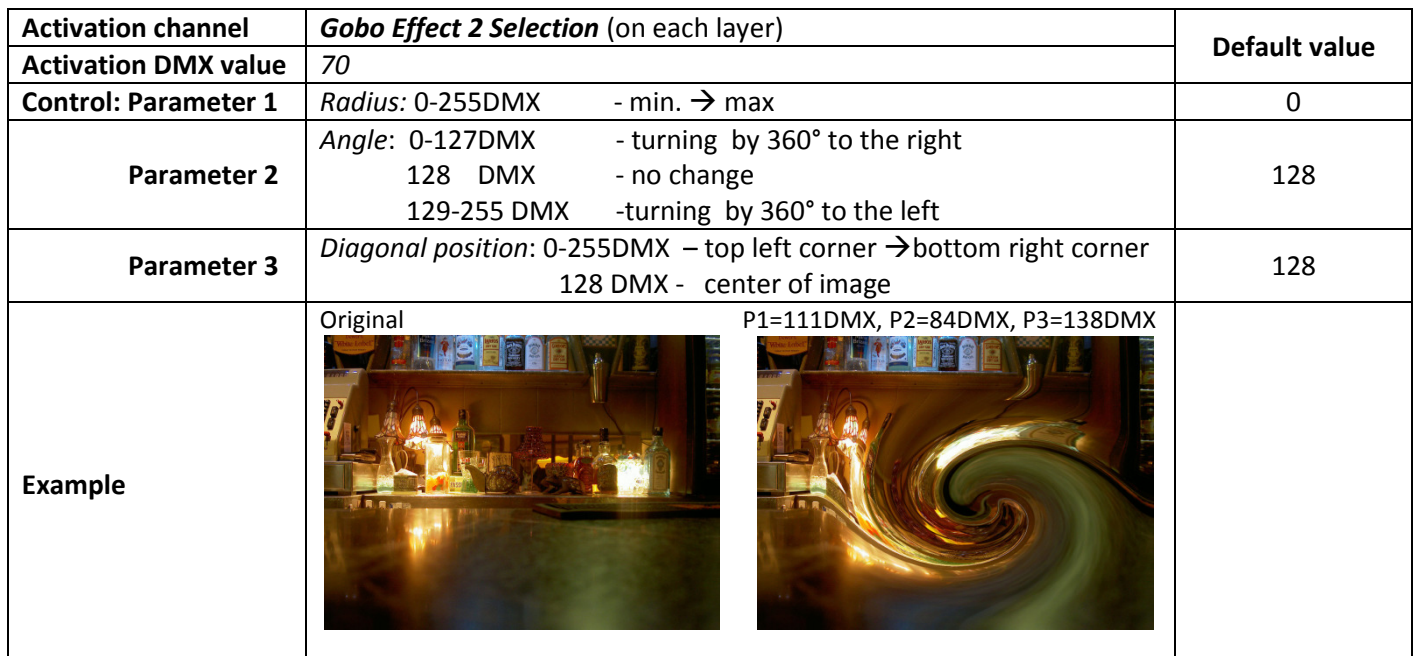

# 2. Pixelation effect

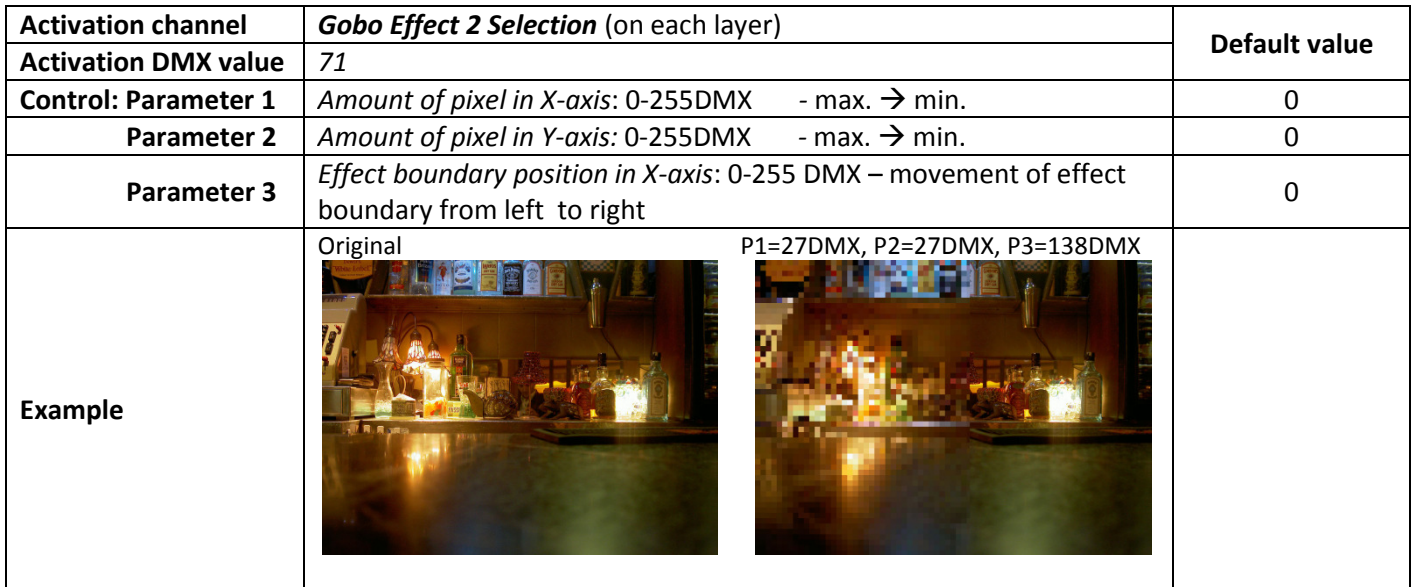

### 3. Cross-stitching effect

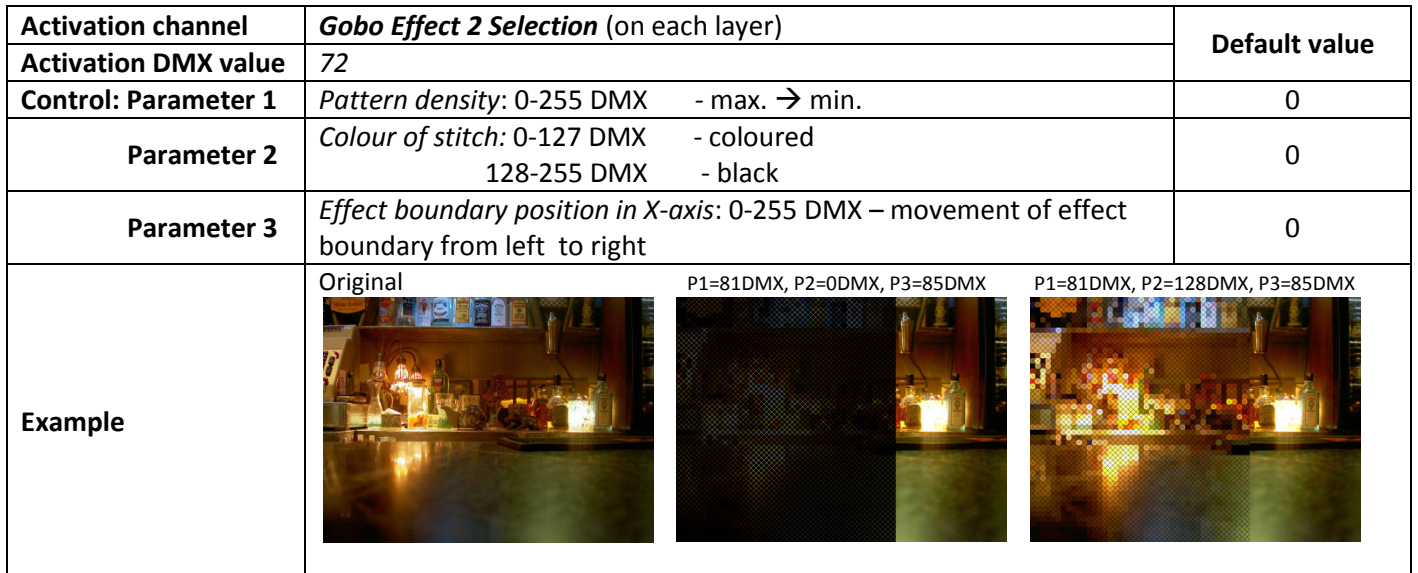

### 4. Posterization effect

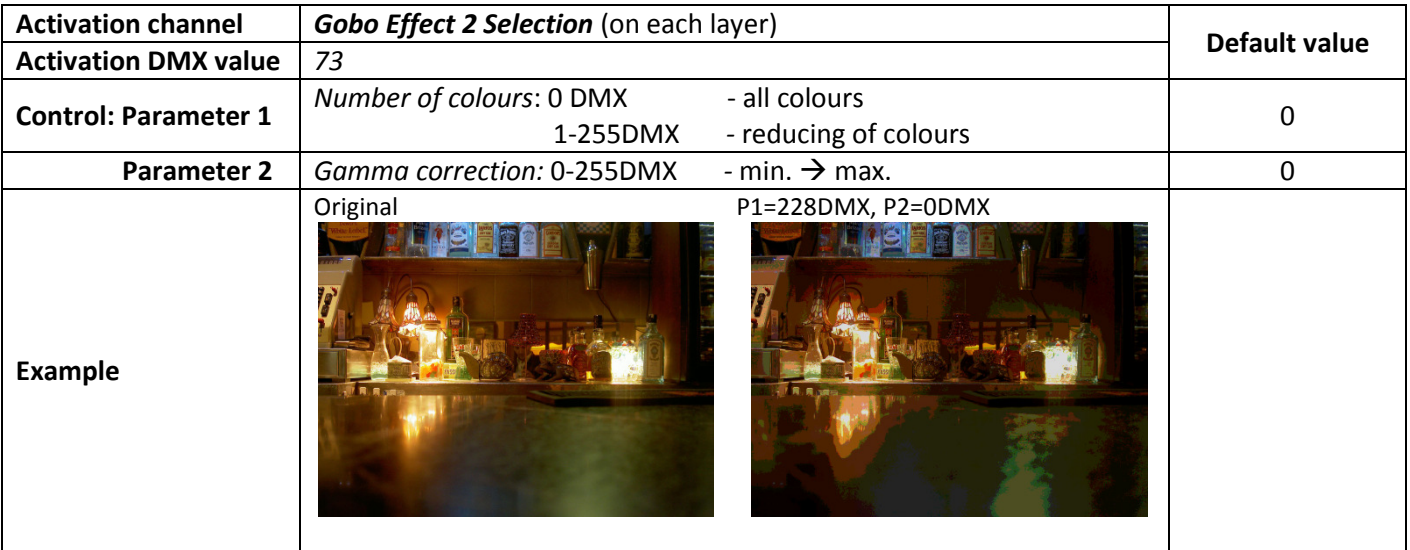

### 21. Media content management

As you seen earlier in chapter "12. Folder organization", the DigitalSpot 7100 DT uses the root folder named "Media". This folder contains subfolders (000,001...240) and inside each subfolder is the collection of media that the subfolder holds. The files in subfolders are sorted in an alphabetic or numerical order and assigned to DMX. The first part of the file name should be a 3-digit number followed by an underscore and a name e.g.:

001\_sun.png...................... 1 DMX

002\_snow\_castle.png........2 DMX :

255\_apple.png................255 DMX

Subfolders 000-020 are reserved for default (factory) gobos/videos and their contents cannot be changed.

User subfolders 21-240 and their contents can be mowed between fixtures and your local drive (PC) as well as between fixtures. Which method you use depends on:

- how much content you want to move
- whether the fixture is currently connected to the Ethernet fixture link

There is several methods for moving user content files and folders between fixtures and a local drive and between fixtures each other. You can use:

- FTP client in Windows explorer window (fixtures have to be connected to Ethernet link)

- FTP client in Mozilla Firefox (fixtures have to be connected to Ethernet link)
- USB stick

- option "Contents Synchronization" in a Remote control program (fixtures have to be connected to Ethernet link). For detail description see articles below.

### 21.1 Moving files between the fixture and PC

### 1. FTP client in explorer window.

All fixtures have to be linked to the Ethernet link. The proper network configuration and IP address setting of your PC is very important. The following is an example of an IP setting for Windows XP :

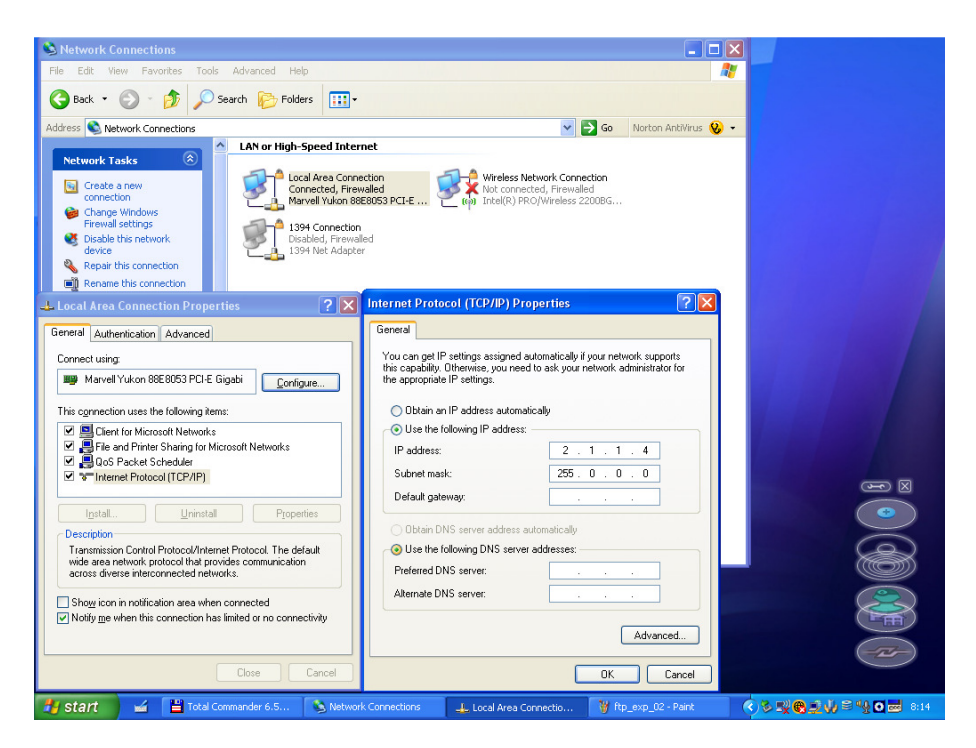

After network configuration, type the IP address of the DigitalSpot 7100 DT in address line in your Windows explorer window. Use this format **ftp:// 2.X.X.X** / (e.g. ftp://2.236.2.88/- see picture below).

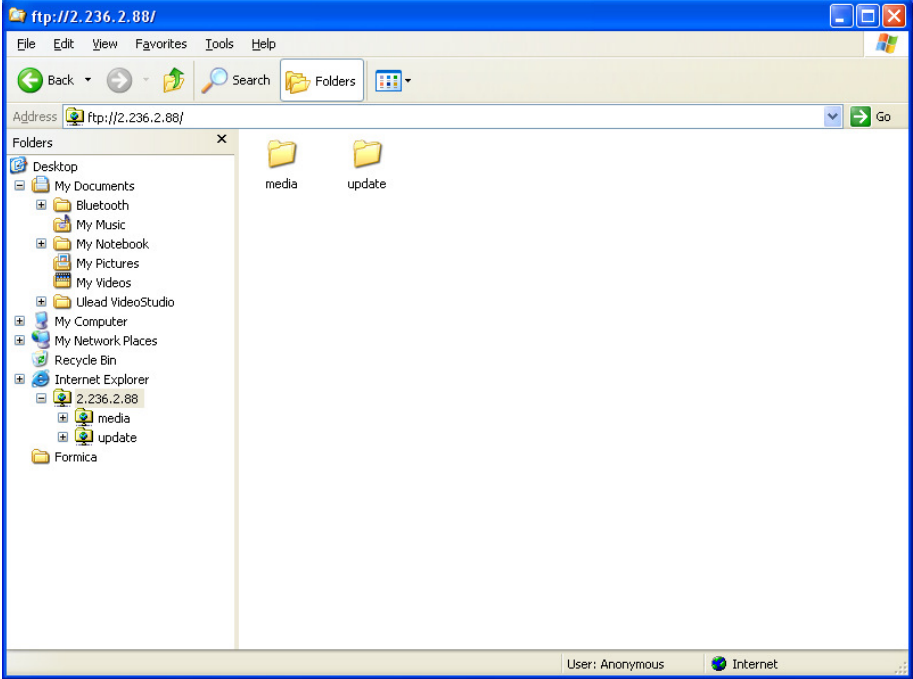

If all settings are proper, you will see "Media" and "Update" folders in the Windows explorer window and now you can work with them as local folders and files.

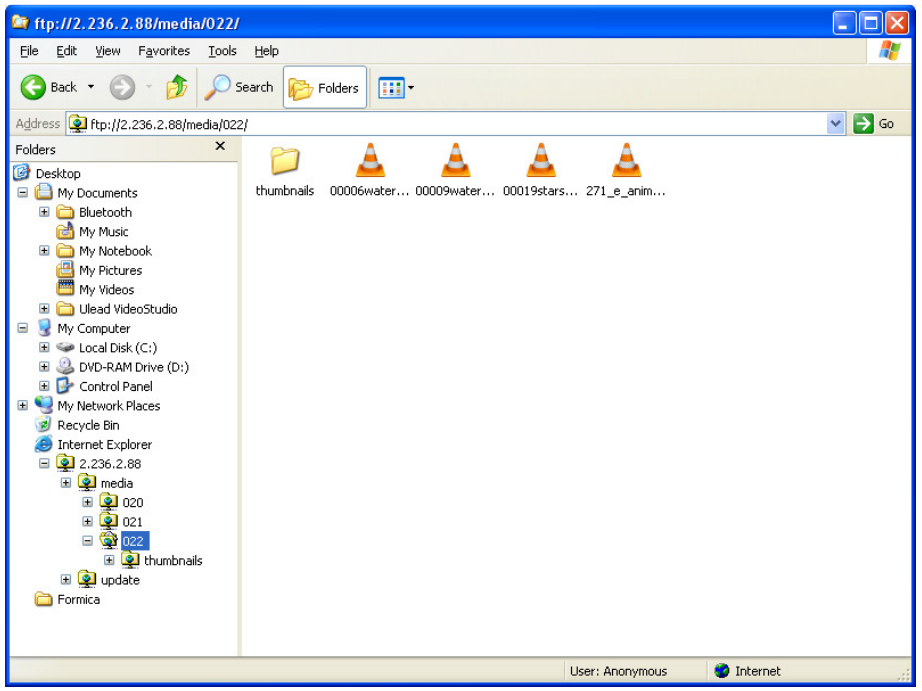

See also "Special functions"--> "FTP Server".

### 2. FTP client in Mozilla Firefox

If you use Mozilla Firefox as your web browser, you can install FTP client into the browser. To install FTP client for Mozilla Firefox on your computer.

- 1. Run Mozilla Firefox.
- 2.Select option " Tools" from the Menu bar, select "Add-ons" item.

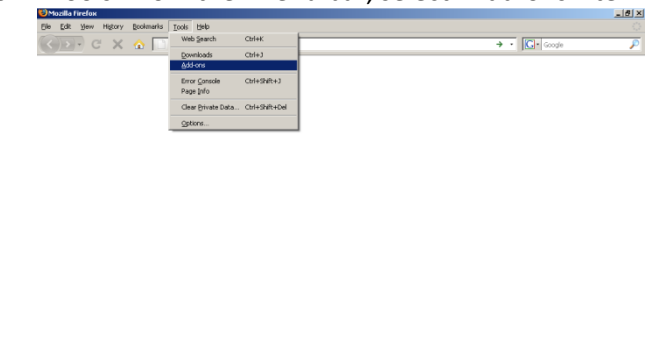

3. Select option "Get Add-ons" from the standard toolbar, type fireftp into the top left field and press Enter key. 4.Click on the Add to Firefox.. button and follow the installation instructions.

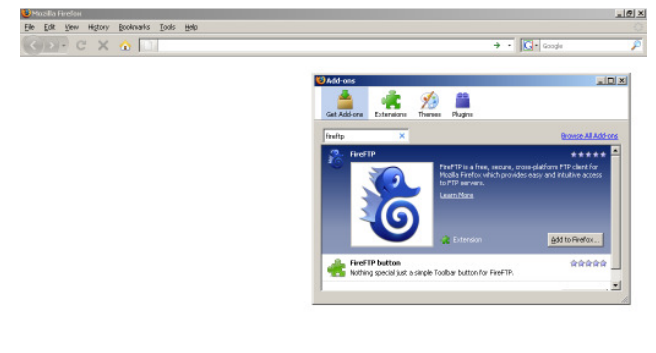

5. Follow the installation instructions until the installation has finished.

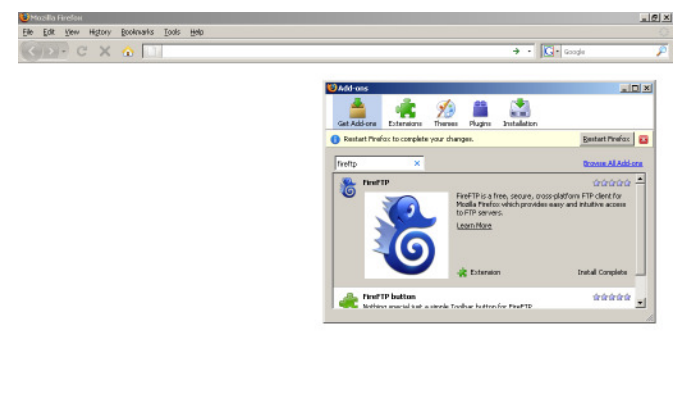

<sup>5.</sup>After installation, go to the " Tools", select "Add-ons" item, select "Extensions" in the toolbar and click on the Options button. Select "Interface" menu and check option "Configure FTP links in Firefox to automatically use FireFTP".

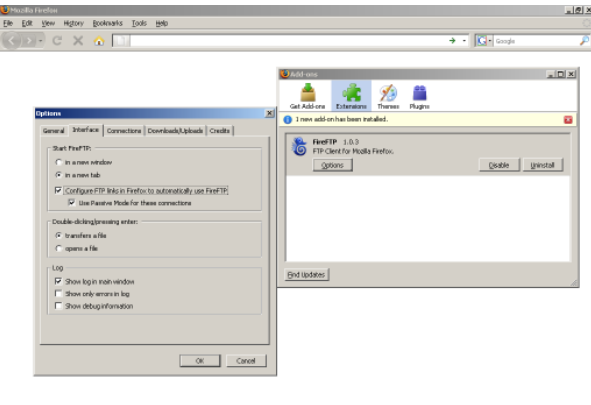

After installing FTP client, run Mozilla Firefox and type the IP address of desired fixture in ftp format e. g. ftp://2.97.181.89 and a Fire FTP window will appear.

If you do not want to keep in mind IP addresses of all connected fixtures, you can use the Remote configuration program (by typing the IP address of one fixture to the web browser in http format e. g. http://2.97.181.89) and go to the Contents Synchronization window where a list of available fixtures is offered.

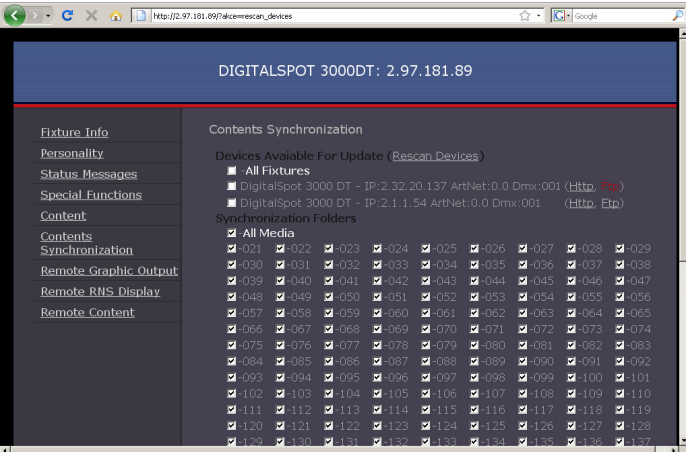

You need to know only IP address of one fixture as the rest of connected fixtures with their IP addresses is displayed in this window. By clicking on the Ftp option (in parenthesis) at desired fixture the FireFTP window will appear:

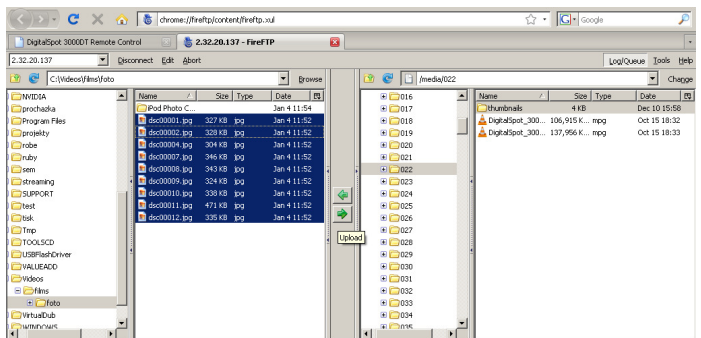

Now you can move files between PC and desired fixture.

### 3. Via USB stick.

Next way, how to add or remove files from the media folders is by means of the USB stick - see "USB Data Synchronization" in chapter "Special functions".

### 21.2 Moving files between networked fixtures

The option "Contents Synchronization" in a "Remote control program" running on your PC offers easy control of file transfer between networked fixtures via web browser. (For detail description of the Remote configuration program see chapter "Remote control of the fixture via web browser" below).

### A window of the Contents Synchronization:

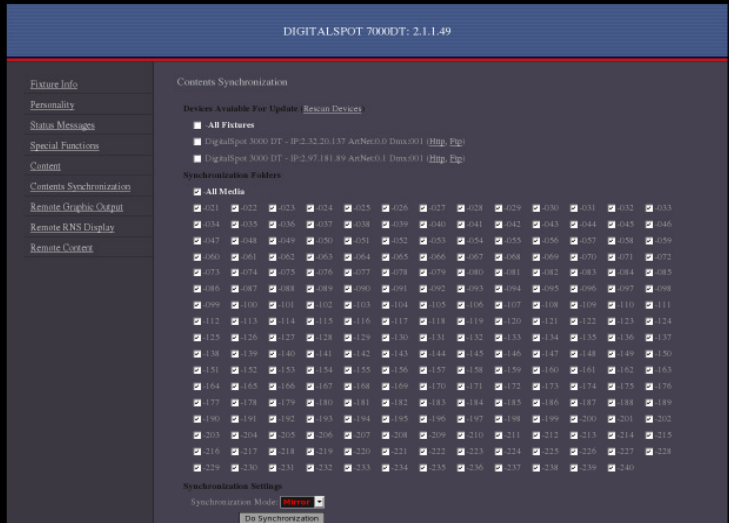

There is a list of available fixtures under Device Available for Update. If you connect another fixture to a network, use option "Rescan Devices" to refresh the list of fixtures.

A list of available folders with their check boxes is placed under Synchronization Folders.

Option "Synchronization Mode" gives you possibility to select how the files will be moved to target folder:

"Mirror"- a content of the target folder will be fully overwritten by a content of the source folder.

"Add"- files from the source folder are added to existing files in the target folder.

The last folder "Update" next to the gobo folder no. 240 serves for a synchronization of the "update" folders between the fixtures.

To move files.

1. Select desired folders check boxes. If you want to select all folders, check All Media check box.

- 2. Select a target fixture (fixtures) in a list of available fixtures.
- 3. Select desired Synchronization Mode and click the "Do Synchronization" button to start the file transfer.

# 22. Remote control of the fixture via WWW browser

The DigitalSpot 7100 DT offers a remote control of the fixture and diplaying useful information about the fixture including the gobo folders contents via www browser.

The fixtures has to be connected via an ethernet (with Art-Net communication protocol) to a network. The PC or light console has to be connected to the same network as the fixtures. Use only the IP addresses which have first number 2 like 2.X.X.X, e.g. 2.236.2.88.

To run a Remote control program type the IP address of the desired fixture to your www browser (e.g. http://2.236.2.88) and the input window of the Remote Control will appear.

Note: if you wish to have access to this utility under password, use the menu "HTTP Access" in "Special functions" to set a password.

The Remote Control screen offers these options:

Fixture Info - the window with information about current fixture address, disk space, software versions etc.

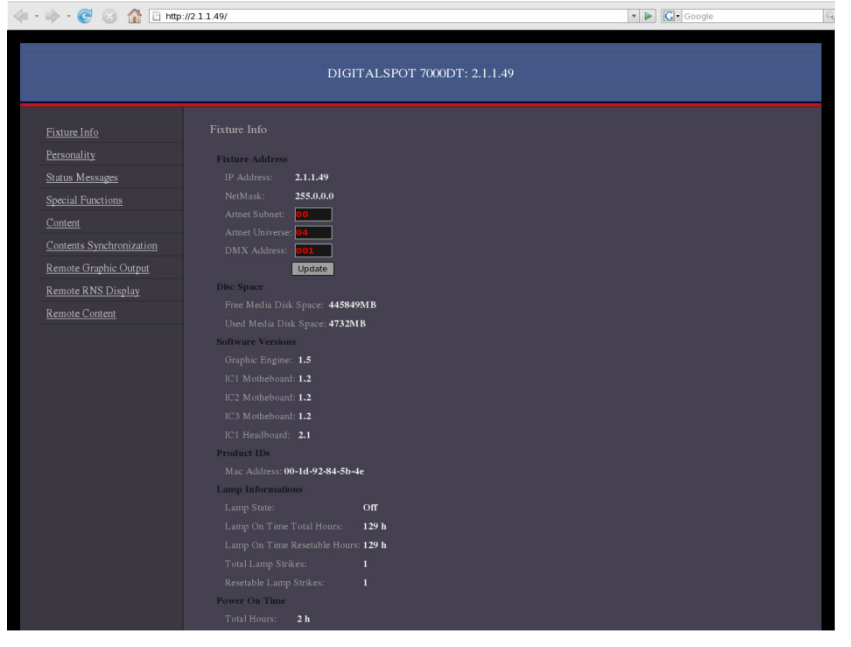

Personality - the window allows you to change the fixture settings like a pan/tilt reverse, feedback, speed, lamp status, DMX protocol selection etc.

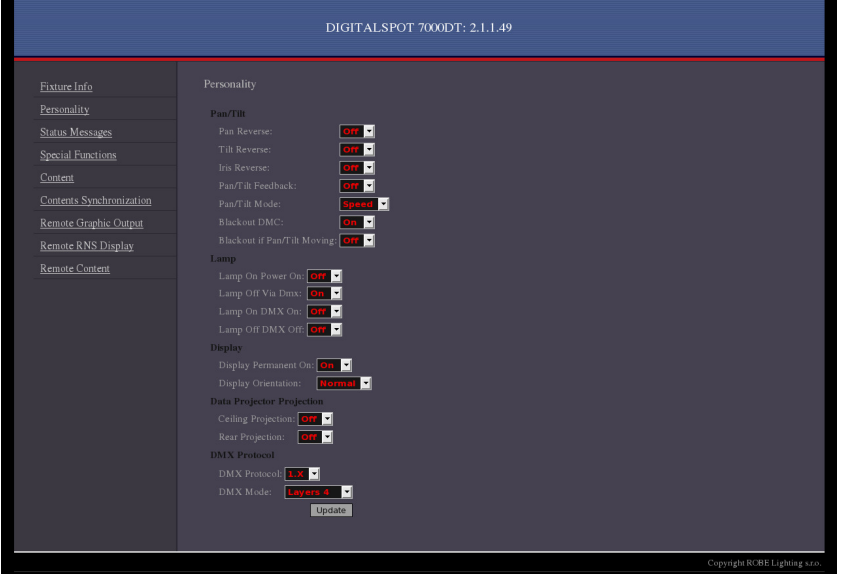

Status Messages -the window under this option displays error and status messages.

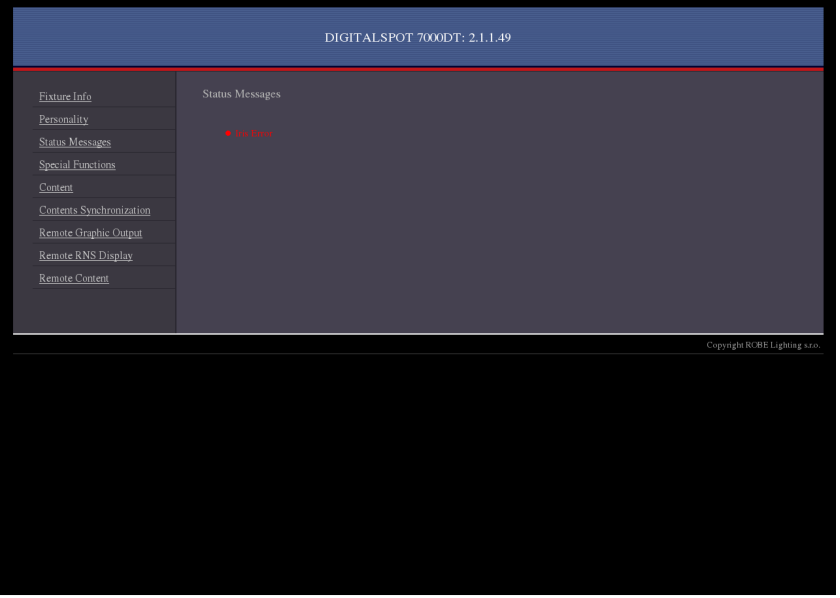

Special Functions - the window offers several items:

"Thumbnails size" - changing the size of the thumbnails. The change takes effect in the item "Content". If you change the thumbnail size, use the button "Update" below the size box.

"Log File" - enables to generate log file for service purposes.

"System Reboot"- starts reboot of the fixture

"Regenerate Video Headers"- allows to regenerate headers of video media files.

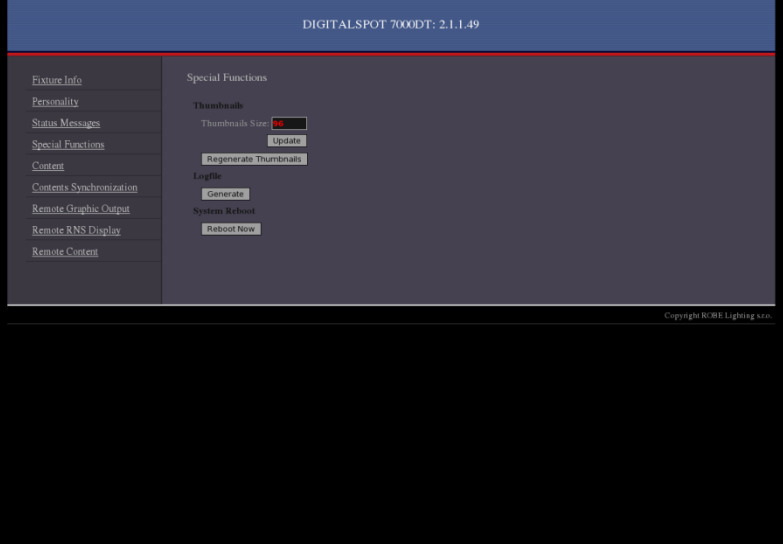

Content - by entering this window a complete overview of all gobo folders is offered, from which the folder to be view can be selected.Click a desired folder to display its content. Click a desired picture to zoom it in.

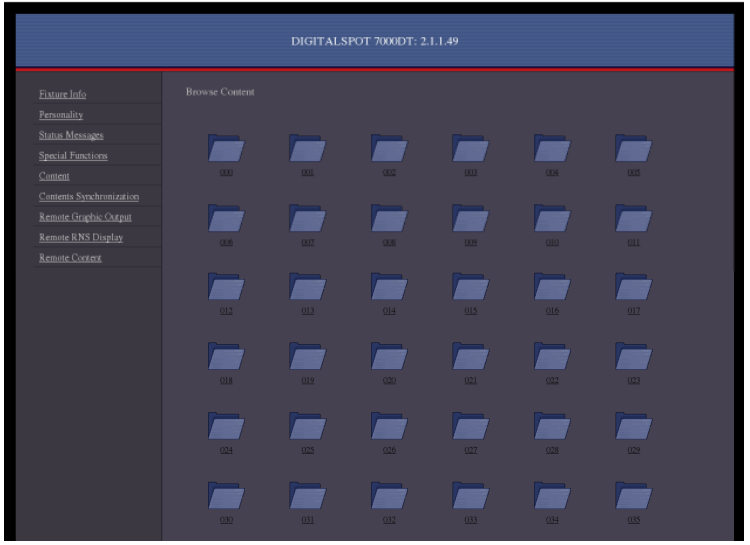

Contents Synchronization - the window allows you copy (addition) media content from a current fixture to another fixtures on an ethernet network.

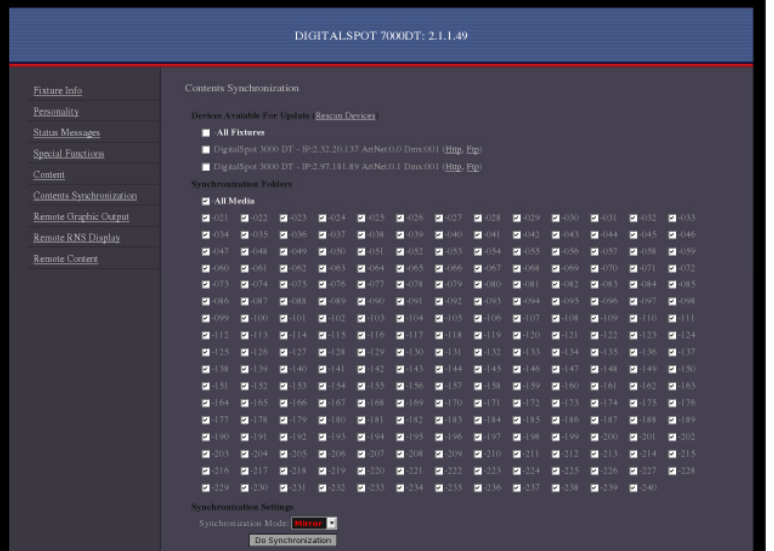

There is a list of available fixtures under Device Available for Update. If you connect another fixture to a network, use option "Rescan Devices" to refresh the list of fixtures.

A list of available folders with their check boxes is placed under Synchronization Folders.

Option "Synchronization Mode" gives you possibility to select the way how the files will be moved to target folder:

"Mirror"- a content of the target folder will be fully overwritten by a content of the source

folder.

"Add"- files from the source folder are added to existing files in the target folder.

The last folder "Update" next to the gobo folder no. 240 serves for a synchronization of the "update" folders between the fixtures.

To move files.

1. Select desired folders check boxes. If you want to select all folders, check "All Media" check box.

- 2. Select a target fixture (fixtures) in a list of available fixtures.
- 3. Select desired Synchronization mode and click the "Do Synchronization" button to start file transfer.

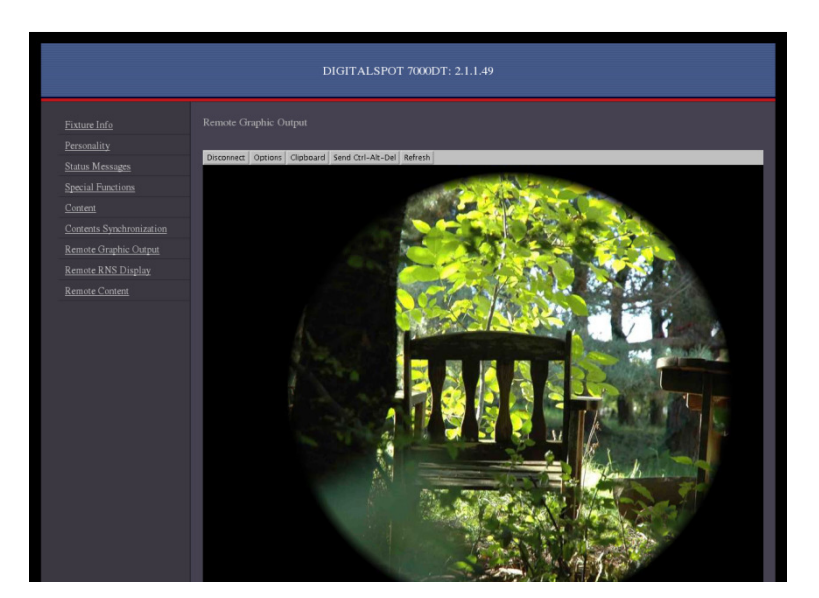

Remote Graphics Output - preview of the current projecting output.

Remote RNS Display - the window "takes" the fixture's control panel. You can browse and adjust all items in this fixture menu by means of your keyboard. Use the Up/Down and Enter/Escape keys.

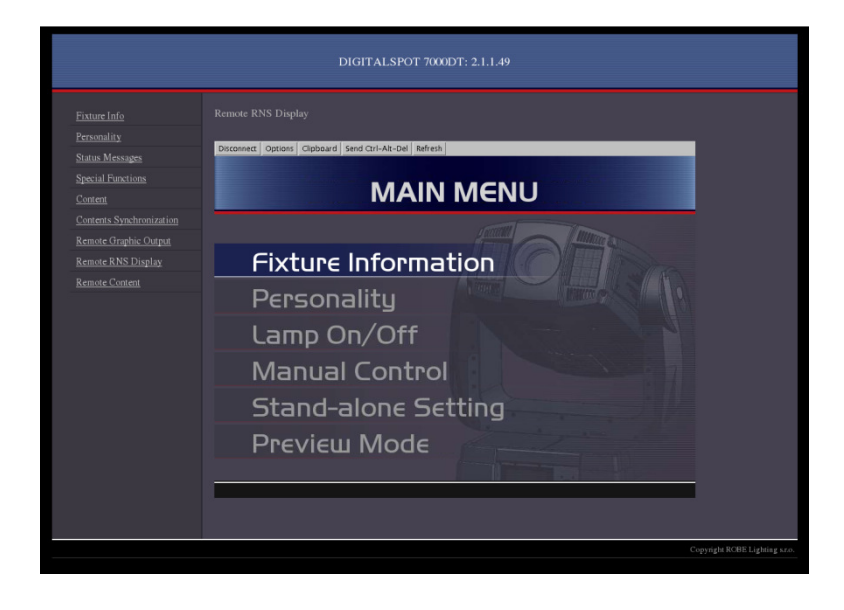

Remote Content - the window offers a table for definition of streaming sources. Type a streaming protocol, an IP address and a port number for the desired streaming source (e.g. laptop) to the first line in the following format: http://2.x.x.x:port number (for example http://2.1.1.3:1234)

and click the "Update" button on the right side of the line to save the streaming source address. This source is assigned to the DMX value of 1 on channel "Gobo selection". Up to 20 streaming sources is possible to define in this way.

All defined streaming sources are assigned to DMX values of the Gobo selection channel and can be used on each gobo layer.

Previous channel Gobo folder selection has to be set at DMX value of 252 in order to allow the use of streaming sources assigned to the **Gobo selection** channel. See the chapter Streaming video.

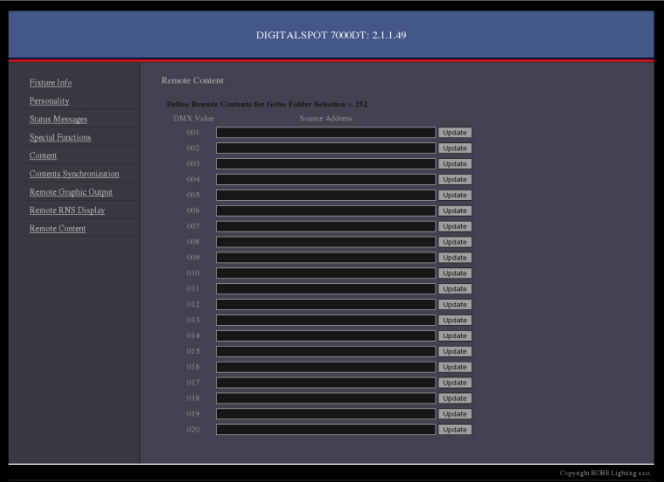

To end the Remote control program, close WWW browser (or use option "Logout" if you entered the program using the user name and password).

# 23. Picture merging

The picture merging system allows to create a panoramic projection controlled from a light DMX console. The resulting seamless image consists of the images of the individual projectors. It is possible to create an image field up to 64 segments (non-mirrored configuration).

You can display the original DigitalSpot 7100 DT gobos/videos or custom gobos/videos from user folders.

### 23.1 Picture merging control channels

### Global effect 1

DMX values in a range of 1-7 enable the picture merging procedure. You can select from several predefined widths of the picture overlapping edges (from 0 to 35%). In many cases the projection screen is smaller than the total merged image of the projectors. This total image can be scaled either using Keystoning parameters or (better) adjusting the width of blending areas.

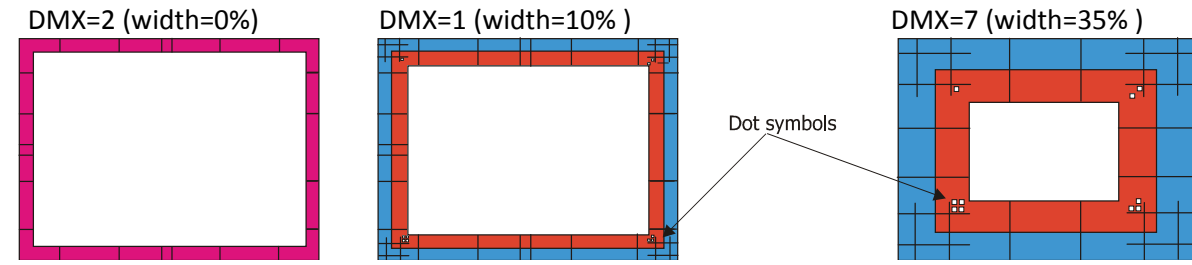

There are dot symbols in each corner of test pattern. The dot symbols correspond to the global keystone parameters in the following way:

□ - KeyStone Top Left X/ KeyStone Top Left Y

П

oп

 $\Box$  - KeyStone Top Right X/ KeyStone Top Right Y

□<br>□□ - KeyStone Bottom Right X/ KeyStone Bottom Right Y

### $\overline{\Box}$  - KeyStone Bottom Left X/ KeyStone Bottom Left Y

These symbols should make easy identification of appropriate keystones in case there is several parts of merged picture.

### Global effect 1- Parameter 1

The DMX value from the range of 1- 235 allows selection of desired image field configuration according to the tables on the following pages.

Image field configuration

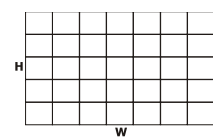

### Non-mirrored configuration

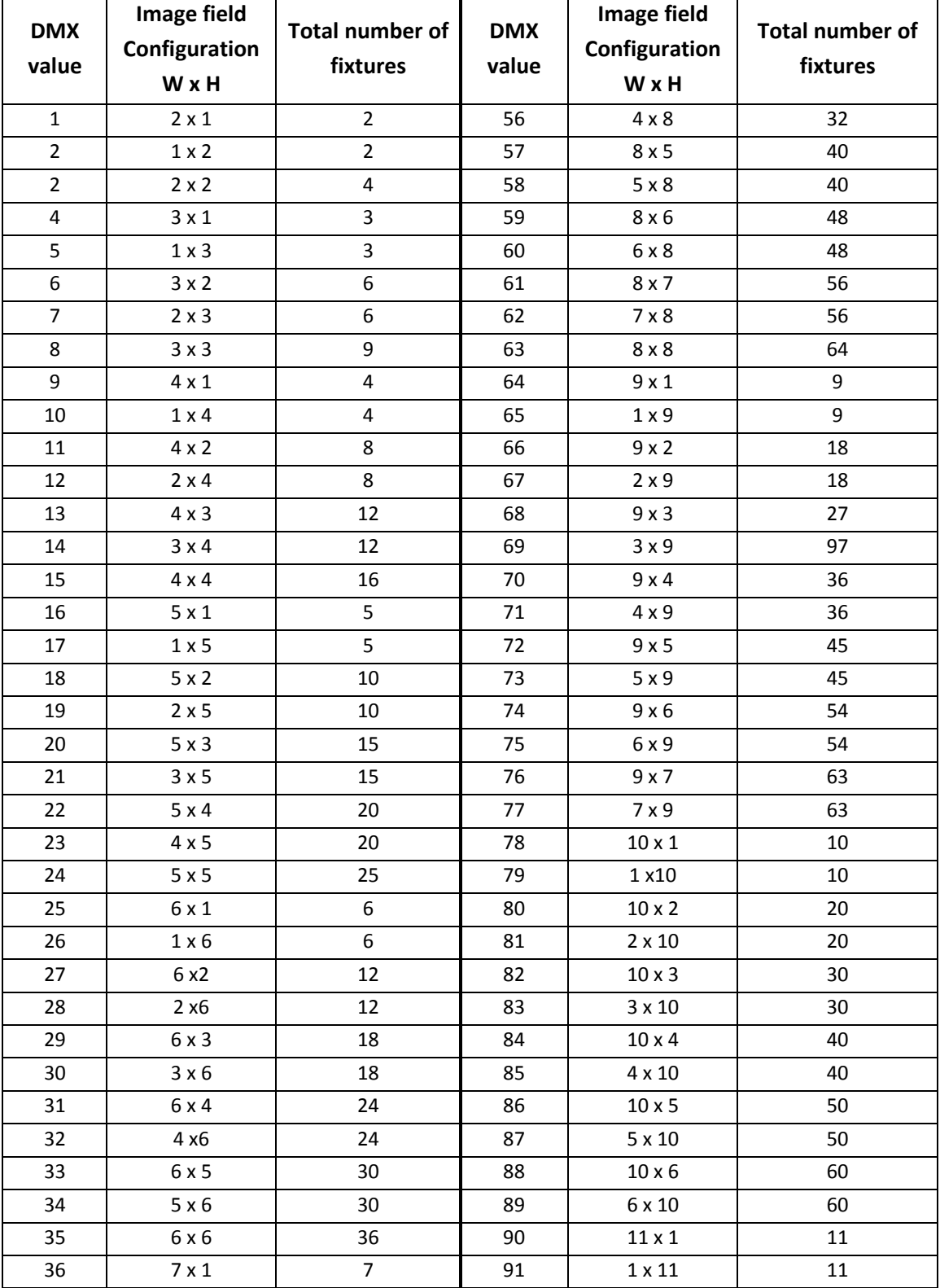

| <b>DMX</b> | Image field   | Total number of | <b>DMX</b>               | Image field   | Total number of          |
|------------|---------------|-----------------|--------------------------|---------------|--------------------------|
| value      | Configuration | fixtures        | value                    | Configuration | fixtures                 |
|            | W x H         |                 |                          | W x H         |                          |
| 37         | $1 \times 7$  | $\overline{7}$  | 92                       | $11 \times 1$ | 11                       |
| 38         | $7 \times 2$  | 14              | 93                       | $2 \times 11$ | 22                       |
| 39         | $2 \times 7$  | 14              | 94                       | $11 \times 3$ | 33                       |
| 40         | $7 \times 3$  | 21              | 95                       | $3 \times 11$ | 33                       |
| 41         | $3 \times 7$  | 21              | 96                       | $11 \times 4$ | 44                       |
| 42         | $7 \times 4$  | 28              | 97                       | $4\times11$   | 44                       |
| 43         | $4 \times 7$  | 28              | 98                       | $11 \times 5$ | 55                       |
| 44         | $7 \times 5$  | 35              | 99                       | $5 \times 11$ | 55                       |
| 45         | $5 \times 7$  | 35              | 100                      | $12 \times 1$ | 12                       |
| 46         | $7 \times 6$  | 42              | 101                      | $1 \times 12$ | 12                       |
| 47         | $6 \times 7$  | 42              | 102                      | $12 \times 2$ | 24                       |
| 48         | 7x7           | 49              | 103                      | $2 \times 12$ | 24                       |
| 49         | $8 \times 1$  | 8               | 104                      | $12 \times 3$ | 36                       |
| 50         | $1 \times 8$  | 8               | 105                      | $3 \times 12$ | 36                       |
| 51         | 8x2           | 16              | 106                      | $12 \times 4$ | 48                       |
| 52         | 2 × 8         | 16              | 107                      | 4 x 12        | 48                       |
| 53         | $8 \times 3$  | 24              | 108                      | $12 \times 5$ | 60                       |
| 54         | 3 × 8         | 24              | 109                      | $5 \times 12$ | 60                       |
| 55         | $8 \times 4$  | 32              | $\overline{\phantom{a}}$ |               | $\overline{\phantom{a}}$ |

DigitalSpot 7100 DT

Example Image field configuration:

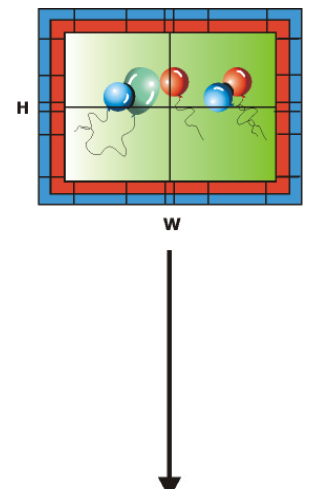

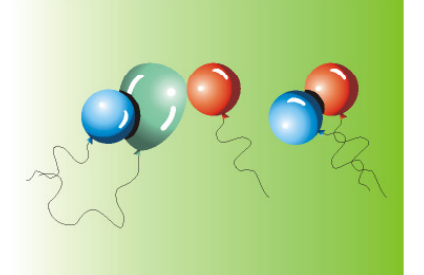

W x H =2 x 2 =4 projectors W x H =4 x 4 =16 projectors

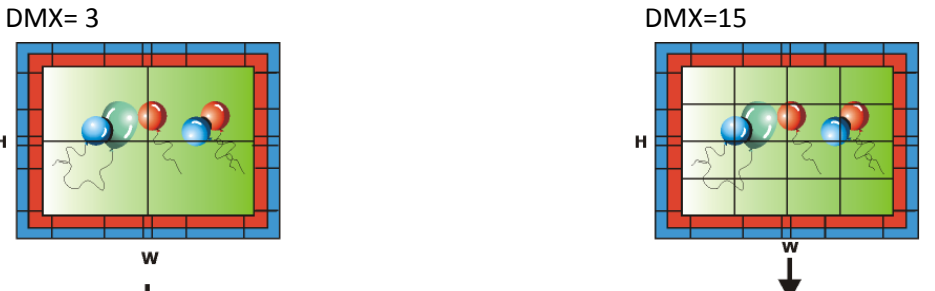

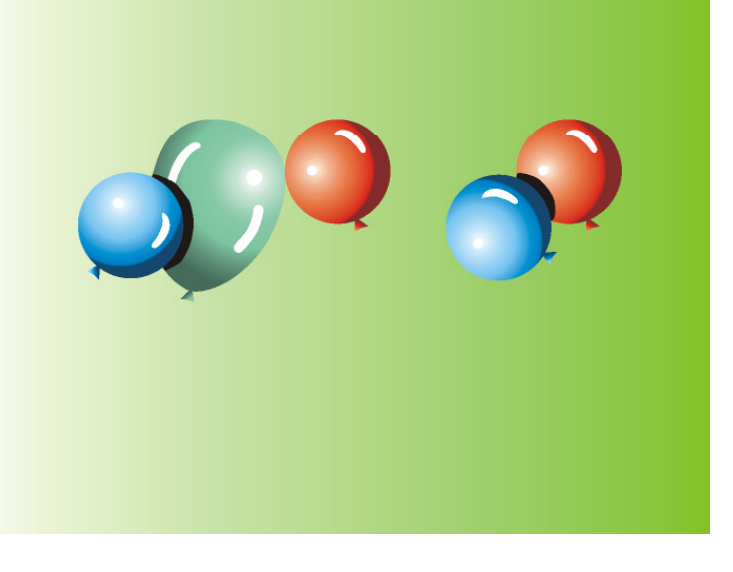

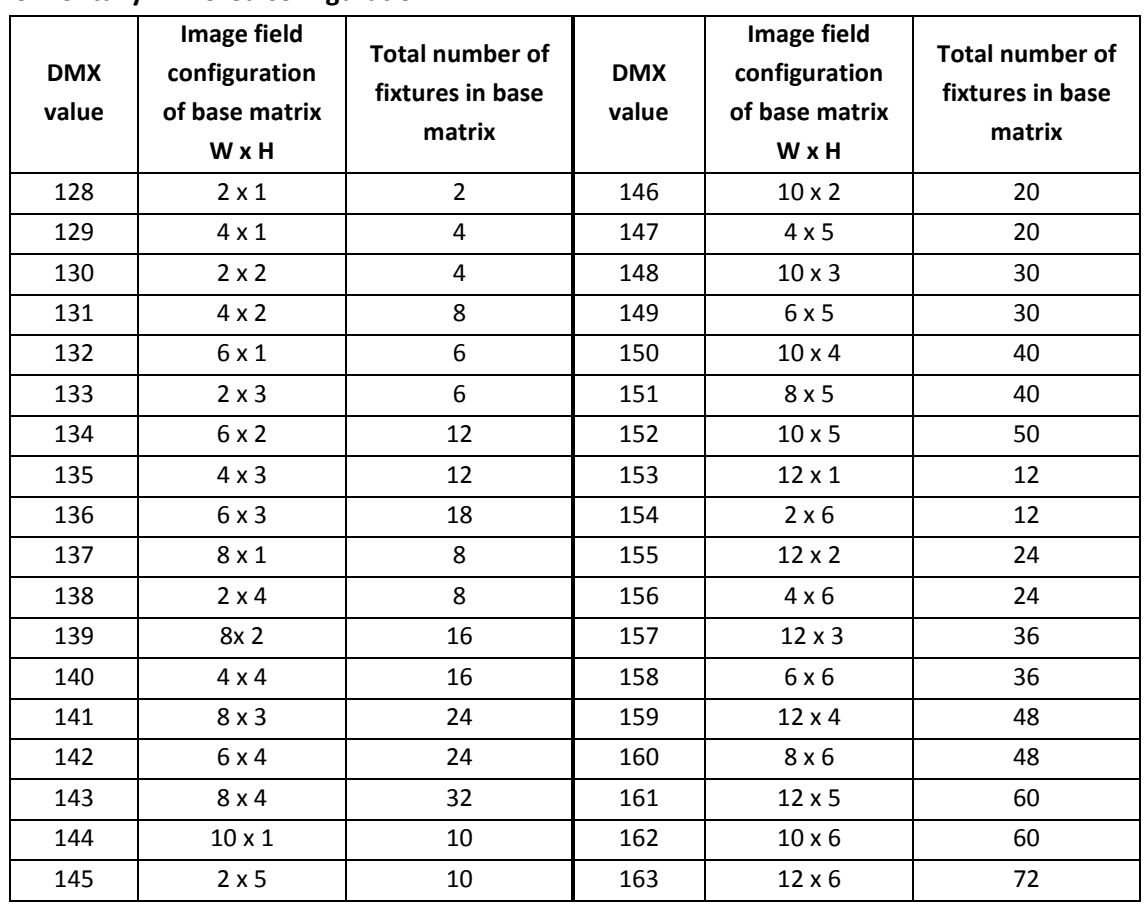

#### Horizontally mirrored configuration

Example

Image field configuration:

DMX= 130 DMX=140

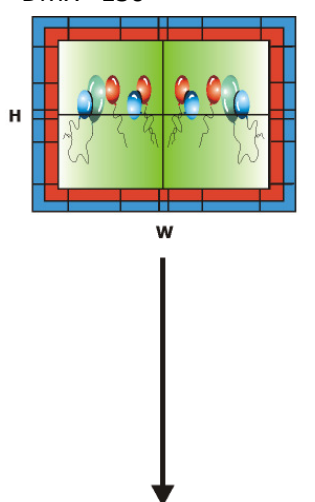

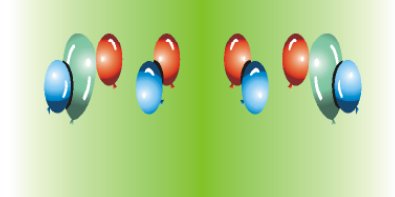

W x H =2 x 2 =4 projectors W x H =4 x 4 =16 projectors

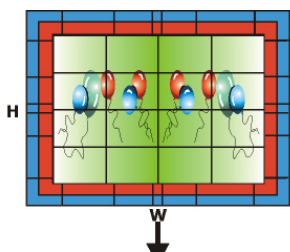

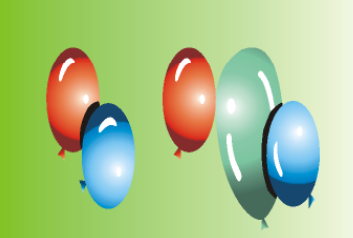

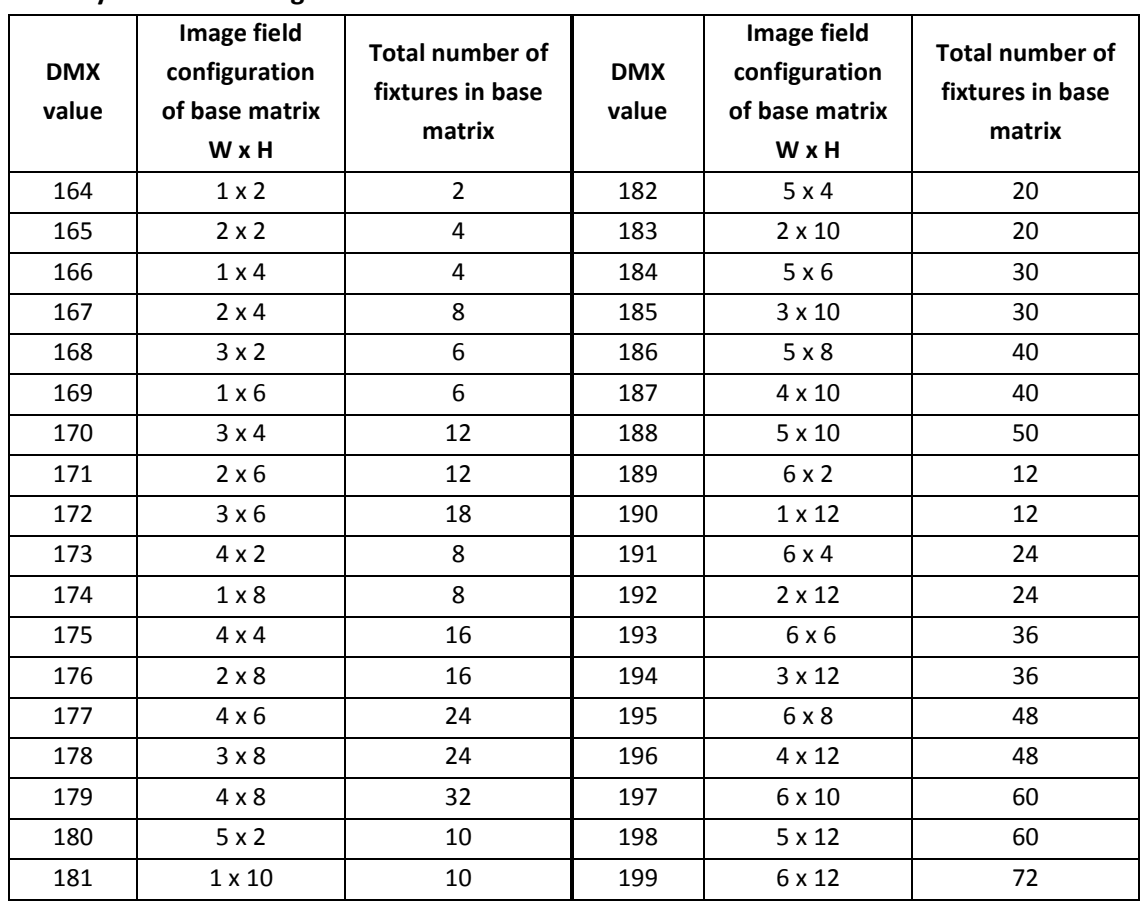

#### Vertically mirrored configuration

Example

Image field configuration:

DMX= 165 DMX=175

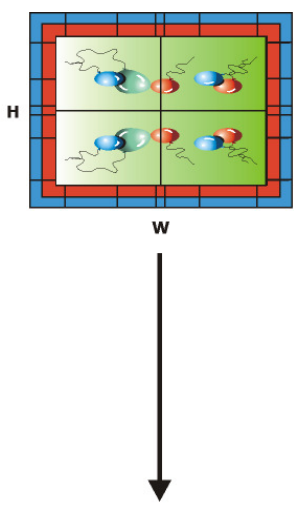

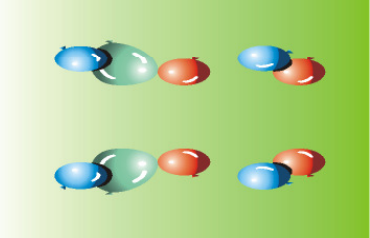

W x H =2 x 2 =4 projectors W x H =4 x 4 =16 projectors

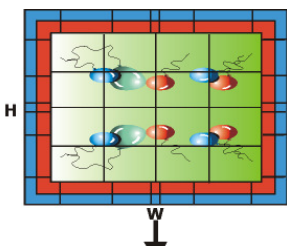

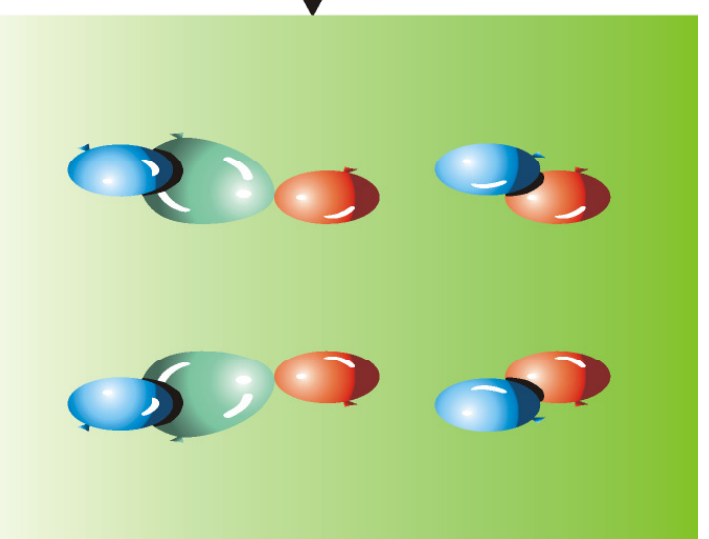

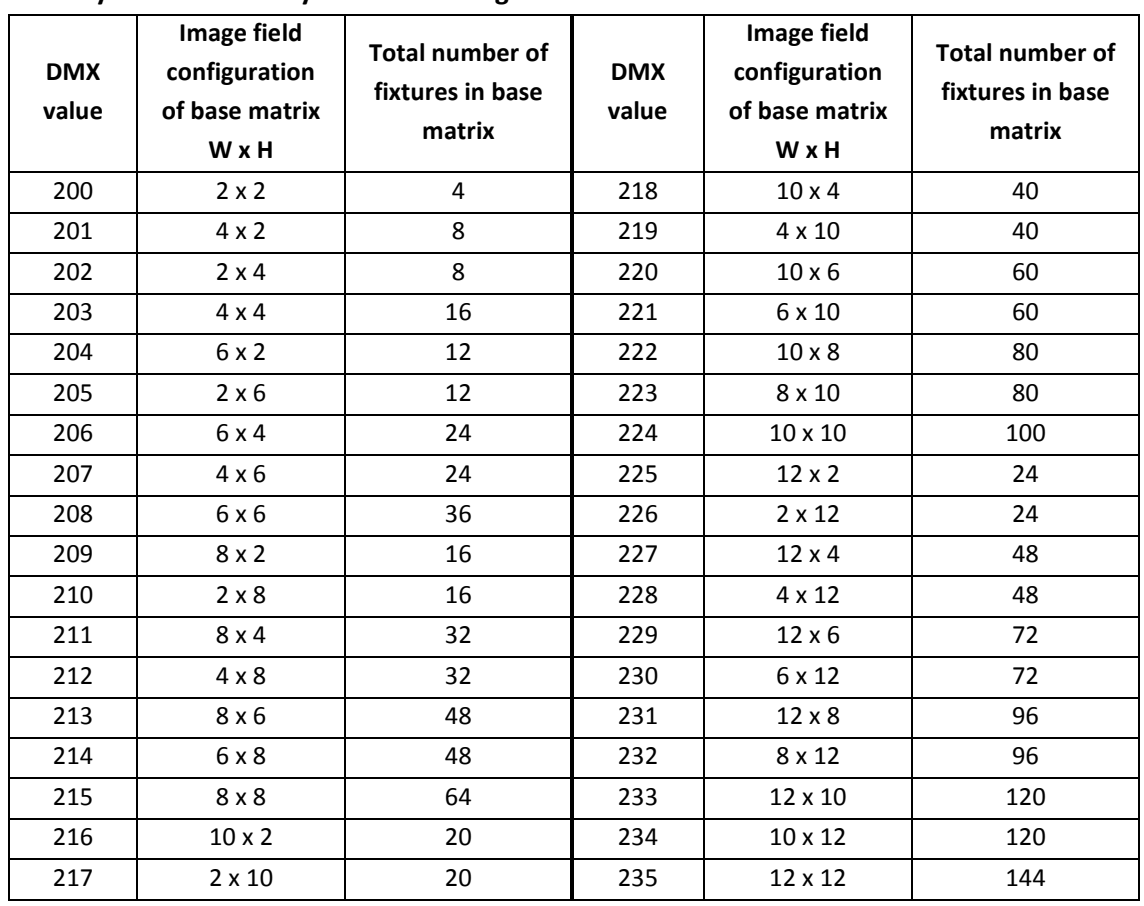

#### Vertically and horizontally mirrored configuration

Example

Image field configuration:

DMX= 200 DMX=203

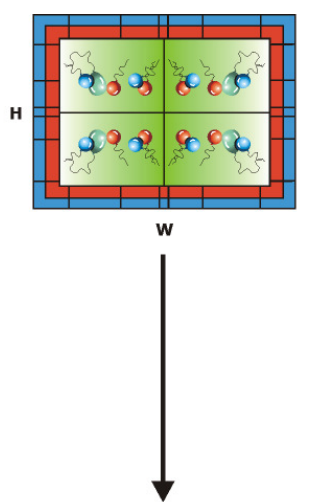

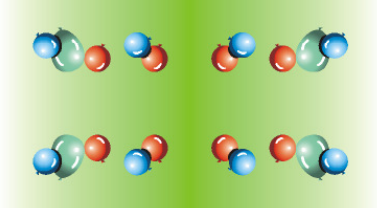

W x H = 2 x 2 = 4 projectors W x H = 4 x 4 = 16 projectors

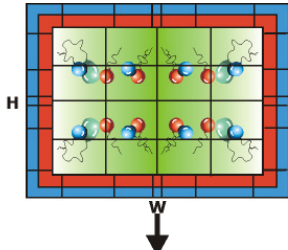

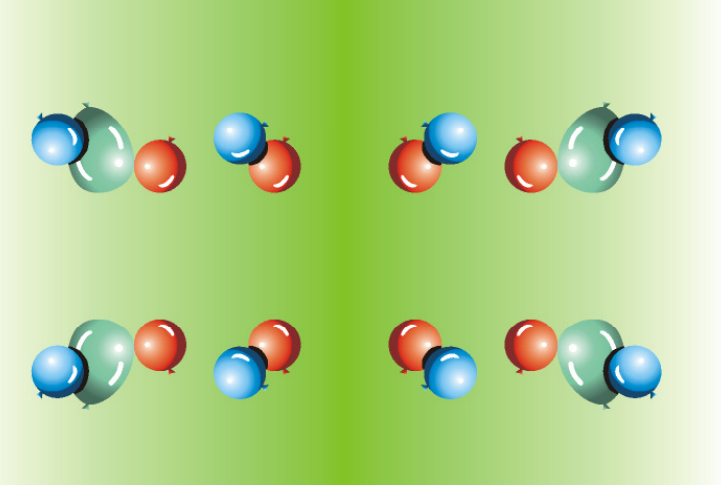

The mirrored image configurations bring 2 advantages:

- 1. Resolution of the source image and merged images on the wall is the same in comparison with non-mirrored configuration (if you use suitable mirrored configuration – see example 3 below).
- 2. By using the picture merging with mirrored configuration you can cover any size of projection area. The total number of used projectors is unlimited.

Examples: 4 DigitalSpots 7100DT are used in the picture merging.

 Source picture Aspect ratio: 4:3 Resolution: 1024 x 768

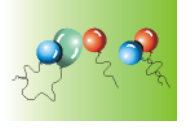

Images on the wall:

**Example 1.** Horizontally mirrored configuration  $4 \times 1$  (DMX=129) set on all fixtures

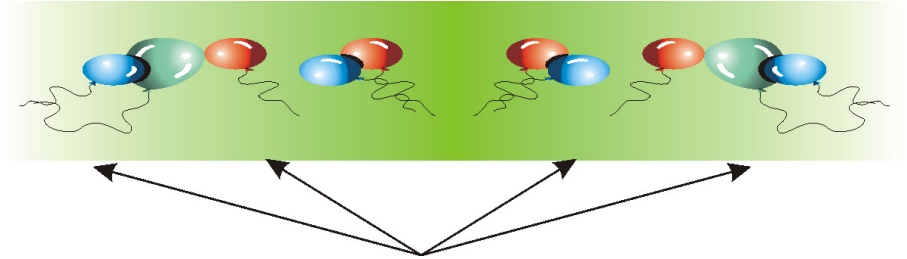

All projected images have a resolution of 1024 x 768, but the resolution of 1024 pixels is "made " from 512 pixels as each fixture projects 1/2 of the source picture (this half has a source resolution 512 x 768).

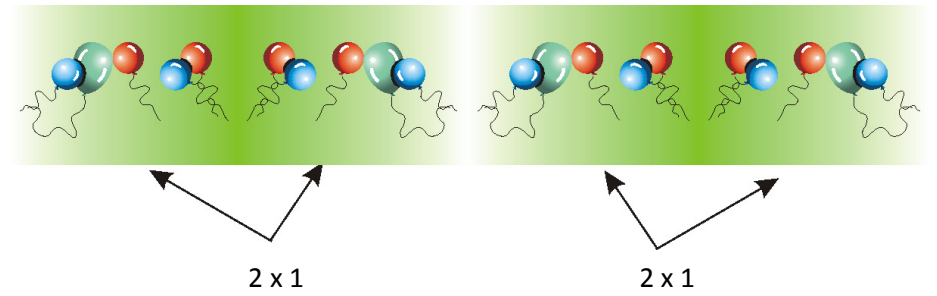

**Example 2.** Horizontally mirrored configuration  $2 \times 1$  (DMX=128) set on two pairs of fixtures

All projected images have a resolution of 1024 x 768 pixels and the total image does not have any distortion (horizontally or vertically). The base matrix 2 x 1 is twice repeated.

Example 3. Non- mirrored configuration 4 x 1 (DMX=9) set on all fixtures

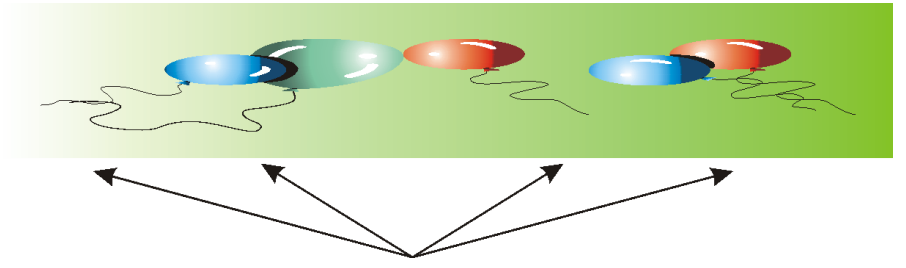

All projected images have resolution 1024 x 768, but the resolution of 1024 pixels is "made " from 256 pixels as each fixture projects  $\frac{1}{4}$  of the source picture (this quarter has a source resolution 256 x 768).

### Global effect 1- Parameter 2

The DMX values from the range of 0-255 are used to step segment by segment throw the image grid. The DMX value of 0 corresponds to the upper left segment of the image grid. The stepping runs from the left to the right and down from top (see example for field 8x3 segments bellow).

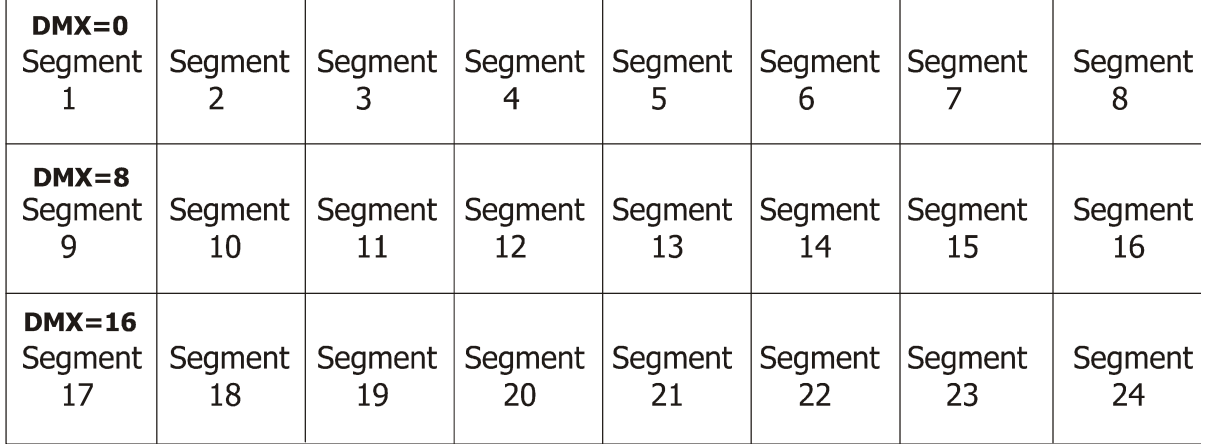

### Global effect 1- Parameter 3

This channel enables to transform displaying of the segment edges-sharp or blended edges. You can also display the blue and red auxiliary frame with the alignment marks for easier alignment of the adjacent segments:

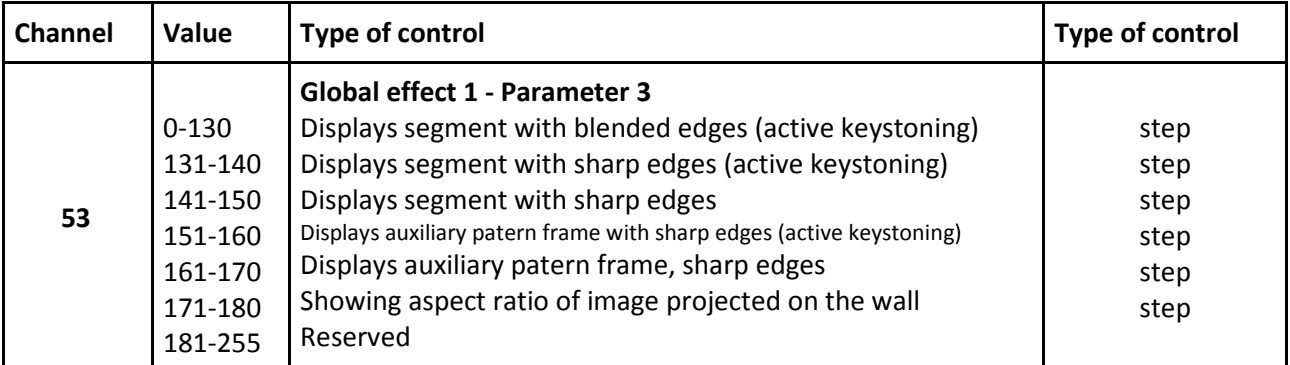

To align segments use pan/tilt, zoom and keystones channels.

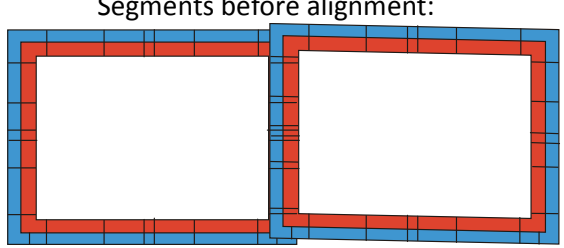

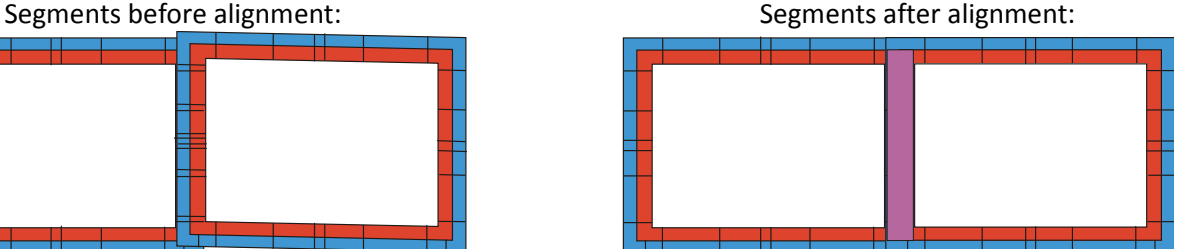

At adjacent edges, there is the blue edge that overlaps the red one and respectively :

Note. DMX values of both channels Global effect 1 and Global effect 1- Parameter 1 have to be set at the same values on all fixtures used in the picture merging.

If the channel **Global effect 1 - Parameter 3** is set to the range of 171-180, the aspect ratio of an actual image is displayed in the image. The feature is activated when the Picture Merging is active only. The value of the aspect ration changes during setting of Keystone/zoom channels. The function is useful when the image is projected on the skewed surface, at Picture Margin and at video projection (usually 16: 9 aspect ratio ).

Aspect ratio 4:3 Aspect ratio 16:9

**对5%** 

### Global effect 2

A DMX value of 20 enables fine adjusting of the red, green and blue gamma curve at overlaping edges to achieve consistent colour (brightness) of these parts of image.

Note. After selecting desired image segment for the gamma correction (by means of the Global effect 1 -Parameter 2), set the channel Global effect 1 - Parameter 3 to 0 in order to display blended edges of the picture segment.

### Global effect 2- Parameter 1

The parameter adjust the red gamma value at respective image adge.

### Global effect 2- Parameter 2

The parameter adjust the green gamma value at respective image adge.

### Global effect 2- Parameter 3

The parameter adjust the blue gamma value at respective image adge.

The second way how to adjust the red, green and blue gamma curve at overlapping edges is by means of the channel **Gobo effect 2 Selection** on a gobo layer. The option works on the global layer and it doesn't matter on which layer the channel Gobo effect 2 Selection was activated. This option can be a suitable solution in a case that the channel *Global effect 2* is used for another effect.

To activate the fine adjustment of blending curves.

- 1. Set the channel Gobo effect 2 selection to 200 on any gobo layer.
- 2. Now parameters 1-3 of this effect changing the red, green and blue gamma curves.

### 23.2 Picture merging example

Here is an example of the image field 3x2.

1. All fixtures that are a part of the picture merging should have a different fixture ID (The fixture ID= the last number of its IP address). The fixture's IP address consists of four numbers separated by the dot e.g. 002.168.002.010.

2. Select the same gobo/video on the six DigitalSpots 7100 DT.

3. On all fixtures you are configuring set a DMX value=1 at the channel Global Effect 1.

On all fixtures you are configuring set a DMX value=6 at the channel Global Effect 1-Parameter 1.

4. Set a DMX value at the channel Global Effect 1- Parameter 3 between 151-160 to define a sharp edges of segments for a fine alignment.

5. On each individual fixture set a DMX value between 0-5 at **Global Effect 1 - Parameter 2** to select the segment that the fixture will project.

6. Use pan/tilt/zoom and keystone channels to align the projections of individual fixtures in such a way that there is some overlap between the separate portions of the image. This overlap is necessary for the picture merging adiustment.

7. Set a DMX value at Global Effect 1- Parameter 3 between 131-141 to display the segment with sharp edges for fine adjustment by means the fine pan/tilt and keystones channels. After it set this parameter to 0 and the channel Global Effect 2 set to 20 to enable fine RGB gamma correction by means of the Global Effect 2 -Parameter 1-3.

8. To execute the picture merging, run the same gobo/video on all six fixtures and set the channels Global Effect 1-Parameter 3 to a DMX value of 0-130.

Note: In order to assure a correct playback of videos sequences , all fixtures in the picture merging system should be synchronized to the one (master) fixture - see the chapter bellow.

# 24. Pre-cut content mode for Picture Merging

The mode is useful when you want to cover large projection area with full resolution for each projector or you don't want to be restricted with limits of matrix configuration.

The basic idea is that before projection you have to prepare the pre-cut content (e.g. picture) and upload the single parts of the splitted source picture into individual fixtures.

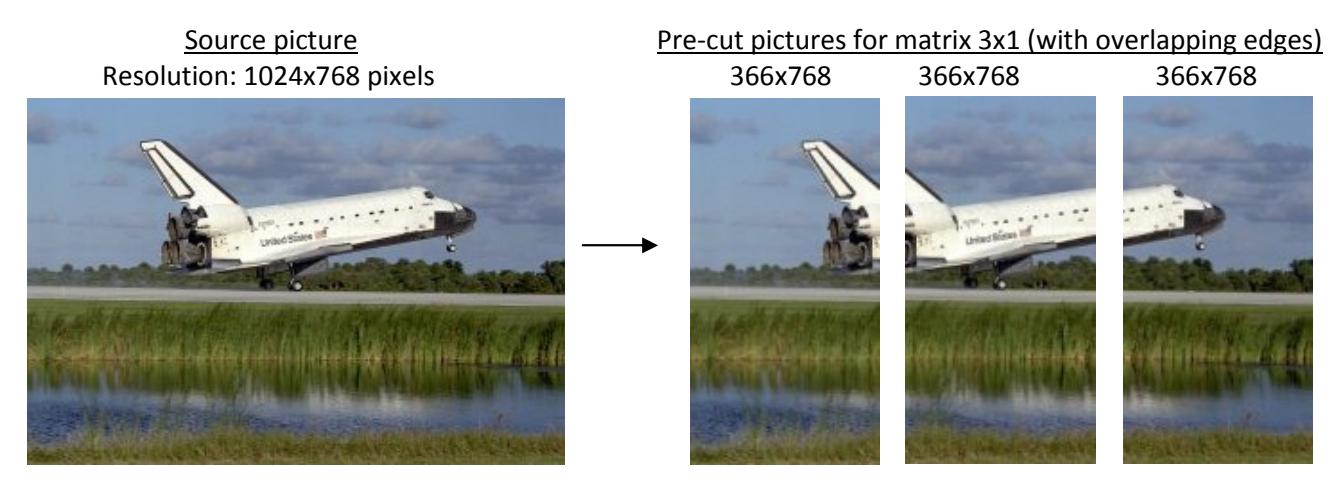

Single segments of the source picture must have the same size (pixels) which is given by:

 $L_{partX} = L_{totalX}/[x-(b/100)*(x-1)]$  .............. Size of the single segment in X-axis  $L_{partY} = L_{totalY}/[y-(b/100)^*(y-1)]$  ............. Size of the single segment in Y-axis

#### where

 $L_{partX}$  = size (pixels) of picture segment in X-axis L<sub>partY</sub> = size (pixels) of picture segment in Y-axis  $L_{\text{totalX}}$  = total size (pixels) of the source picture in X-axis  $L_{\text{totalY}}$  = total size (pixels) of the source picture in Y-axis  $x =$  number of picture segments in X-axis  $y =$  number of picture segments in Y-axis b = size of overlapping edges in %

Positions at which single picture segments start in the source picture are given by:

$$
L_{\text{pos}x} = (N_x - 1)^* L_{\text{part}x} * [1.0-(b/100)] \dots L_{\text{pos}y} = (N_y - 1)^* L_{\text{part}y} * [1.0-(b/100)] \dots L_{\text{pos}y} = (N_y - 1)^* L_{\text{part}y} * [1.0-(b/100)] \dots L_{\text{pos}y} = (N_y - 1)^* L_{\text{part}y} * [1.0-(b/100)] \dots L_{\text{pos}y} = (N_y - 1)^* L_{\text{part}y} = (N_y - 1)^* L_{\text{part}y} = (N_y - 1)^* L
$$

where

 $L_{\text{nosX}}$  = position (pixels) at which segment starts in X-axis

 $L_{\text{posY}}$  = position (pixels) at which segment starts in Y-axis

 $N_x$  = order of the fixture image in X-axis (figured from the left side of the source picture)

 $N_Y$  = order of the fixture image in Y-axis (figured from the bottom side of the source picture)

b = size of overlapping edges in %

The pre-cut content mode has several advantages compared to the standard picture merging: -unlimited size of the image field configuration matrix

-allows full resolution of every matrix element

- less loading of fixtures ´graphics engines

But the time for preparing pictures and calculation of the overlapping edges has to be taken into account.

There is an example of calculation of needed points in the source fixture for the image stated above.

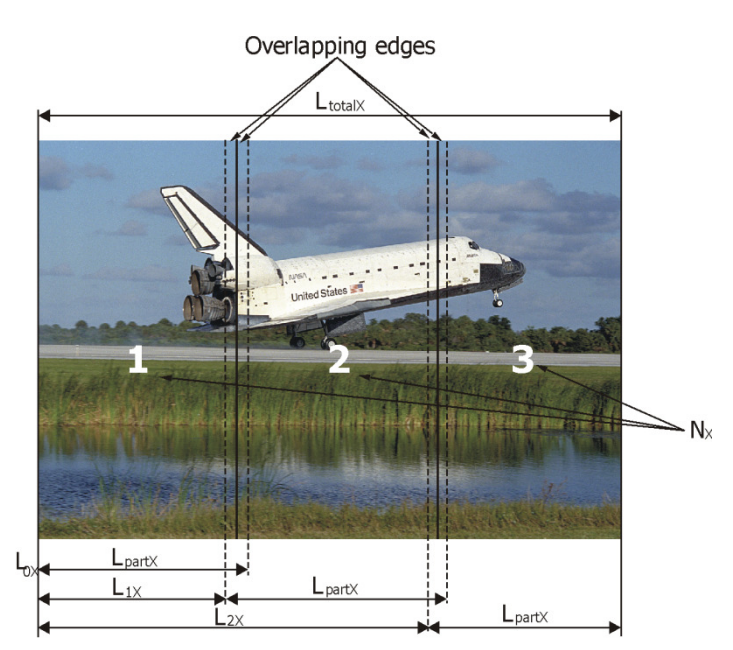

Size of segments in X-axis:  $L_{partX} = L_{totalX}/[x-(b/100)*(x-1)]$  $L_{\text{partX}} = 1024 / [3-(10/100)^*(3-1)]$  the size of overlapping edges was selected 10% (b=10)  $L_{partX}$  = 366 pixels

Since the size of the segments in Y-axis is the same as at the source picture, each of the 3 fixtures will project picture with resolution of 366x768 pixels.

Note. On the other way round, if you need to calculate the resolution of the source picture to ensure that every fixture will use the resolution of 1024x768 pixels, use the formula:

\_\_\_\_\_\_\_\_\_\_\_\_\_\_\_\_\_\_\_\_\_\_\_\_\_\_\_\_\_\_\_\_\_\_\_\_\_\_\_\_\_\_\_\_\_\_\_\_\_\_\_\_\_\_\_\_\_\_\_\_\_\_\_\_\_\_\_\_\_\_\_\_\_\_\_\_\_\_\_\_\_\_\_\_\_\_\_\_\_\_\_

\_\_\_\_\_\_\_\_\_\_\_\_\_\_\_\_\_\_\_\_\_\_\_\_\_\_\_\_\_\_\_\_\_\_\_\_\_\_\_\_\_\_\_\_\_\_\_\_\_\_\_\_\_\_\_\_\_\_\_\_\_\_\_\_\_\_\_\_\_\_\_\_\_\_\_\_\_\_\_\_\_\_\_\_\_\_\_\_\_\_\_

$$
L_{\text{totalX}} = L_{\text{partX}} * [x-(b/100)*(x-1)]
$$

for this case:  $L_{totalX} = 1024 * [3-(10/100)*(3-1)]$   $L_{partX} = 1024$  pixels  $L_{\text{totalX}} = 2867$  pixels The source picture should have min. resolution of 2867x768 pixels.

Positions in X-axis at which single picture segments start:

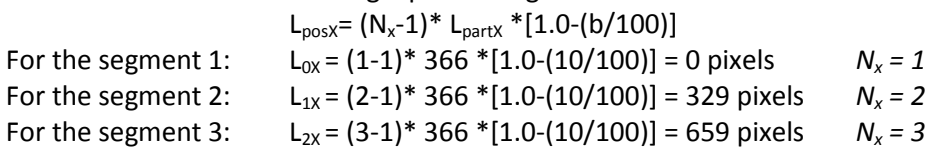

Result: The first picture segment starts at point 0 pixels and has resolution of 366x768 pixels.

The second picture segment starts at point 329 pixels and has resolution of 366x768 pixels. The third picture segment starts at point 659 pixels and has resolution of 366x768 pixels.

Using a suitable software you have to prepare these three pictures and copy them to the individual fixtures in order to use them in the picture merging procedure. On the channel **Global Effect 1** select a DMX value from the range of 11-17 DMX according as large overlapping edges you have calculated. All other settings are the same as for standard picture merging operation.

Note. For correct video files synchronization you have to ensure that all cutted video segments must have the same times of video lasting.

# 25. Effect video synchronization

The synchronization option can be set separately for each gobo layer (channels **Synchronization to ID**). The fixture synchronization acts with the fixture ID which is defined as the last number of fixture´s IP address. This fixture ID is shown on the fixture´s display. The fixtures are synchronized to the one fixture - named a master fixture.

The fixtures may be controlled by the DMX but the fixture synchronization runs over ethernet network - it means that all fixtures that are to be synchronized have to be connected to the ethernet.

Each DMX value of the synchronizing channel responds to the fixture ID of a certain fixture.

You have to set the DMX value (ID) of the master fixture on all fixtures that are to be synchronized. If the DMX value= fixture ID, in this case the fixture is set as a master.

Example: 4 DigitalSpots 7100 DT which are synchronized through the gobo layer 1 to the fixture 3 :

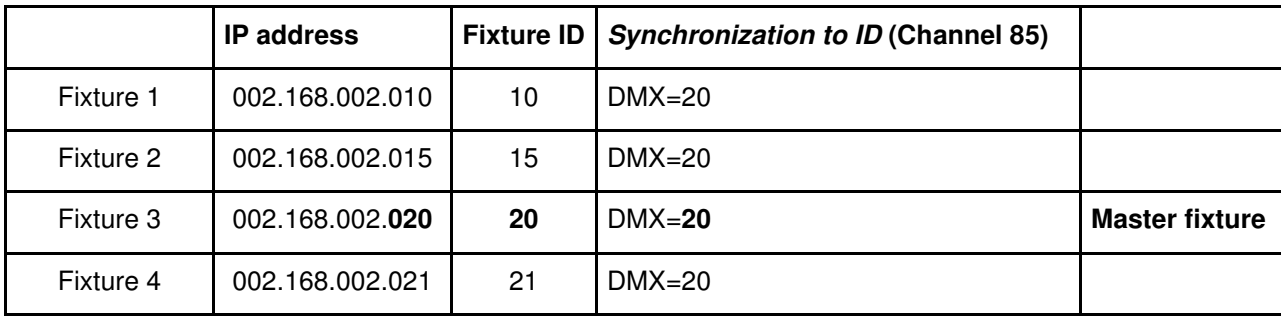

Note: For a synchronous video projection on the layer 1, the channels InFrame High, In Frame Low, Out Frame High, Out frame Low, Gobo control, Playback Speed have to be set at the same values on all fixtures. The same rule proceeds for the gobo layer 2 ,3 and 4.

# 26. Projection onto angular, cylindric or spheric surfaces

If a projection on curved surface is required a correction of the shape distortions is necessary. The DigitalSpot 7100 DT supports projection onto angular screens, cylinders and spheres.

# 26.1 Curved surface support channels

### Global effect 2

This channel enables you to select desired shape of the surface:

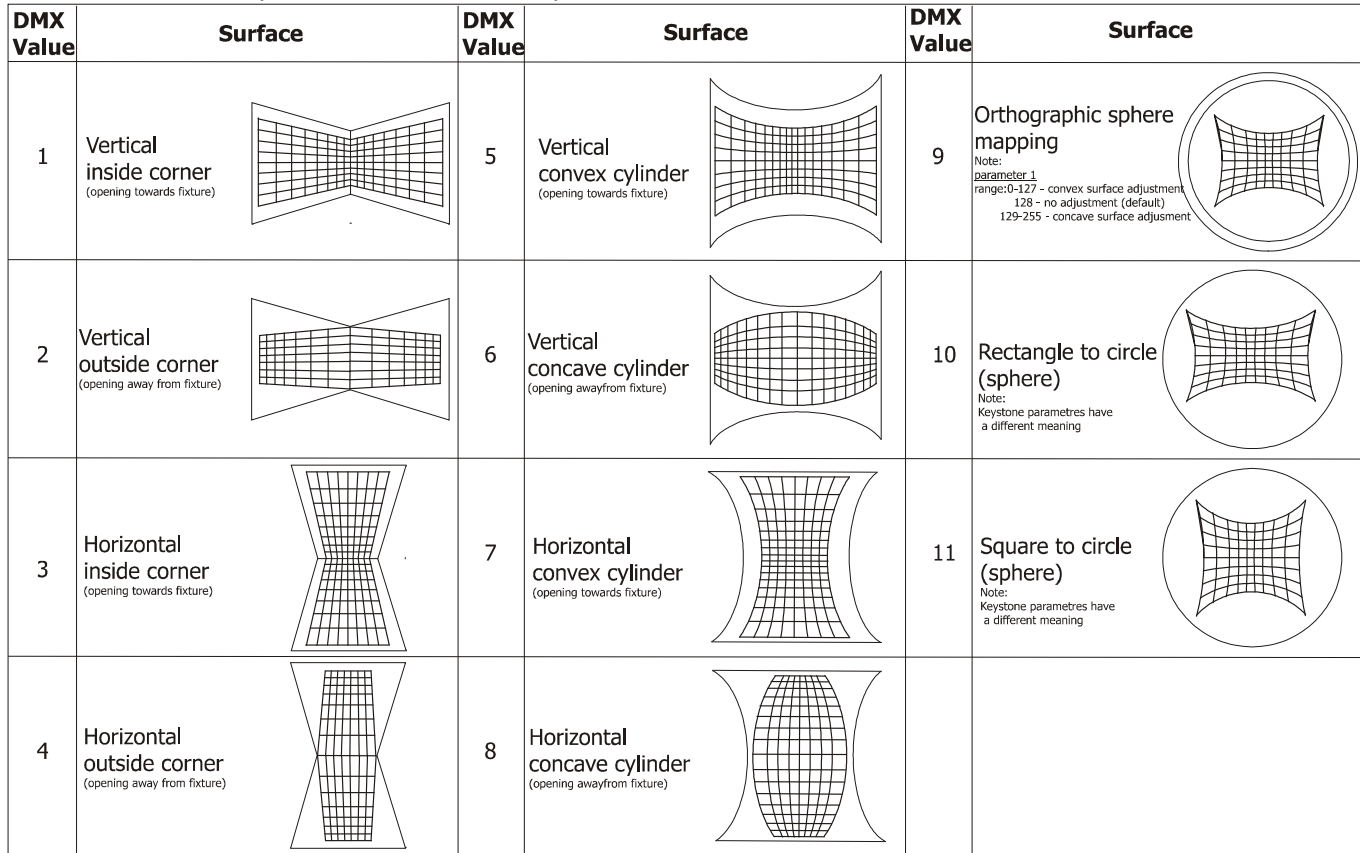

To simplify a correction process, there is a gobo with a net pattern (DMX value = 2) in a factory folder No. 20 (DMX value= 20) on a Gobo folder selection channel each gobo layer.

### Global effect 2- parameter 1

This parameter enables to adjust the total length of the image edge. A value of 0 means no adjustment, a value of 255 means maximum correction.

Note. If a corner projection is selected on a **Global effect 1** (values of 1-4), the red guiding line will appear in the image (the gobo with the net pattern has to be projected).

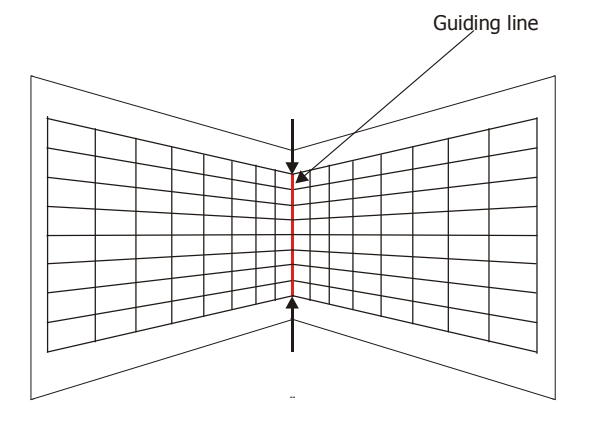

### Global effect 2- parameter 2

This parameter enables to adjust the horizontal length of the edge. A DMX Value of 128 = no adjustment, values below 128 move the edge to the left, values above 128 move the edge to the right.

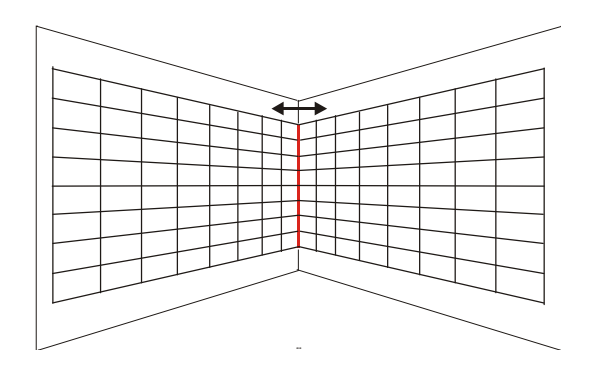

### Global effect 2- parameter 3

This parameter enables to adjust the vertical length of the edge. A DMX Value of 128 = no adjustment, values below 128 move the edge downwards, values above 128 move the edge upwards.

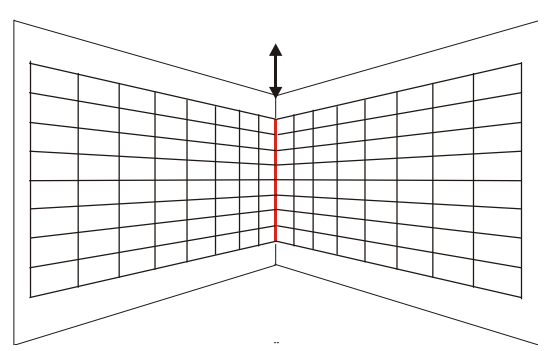

These global effect 2 parameters 1-3 have to be used in combination with the KeyStone and KeyStone X-ratio (Yratio) parameters to adjust desired shape of image. Corner projection

Example:

1. Project the gobo with a net pattern on the wall (the channel Gobo Folder selection, is set at a value of 20, the channel Gobo selection at a value of 2).

2. Set the channel Global Effect 2 to a Horizontal inside corner mapping (DMX value=3)

3. Use the channel Global Effect  $2$  -Parameter  $1$  to adjust the length of the image edge.

4. Use the channels Global Effect 2 -Parameter 2, and Global Effect 2 -Parameter 3 and Keystone channels to correct image on the wall.

5. Use the KeyStone Y-ratio channel for the final correction of the image.

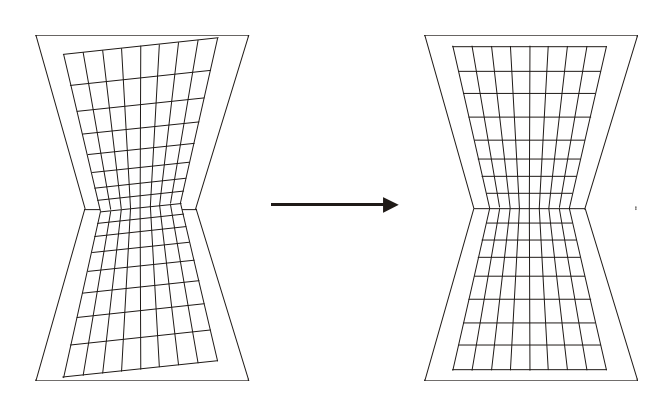
Note:

If a projection of rectangle (square) on a circle (sphere) is selected on the channel Global Effect 2 (DMX value of 10 or 11), the meaning of the Keystone parameters in a DMX chart will be changed as follows:

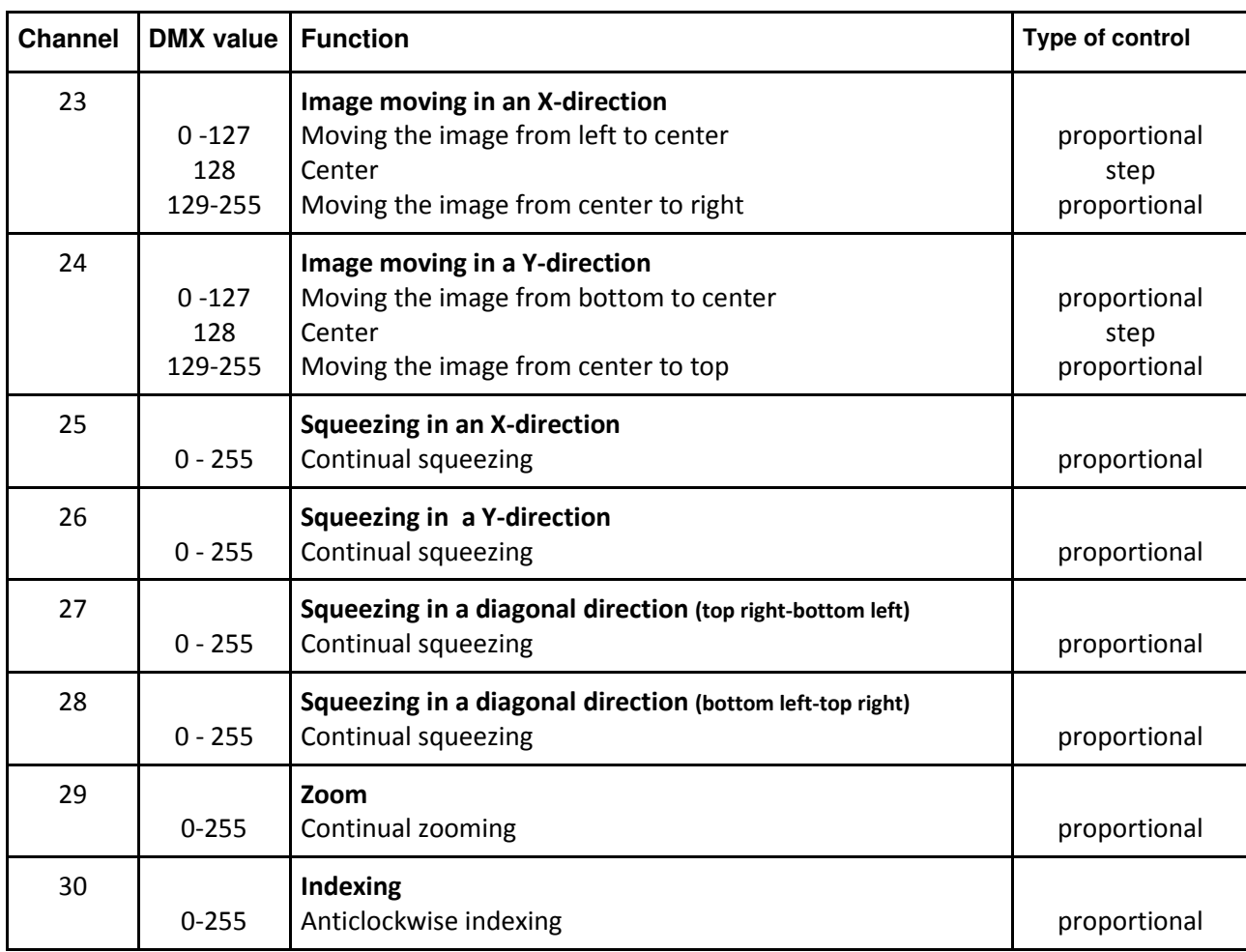

# 26.2 Rectangle onto circle (sphere) mapping with picture merging

This effect in contrast to the effects stated above allows not only a projection onto a circle (sphere) but in addition enables a picture merging onto a circle (sphere) surface.

This effect can be activated on the the Global Effect 2 Selection channel at a DMX Value of 12. The Parameter 1 of the effect changes the sphere diameter. The *Parameter 2* and *Parameter 3* correct distortion in X-axe and Y-axe due to the different projection angles of the fixtures.

There are examples for the image field configuration 2x2:

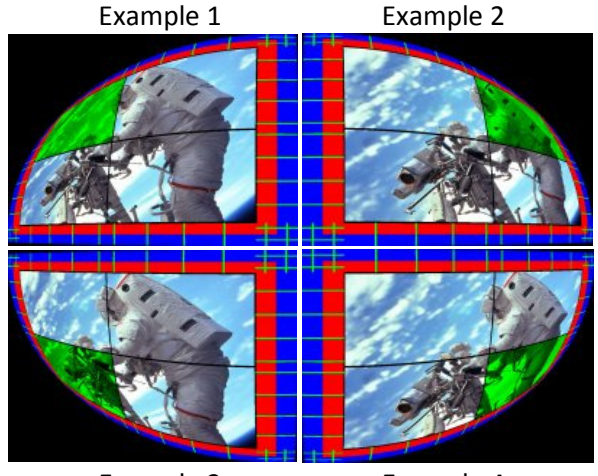

Example 3 Example 4

# 27. Video processing on gobo layers from a streaming video server

A streaming video is a video that is continuously sent by one device (e.g. PC) and received by another device (DigitalSpot 7100 DT) over an ethernet network.

#### 1. TightVNC client

The TightVNC is a free remote control software package available at http://www.tightvnc.com/download.php. With TightVNC, you can see the image output of the DigitalSpot 3500 DT and edit it with your local PC which has TightVNC server installed.

To install TightVNC server (here is an example for PC running Windows XP)

1. Download the Tight VNC to the PC (Tight VNC 2.0.4 for Windows suports all client and server versions of Microsoft Windows starting at Windows 2000, up to Windows 7)

 2. Click on a Tight VNC installation file located on your hard disk and follow the on-screen instructions. When Service Configuration window will appear, do not set any pasword, check the option " Skip this step, set passwords after the installation".

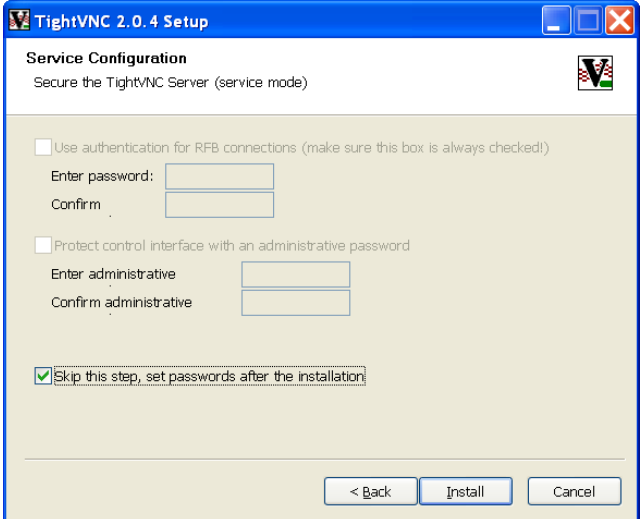

3. After installing it, run the TightVNC server.

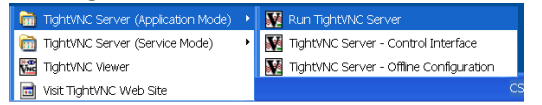

Select tab " Server " and check setting as stated below.

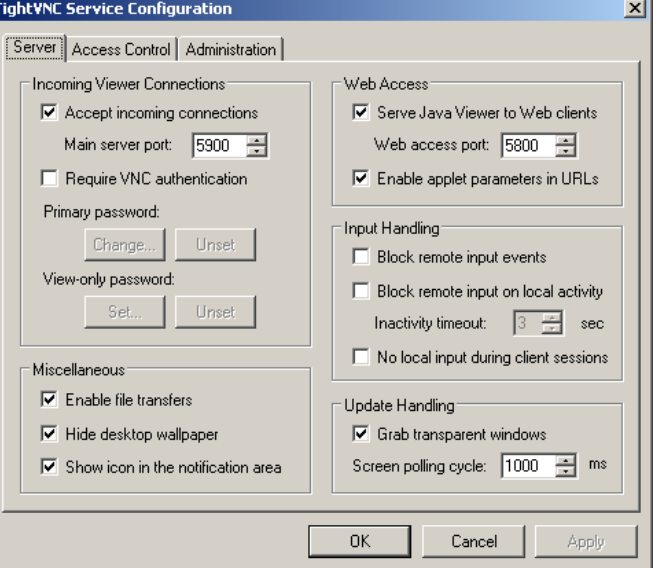

4.Switch off the Firewall on the PC, where the TightVNC server is installed. Hire is an example for Windows XP:

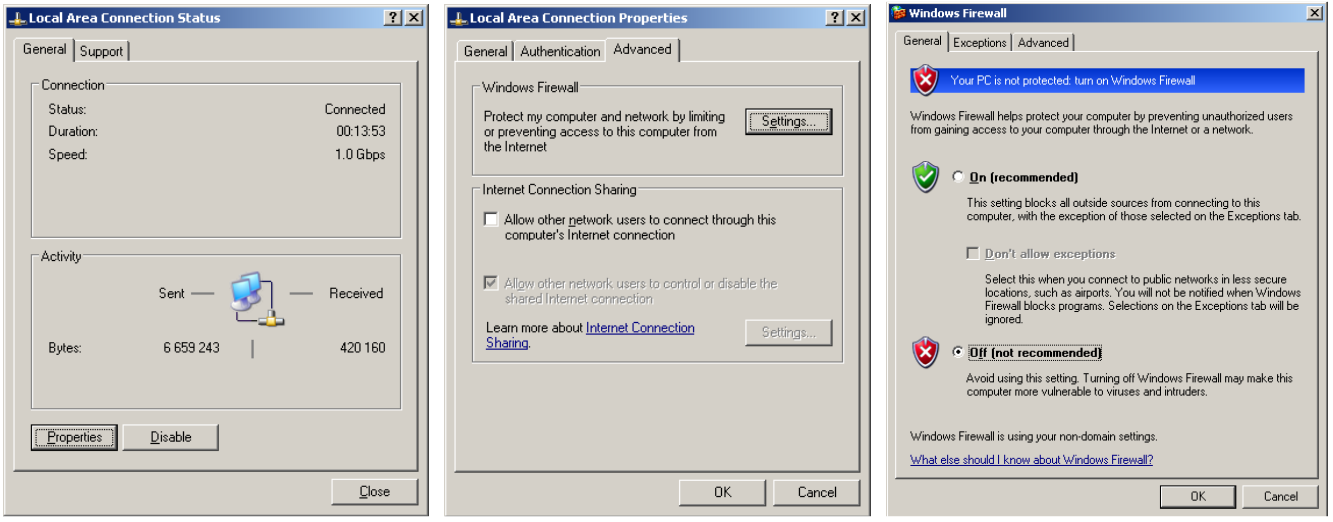

5. Run a Remote control by means of WWW browser at your PC, select option "Remote content" and write IP address of TightVNC server to the Source Address line in the following format : vnc:// xxx.xxx.xxx (e.g. vnc://2.1.1.12).

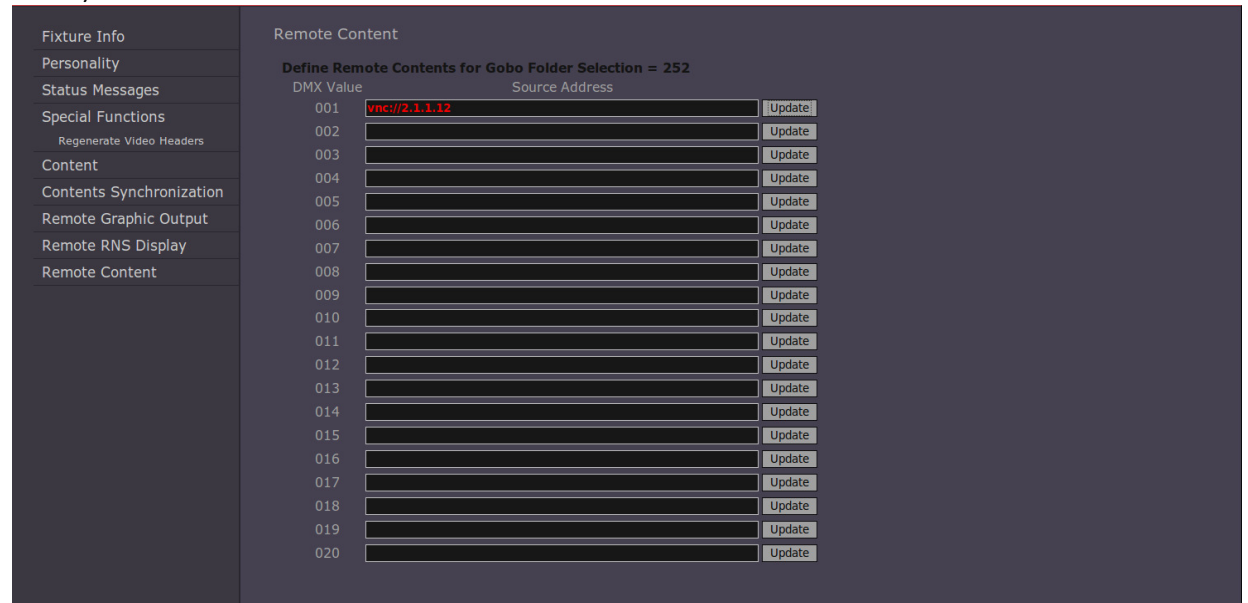

#### 2. Streaming video server

The Streaming video software stated on the pictures below is available at http://www.videolan.org/vlc/. Download VLC media player from this web page and install it on your streaming source (PC, notebook..). Here are important installation points how to prepare a video processing on gobo layers from a remote streaming video source in the fixture.

Streaming source (here is an example for PC running Windows XP)

- 1. Download the VLC media player to the PC (Windows self-extracting package 0.8.6f),
- 2. Set PC network card for Art-Net network:
	- Menu path: "Start" --> "Control Panel" --> "Network Connection" --> "Connection"

DigitalSpot 7100 DT

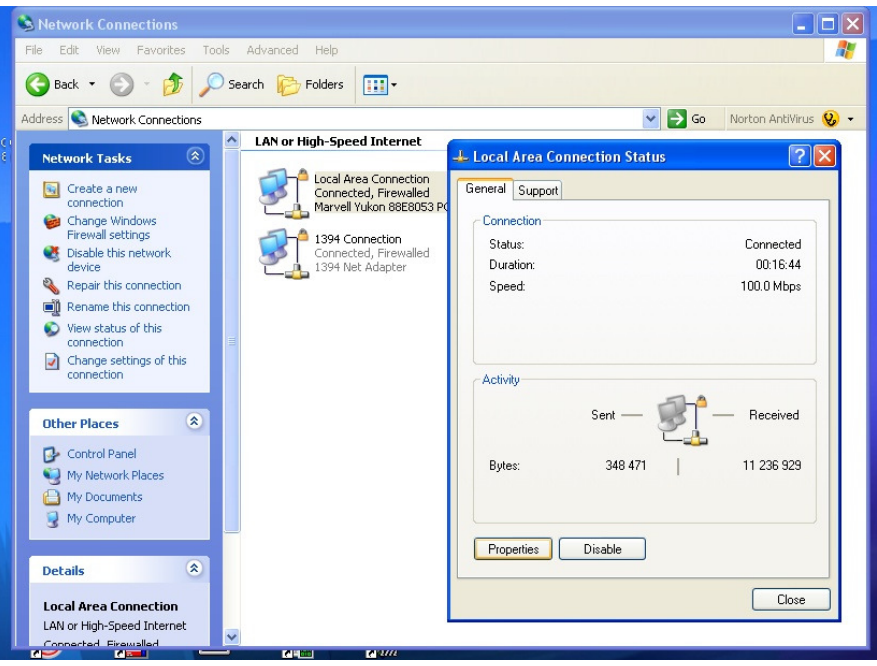

- Click on the "Properties" button and the following window will open.

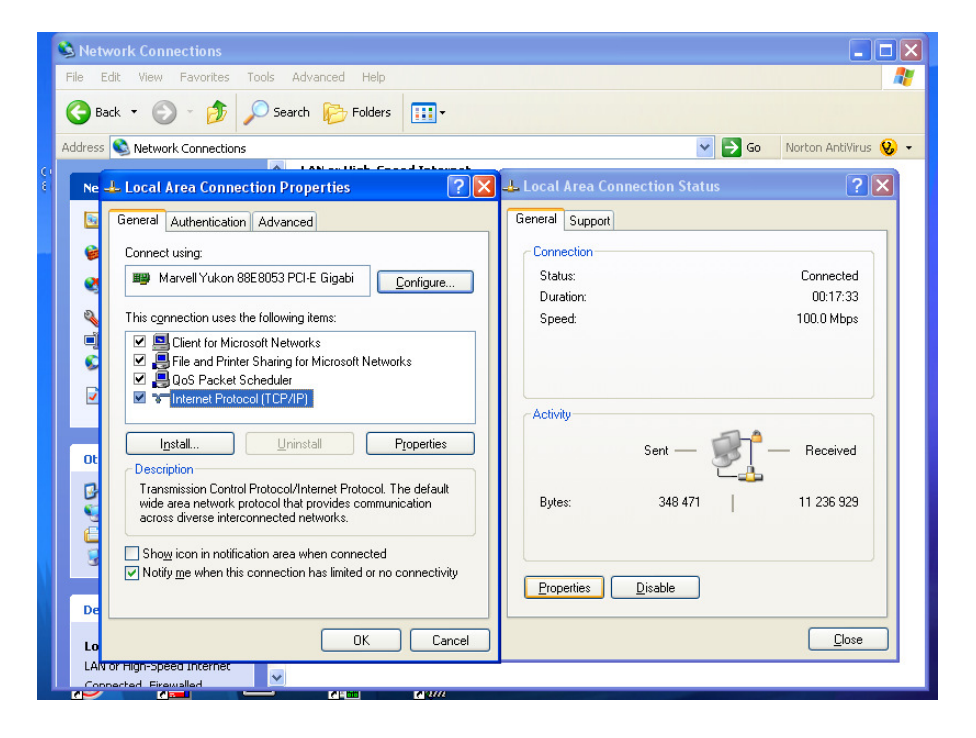

 - Click on the item "Internet Protocol (TCP/IP)" and the Internet Protocol Properties window will open. Set IP address to something like 2.X.X.X with an IP mask of 255.0.0.0

DigitalSpot 7100 DT

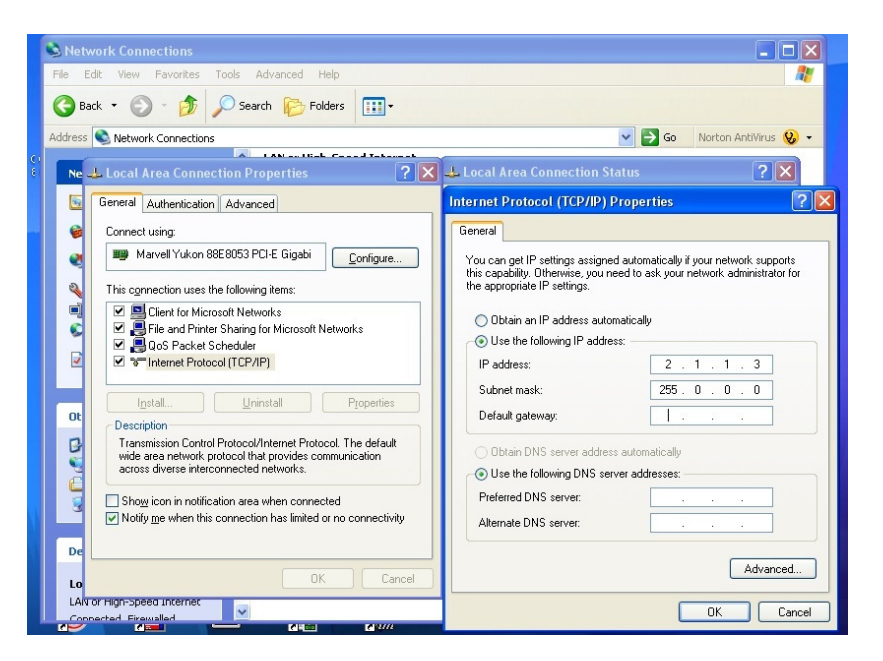

3. Install a VLC media player.

 - click on a VLC media player self-extracting package located on the hard disk and follow the on-screen instructions. After installing it, run this VLC media player. In a horizontal menu "File" click on "Open" and the following window will open.

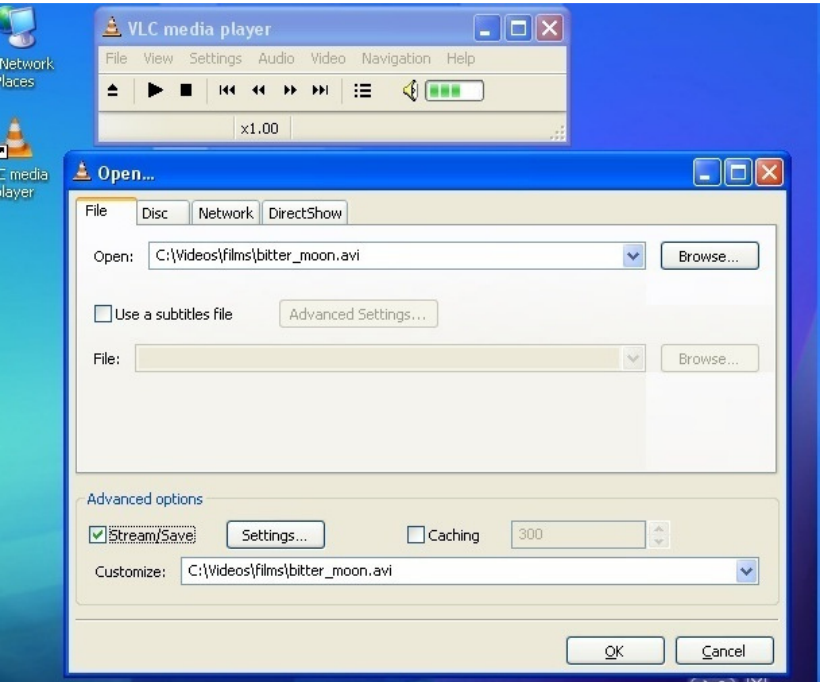

Type the name of video file in the "Open" field, check the "Stream/Save" option and click the "Settings" button. The "Stream output" window will open:

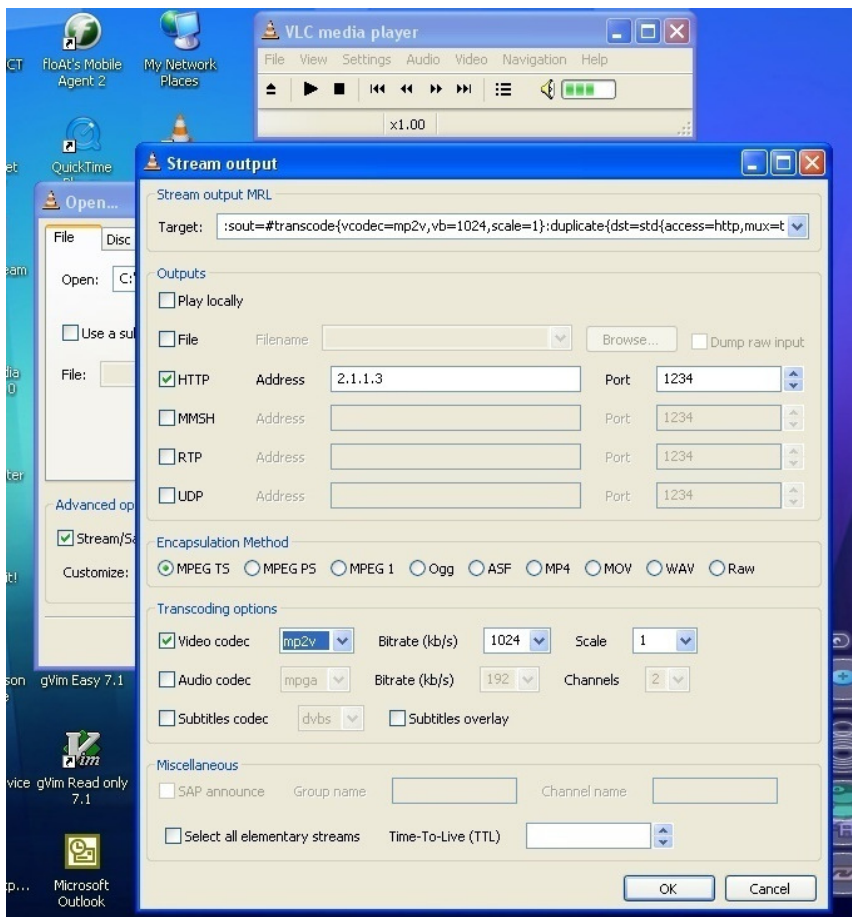

Check the "HTTP" option in a Outputs column, type an IP address of the PC in the "Address" field and a figure port in the "port" field.

Note: If you want to run more videos on this PC, you have to run the VLC media player for each video and every media player has to have a different figure of the port but the IP address will be the same.

Select the MPGTS or MPEGPS option in the "Encapsulation method" row. Check the "Video codec" option and select mp2v. In the field "Bitrate kb/s" set value of 1024 or higher.

The Bitrate is the number of kbits that are conveyed or processed per second. The higher is the number, the higher is the quality of the projected image. For streaming of desktop we recommend the bitrate of 8192. Click the "OK" button and confirm the "Open" window.

The VLC media player is now ready for playing up the video sequences.

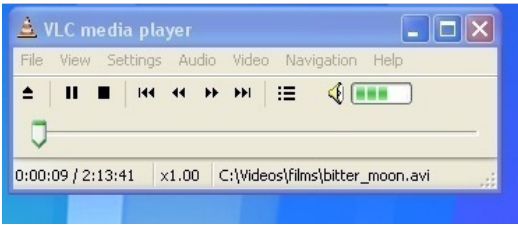

PC Desktop streaming.

The desktop streaming enables you to sent your presentation directly to the DigitalSpot 7100 DT via an ethernet network. You do not need extra cables for connecting video inputs of the DigitalSpot 7100 DT with your PC.

A different setting of VLC media player for streaming of the PC desktop is required. Type the following line in the "Customize" field of the Open window:

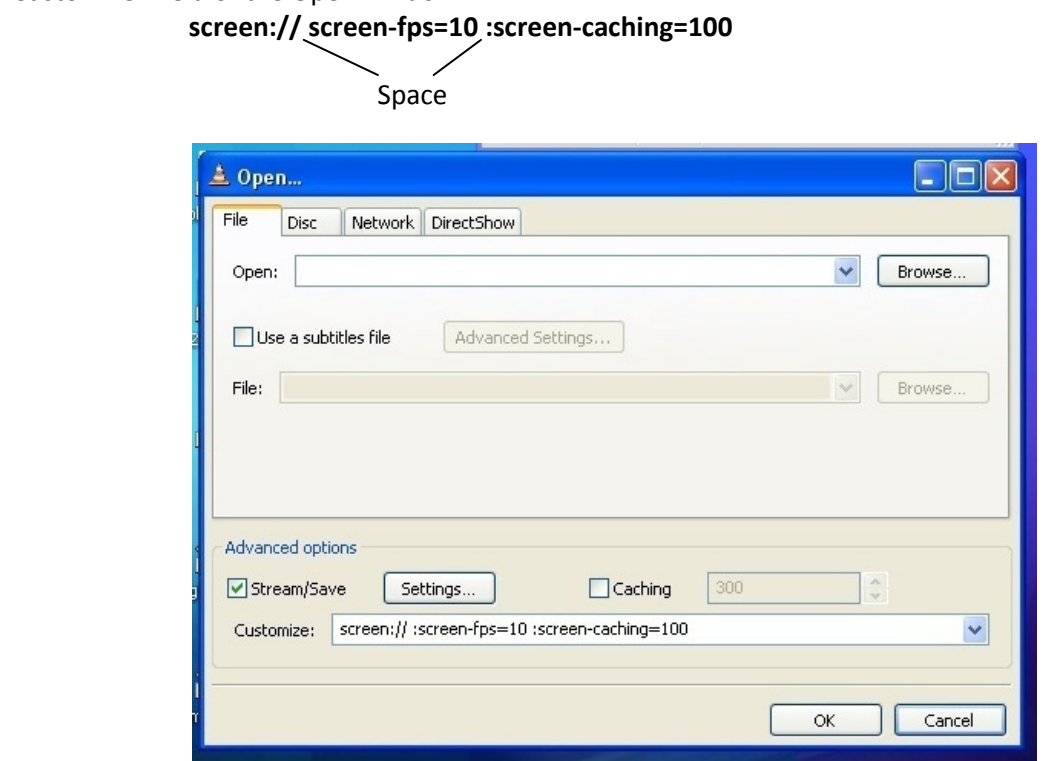

The Stream output window has the same setting like for video streaming except the field "Bitrate (kb/s)" which should be set at the value of 8192.

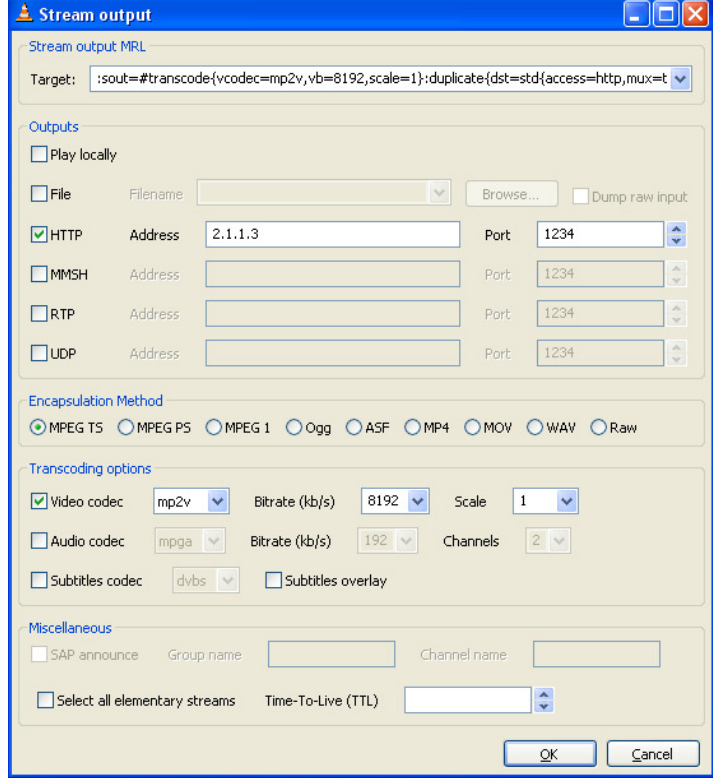

Important: The *Playback speed* channel at corresponding gobo layer should be set at a DMX value of 150-200.

#### Control PC (light console)

Type the IP address of the DigitalSpot 7100 DT which is to project data from a remote streaming video source in your WWW browser to run the Remote Control program.

Select the option "Remote Content" and the following window will open:

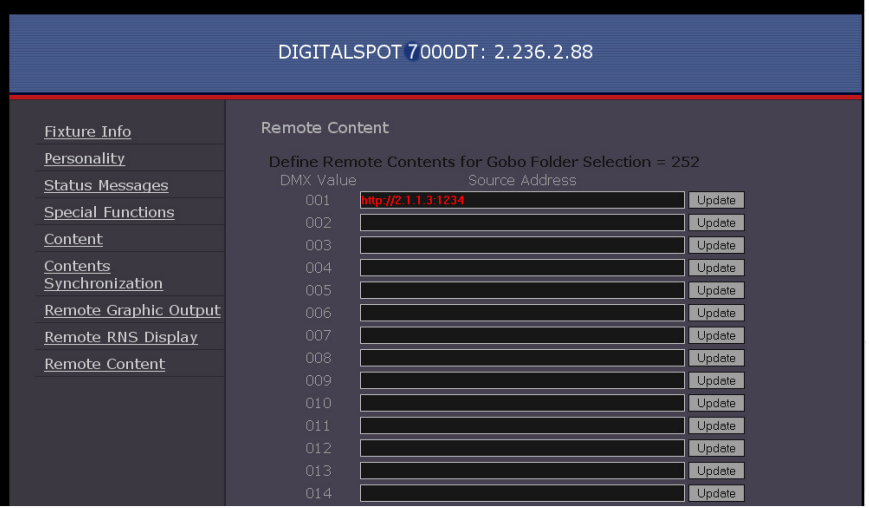

Type in the "source Address" field the IP address and the port number of the streaming source (in our case it is a PC) in this format: http://2.x.x.x:port number e.g. http://2.1.1.3:1234 and save it by clicking the "Update" button. This way defined streaming source is assigned to a DMX value of 1 at the channel Gobo selection.

You can define another videos from the same streaming source - the IP addresses will be the same for all videos only the port numbers have to be different.

After specifying all streaming sources close the "Remote Content" window.

#### To run a video processing on the fixture

On The DigitalSpot 7100 DT which is to project video data from a streaming video source, set the channel Gobo folder selection at value of 252 and on the following channel "Gobo selection" set a DMX value which responds to the streaming video source defined in the "Remote Content" window. The streaming video processing starts running with a delay of cca 10 seconds.

Channel Value Function **Function** Channel Type of control **59**  0-20 21-240 241-250 251 **252**  253-255 Gobo Folder selection Factory folders User folders Reserved Live input (grab. card)-see channel 60 **Streaming from remote source**  Reserved step step step step **60**   $\Omega$ **1 - 255**   $\Omega$ 1-20 : Gobo selection **White 255 Gobos/videos (one by one)**  If Live input (251 DMX) is selected on channel 59: White screen Video composite input-PAL system : step step step step :

Example for gobo/video layer 1:

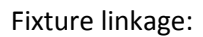

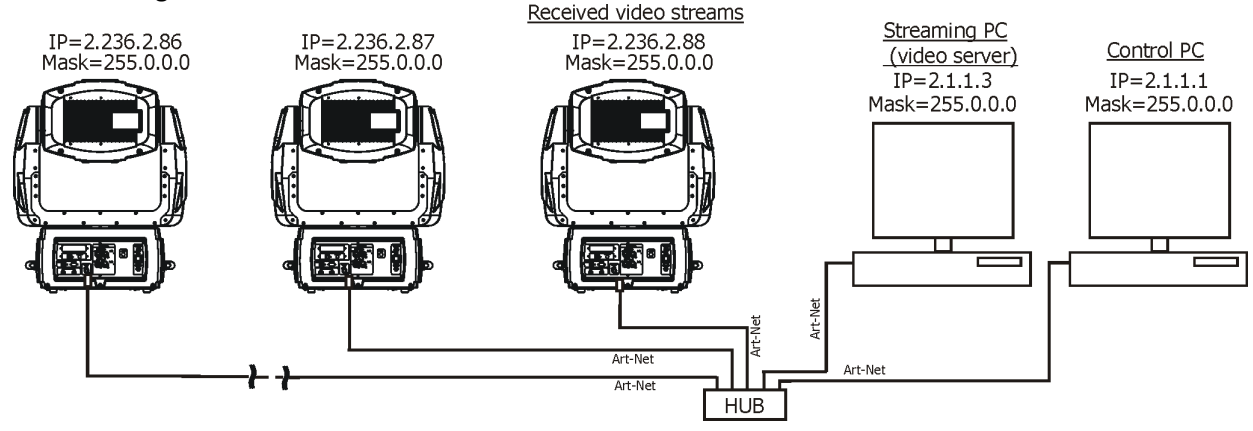

# 28. RDM

This fixture is ready for RDM operation.RDM (Remote Device Management) is a bi-directional communications protocol for use in DMX512 control systems, it is the new open standard for DMX512 device configuration and status monitoring.

The RDM protocol allows data packets to be inserted into a DMX512 data stream without adversely affecting existing non-RDM equipment. By using a special "Start Code," and by complying with the timing specifications for DMX512, the RDM protocol allows a console or dedicated RDM controller to send commands to and receive messages from specific moving lights.

RDM allows explicit commands to be sent to a device and responses to be received from it.

The ROBE DreamBox allows to utilize all DigitalSpot 7100 DT RDM functionality.Please read the Robe universal interface user manual for detail description of RDM possibilities.

### 28.1 CITP/MSEX protocol

The fixture also supports CITP/MSEX protocol. It is an open protocol for integration of lighting controllers, media servers and visualizers on a higher-than-control level. It makes it possible to browse a media server with thumbnail previews of content as well as effects, to use the correct effect-specific parameter names while programming and to preview output from a controller or visualizer. It also allows bidirectional DMX, device selection and patch transfer to and from visualizers.

For more information see at http://www.citp-protocol.org/

This screenshot comes from Chamsys console MagicQ working together with the Robe DigitalSpot 7100DT.

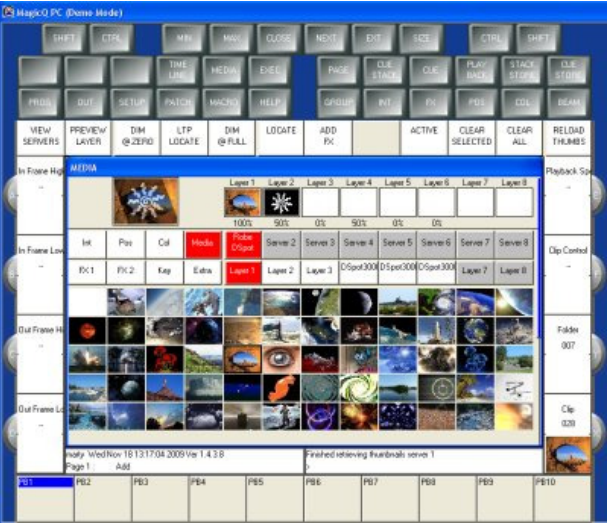

The CITP protocol allows to report folders for live input and streaming. These icons serves for thumbnails preview on the control console:

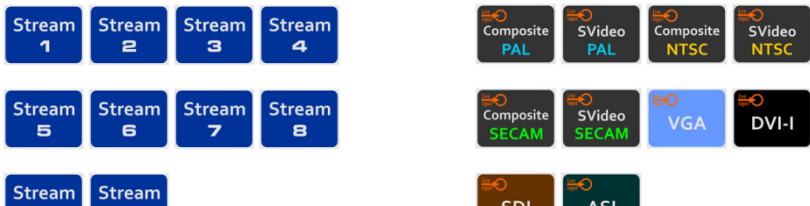

# 29. Technical specifications

#### Electrical specifications

Auto-switching power supply Input voltage range: 100-120V/ 200-240V AC, 50/60 Hz Max. Pover Consumption @ 230V: 780W (800VA), I=3.3A Power factor: 0.96

#### Projector Specifications

Model:LX700 Light output:7000 ANSI lumens Lamp:330 W NSHA Rated lamp life: 3,000 h (eco mode); 2,000 h (normal mode) Throw distance ratio: 1.8-2.4 : 1 Contrast ratio:3000:1 LCD panel system:1.3" TFT Active Matrix type, 3 panels Panel resolution:1,024 x 768 dots Number of pixels: 2,359,296 (1,024 x 763 x 3 panels)

#### Hardware

Motherboard: Supermicro C7Q67 Processor: Intel® Core i3-2100 BOX (3.1GHz, LGA1155, VGA) Memory: 2GB DDR3-1600MHz Kingston Graphics card: GIGABYTE GTX650 1GB Video capture card: AverMedia DVD EZMaker Gold Hard disk: SSD 2,5" 120GB Intel® 520 series SATAIII Gigabit Ethernet

#### Operation system

Linux OS

#### Graphic engine

4 Digital Gobo Layers for Image and Video Control Layer Media Control Modes (Copy, Add, Subtract, Multi, Minimum and Maximum) Banner Effects creating action scripts for Images or Videos Graphic engine supports a combined total of more than 60,000 original and user-created videos/gobos usable on all gobo layers Digital Iris effect + 160 masking effects Full Key-Stone correction Digital strobe effect CMY Image and Video Colour Mixing and CTC (Colour Temperature Correction) 2 independent effect channels on each gobo layer with more than one hundred of effects Huge amount of Default Images/Videos Import of User Images or Videos Supported Image Formats: JPG, TGA, PNG, GIF, PCX, PNM, XPM and LBM (Max 4096x4096 pixel) Supported Video Formats: MPEG1, MPEG2 (video codec parameters: MPEG2VIDEO; YUV420P; resolution 720x576; bitrate 6000kb/s; 25fps) Effect video synchronization Preview of projecting output through web interface Picture merging effect in the field up to 64 segments Mirrored picture merging effect with unlimited numbers of pictures Projection on to cylindrical/spherical surfaces and angular screens Video processing on all gobo layers from a remote streaming video server

#### Electromechanical Effects

Zoom Focus Mechanical iris

#### Control

5" TFT LCD display & Robe navigation system Web access for total control of fixture (user library management) Media Content Synchronization in web interface Protocol USITT DMX 512 169 control channels max. Support of CITP/MSEX protocol RDM support

#### Pan/Tilt

Pan movement range: 530° Tilt movement range: 280° 16 bit movement resolution Controllable speed of Pan/Tilt movement Automatic Pan/Tilt position correction Built-in Pan/Tilt macro effects

#### LedWash module

Light source: 2x 48 Luxeon Rebel LEDs (RGBW) Optical system: 25° beam angle RGB colour mixing Shutter and adjustable strobe sequences Full range dimming

#### **Connections**

video inputs: Data projector: 1 x S-Video (Mini Din 4 pin) 1 x VGA (Mini D-sub 15 pin) Graphic Engine: standard: 1 xS-Video (Mini Din 4 pin) 1 x Composite video (RCA) optional : DVI/ VGA or SDI/ASI or SDI/SDI

DMX data in/out: Locking 3-pin and 5-pin XLRs ArtNet: RJ 45 (Neutrik Ethercon) AC power input: 1.3 m power cord without plug 2 x USB 2.0 (series A)

#### Environmental Specifications

Operating temperature range: 5 - 35°C Maximum housing temperature: 60°C

#### Rigging

Mounting points: 4 pairs of ¼-turn locks 2 x Omega bracket with ¼-turn quick locks Safety chain/cord attachment point

### Accessories

Omega holder (No.99010420)....................................2 pieces USB 2.0 flash drive with a System recovery utility......1 piece

#### Optional Accessories

SDI/ASI capture card set (P.N. 99013222) – includes capture card SDI/ASI DTA-145-SDP and mounting accessories SDI-HD DS 3500/7100 capture card set (P.N. 9901 3809) – includes capture card Decklink SDI and mounting accessories

DVI-VGA DS 3500/3000 II/7100 capture card set (P.N.9901 3073) – includes capture card Ncast and mounting accessories

Air filter for DS 7000 DT (P.N. 17030507)

Long throw optics 2.7 – 3.5 : 1 (P.N. 10980056)

Short throw optics 1.2 – 1.7 : 1 (P.N. 10980057)

#### Dimensions (mm)

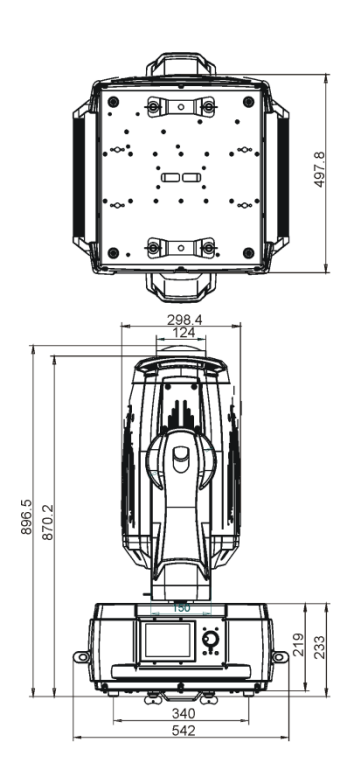

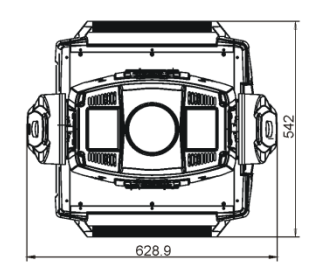

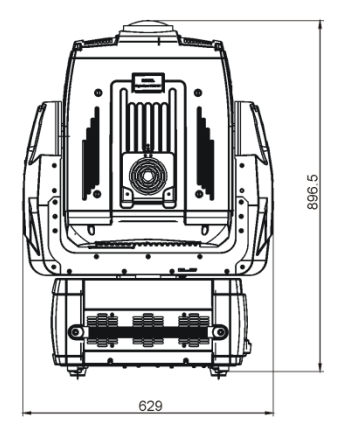

Weight 48 kg

### Illuminance/Image size chart for Long Throw Optics (throw distance ratio 2.7 - 3.5 : 1)

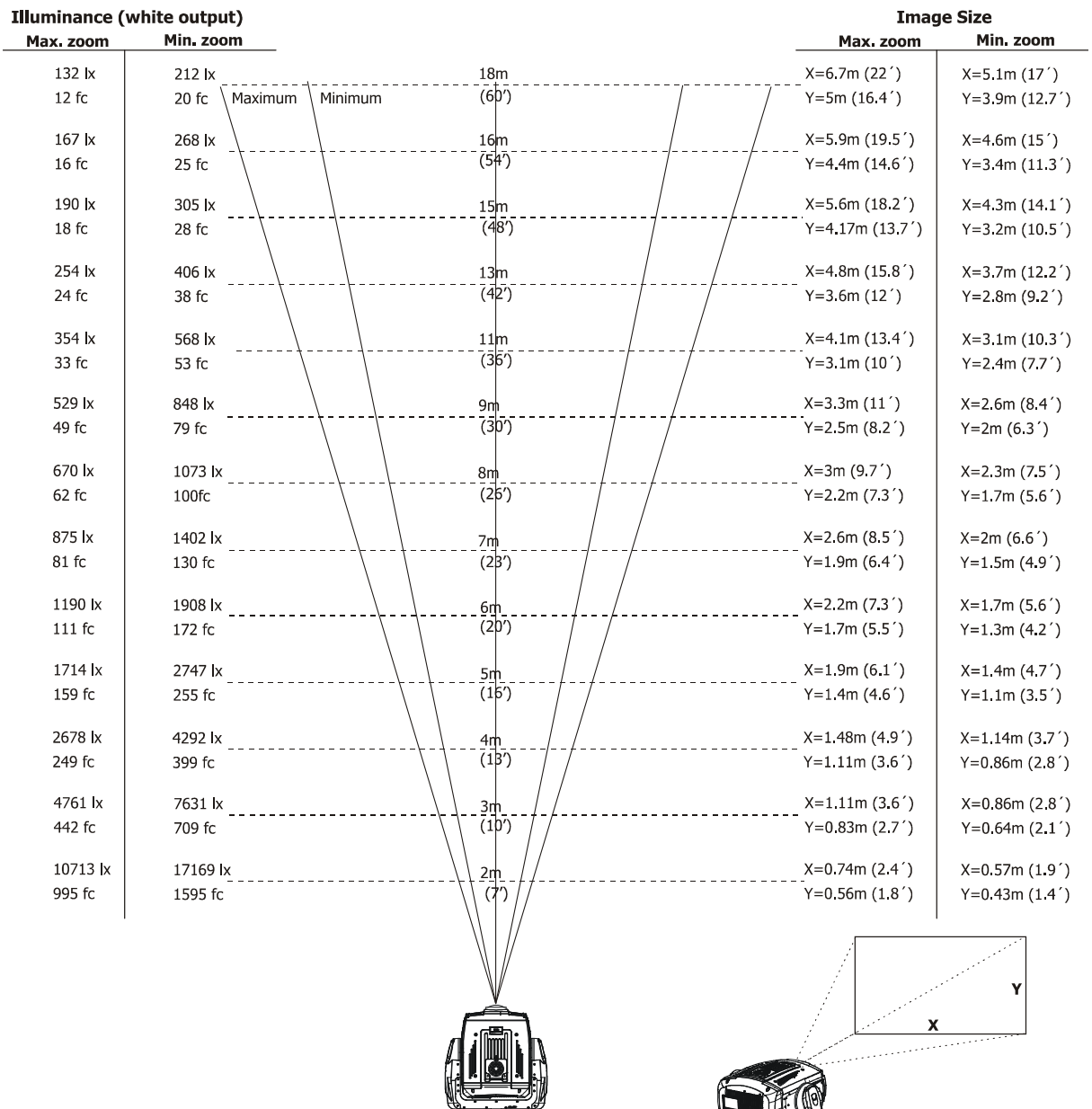

و و چا

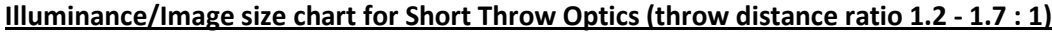

 $\frac{1}{\sqrt{2}}$ 

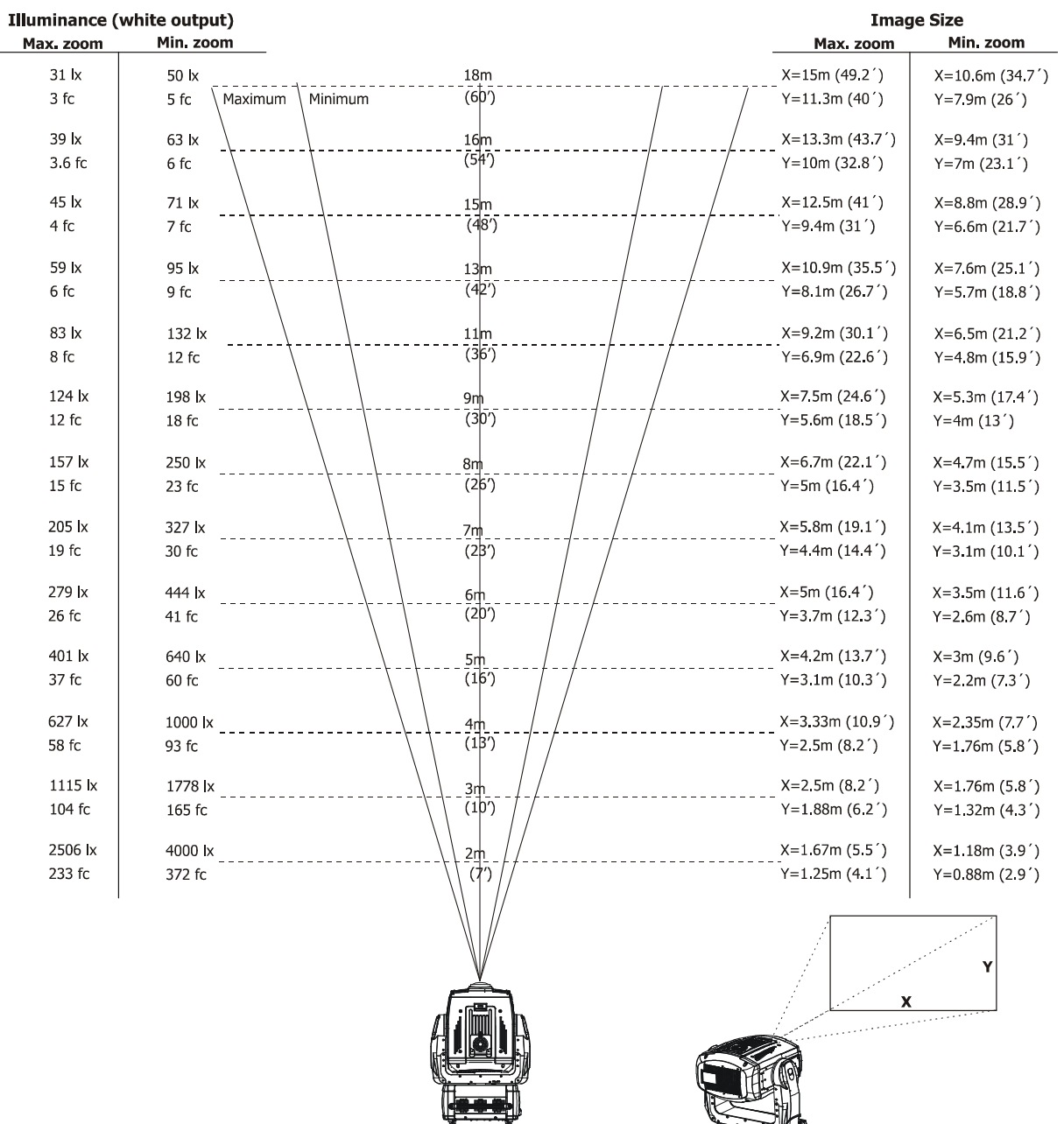

### 30. Error and information messages

The warning icon (triangle) on the bottom-right side of the fixture´s screen indicates some error or information message which appears on the screen by pressing the [ESC] button.

#### Pan Error

The message will appear after the reset of the fixture if the yoke´s magnetic-indexing circuit malfunctions (sensor failed or magnet is missing) or the stepping motor is defective or its driving IC3 on the PCB in the fixture base. The yoke is not located in the default position after the reset of the fixture.

#### Tilt Error

The message will appear after the reset of the fixture if the head´s magnetic-indexing circuit malfunctions (sensor failed or magnet is missing) or the stepping motor is defective or its driving IC3 on the PCB in the fixture base. The head is not located in the default position after the reset of the fixture.

#### Focus Error

The message will appear after the reset of the fixture if the focus module´s magnetic-indexing circuit malfunctions (sensor failed or magnet is missing) or the stepping motor is defective or its driving IC1 on the PCB in the fixture head. The focus is not located in the default position after the reset of the fixture.

#### Zoom Error

The message will appear after the reset of the fixture if the zoom´s magnetic-indexing circuit malfunctions (sensor failed or magnet is missing) or the stepping motor is defective or its driving IC1 on the PCB in the fixture head. The zoom is not located in the default position after the reset of the fixture.

#### Power Down Mode

The fixture is in " power down mode"- this mode omits fixture reset after switching it on, and reduces the power of motors. "Power down mode" is useful in special cases e. g. if the fixture is in a flight case and you want to set its DMX address without taking it out from the case. To enter "Power down mode", press and hold [ENTER] button and at the same time switch on the power switch.

Now you can set DMX address and behaviour of the fixture by using menu "Personality". If you want to go to a "normal operation mode", run a total fixture reset.

#### Please Clean Air Filters

The message warns you that the time interval adjusted in the menu item Time To Cleanup Filters in the Service menu has expired and you should clean fixture´s air filters.

#### Please Update HW Processors in Menu "Special Functions"

Run update of the hardware functions - see chapter "Special functions".

#### LED Temperature Sensor Open

The message informs you that there is not communication between the sensor measuring the temperature of the LED module 1 and the control PCB. This connection is broken.

#### LED Temperature Sensor Short

The message informs you that there is not communication between the sensor measuring the temperature of the LED module 1 and the control PCB. This connection is in short circuit.

#### LED Temperature Sensor 2 Open

The message informs you that there is not communication between the sensor measuring the temperature of the LED module 2 and the control PCB. This connection is broken.

#### LED Temperature Sensor 2 Short

The message informs you that there is not communication between the sensor measuring the temperature of the LED module 2 and the control PCB. This connection is in short circuit.

#### Dataprojector Temp. Read Error

System message from dataprojector.

#### Dataprojector Power Failure

System message from dataprojector.

#### Dataprojector Abnormal Temperature

System message from dataprojector.

# Dataprojector Lamp Failure

System message from dataprojector.

#### DMX Address Is Over Limit

The DMX start address is set to value that does not make possible receiving all DMX channels.

#### USB Communication Failure

The message signalizes problem with communication between PC motherboard and the motor driver board.

#### Network Communication Failure

The message signalizes problem with Ethernet interface on PC motherboard.

#### DP Filter Scroll Counter Warning

The message signalizes that Dataprojector Filter Scroll Counter comes at 0.

# 31. Maintenance

### 31.1 Replacing the lamp

Turn the power off and disconnect the fixture from the mains. If the lamp is hot, avoid burns by waiting for approximately 45 minutes until the lamp has cooled.

1. Use the tilt lock button (2) to secure the moving head in a horizontal position. If you look at the rear cover of the head, the warning writings has to be in a readable position

2. Remove the rear plastic cover (1) of the head by loosening the four quarter-turn fasteners (2).

3 Loosen the three quarter-turn fasteners (3) at the rear part of the projector chassis.

4. Carefully take the projector (4) with the chassis (5) out from the head. The lamp cover (6) is placed next to the filter compartment.

5 Loosen the screw and open the lamp cover. Pull out the lamp by using the built in handle. Do not turn the power on with the lamp cover removed.

6 Replace the lamp with a new one. Make sure that the lamp is properly and fully inserted.

7 Close the lamp cover and secure the screw.

8. Insert the projector with chassis back to the head and secure the three quarter-turn fasteners (3).

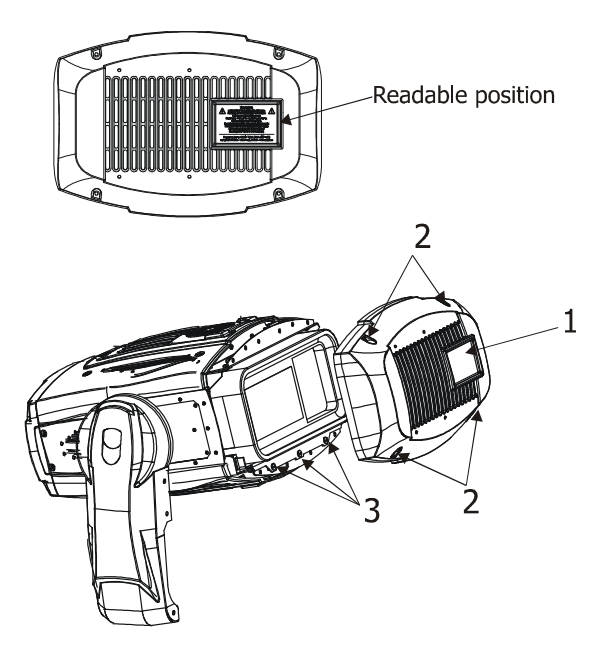

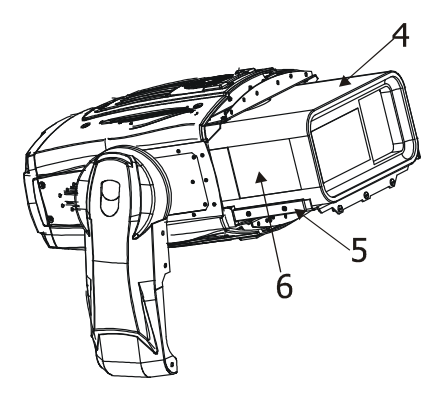

# 31.2 Replacing the projector

If you need to remove the data projector, turn the power off and disconnect the DigitalSpot 7100 DT from the mains. If the projector lamp is on, wait 25 minutes until the projector has cooled.

1. Use the tilt lock button to secure the moving head in a horizontal position.If you look at the rear cover of the head, the warning writings has to be in a readable position.

2. Remove top/bottom and front/rear plastic covers of the head by loosening the four quarter-turn fasteners (1) on each cover.

3. Unscrew the cable cover (2) and disconnect cables from motors and sensors (3 motor cables and 2 sensor cables) in the front part of the fixture head.

4. Disconnect power and data cables (3) from the rear panel of the projector (4). Cut the cable fixing eyes at the side of the projector chassis.

5. Unscrew the two Allen screws (5) at the bottom part of the projector chassis (7).

6. Loosen the three quarter-turn fasteners (5) at the rear part of the projector chassis.

Warning:

The projector can fall out from the head when these fasteners are loosen.

7. Carefully take the projector (4) with the chassis (7) out from the head. If the projector chassis is ejected in 2/3 of its way, you have to release the securing latches (8) placed on both sides of the chassis (by pressing one latch down and lifting next one on the opposite side).

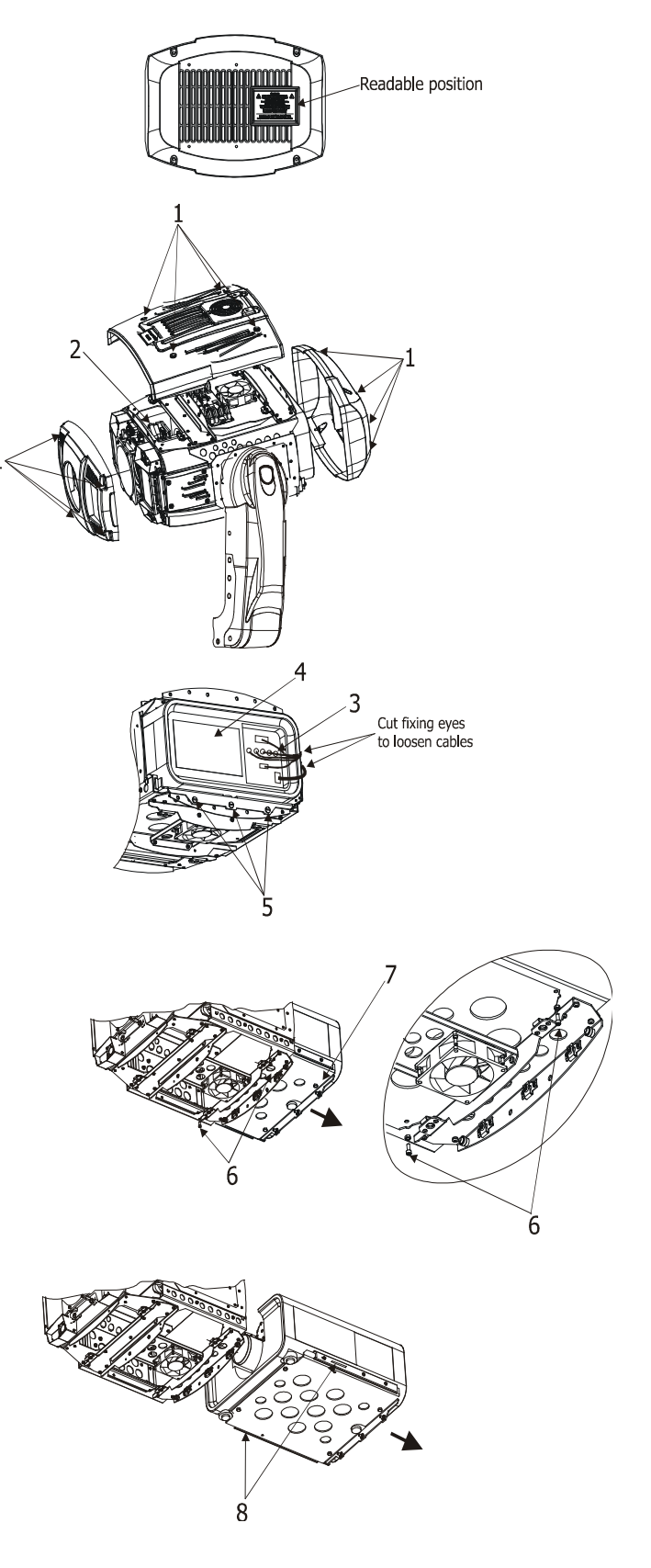

8. Unscrew the three covers (9), (10), (11) from the pro projector housing .

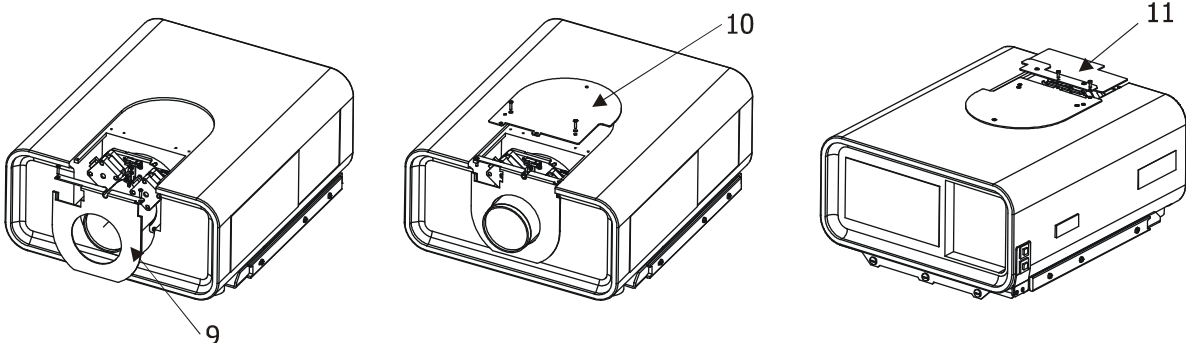

### 31.3 Accessing to the projector control buttons

If you need to use the projector control buttons which are situated at the side of the projector, move the fixture head to the horizontal position as figured on the picture below (if you look at the rear cover of the head, the warning writings has to be in a readable position), and remove the side plastic cover by loosening the 4 screws.

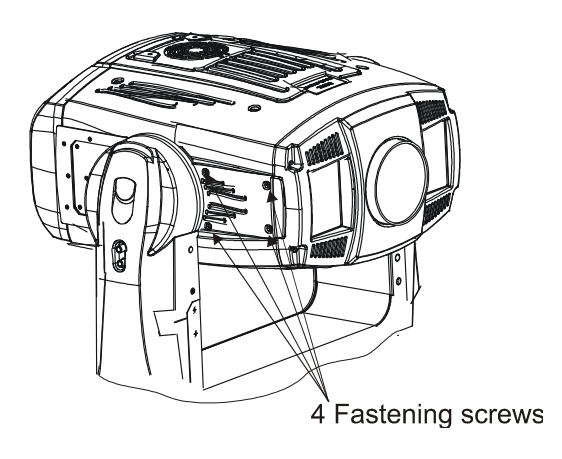

### 31.4 Installing the DVI/VGA capture card

To install the optional DVI capture card.

- 1. Disconnect the fixture from power.
- 2. Remove both top covers of the fixture base by unscrewing 14 screws.
- 3. Remove the cover plate of an unused slot for DVI/VGA connectors on the rear panel of the fixture by unscrewing two screws M3x10 (1).
- 4. Screw the connecting block (2) with DVI connector to the rear panel by means of the two screws M3x10 (1).
- 6. Remove the capture card from its packaging and gently press it down into the empty PCI slot. Secure the bracket of the card to the chassis by means of the screw.
- 7. Connect a VGA and DVI cable to the capture card.
- 8. Place both top covers of the fixture base back and fasten them by 14 screws.
- 9. After switching the fixture on, the capture card should be ready for operation (to activate its DVI or VGA input, set DMX value on the **Gobo selection** channel at desired gobo layer).

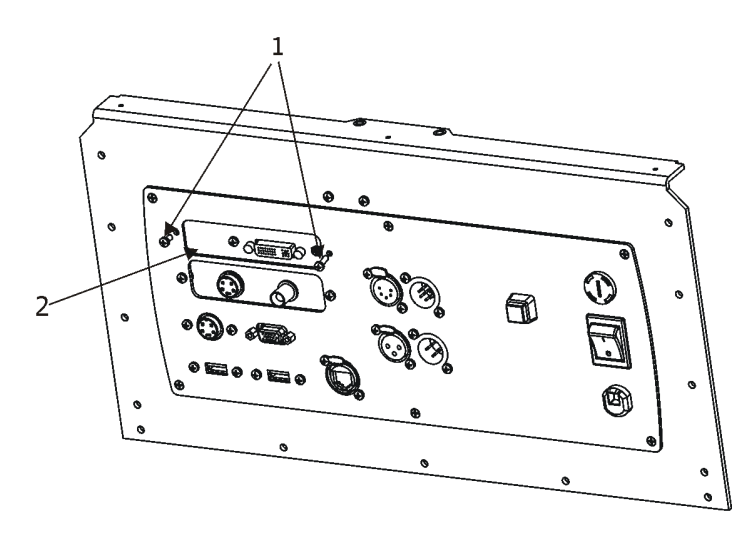

# 31.5 Installing the SDI/ASI capture card

To install the SDI/ASI capture card.

- 1. Disconnect the fixture from power.
- 2. Remove both top covers of the fixture base by unscrewing 14 screws.
- 3. Remove the cover plate of an unused slot on the rear panel of the fixture by unscrewing two screws M3x10 (1).
- 4. Screw the connecting block (2) with SDI/ASI connectors to the rear panel by means of the two screws M3x10 (1).
- 6. Remove the capture card from its packaging and gently press it down into the empty PCI slot. Secure the bracket of the card to the chassis by means of the screw.
- 7. Connect the SDI/ASI cables to the capture card. The IN/OUT cable has a blue sleeve at BNC connector and the OUT cable has a red one.

BNC sockets on the capture card are marked  $\overline{\left(} \rightarrow$  (OUT) and  $\overline{\left(} \right)$  (IN/OUT).

- 8. Place both top covers of the fixture base back and fasten them by 14 screws.
- 9. After switching the fixture on, the capture card should be ready for operation.

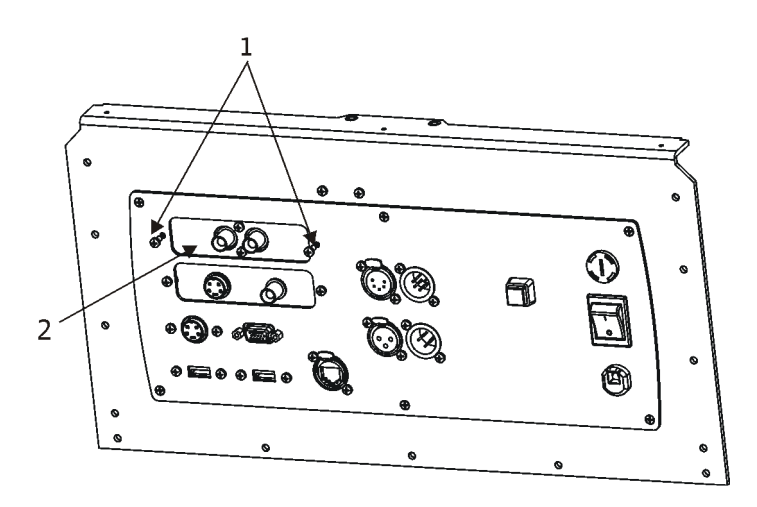

 $\overline{2}$ 

フ

# 31.6 Installing the optional optics

To install the long throw optics (or short throw optics) follow the steps:

- 1. Disconnect the DigitalSpot 7100 DT from power.
- 2. Remove the front cover of the fixture head (2) by loosening the 4 quarter-turn fasteners (1).

3. Remove the module of the glass cover (4) by loosening the three quarter-turn fasteners (3).

- 4. Place the long (short) throw optic module (5) instead of the module of the glass cover (4) and secure it by the 3 quarter-turn fasteners (6).
	- 5. Fasten the plastic front cover back on the fixture head by means of the 4 quarter-turn fasteners.
	- 6. Select the option Long Throw Optics (for the long throw optics with throw distance ration 2.7-3.5: 1) or Short Throw Optics (for the short throw optics with throw distance ration 1.2-1.7:1) in the menu "Personality" ("Personality" > "Projection presetting" > "Throw Optics Mode).

### 31.7 Replacing the fixture air filters

 Important! Check the air filters periodically and clean before they become clogged!

Clean the air filters with a vacuum cleaner or you can wash them and put back dry.

#### Replacing air filters in the fixture head.

- 1. Disconnect the fixture from power.
- 2. Raise up the filter cover (fixed by two magnets) on the head cover.
- 3. Pull the air filter out.
- 4. Clean or replace the air filter.
- 5. Snap the filter cover back to the head cover.
- 6. Reset item "Time To Cleanup Filters" in the "Service menu

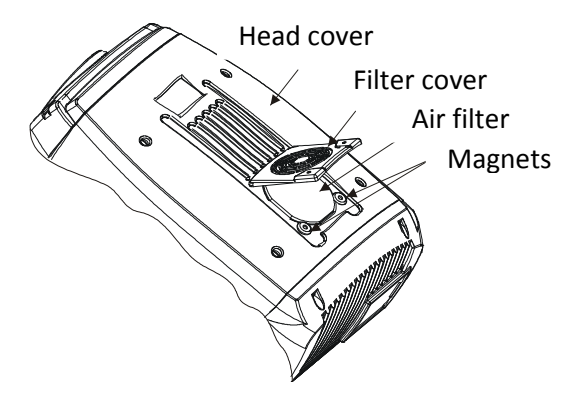

#### Replacing the air filter in the fixture base.

- 1. Disconnect the fixture from power.
- 2. Remove the side cover by loosening the 4 quarter-turn fasteners.
- 3. Pull the air filter out.
- 4. Clean or replace the air filter .
- 5. Put the side cover back.
- 6. Reset item "Time To Cleanup Filters" in the "Service menu".

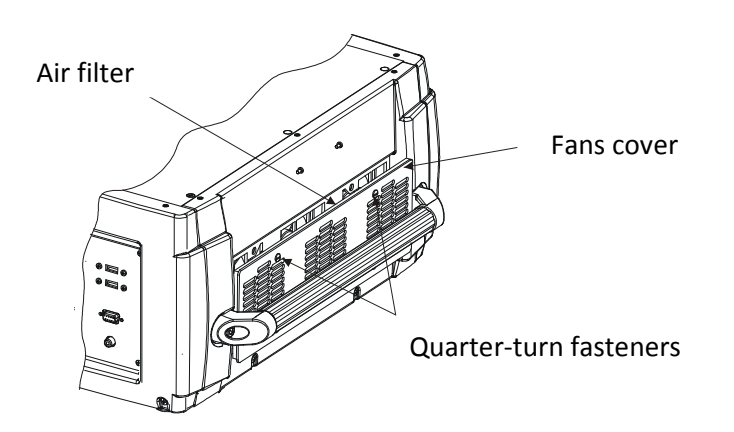

We recommend avoiding dusty/smoky environments when operating the fixture. Usage in these environments may cause a poor image quality. When using the fixture under dusty or smoky conditions,dust may accumulate on a lens, liquid crystal panels, or optical elements inside the projector. Such condition may degrade the quality of the projected image.

# 31.8 Replacing the filter cartridge in the projector.

- 1. Turn off the DigitalSpot 7100 DT and unplug the AC power cord from the AC outlet.
- 2. Remove the projector from the fixture chassis as described in the chapter Replacing the projector.
- 3. Press  $\triangle$  on the filter cover to release the latch and open the filter cover.
- 4. Pull out the filter cartridge. When taking out the filter cartridge, put your finger on the filter cartridge's tab and then pull.
- 5. Put the new one back into the position and close the filter cover. Make sure that the filter cartridge is properly and fully inserted. Make sure the filter cartridge is inserted in the projector. If the filter cartridge is not inserted, the projector cannot be turned on. Do not put anything into the air vents. Doing so may result in malfunction of the projector.
- 6. Turn the projector on and reset the filter counter and the scroll counter as described below.
- 7. Place the projector back to the fixture chassis.

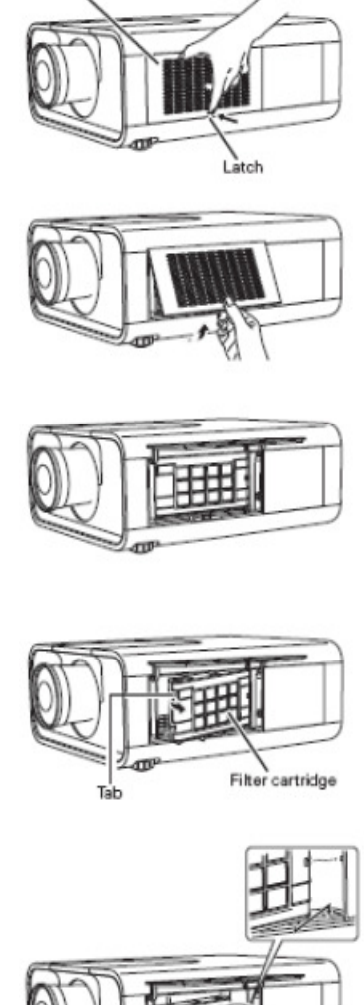

Filter cover

#### 31.8.1 Resseting the Filter Counter

1. Press the MENU button on the projector to display the On-Screen Menu. Use the Point  $\blacklozenge$  buttons to move the red frame pointer to the Setting Menu icon.

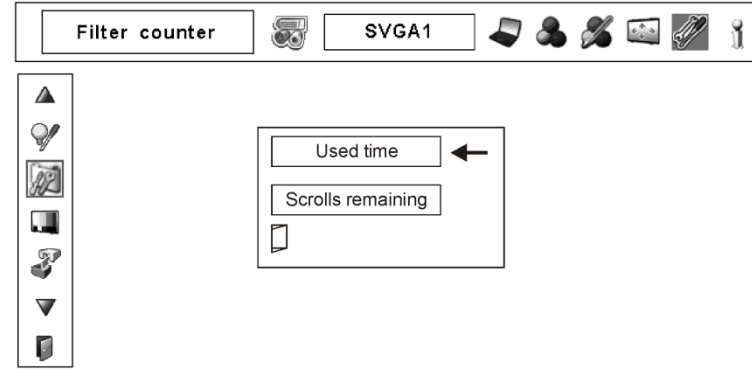

- 2. Use the Point  $\blacktriangle\blacktriangledown$  buttons to move the red frame pointer to Filter counter and then press the SELECT button. A dialog box appears showing the Used time option and the Scrolls remaining option. Use the Point  $\blacktriangle\blacktriangledown$  buttons to select Used time.
- 3. Used time shows the total accumulated time of the filter use, a timer setting option, and the Reset option. Select Reset and the "Filter counter Reset?" appears. Select [Yes] to continue.
- 4. Another confirmation dialog box appears, select [Yes] to reset the Filter counter.

**S** 

#### 31.8.2 Resseting the Scroll Counter

Filter counter

 $\triangle$ V

1. Press the MENU button on the projector to display the On-Screen Menu. Use the Point  $\blacklozenge$  buttons to move the red frame pointer to the Setting Menu icon.

与品名画《十

SVGA1

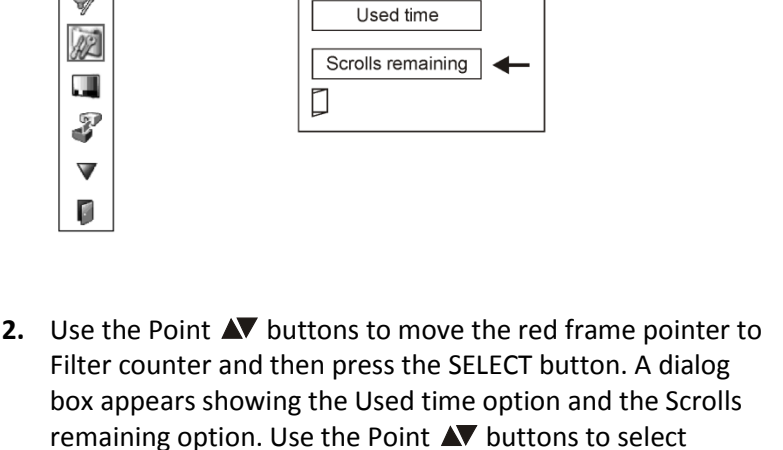

Scroll(s) remaining.

- **3.** Scroll(s) remaining shows the number of the remaining scrolls and the Reset option. Select Reset and the "Scroll counter Reset?" appears. Select [Yes] to continue.
- 4. Another confirmation dialog box appears, select [Yes] to reset the Scroll counter.

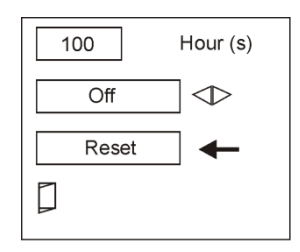

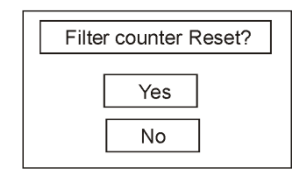

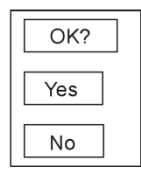

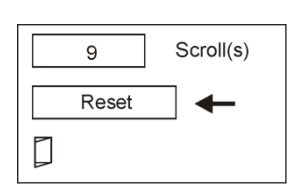

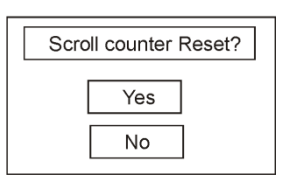

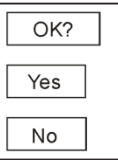

### 31.9 Replacing the fuse

Only replace the fuse by a fuse of same type and rating.

Before replacing the fuse, turn the power off and unplug the mains lead.

Procedure:

 1) Unscrew the fuse holder on the rear panel of the base with a fitting screwdriver from the housing (anti - clockwise).

2) Remove the old fuse from the fuse holder.

3) Install the new fuse in the fuse holder.

4) Replace the fuse holder in the housing and fix it.

### 31.10 System restore

You can perform a system restore on the DigitalSpot 7100 DT with your System Restore USB flash drive.

Warning. The system restore replaces all fixture settings and the Media folder content. This action return the device to a factory state.

For a system restore, you will need:

- the USB flash drive with a System restore utility (part of Digital 7100 DT delivery)
- the USB keyboard

Use the following steps to perform a system restore:

- 1. Plug the USB flash drive with System restore utility and the USB keyboard into two external USB ports on the DigitalSpot 7100 DT.
- 2. Power on the DigitalSpot 7100 DT. When the fixture boots, press Delete key on the keyboard to enter the fixture´s computer SETUP and set the boot from USB drive (Path: "Advanced Bios Features" --- >"1st boot device"----> "[USB]).
- 3. Save this setting and exit SETUP. The fixture continues booting, wait until you see a full-screen menu titled:

 Image Manager for ROBE Digital Products Options: Write "rescue" for enter to Main Menu

4. Type the word rescue on the keyboard and the following screen will appear:

 Options: Restore From Backup Restart

- 5. Select option "Restore From Backup" to start recovery process This process will take cca 5 minutes.
- 6. Select option "Restart" to restart the fixture. After a few minutes you may remove all your external USB devices. Now the fixture is in a factory state and you should perform update (if required) of graphical software, HW processors and media content to the current state.

# 31.11 Cleaning

Turn the power off and disconnect the fixture from the mains before starting cleaning procedure.

It is absolutely essential that the fixture is kept clean and that dust, dirt and smoke-fluid residues must not build up on or within the fixture. Otherwise, the fixture's light-output will be significantly reduced. Regular cleaning will not only ensure the maximum light-output, but will also allow the fixture to function reliably throughout its life.

A soft lint-free cloth moistened with any good glass cleaning fluid is recommended, under no circumstances should alcohol or solvents be used!

> DANGER ! Disconnect from the mains before starting any cleaning and maintenance work

The front covering glasses will require weekly cleaning as smoke-fluid tends to building up residues, reducing the light output very quickly.

The cooling fans should be cleaned monthly.

The interior of the fixture should be cleaned at least annually using a vacuum-cleaner or an air-jet.

More complicated maintenance and service operations are only to be carried out by authorized dealers.

#### Cleaning a projection lens of the projector.

Apply a non-abrasive camera lens cleaner to a soft, dry cleaning cloth. Avoid using an excessive amount of cleaner. Abrasive cleaners, solvents or other harsh chemicals might scratch a surface. Lightly wipe a cleaning cloth over projection lens.

Specifications are subject to change without notice. February 11, 2015

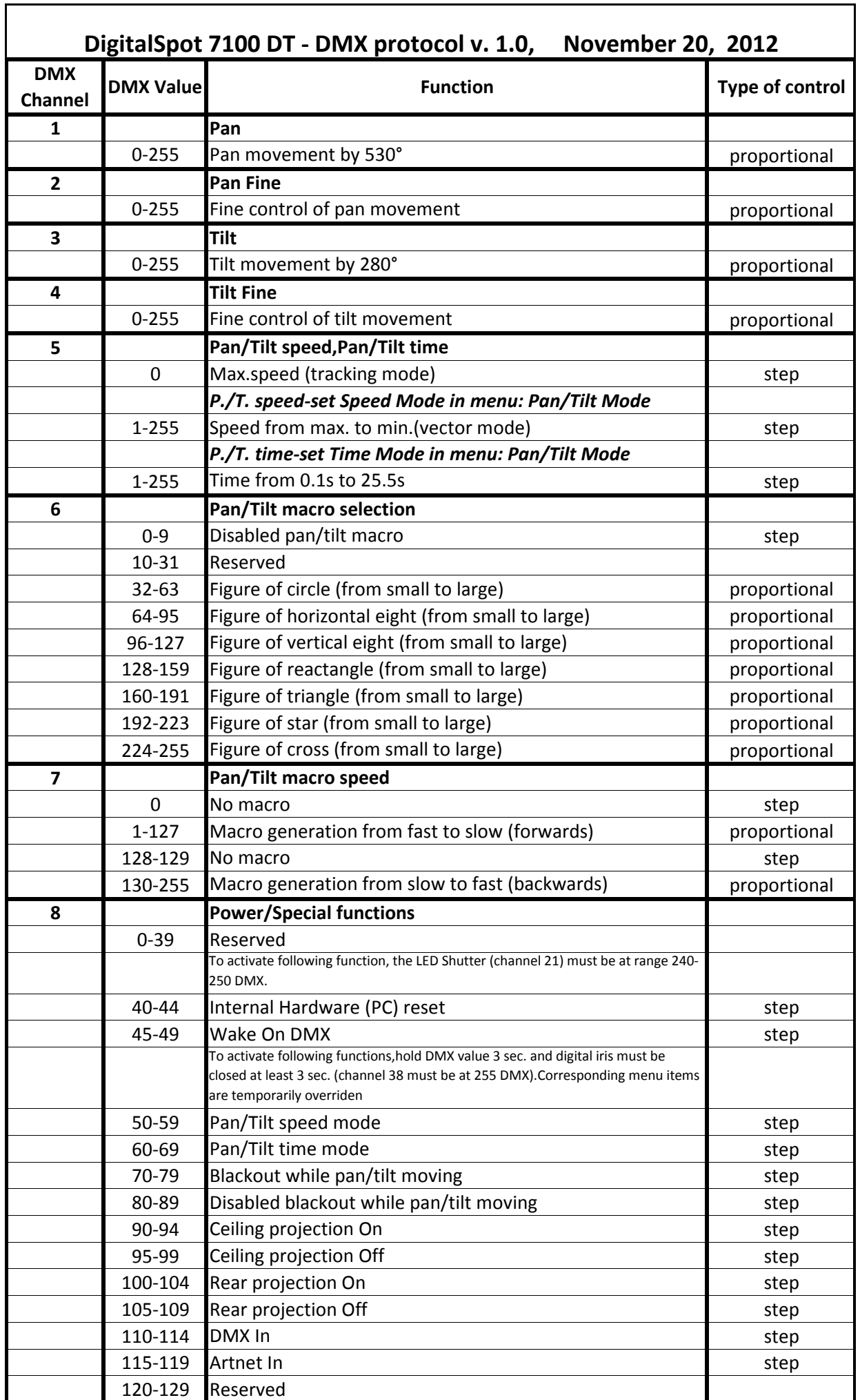

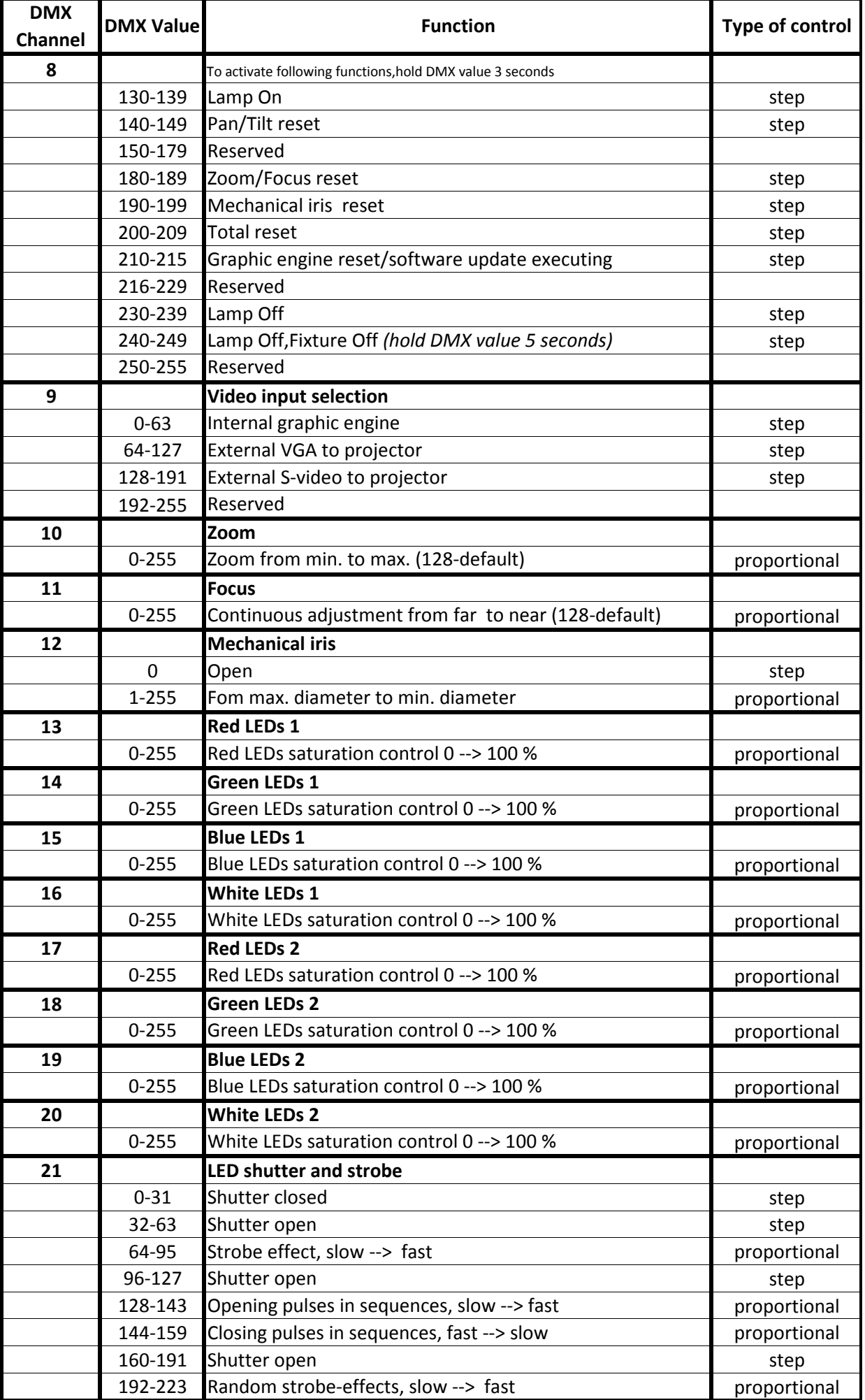

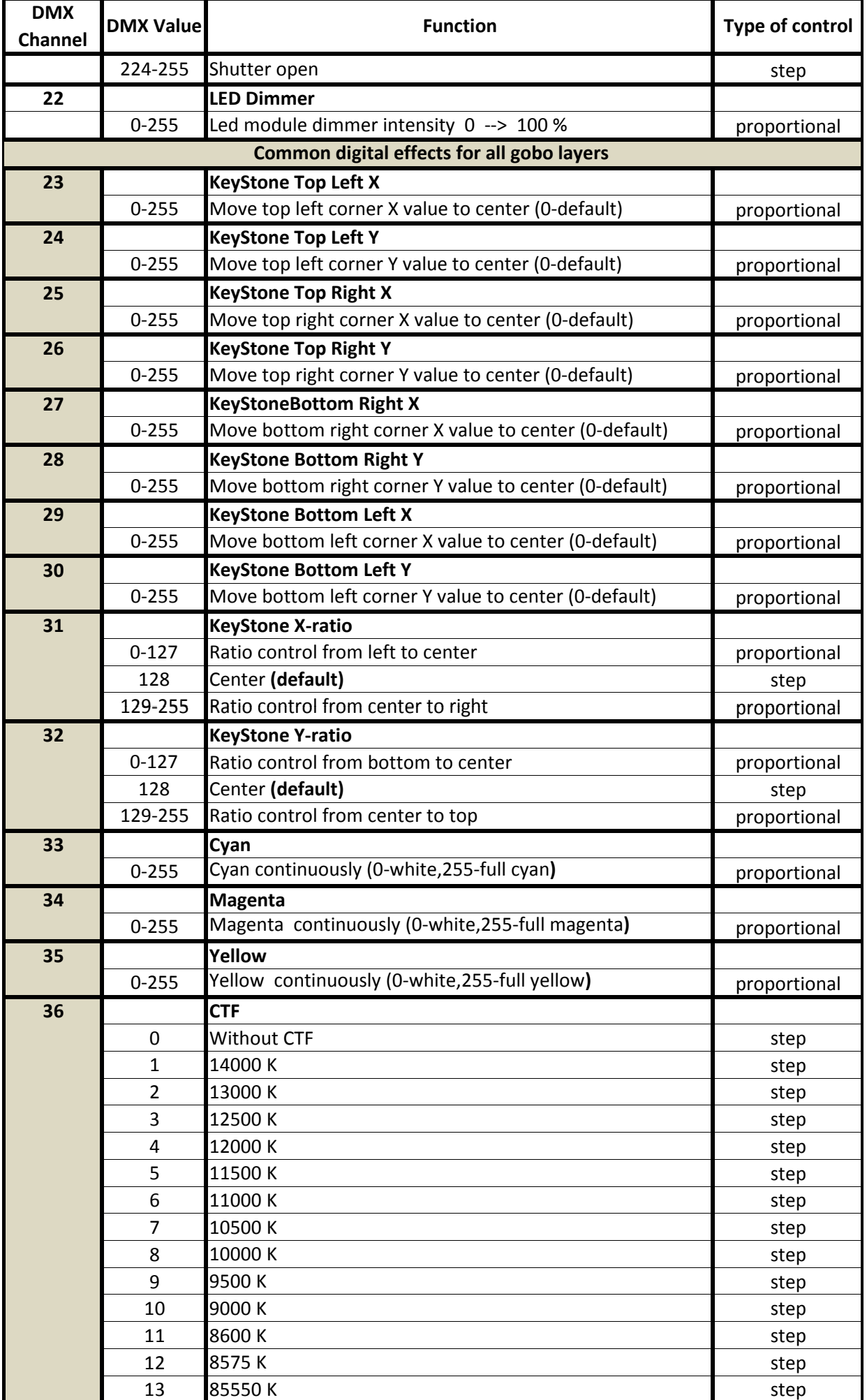

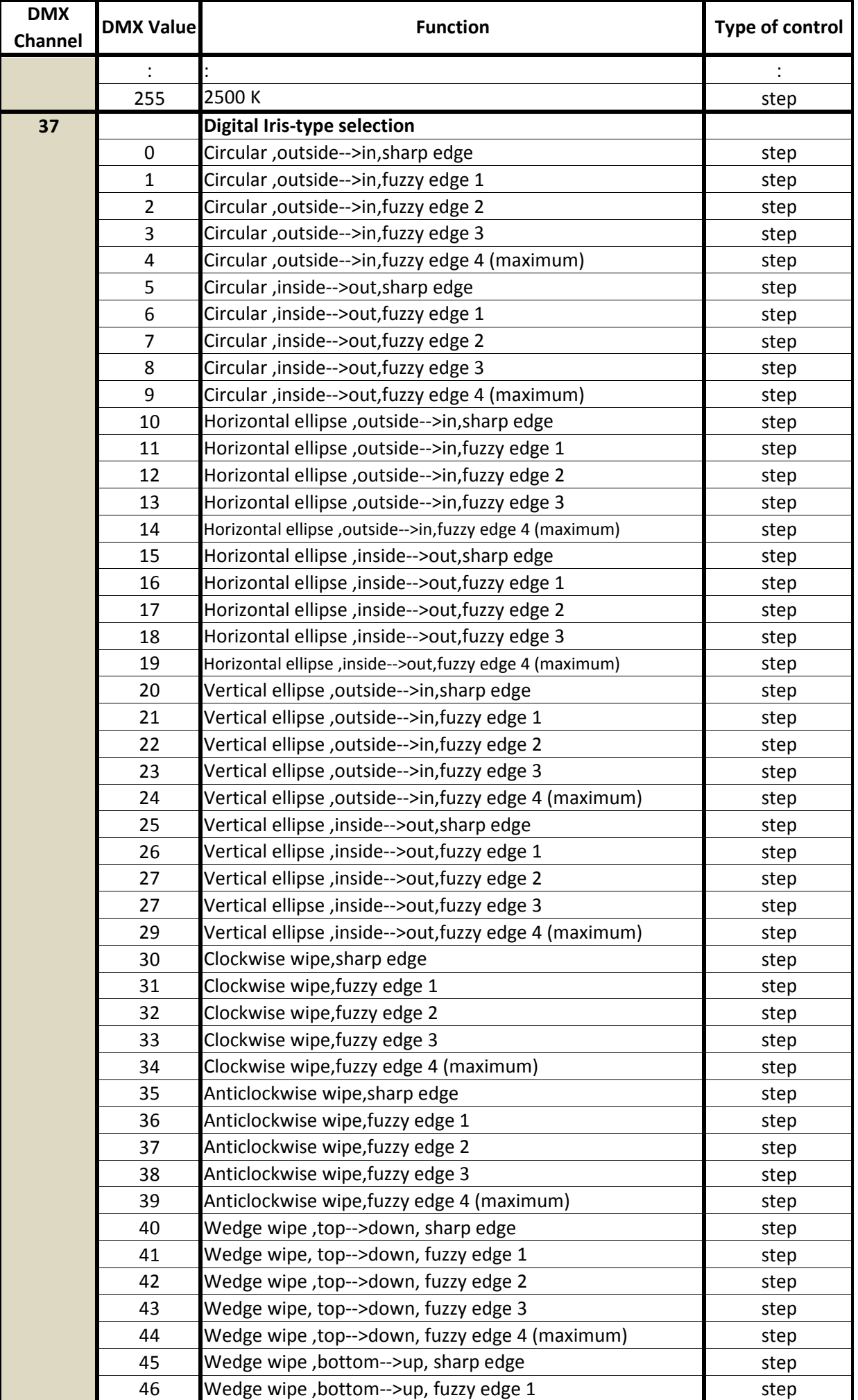

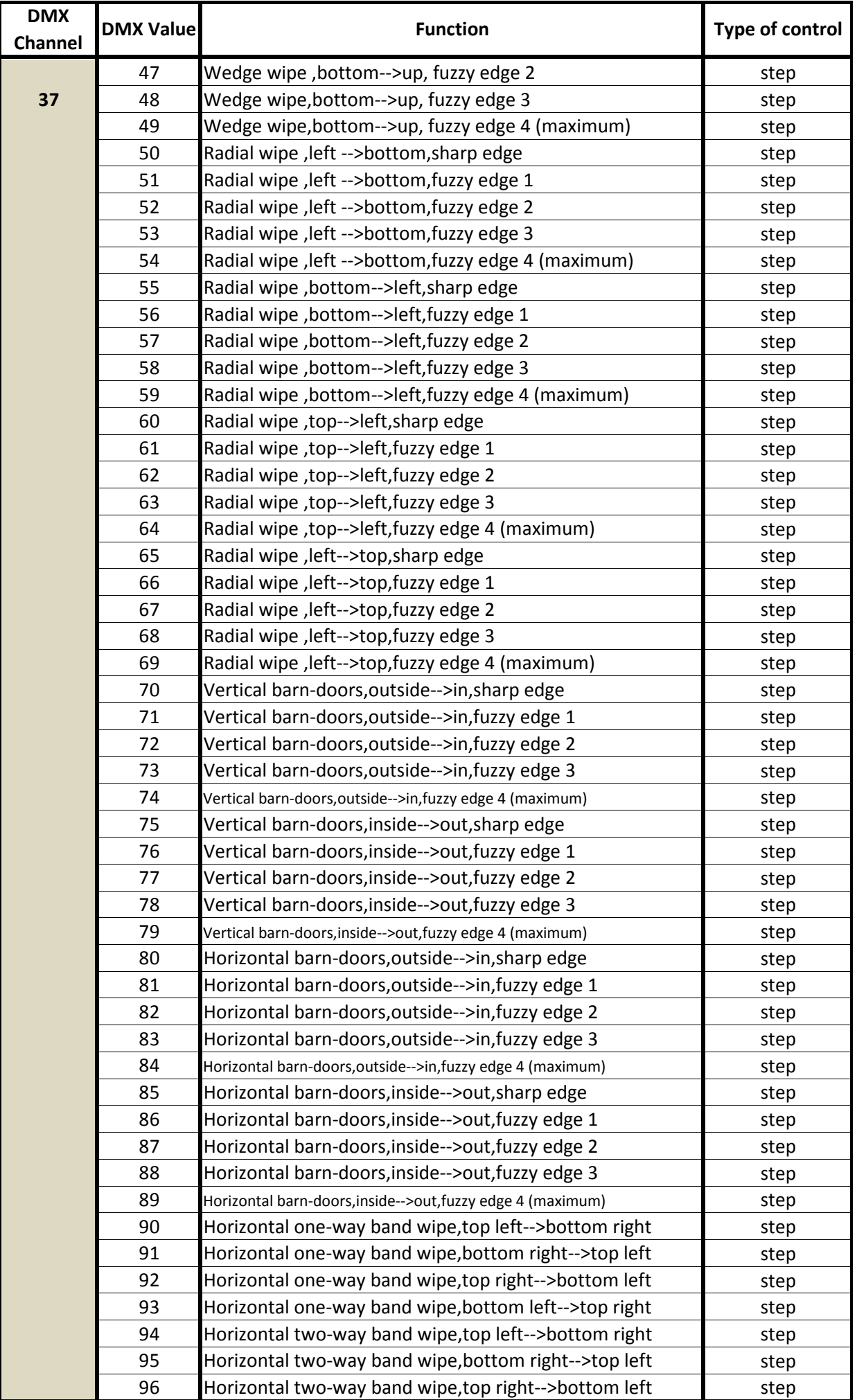

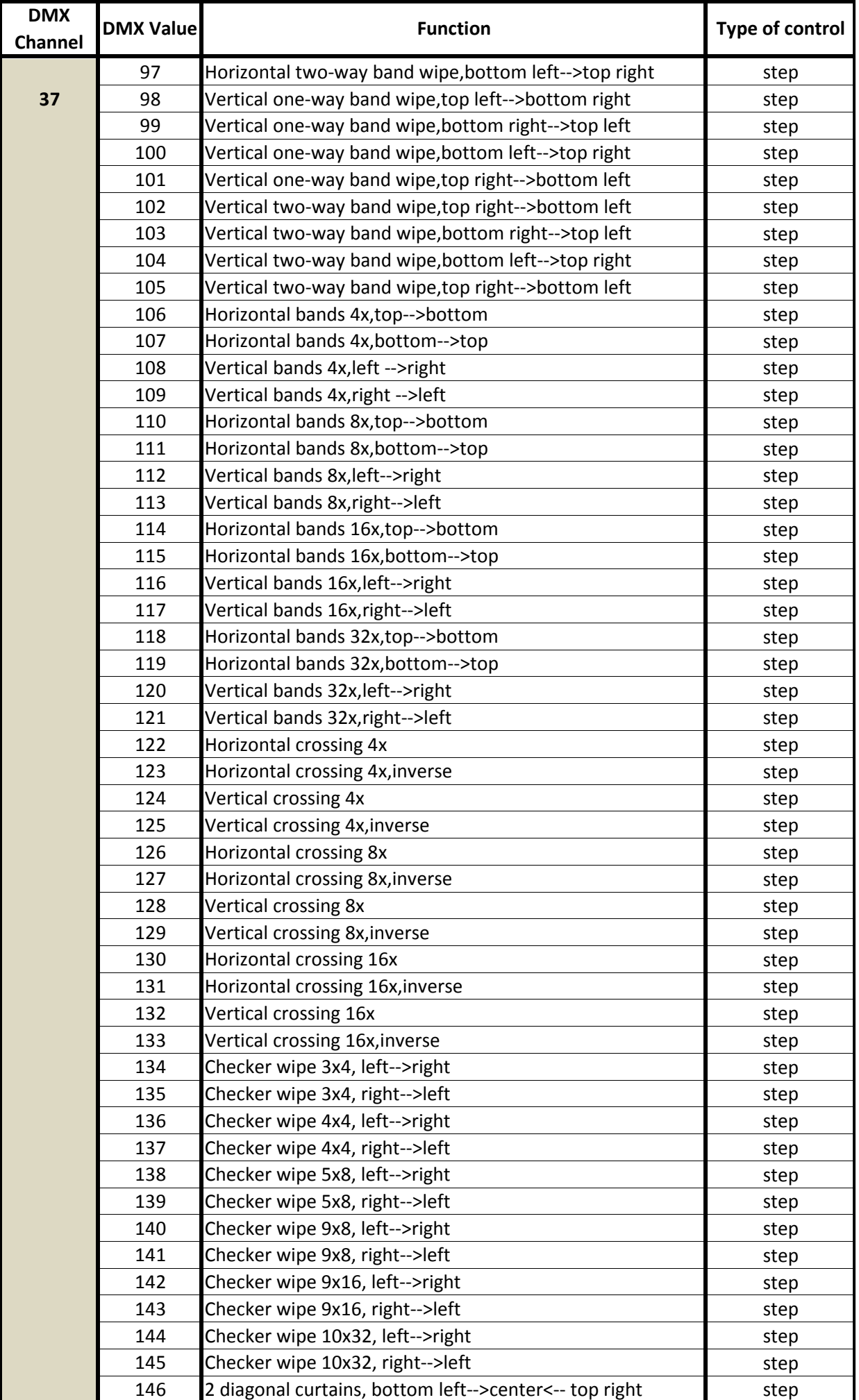

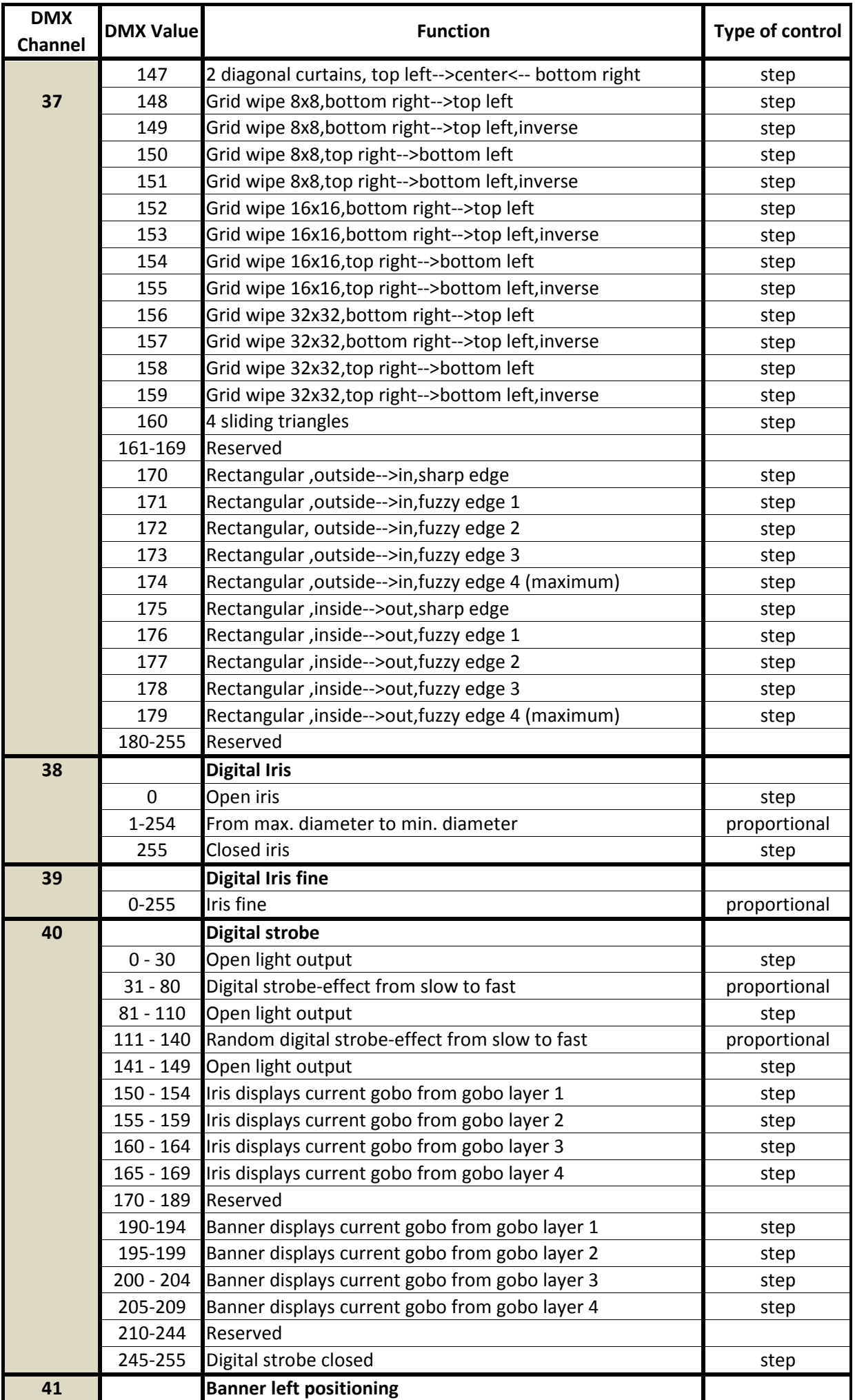

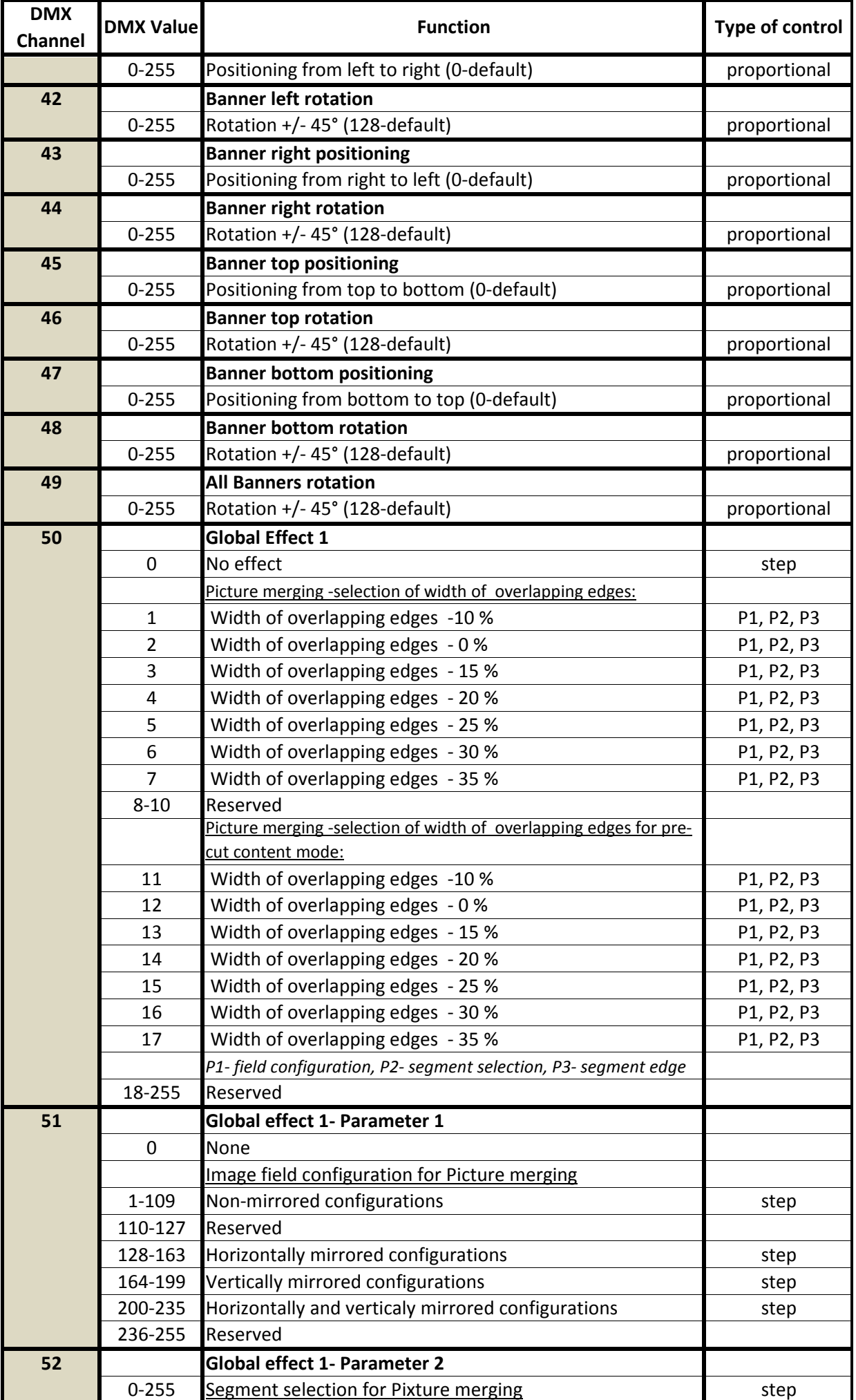

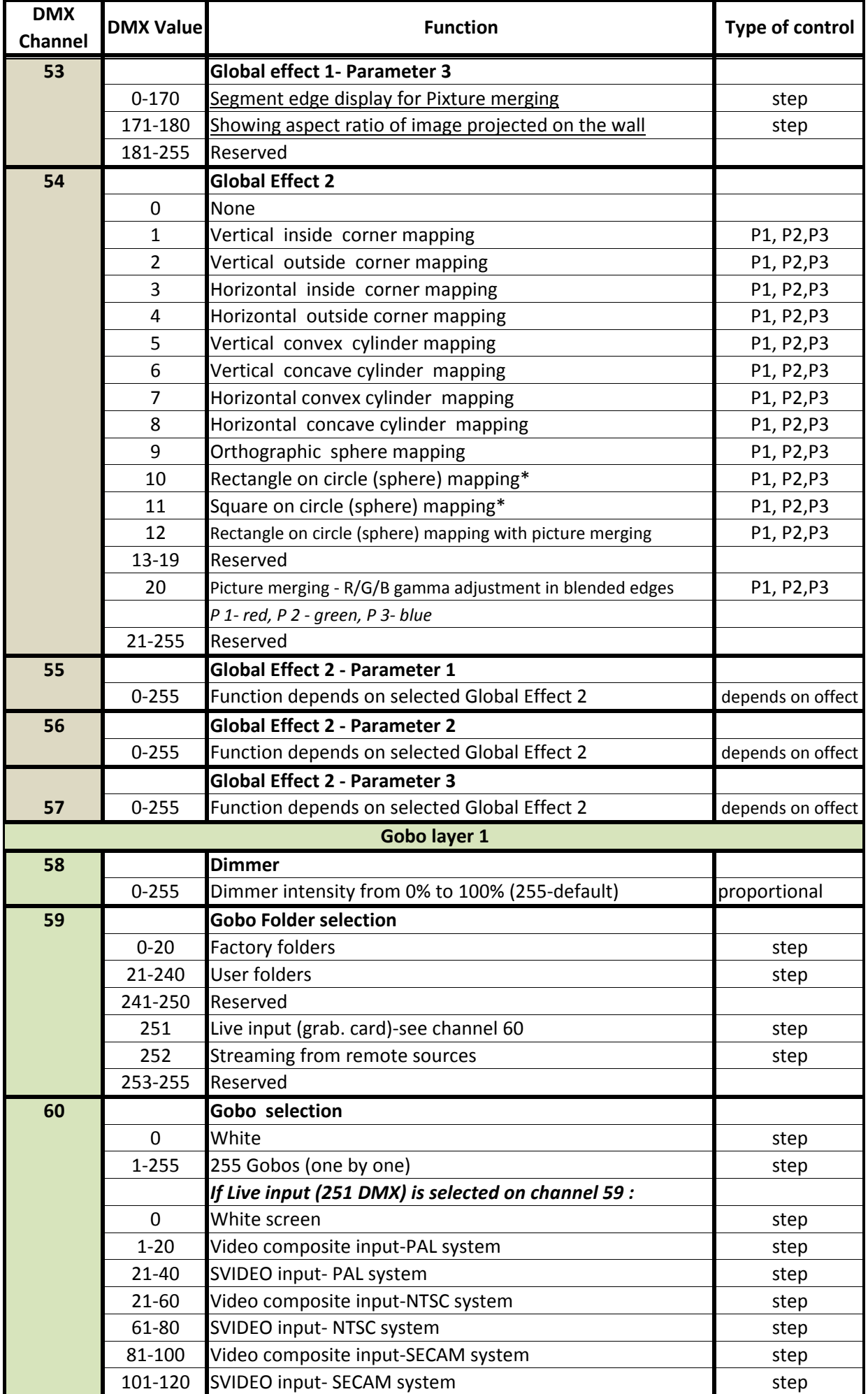
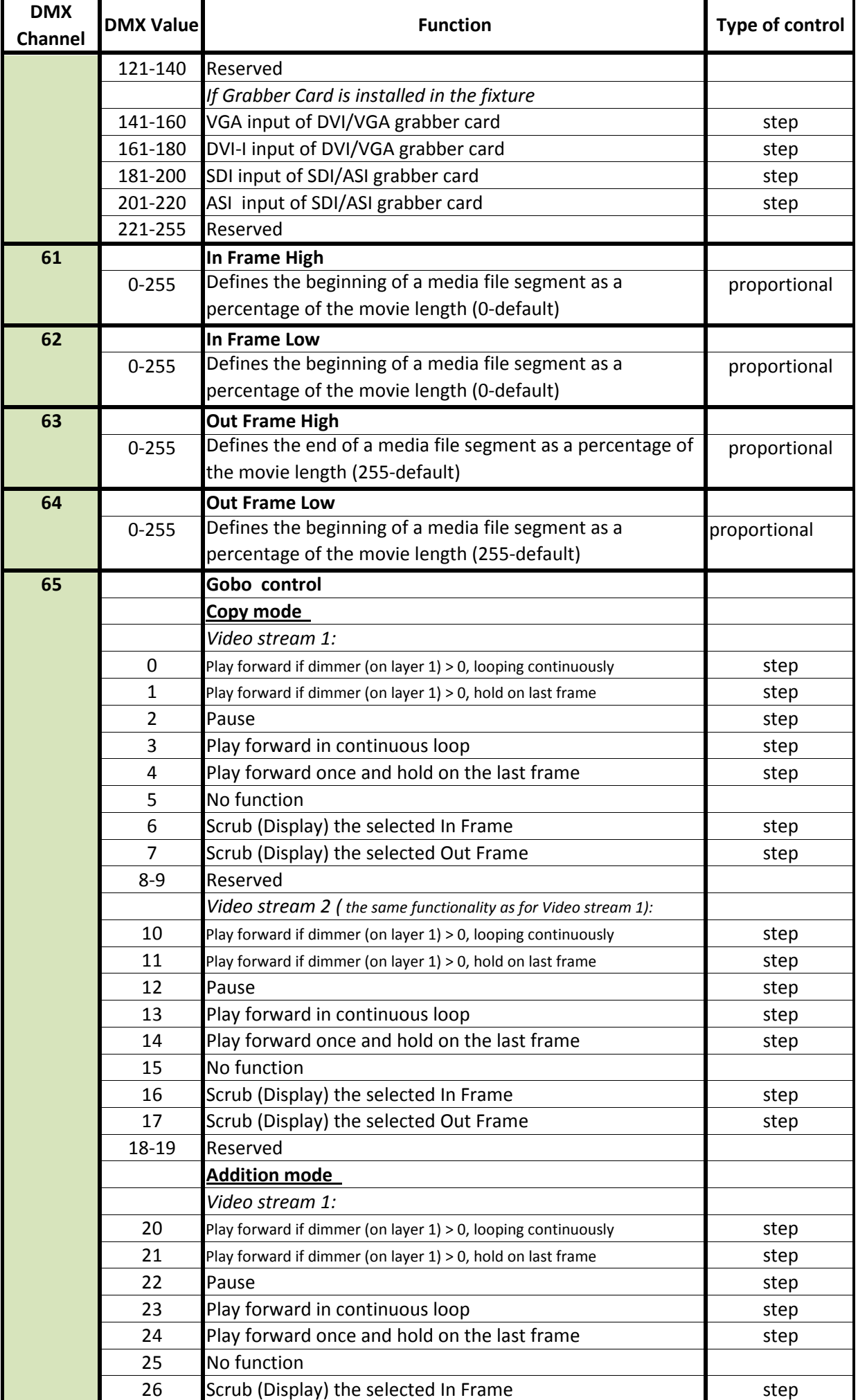

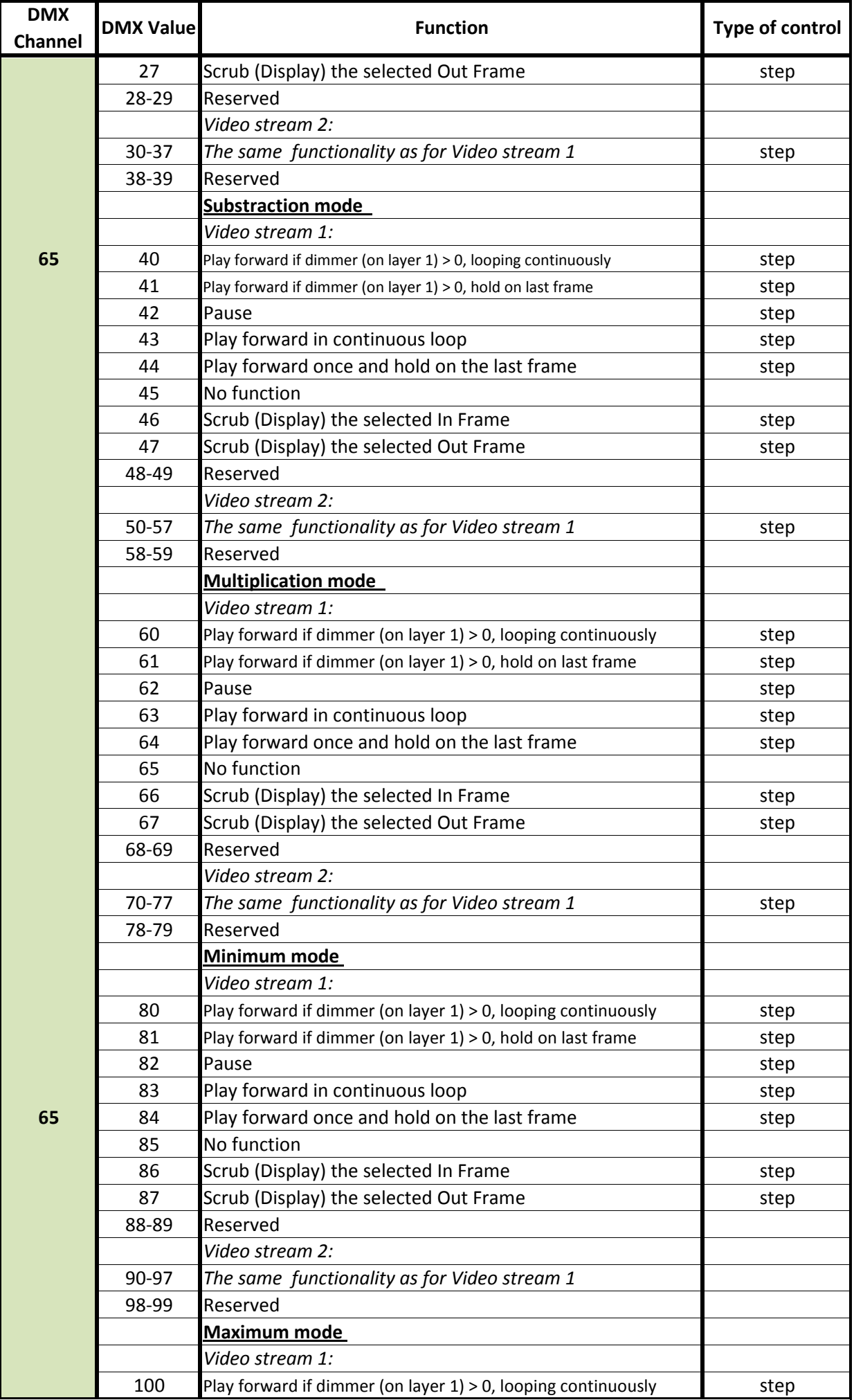

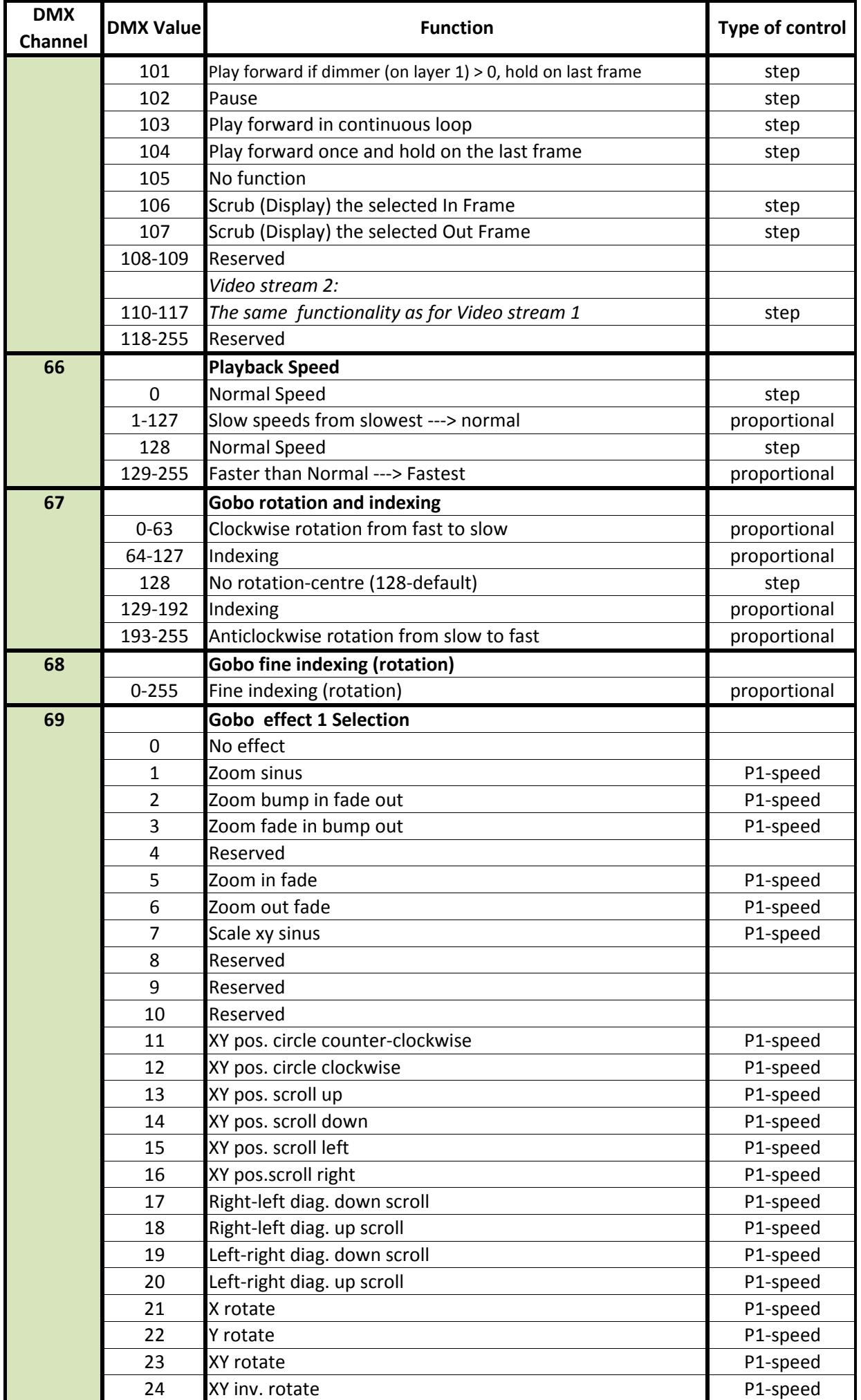

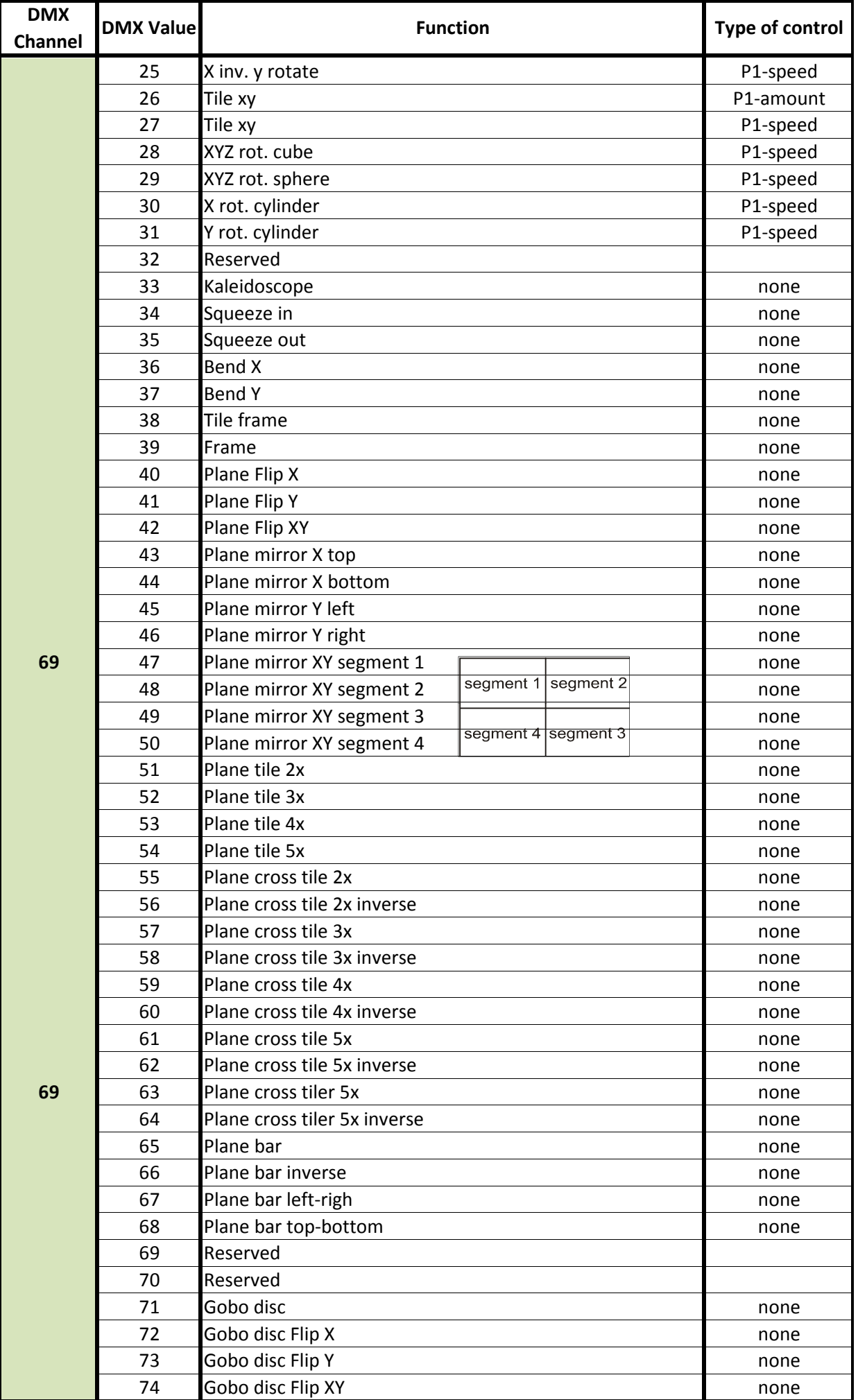

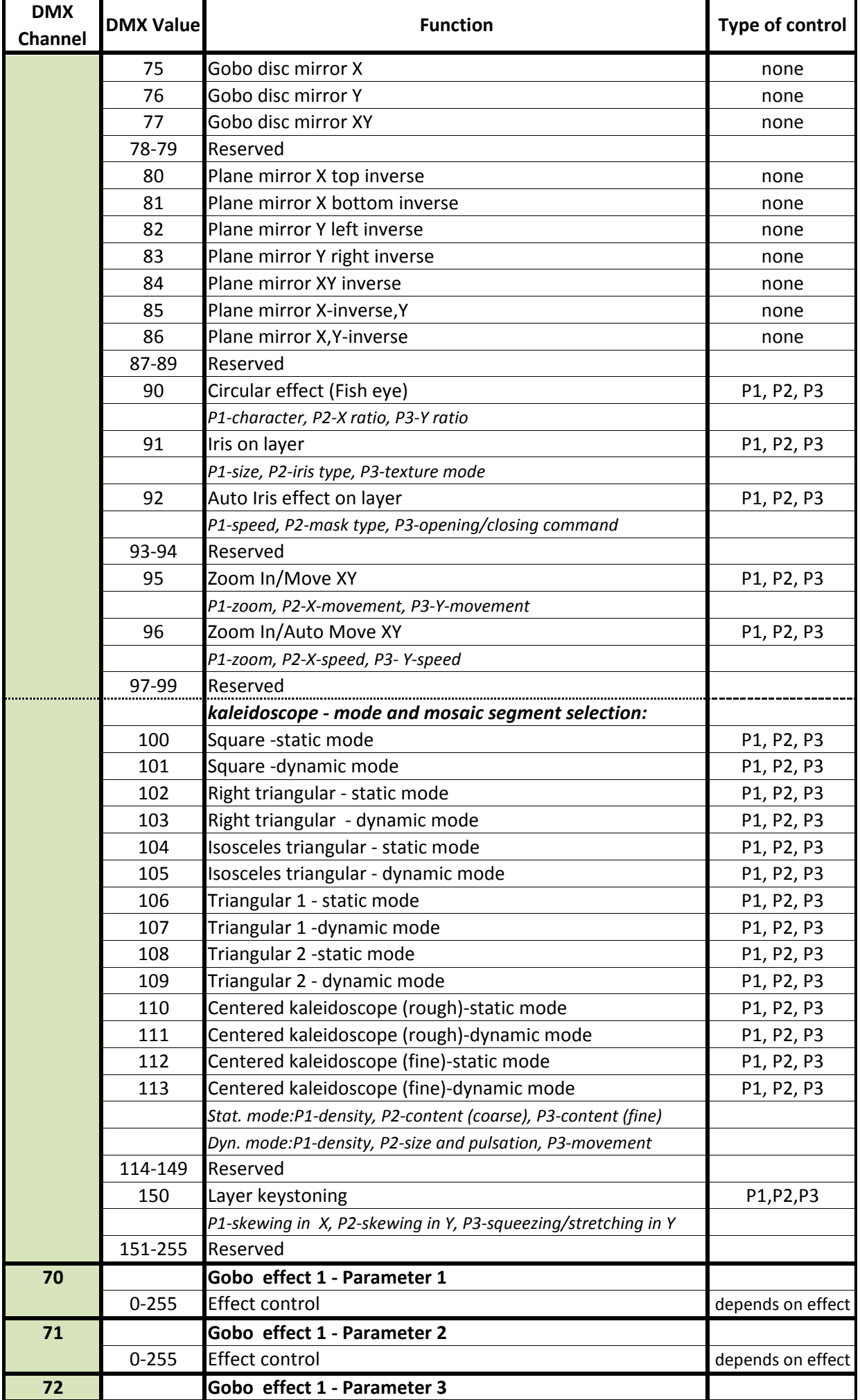

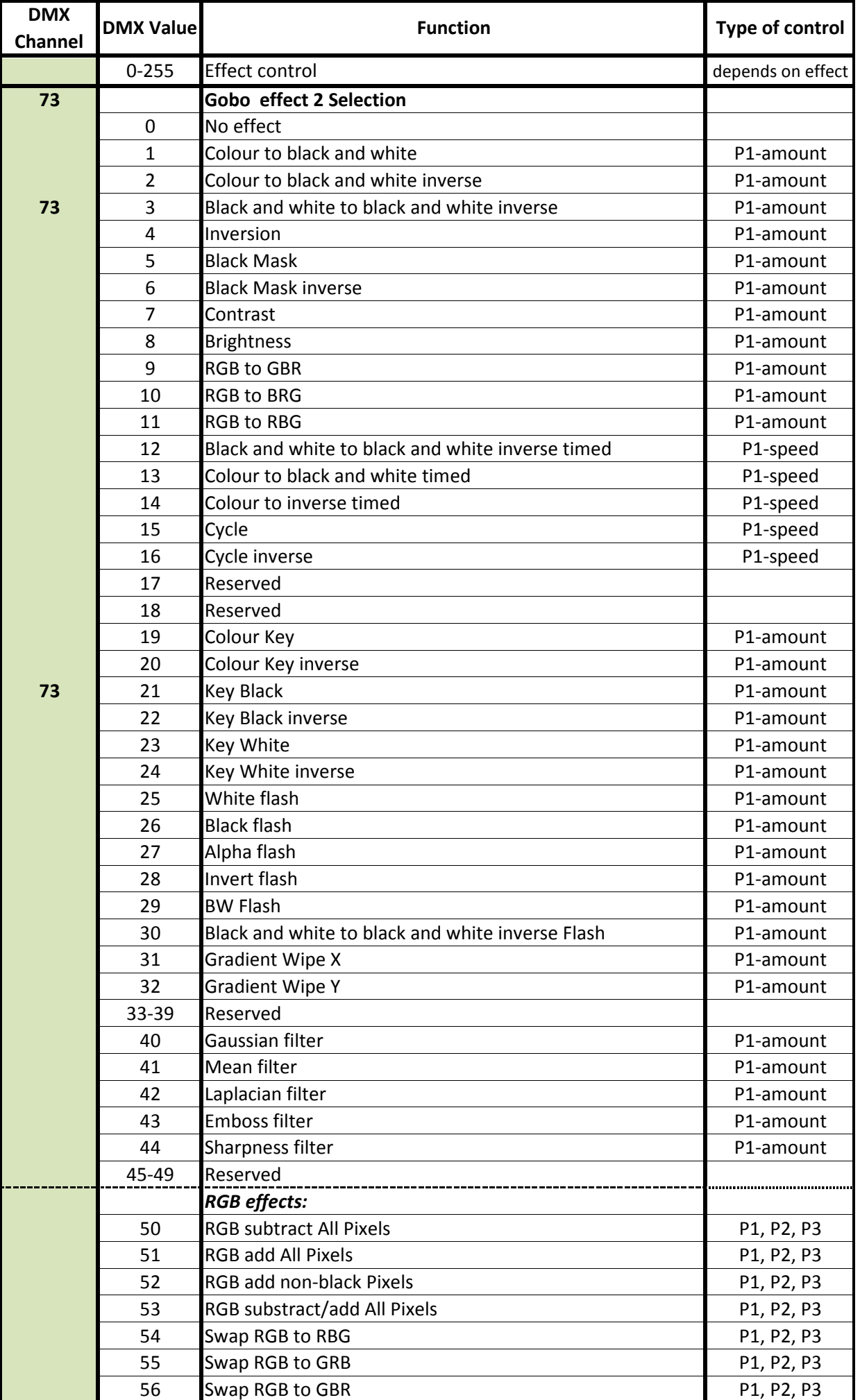

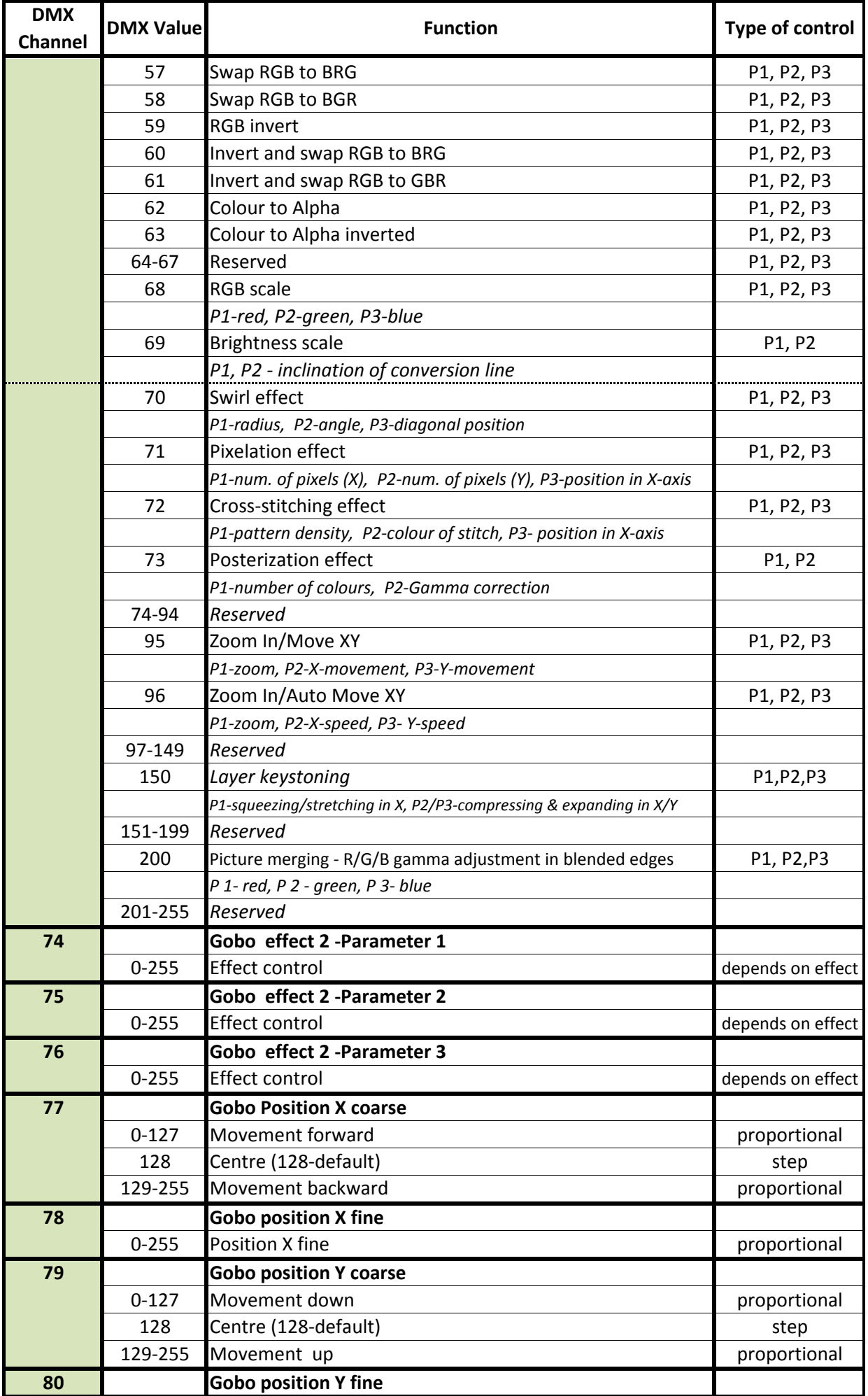

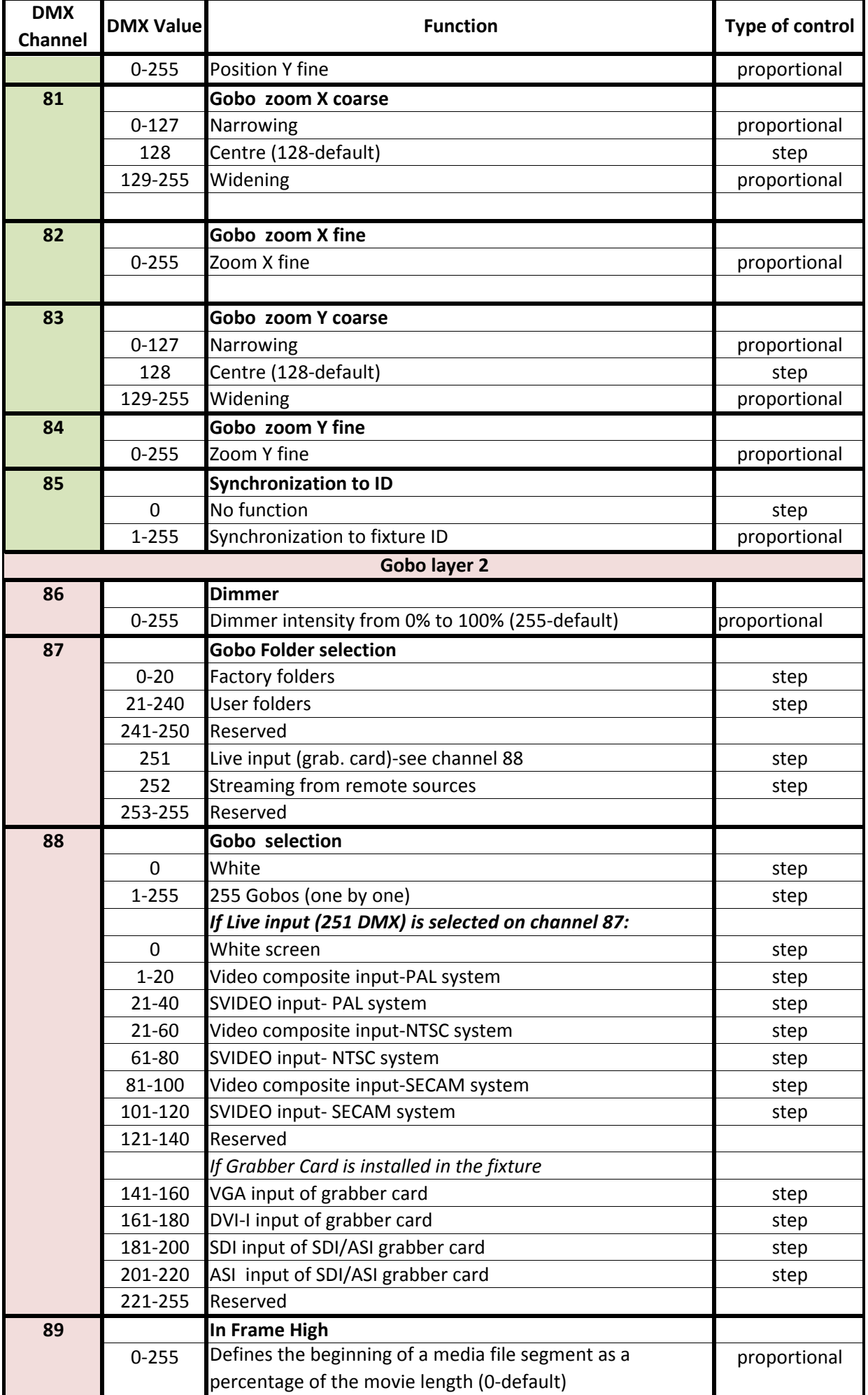

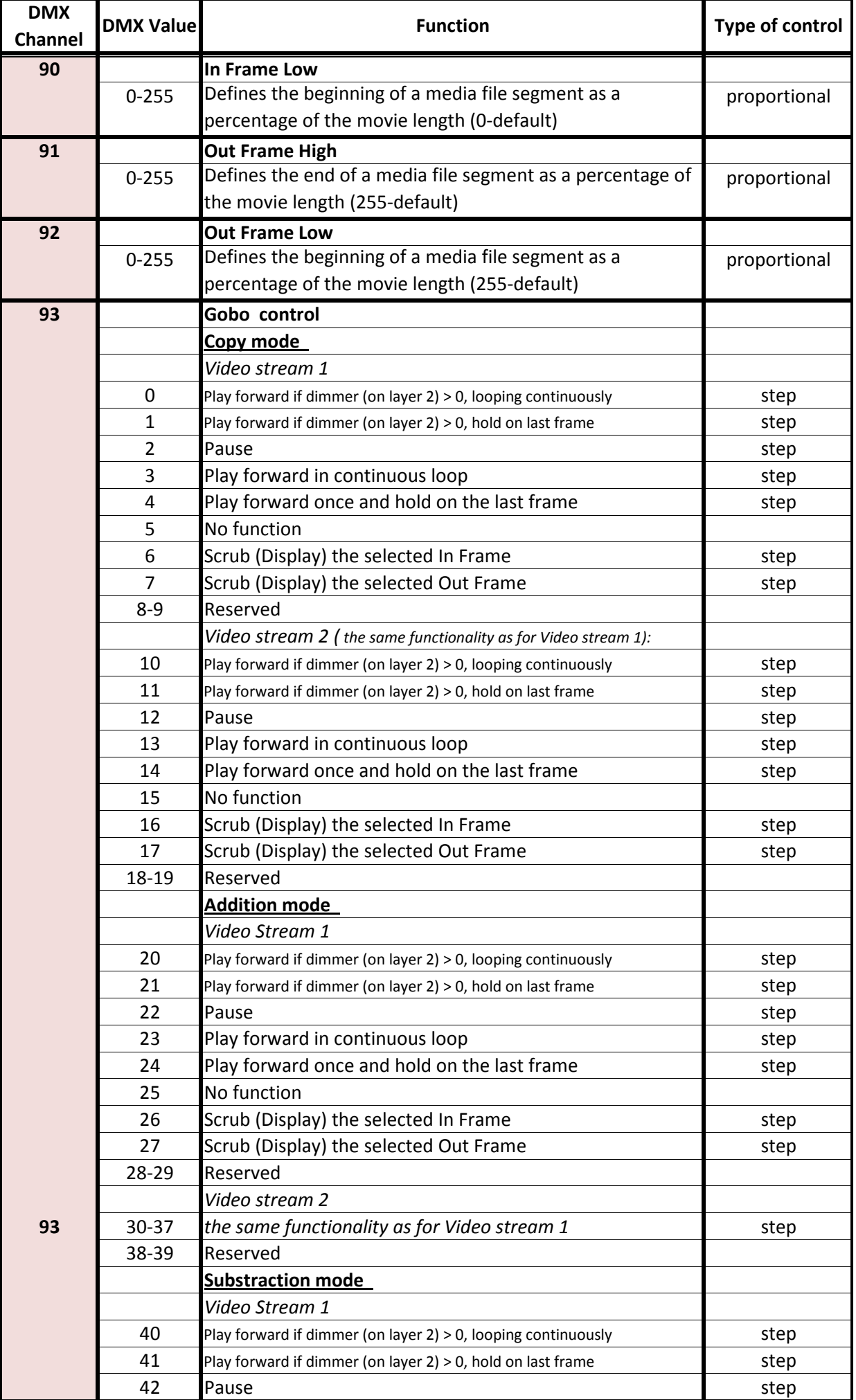

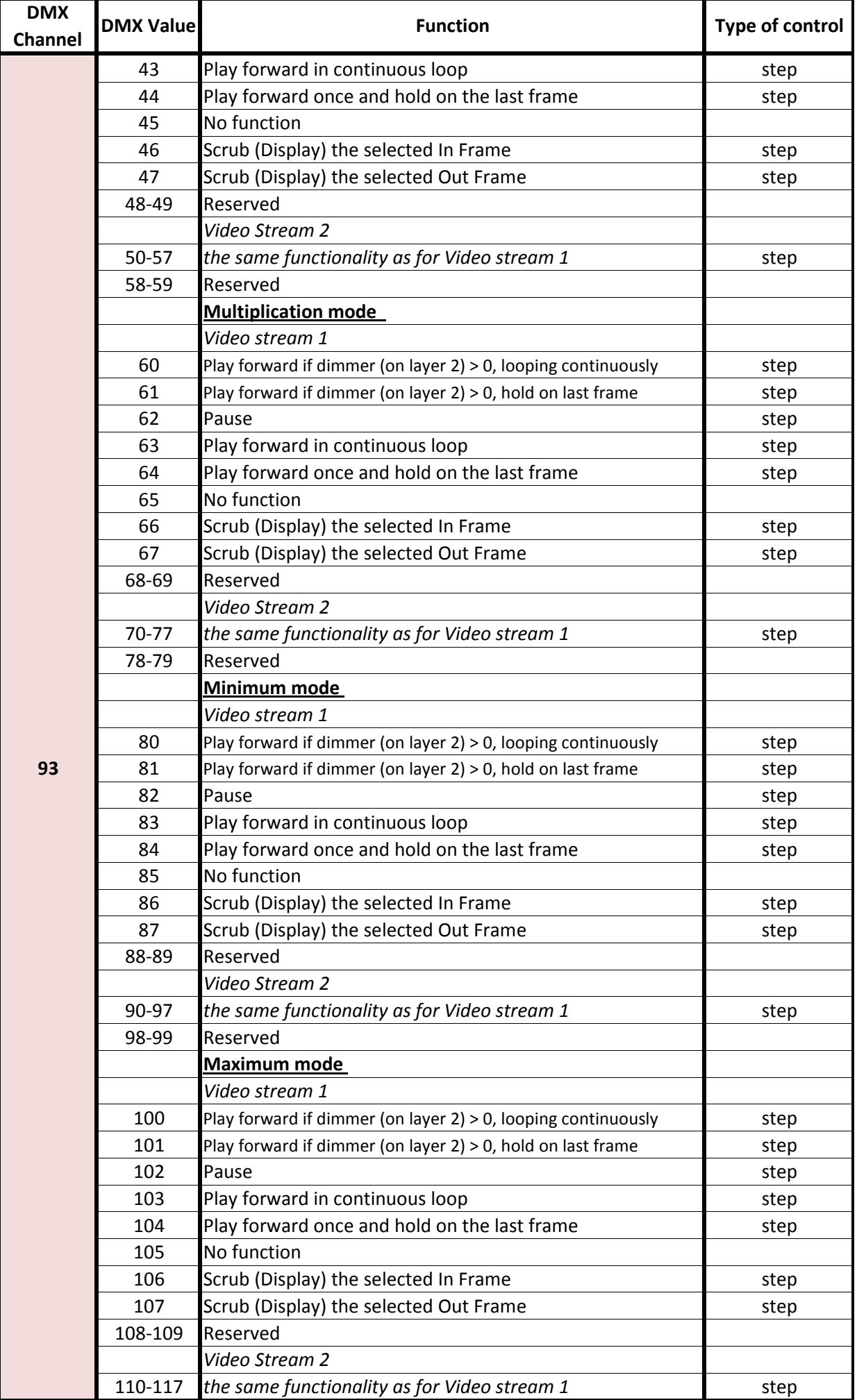

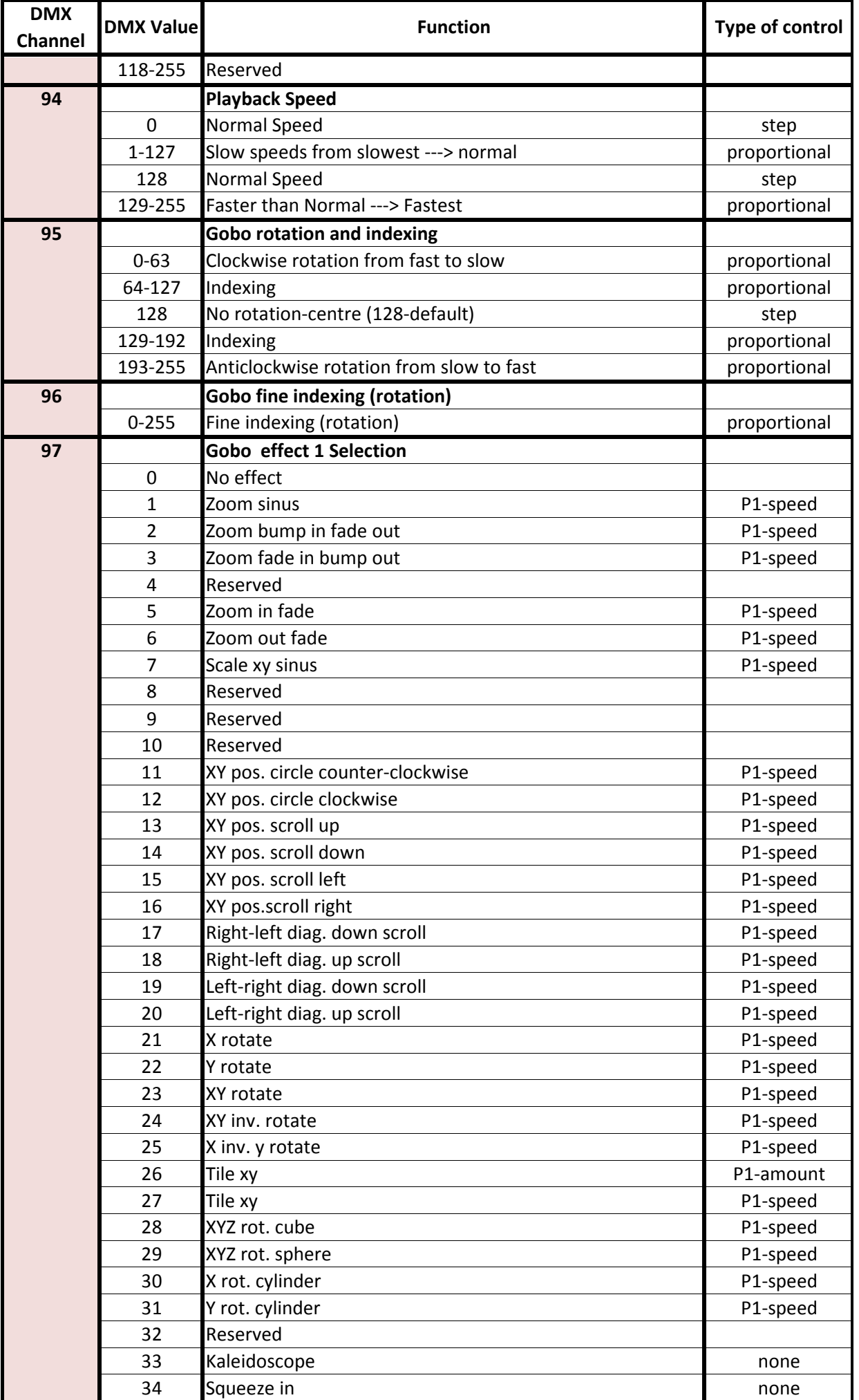

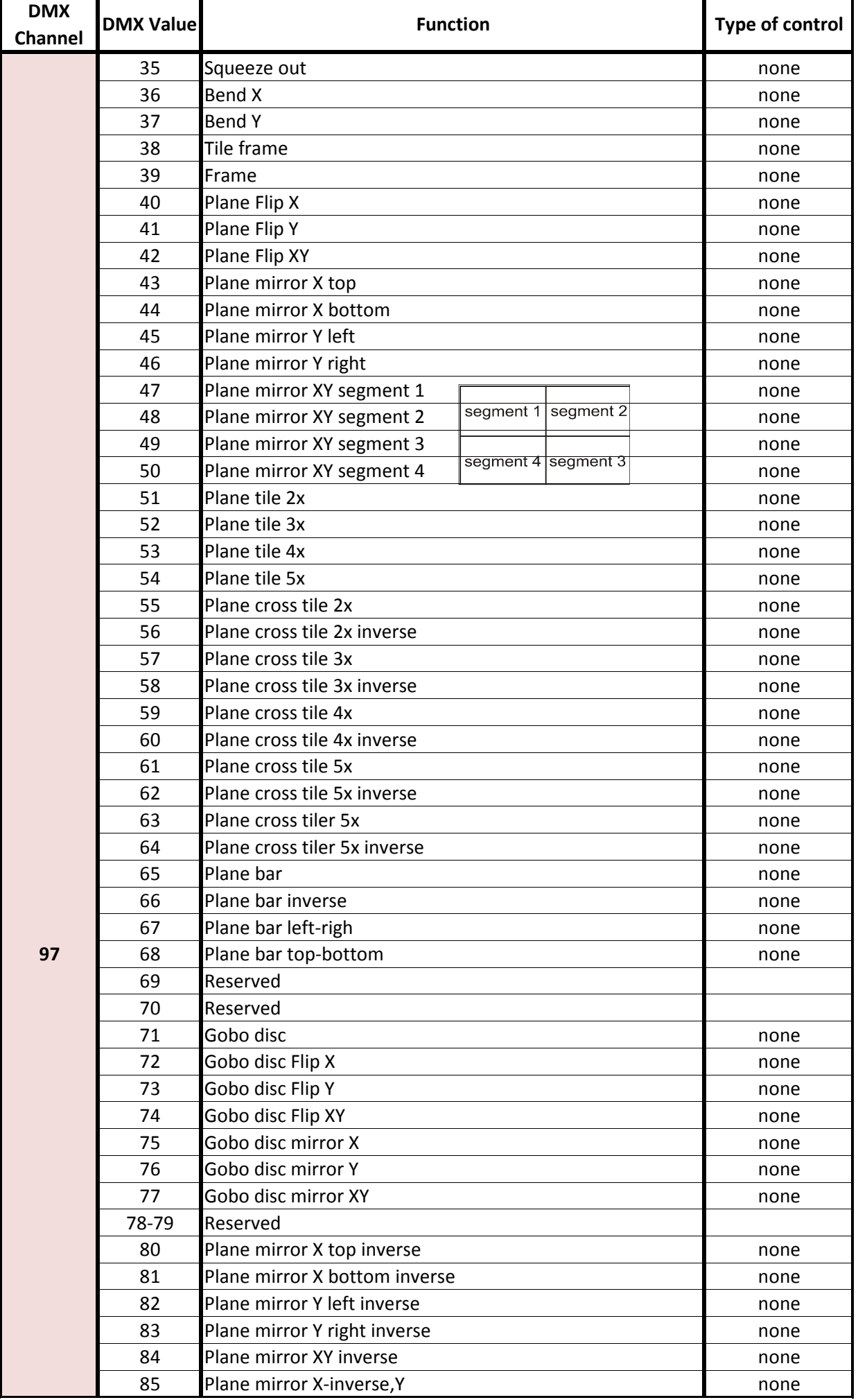

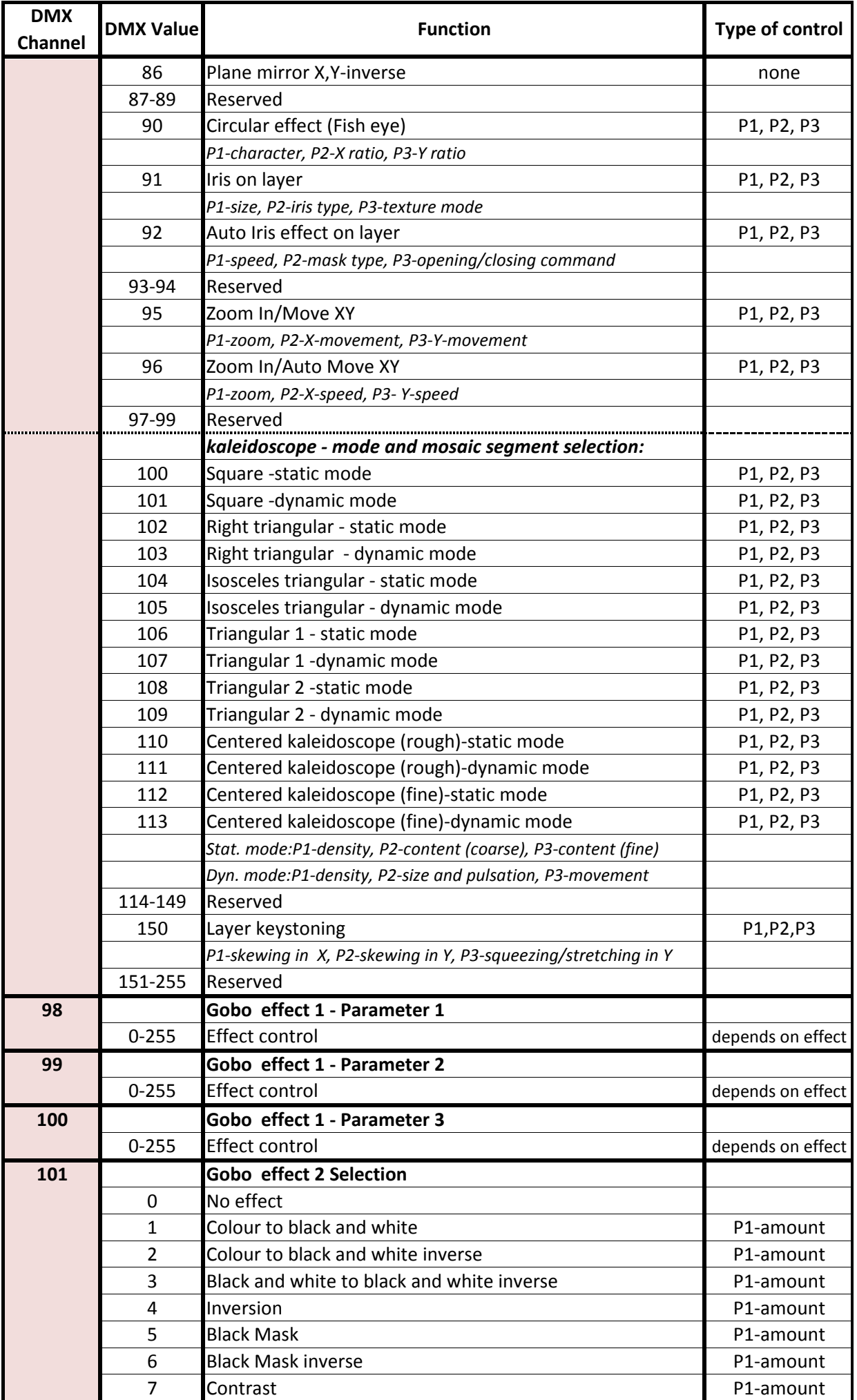

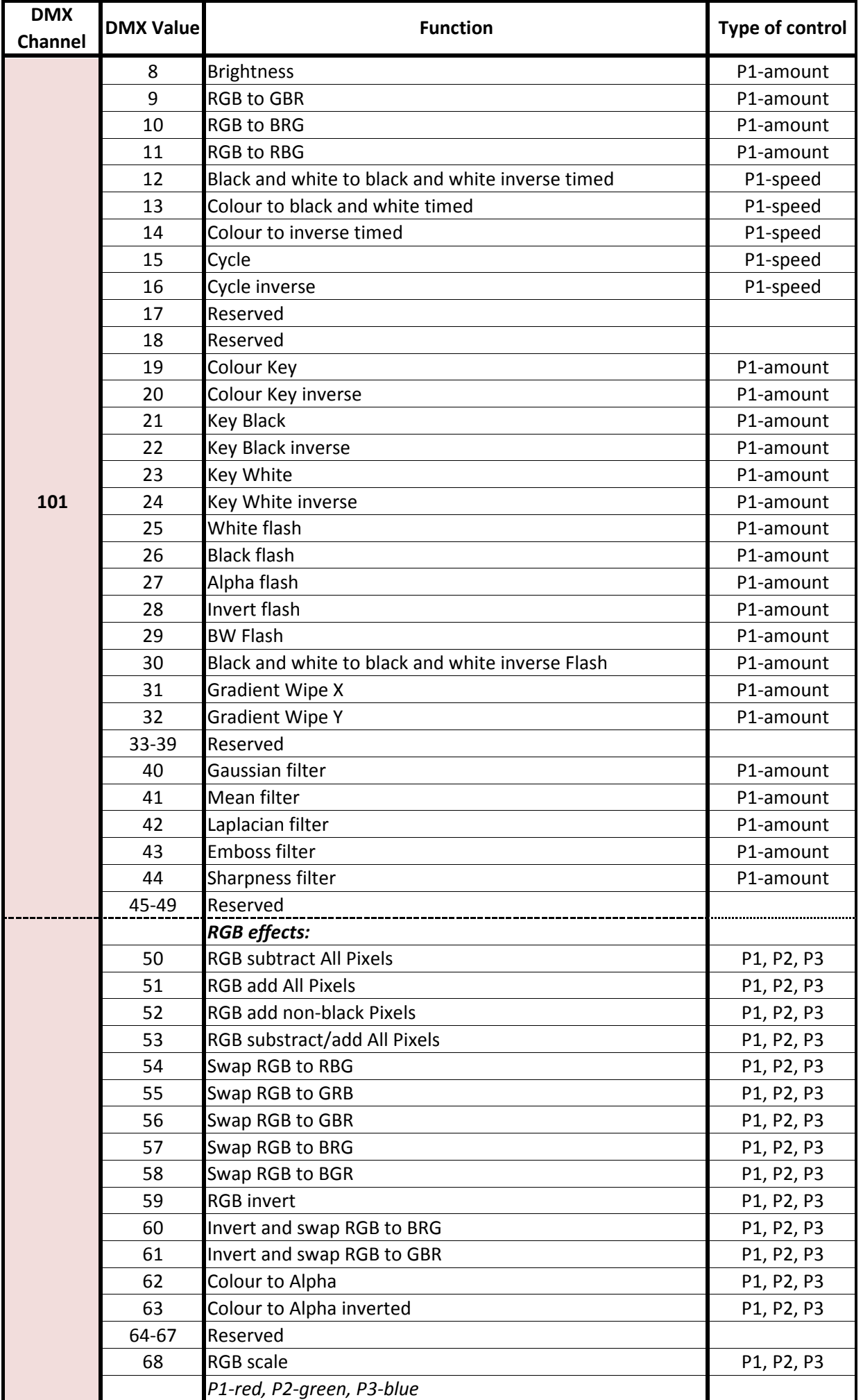

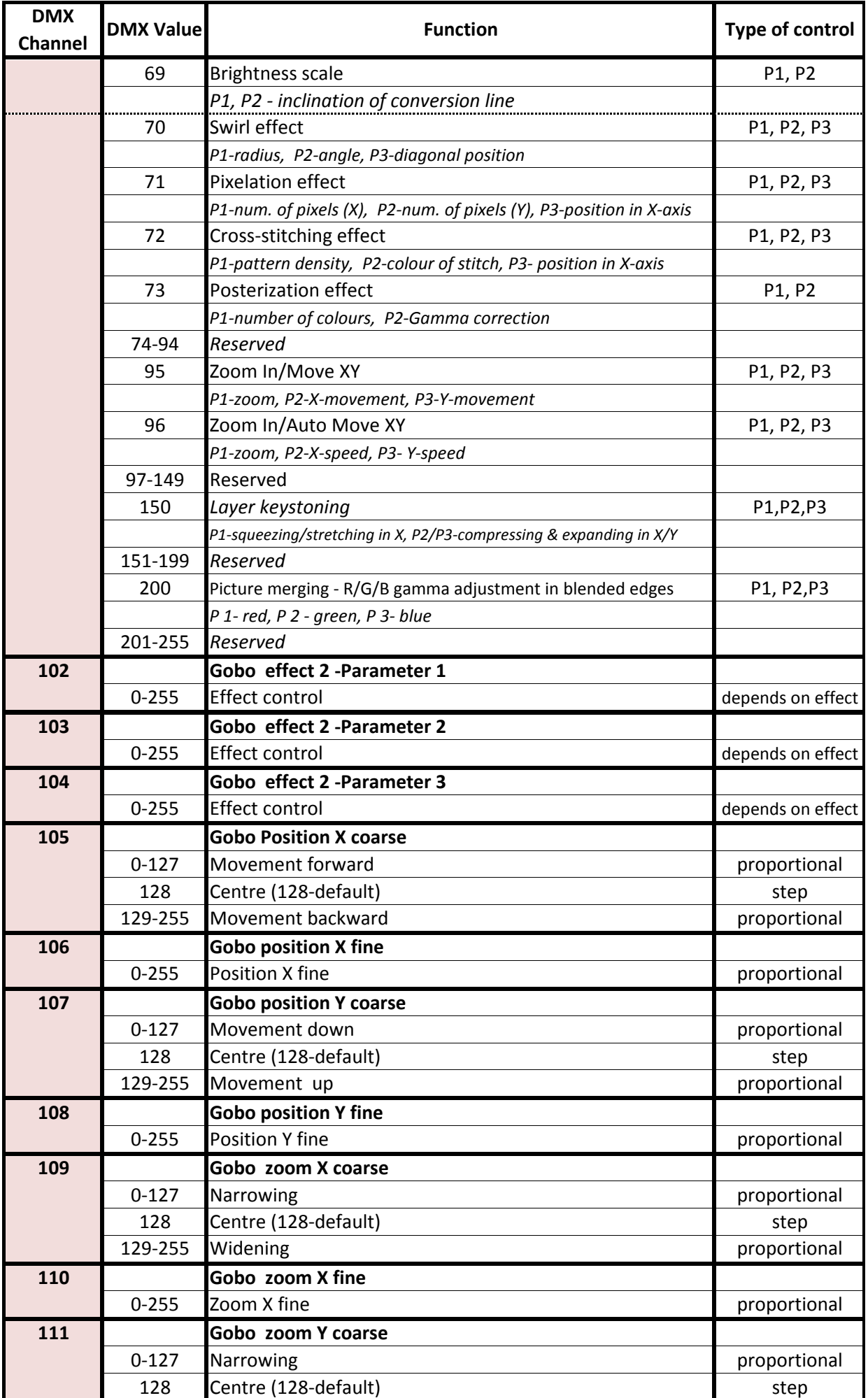

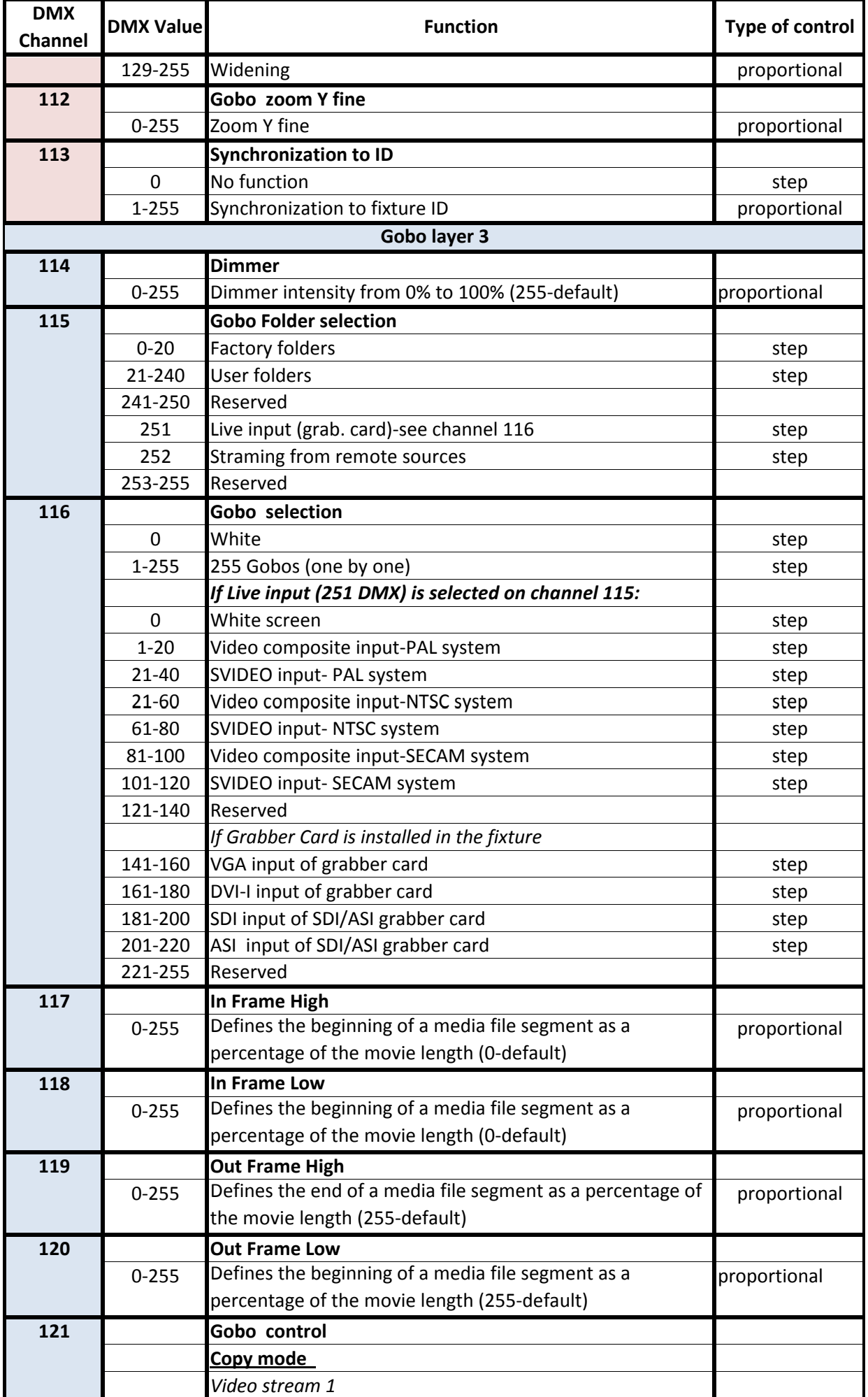

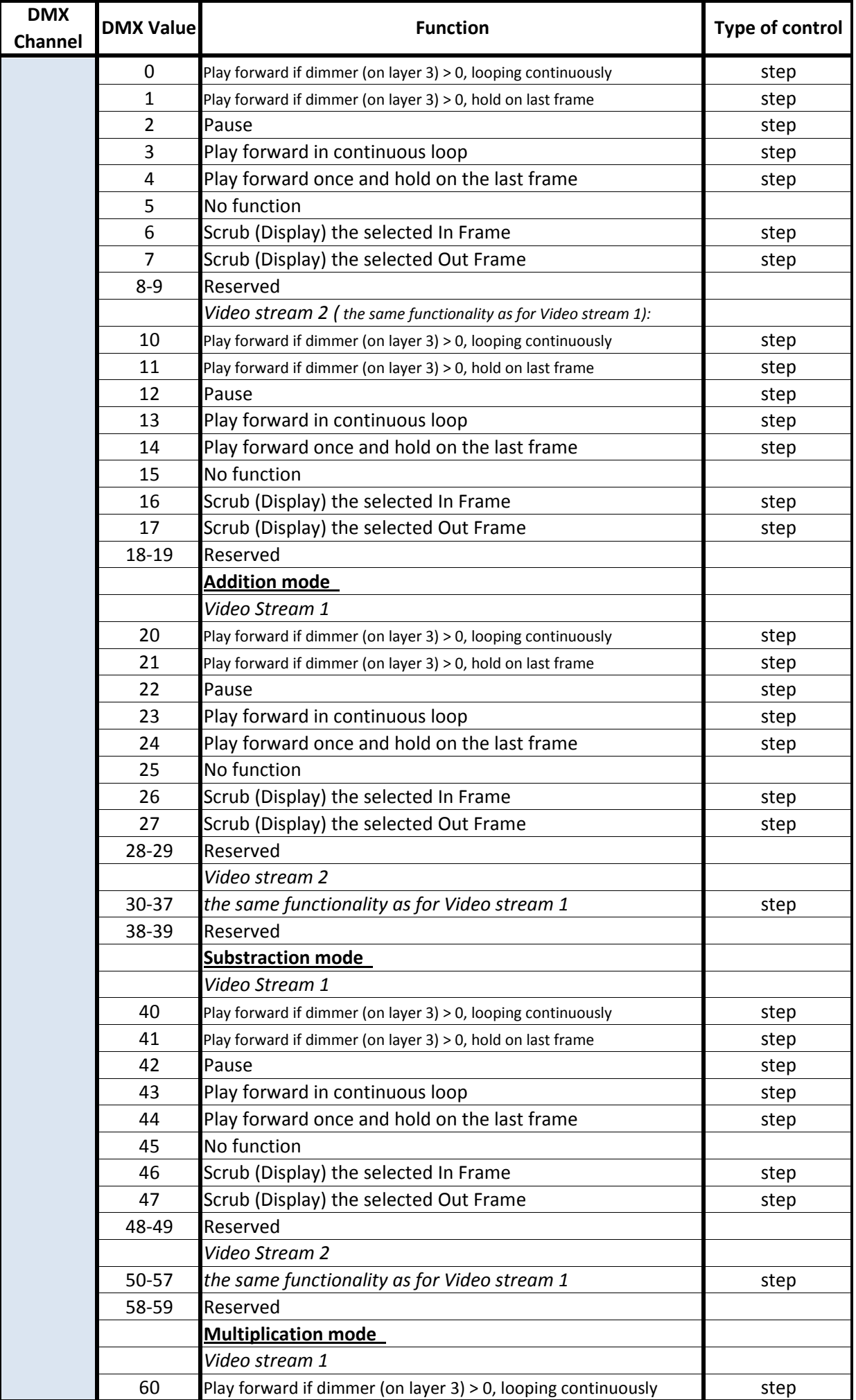

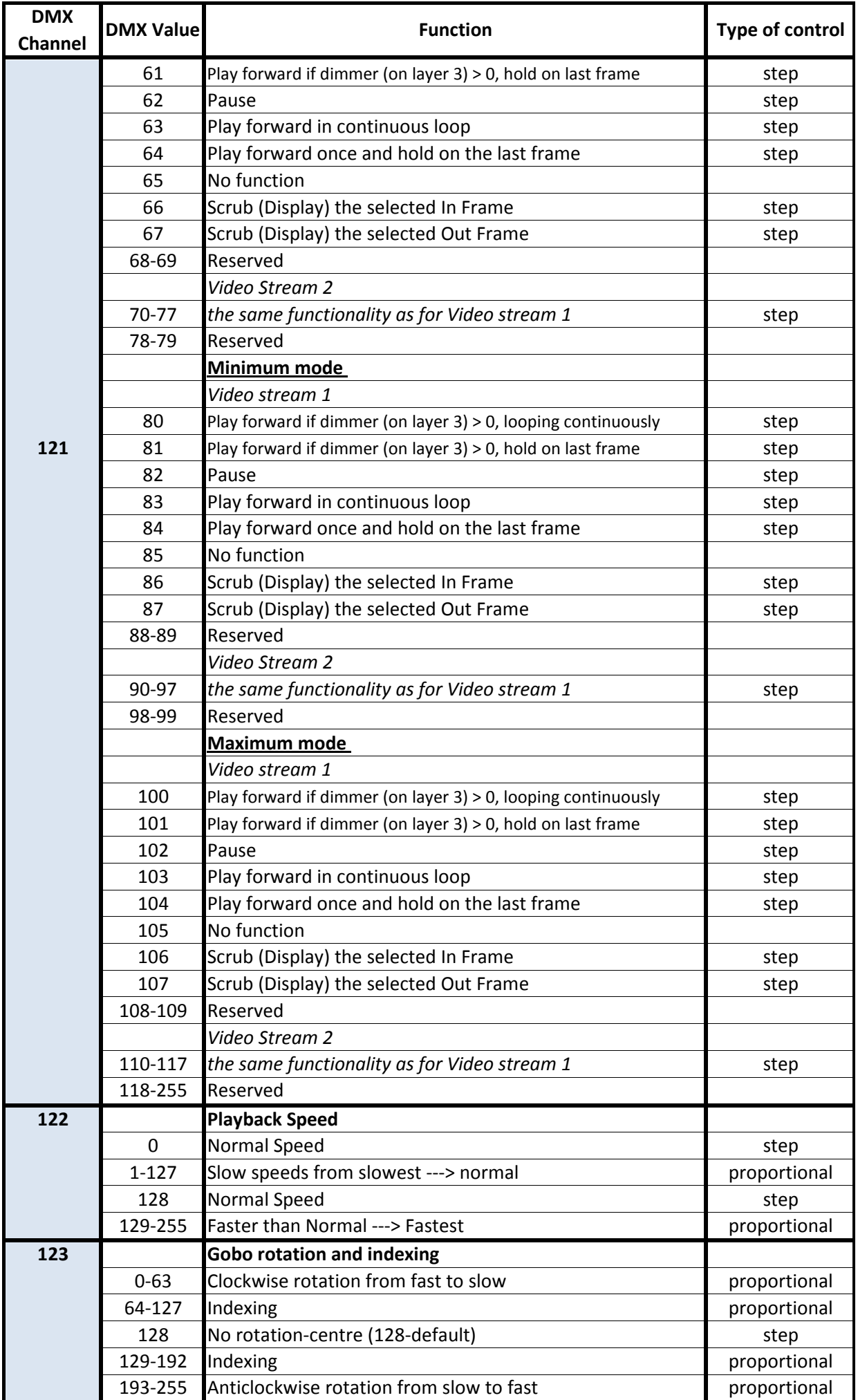

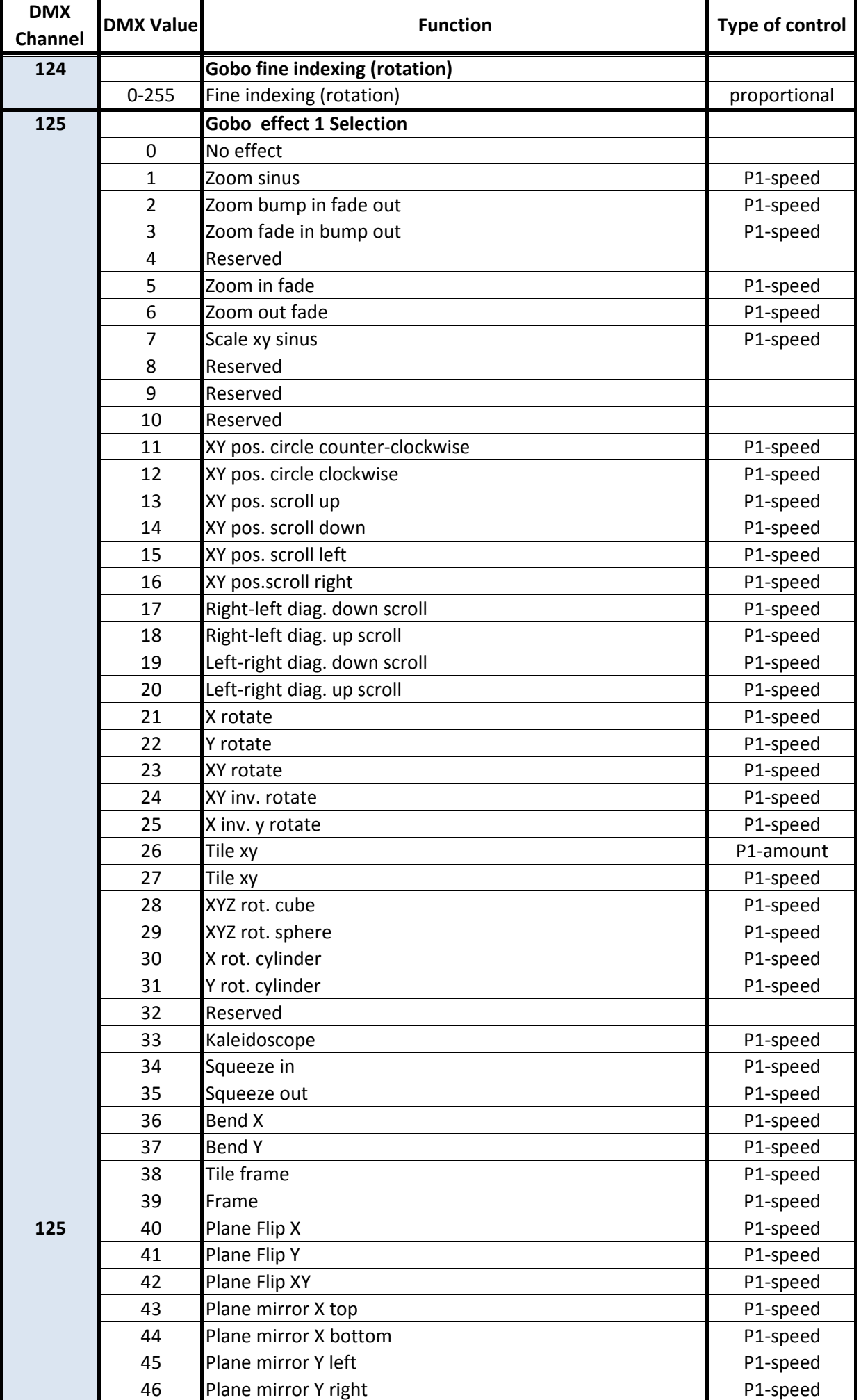

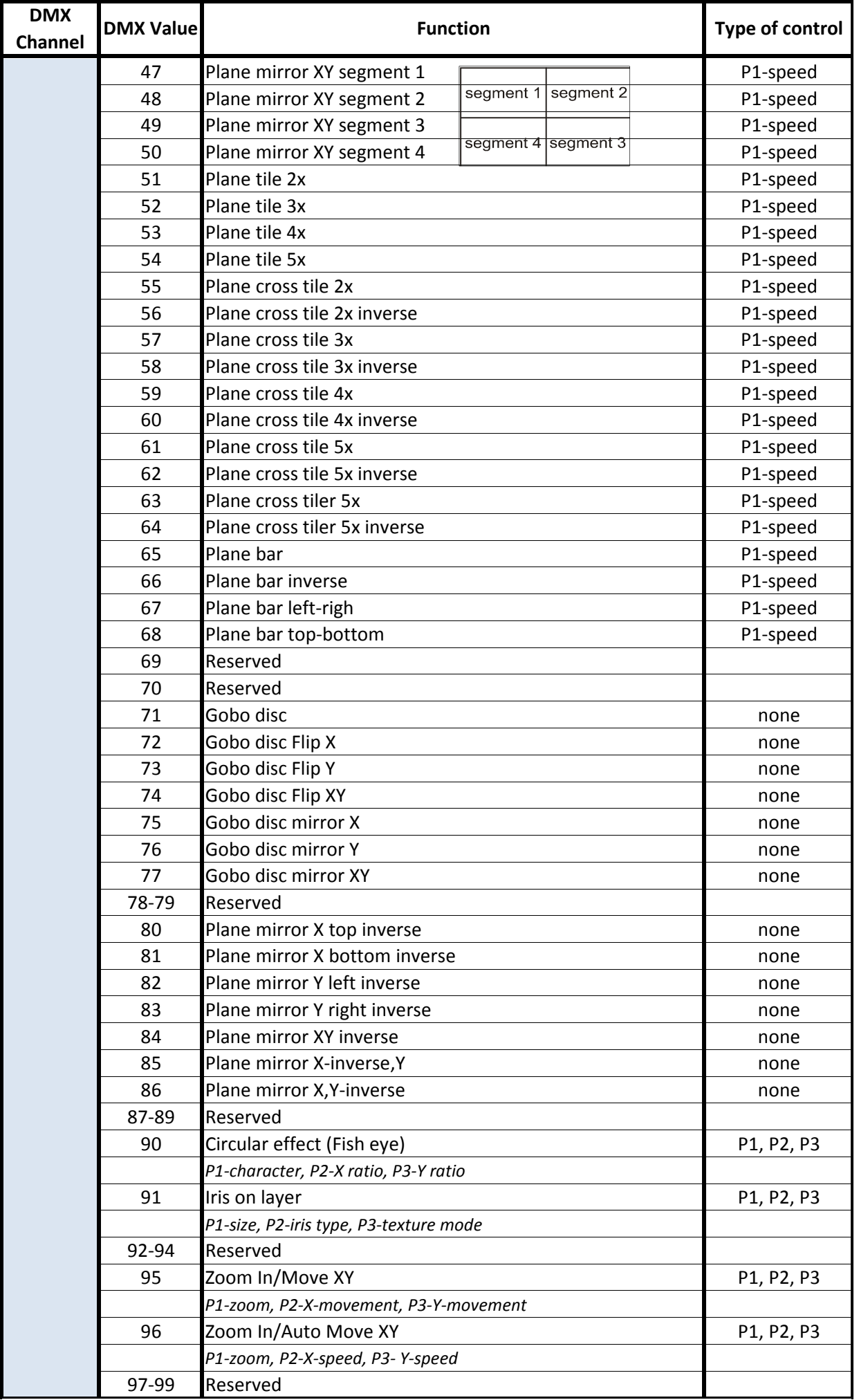

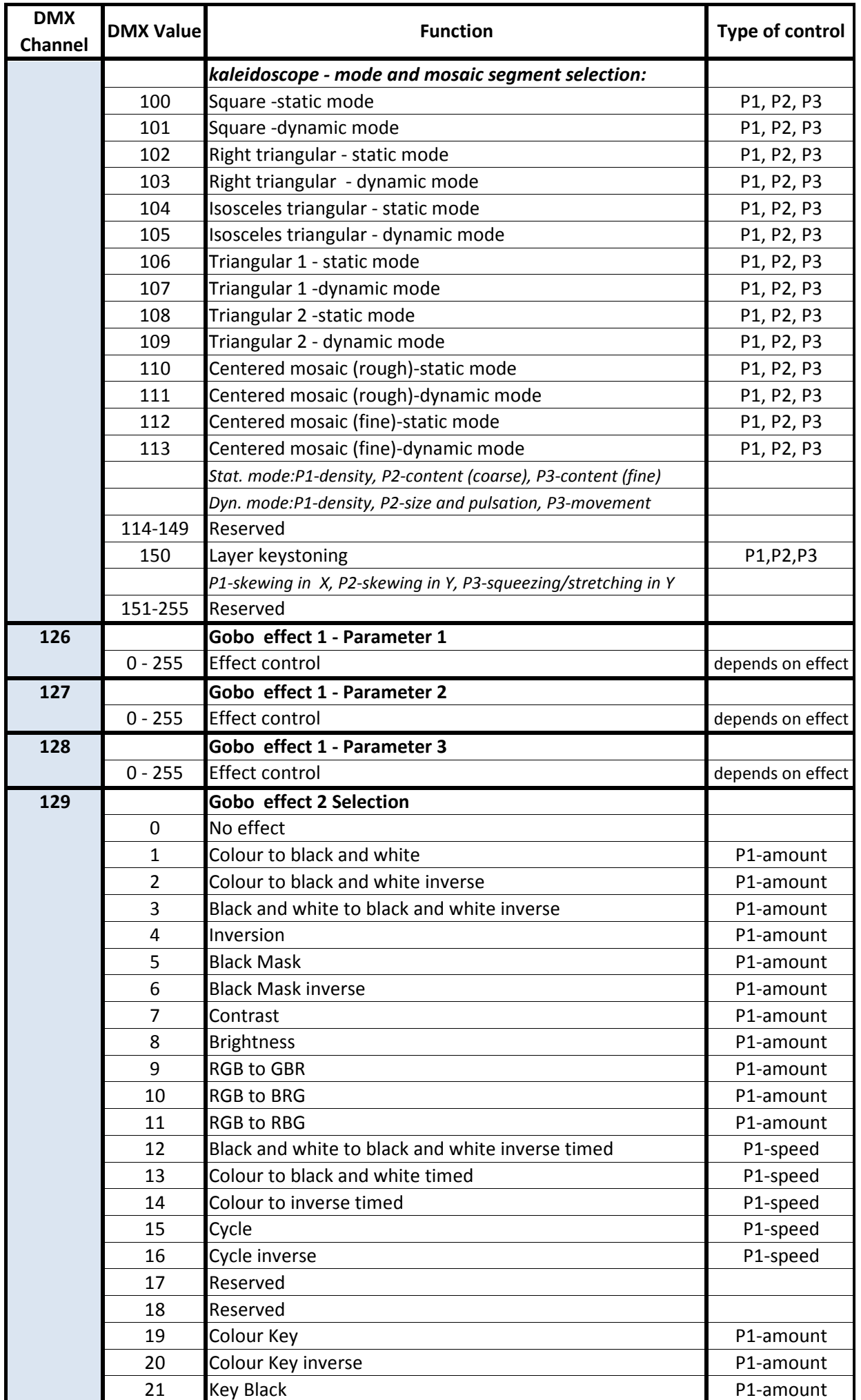

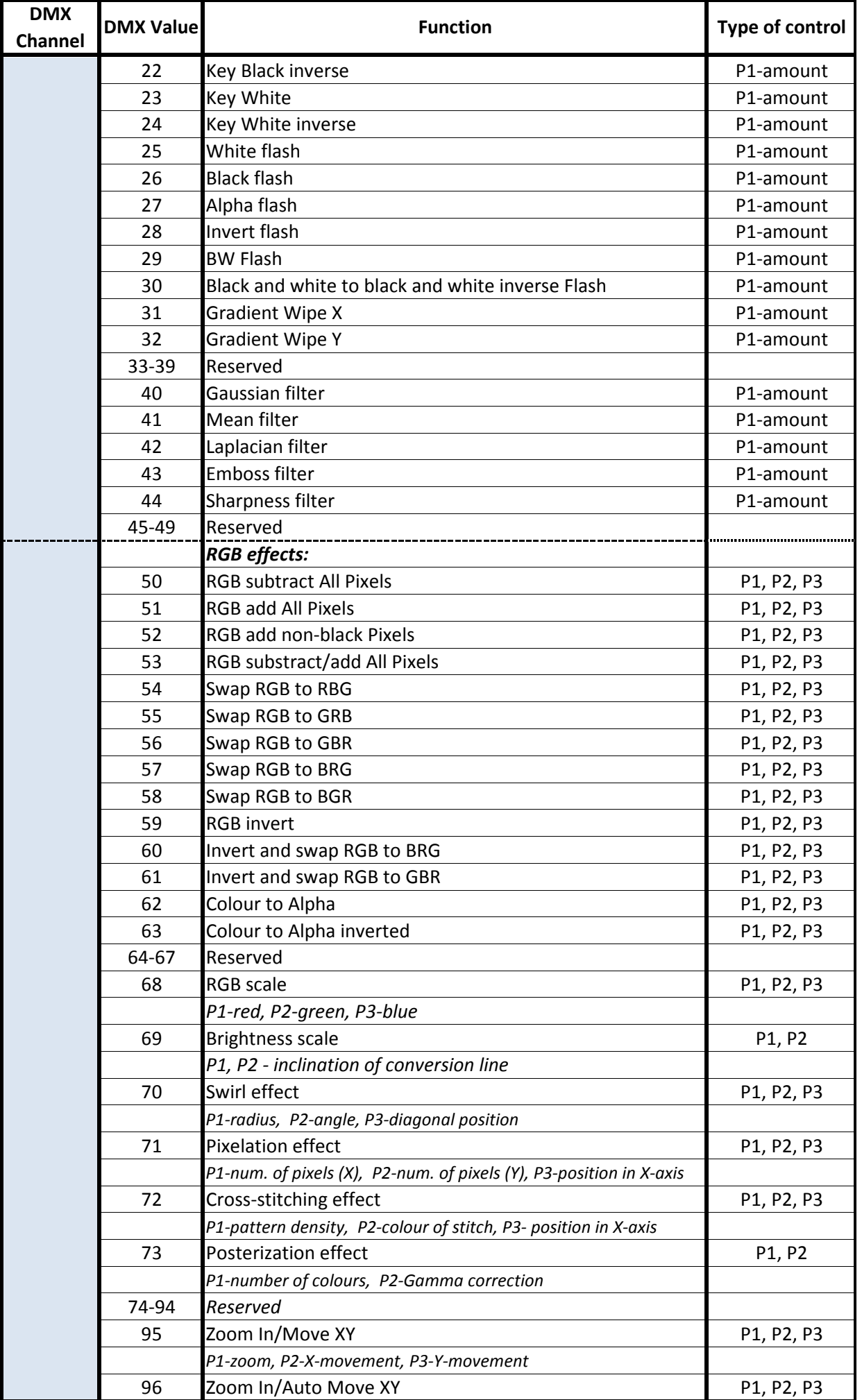

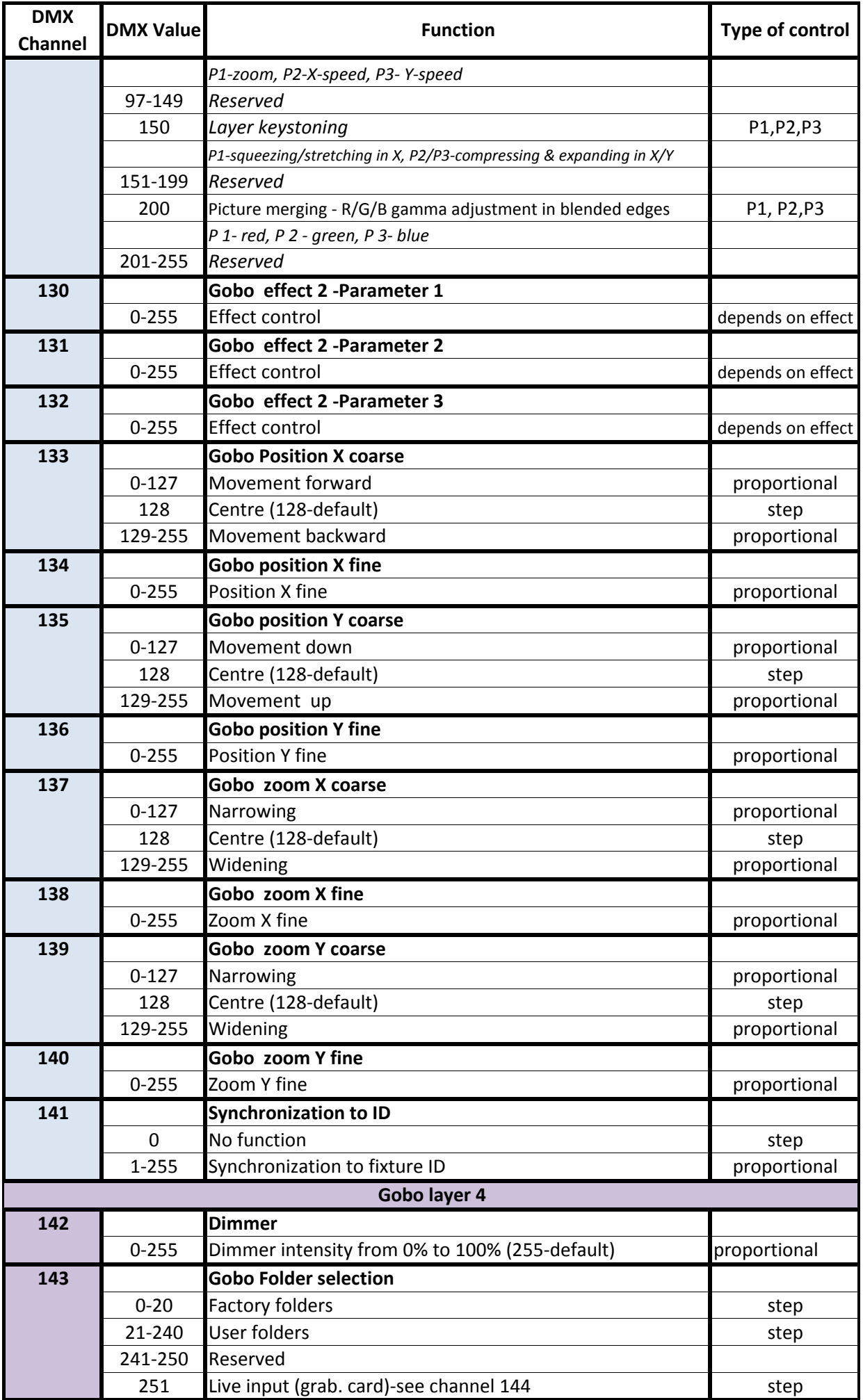

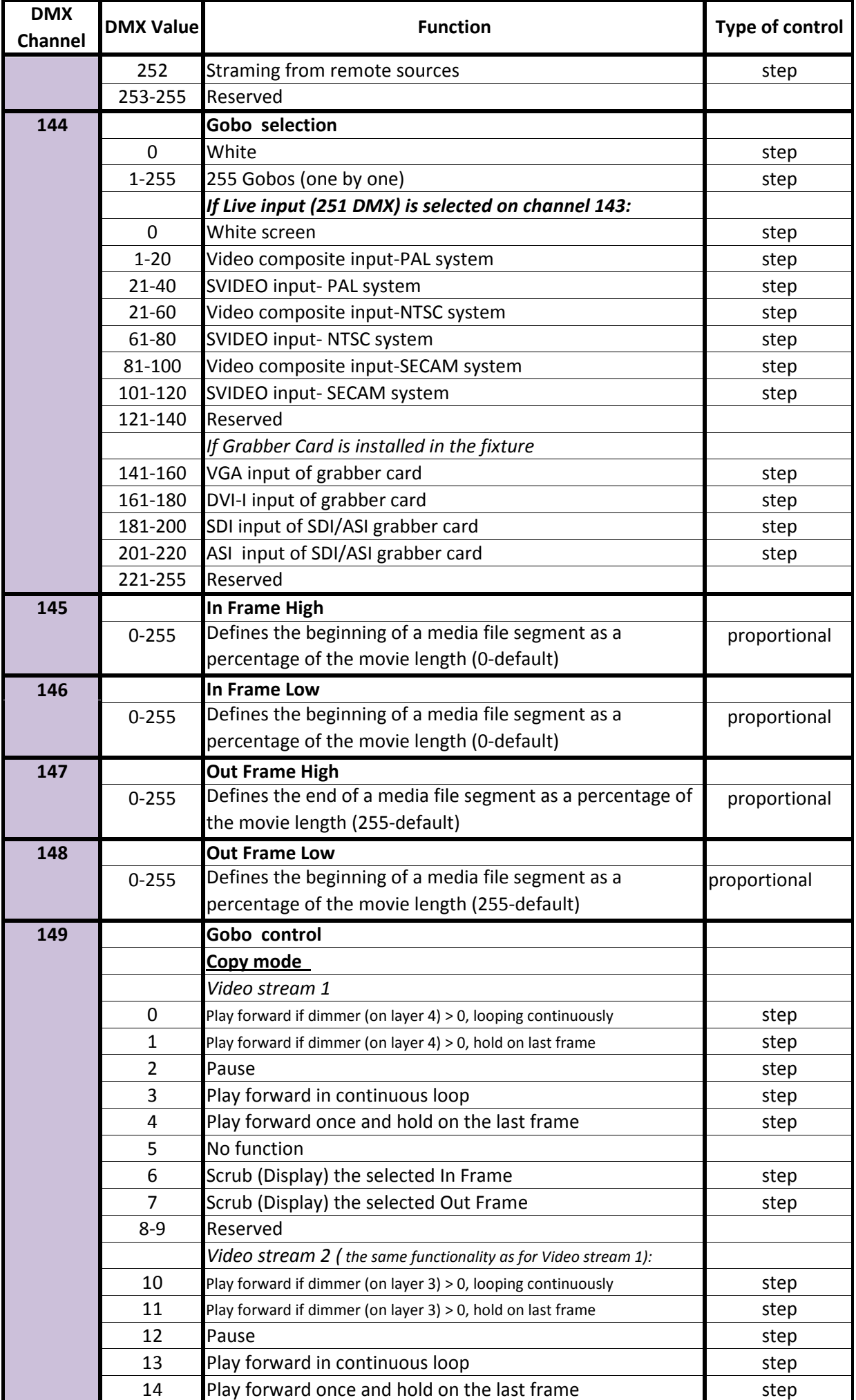

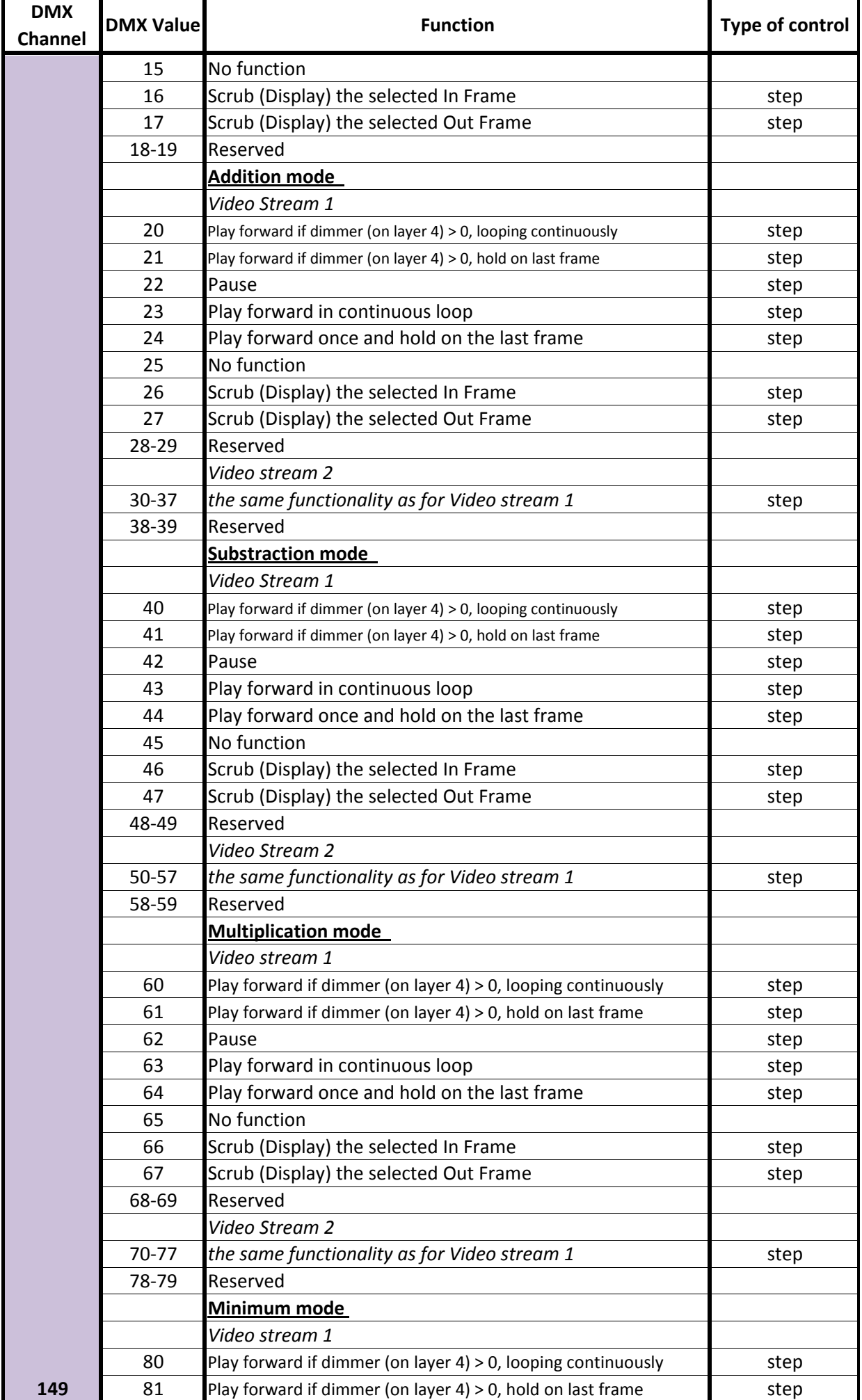

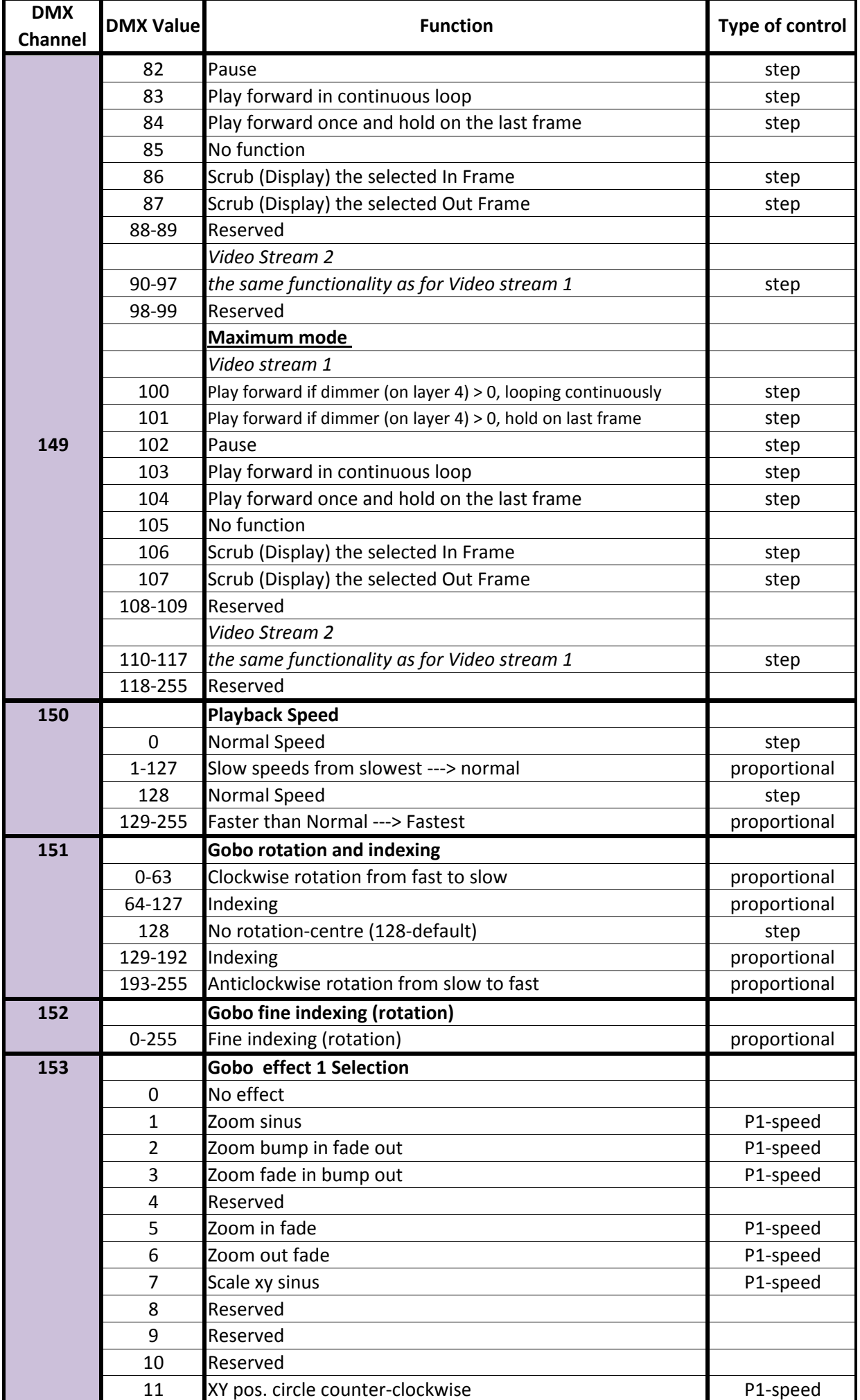

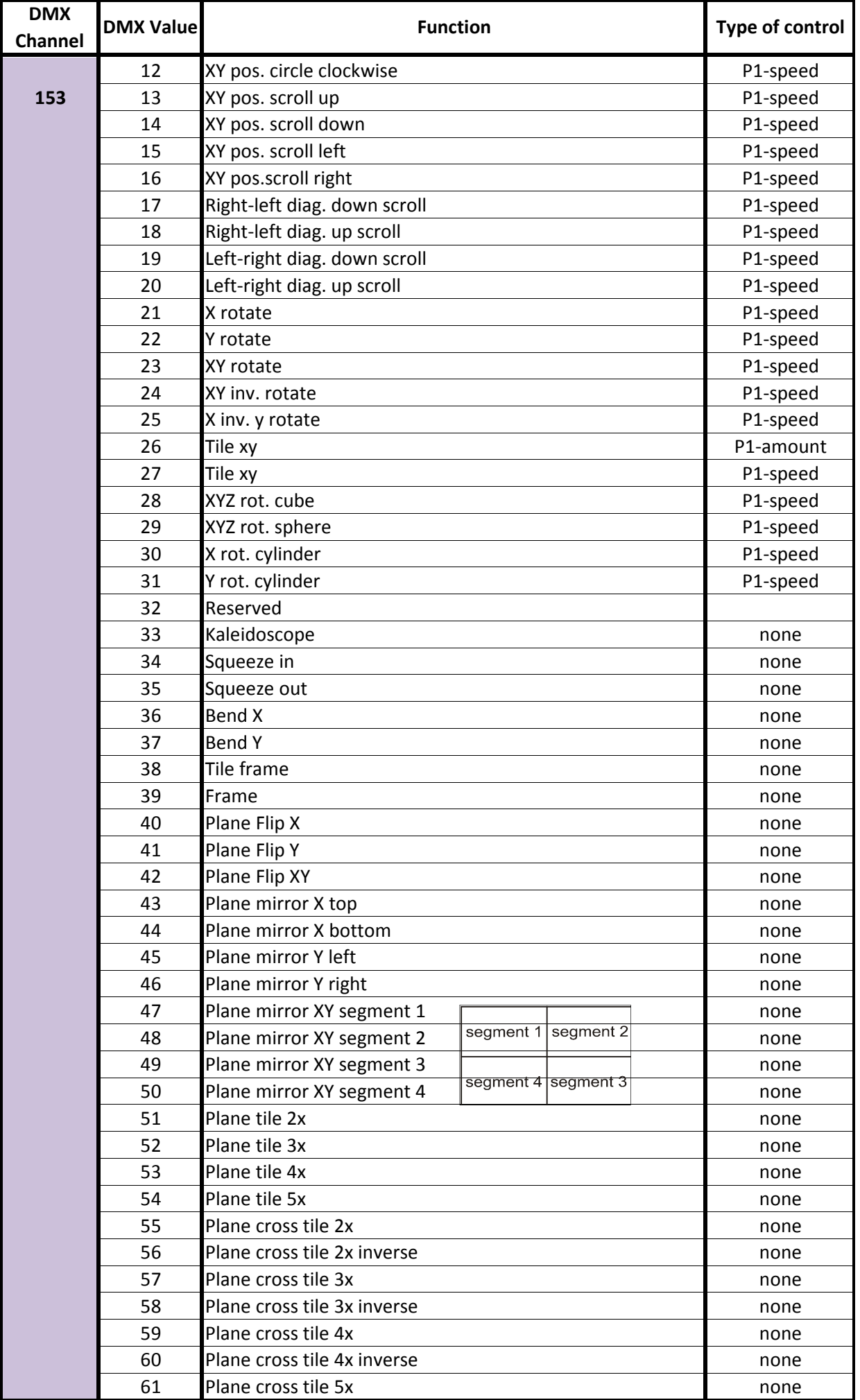

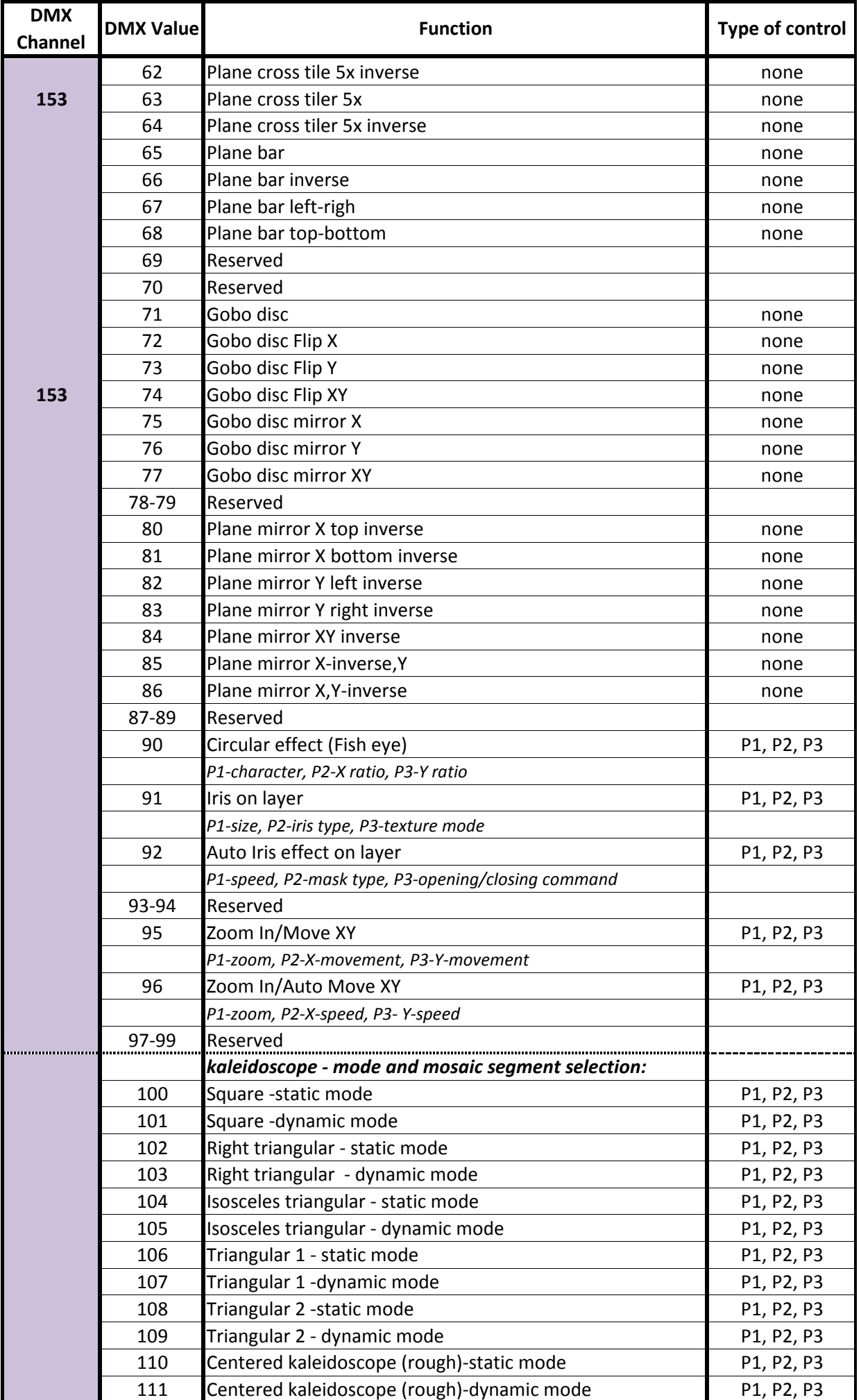

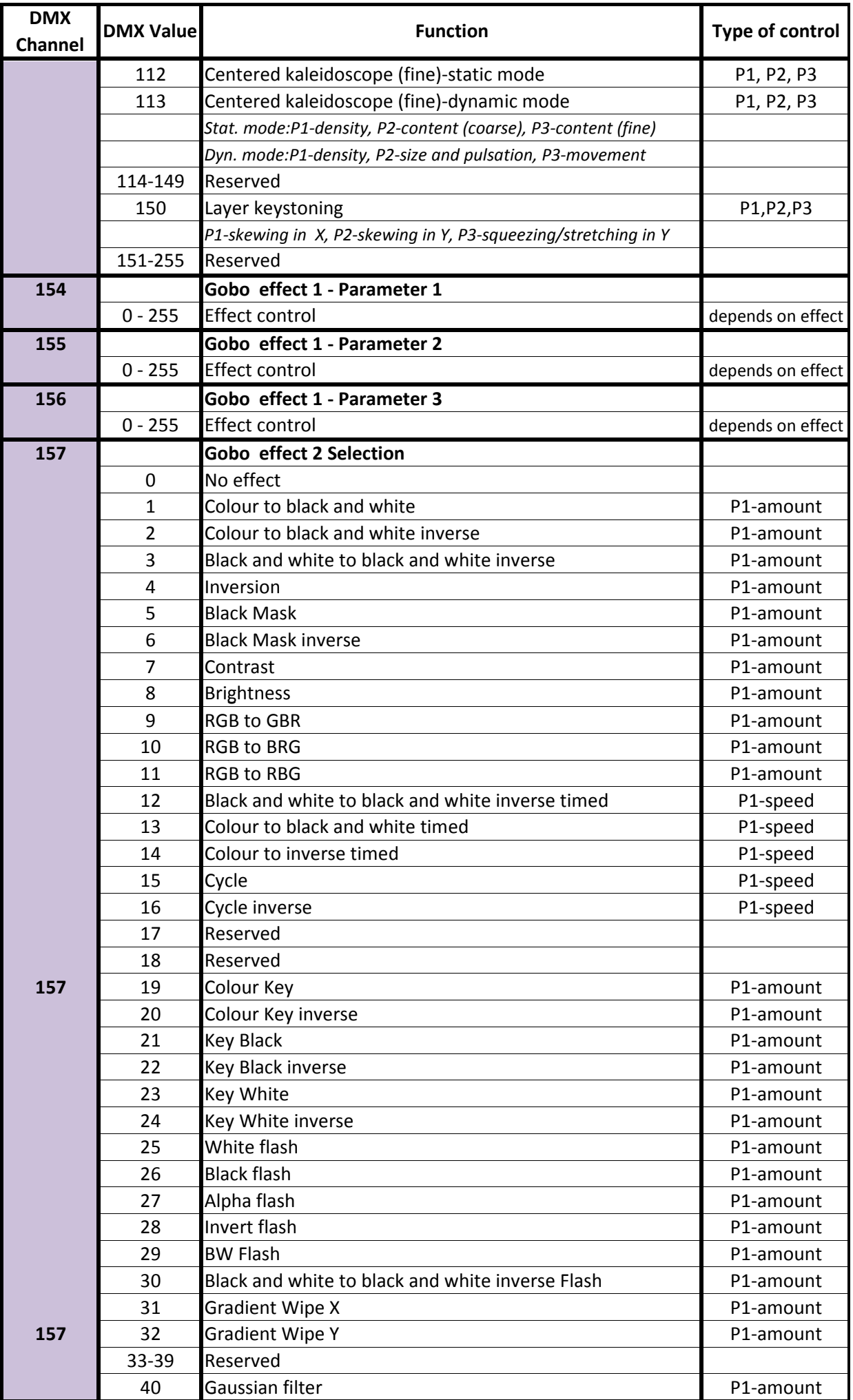

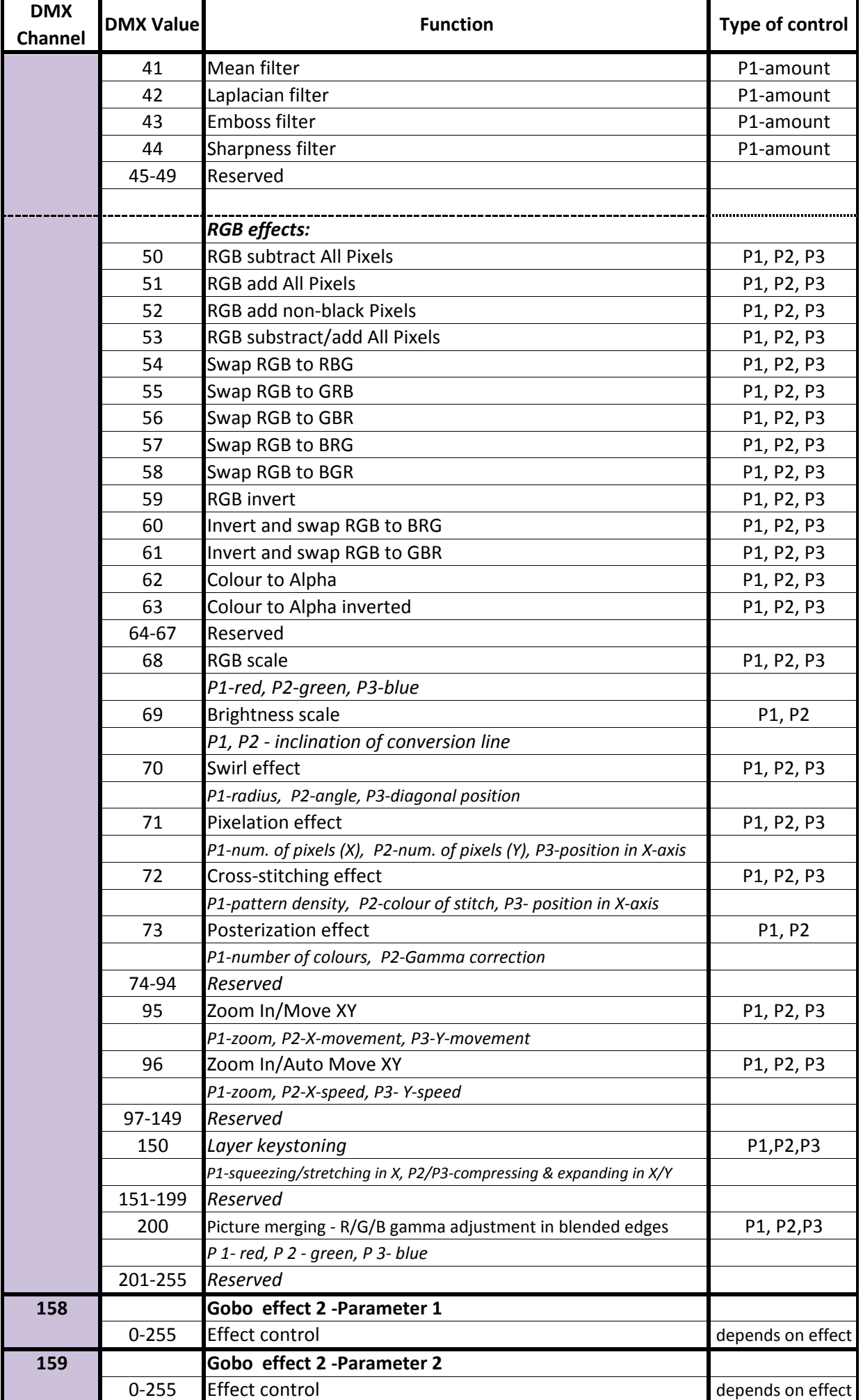

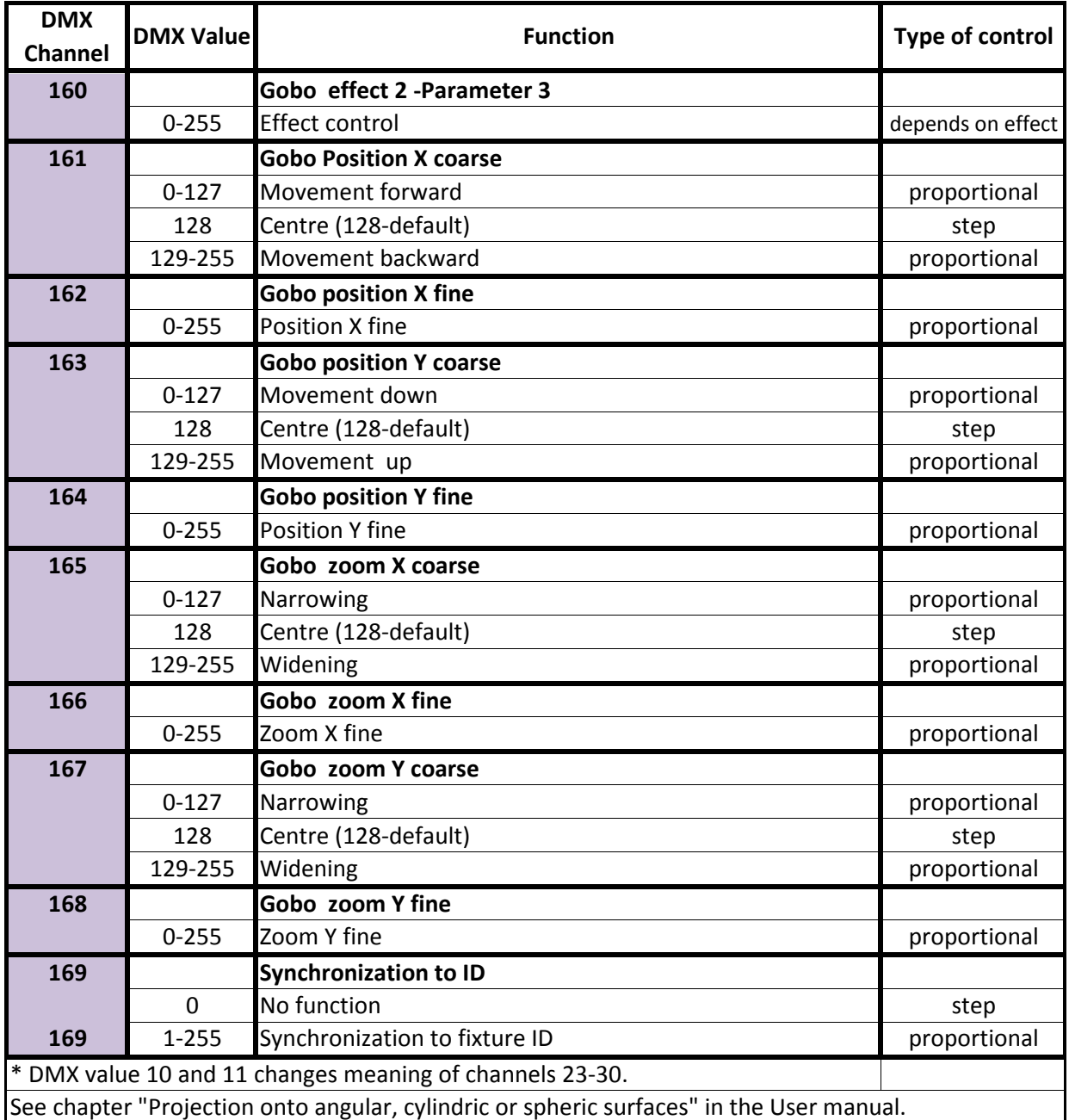